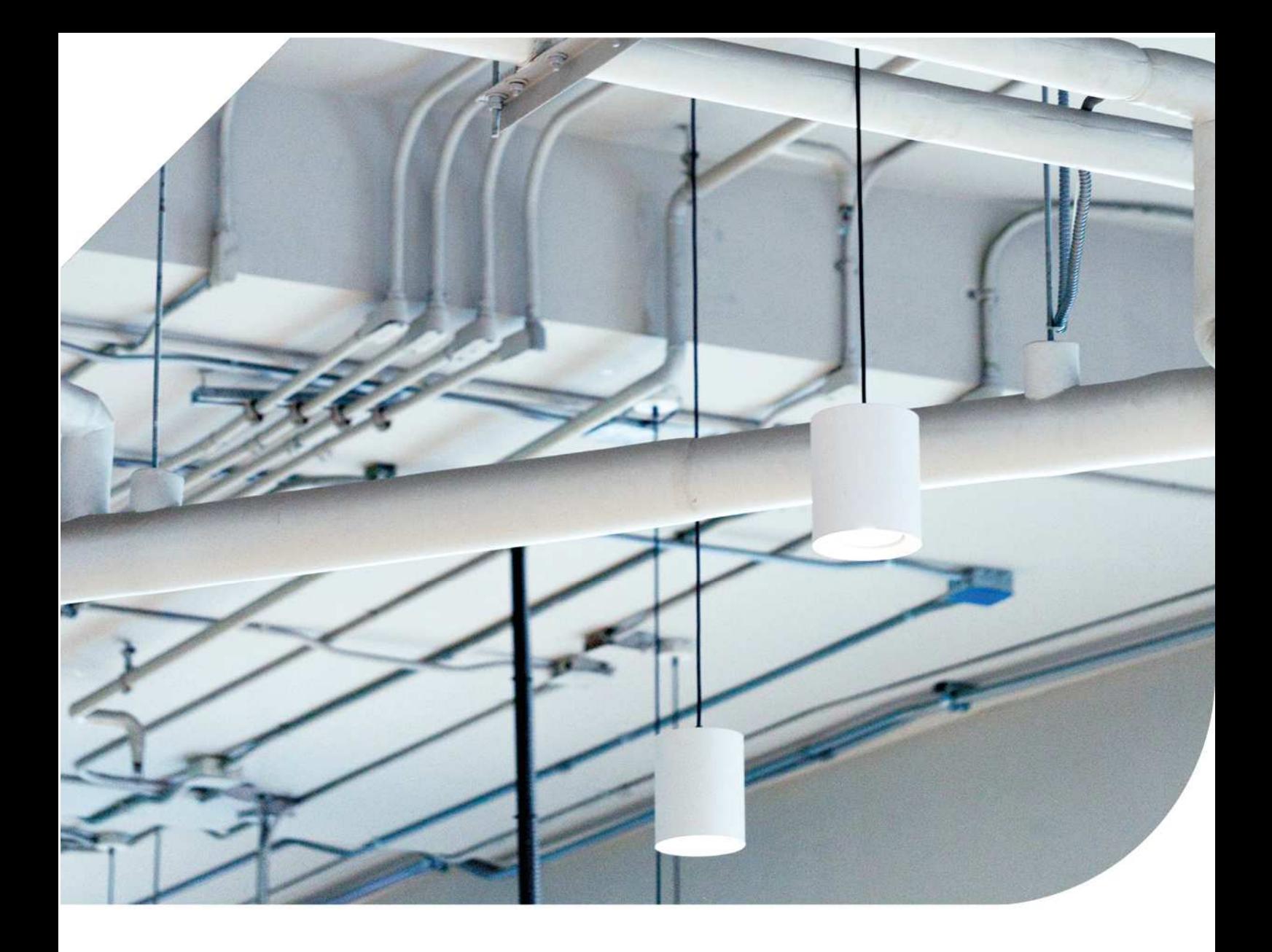

# Rør og Ventilasjon

Introduksjon

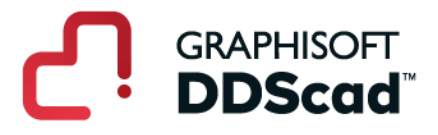

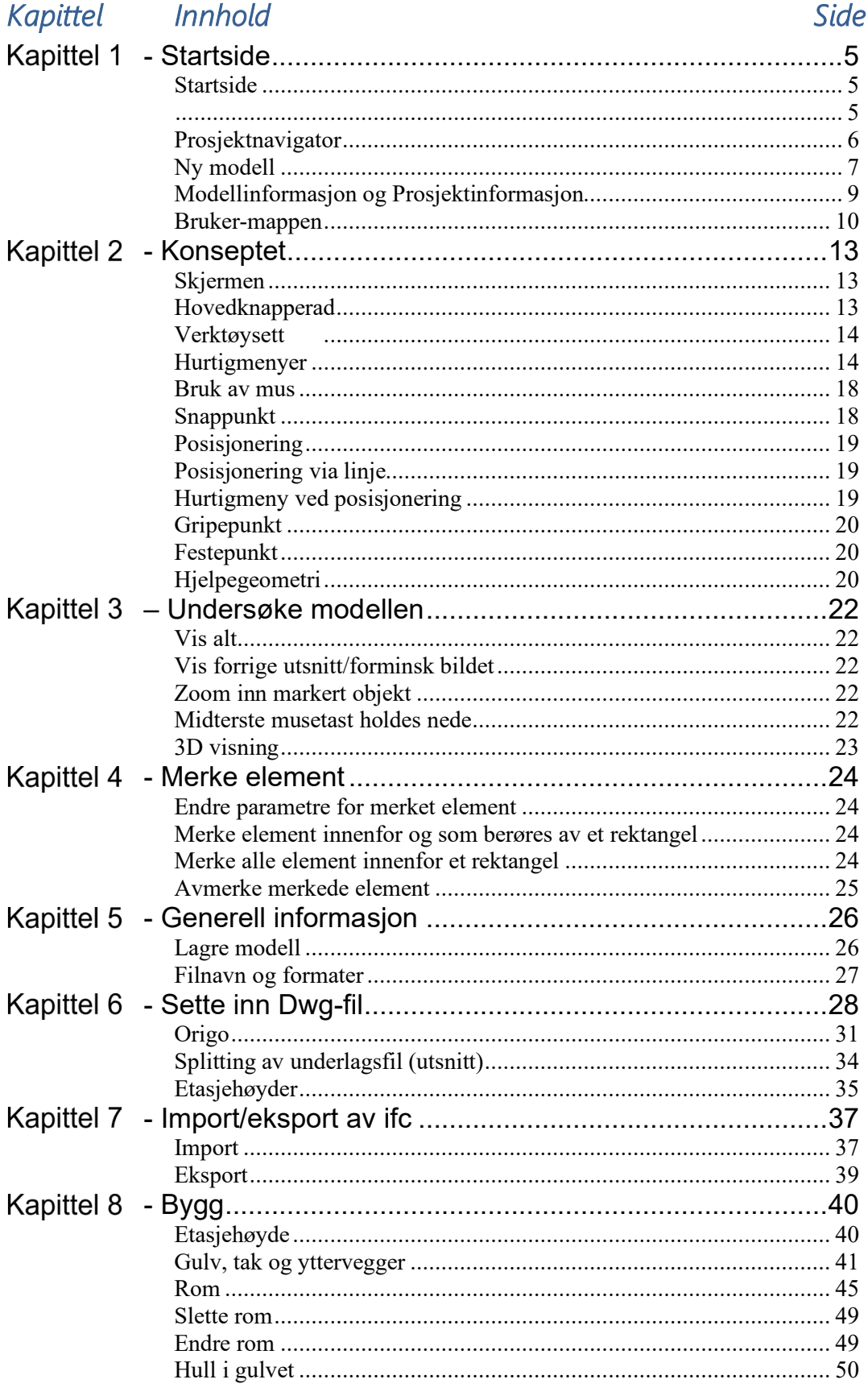

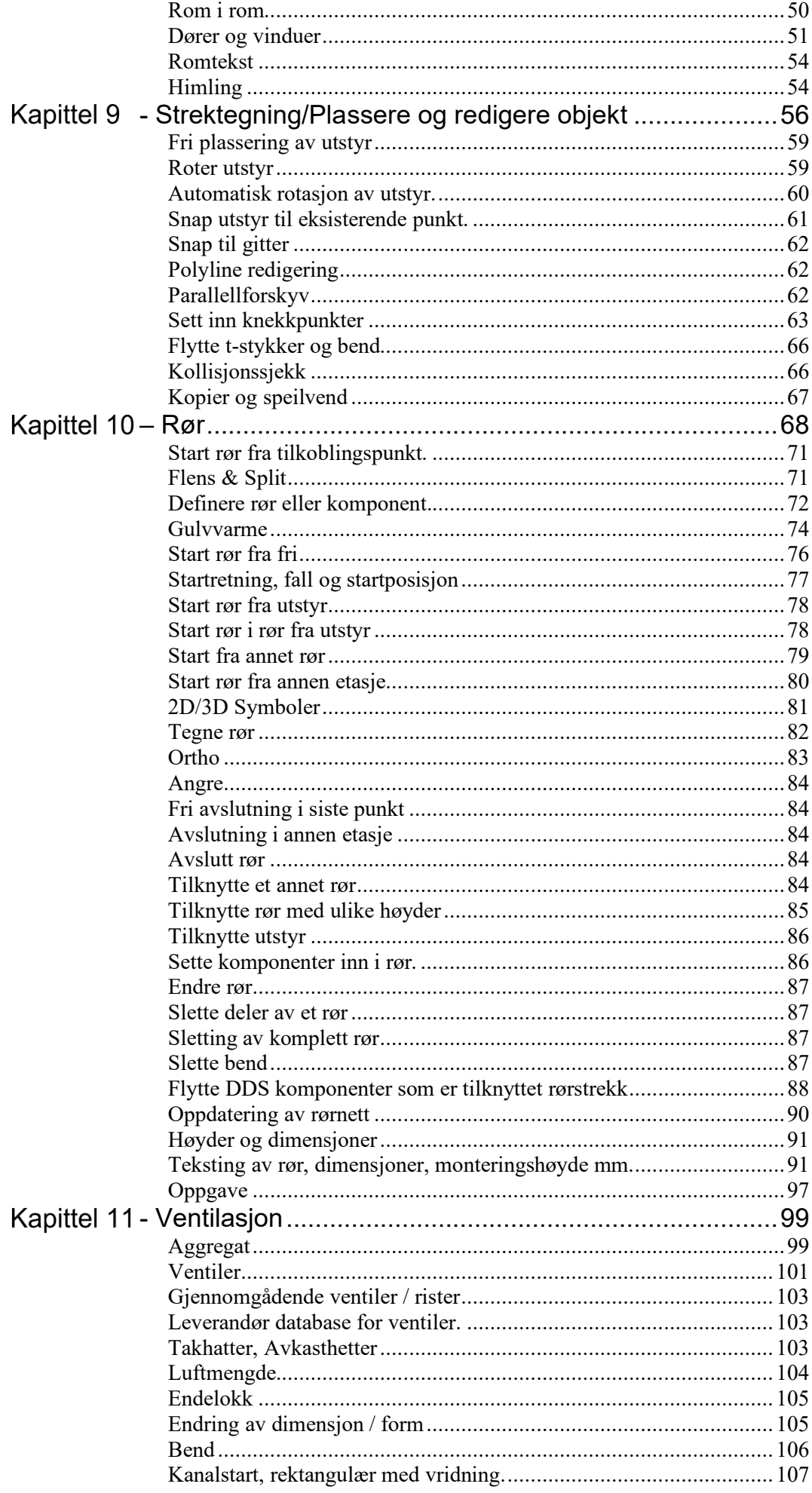

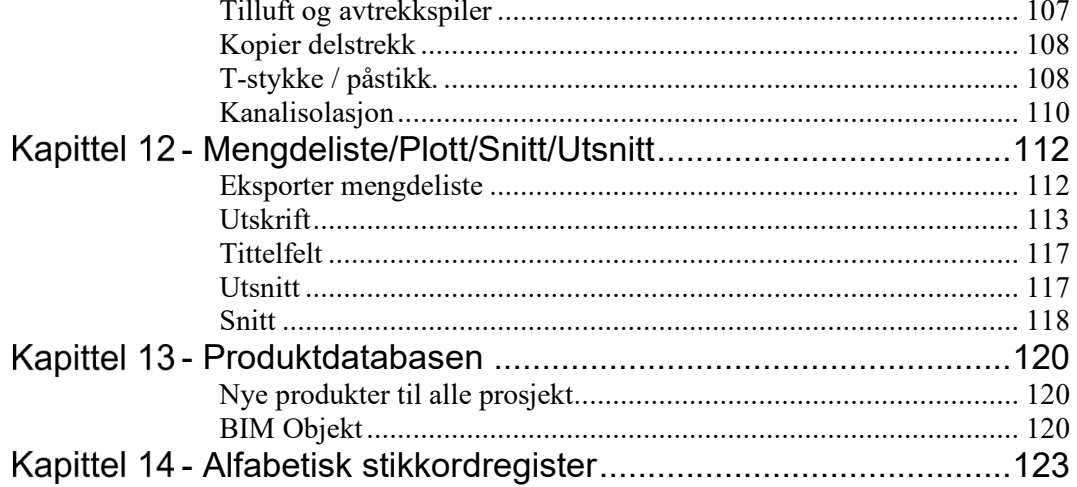

#### Kapittel 1 - Startside

### Startside

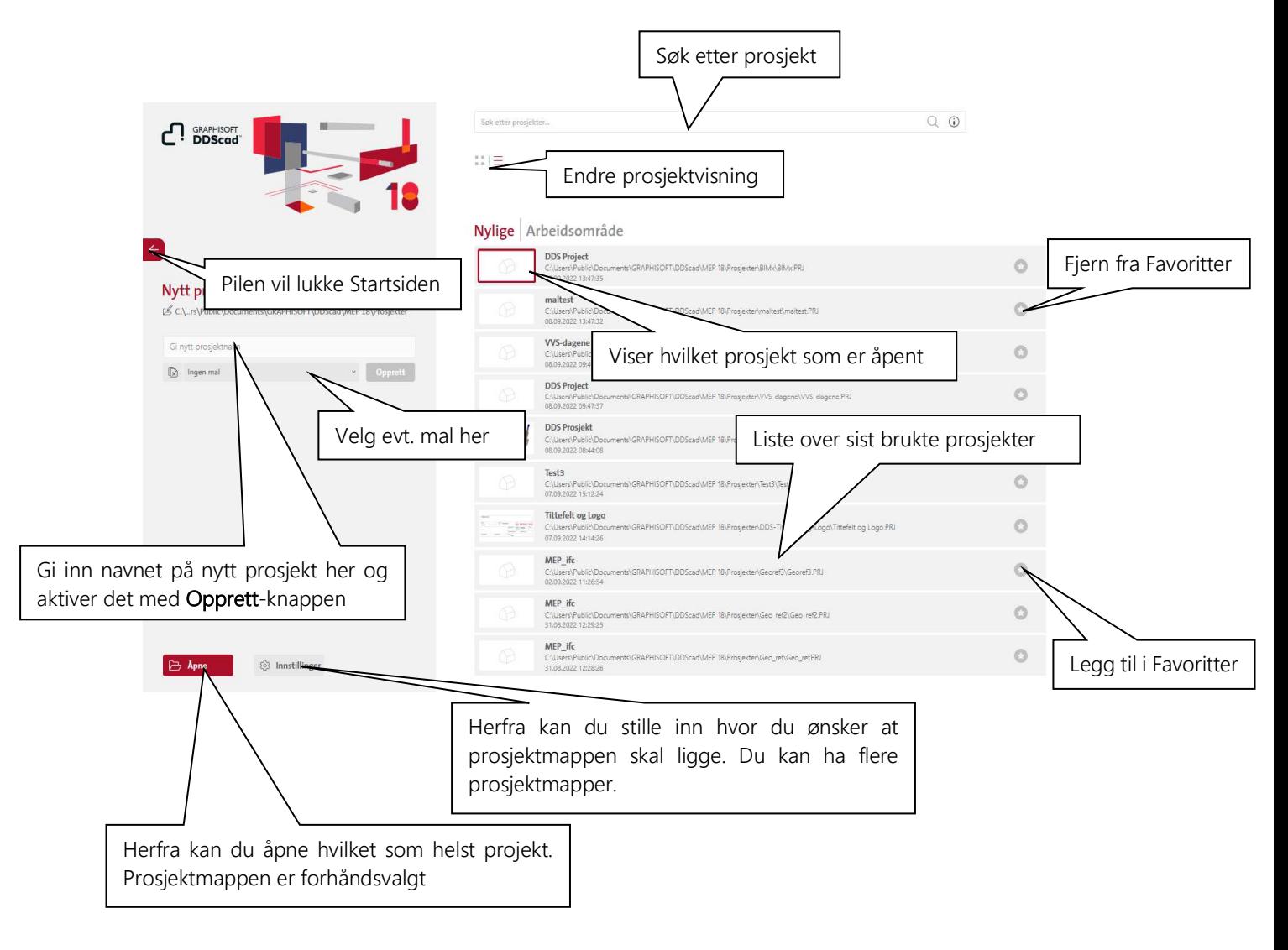

Fra Startsiden kan man navigere mellom ulike prosjekt samt opprette nye. Det er mulig å legge til et bilde som vises i lista over siste prosjekter. Dette bildet tilordnes inne i en vilkårlig modell og velges med valg i

Fil-menyen **Taminiatyrbilde til startsiden** Man har tilgang til de sist brukte prosjektene samtidig som man også kan søke etter prosjekter.

Prosjektnavnet som kommer opp på Startsiden legges inn under Fil og Prosjektinformasjon:

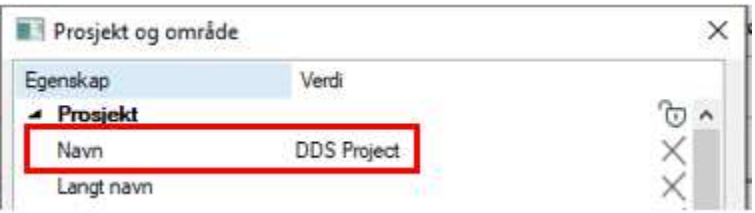

Har man importert en IFC-fil som hovedfil, er det navnet på denne som viser. Ved re-import av IFC-filen skrives evt. eget navn over.

### Prosjektnavigator

Når du har opprettet et nytt eller valgt et eksisterende prosjekt vil prosjektnavigatoren vise. Den gir deg mulighet til å åpne eller lage nye modeller.

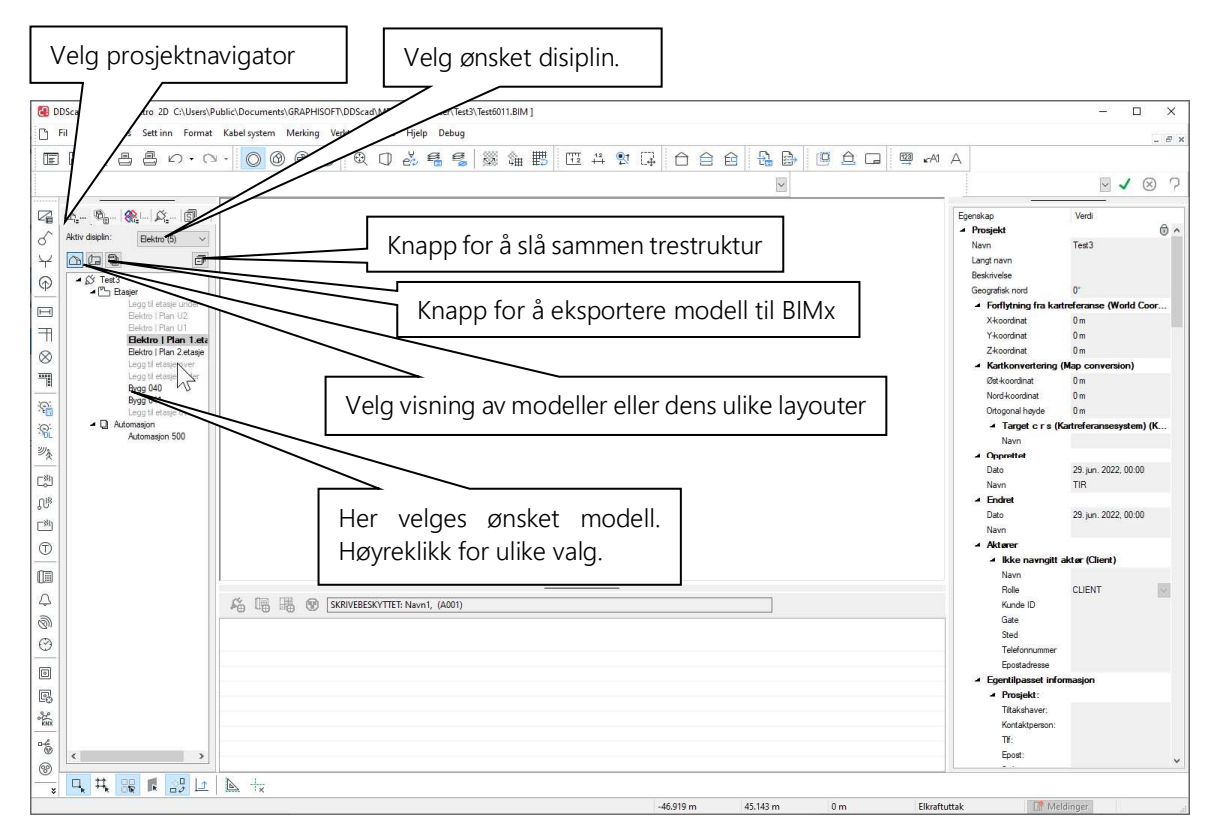

DDS-CAD er delt opp slik at avhengig av hvilket nummer en modell har, vil programmet starte opp forskjellige menyer og tegnefunksjoner.

Vi skiller mellom ulike disipliner som Varme/Sanitær og Bygg, deretter har vi delt opp Varme/Sanitær i to deler: Installasjon og Systemskjema.

Bygg-disiplinen brukes kun når du har behov for å importere samme plantegning i flere modeller. Menyene i Bygg er også tilgjengelige i Ventilasjon / Varme-Sanitær – Det anbefales derfor at du kun bruker Varme/Sanitær eller Ventilasjon.

Modell nummer 000-899 brukes til å tegne installasjonen. Du kan importere underlagsfiler rett inn i denne. Underlaget vil da vise som en modell og vil bare ved bruk av IFC filer inneholde intelligent informasjon. Installasjonen du tegner vil ha intelligens og kunne generere mengdelister.

Eksempel på modell fra arkitekt rotert til 3D med inntegnet installasjon:

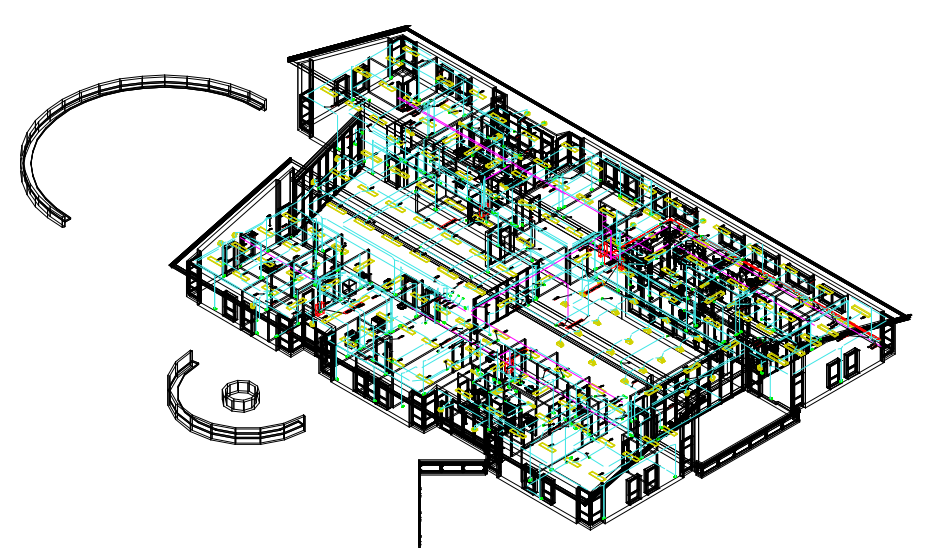

Her kan vi se at installasjonen er integrert med 3D planmodellen.

Skjema bruker modellnummer 900 -> 999 for alle disipliner. Denne brukes til å tegne systemskjema. Funksjoner i denne er lik uansett hvilken disiplin den startes fra.

### Ny modell

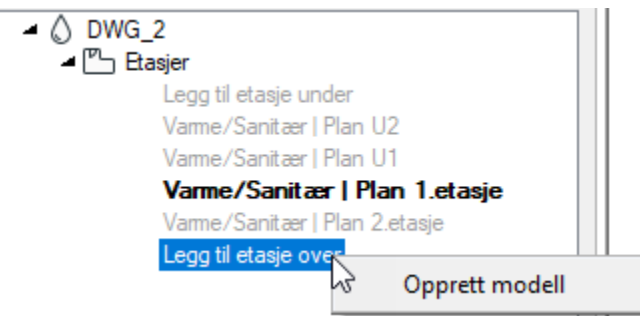

Ny modell lages ved å høyreklikke på nederste modellnavn i prosjekt navigatoren.

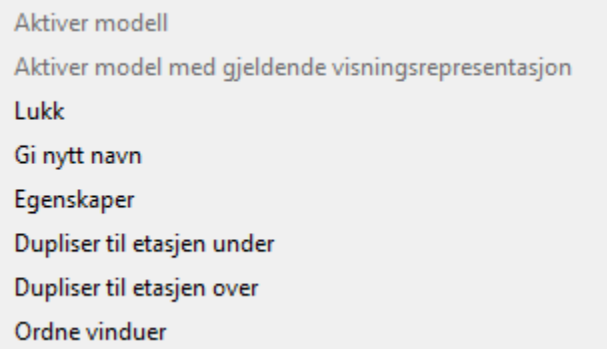

Høyreklikker du på en eksisterende modell kan du aktivere denne, lukke den, endre navn, endre egenskaper, eller kopiere til en annen modell.

OBS! For modellnavn som er opprettet av programmet (PlanU2-Plan 2-etasje) må disse navnene evt.

slettes eller endres fra (etasje-knappen) i verktøylinjen.

Høyreklikker man på prosjektnavnet som vist under kan man opprette modeller for systemskjema også. Det er også mulig å opprette en modell som ikke er tilknyttet noe bygg - Opprett presentasjon for detaljer.

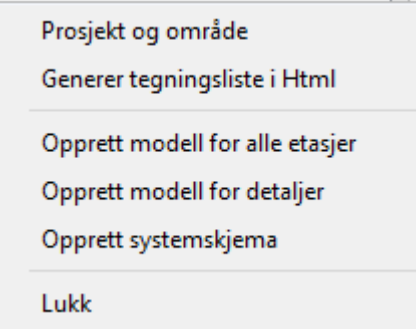

## Herfra genereres også automatisk tegningliste for alle aktive modeller i prosjektet:<br>Prosjektnavigator innhold: Elektro - Modell

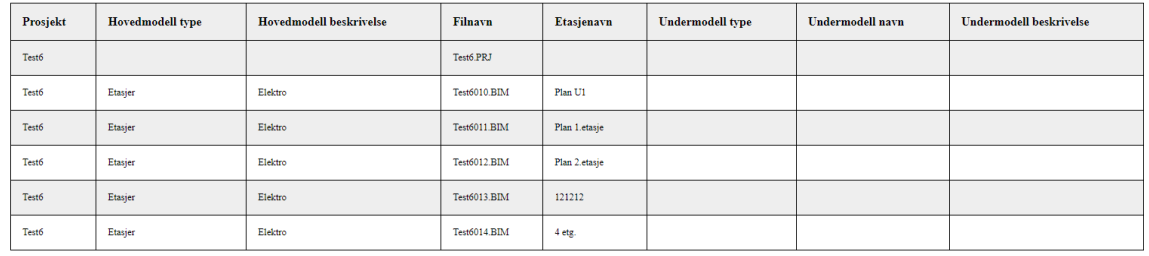

Innholdet i denne egner seg godt til å merke, kopiere og lime inn i et excel-ark.

D.

### Modellinformasjon og Prosjektinformasjon

Informasjon om modellen kan legges inn/endres fra FIL-menyen:

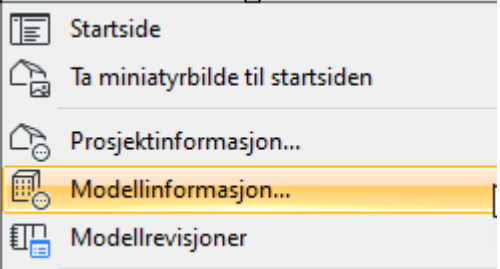

Informasjon om prosjektet kan legges inn/endres fra FIL-menyen:

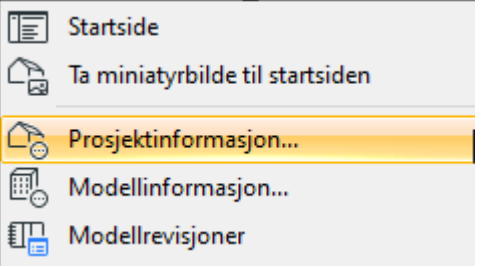

For automatisk utfyllelse av tittelfeltet markerer man dette og høyreklikker:

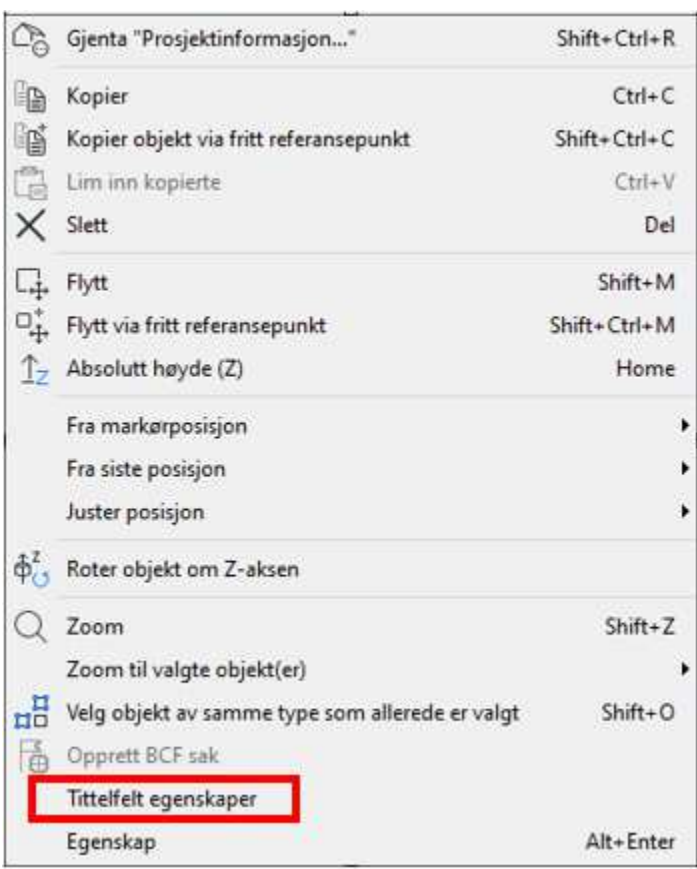

Velg Tittelfelt egenskaper over:

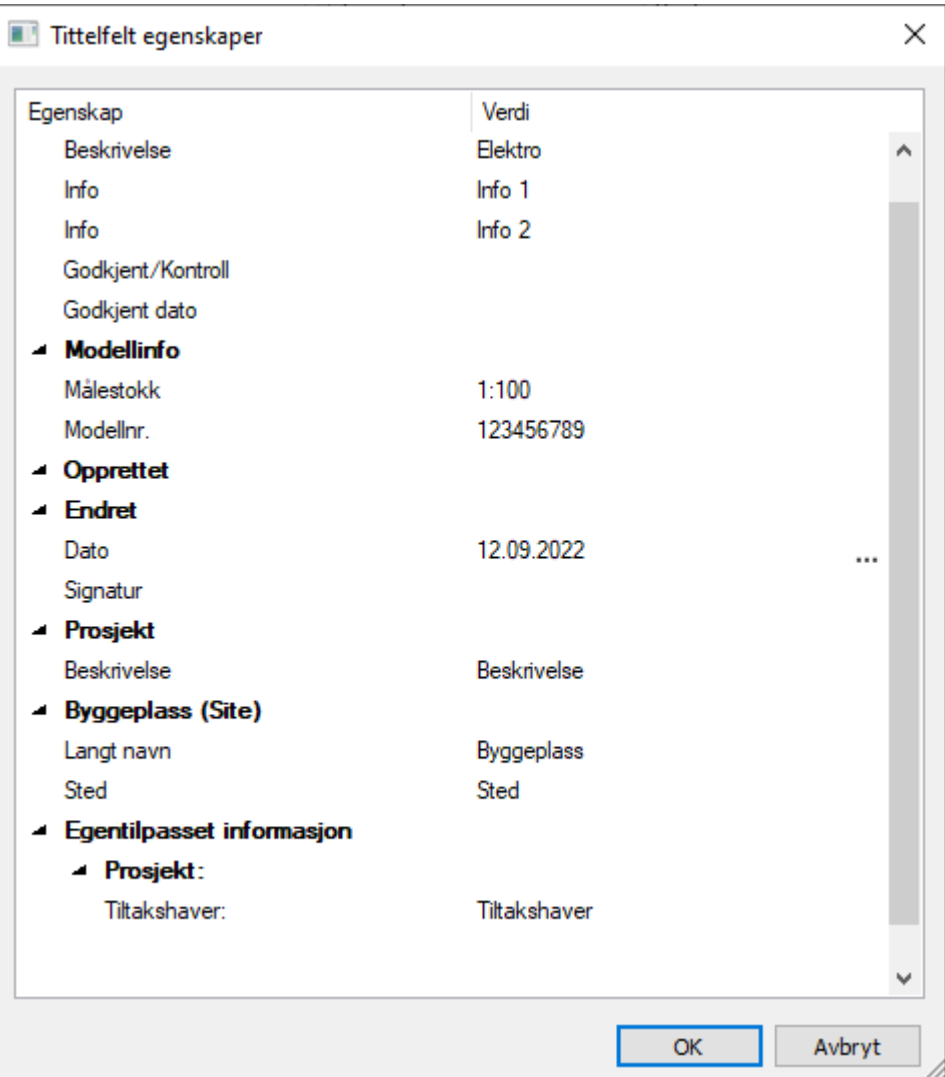

Alle felter i tittelfeltet komer nå frem og lar seg endre/ legge til.

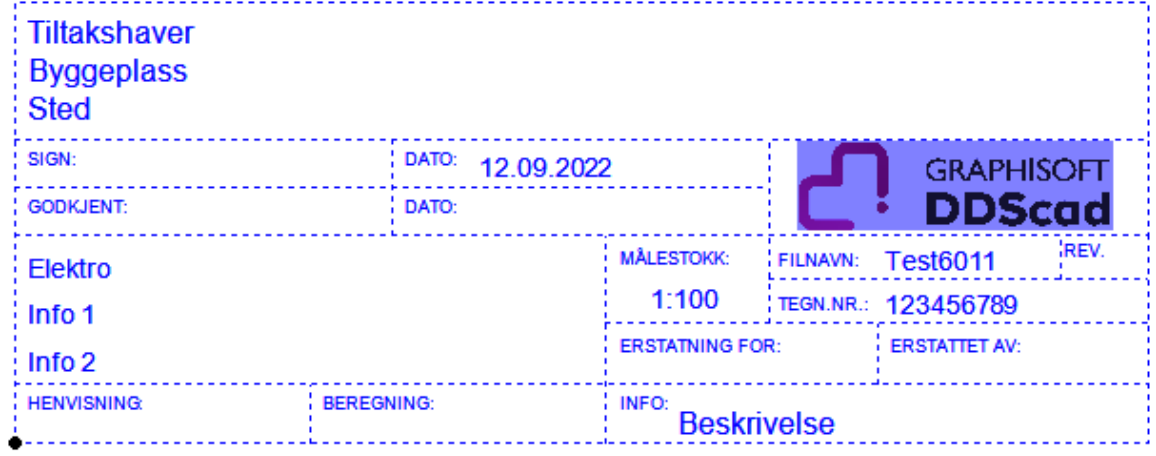

### Bruker-mappen

Symboler som man lager selv anbefales lagret under Bruker-mappen. De vil da kunne gjøres tilgjengelige for alle prosjekter. Lukk først alle åpne modeller, velg deretter rullegardinsmenye Fil, symboler og deretter menyvalget Ny symbolfil:

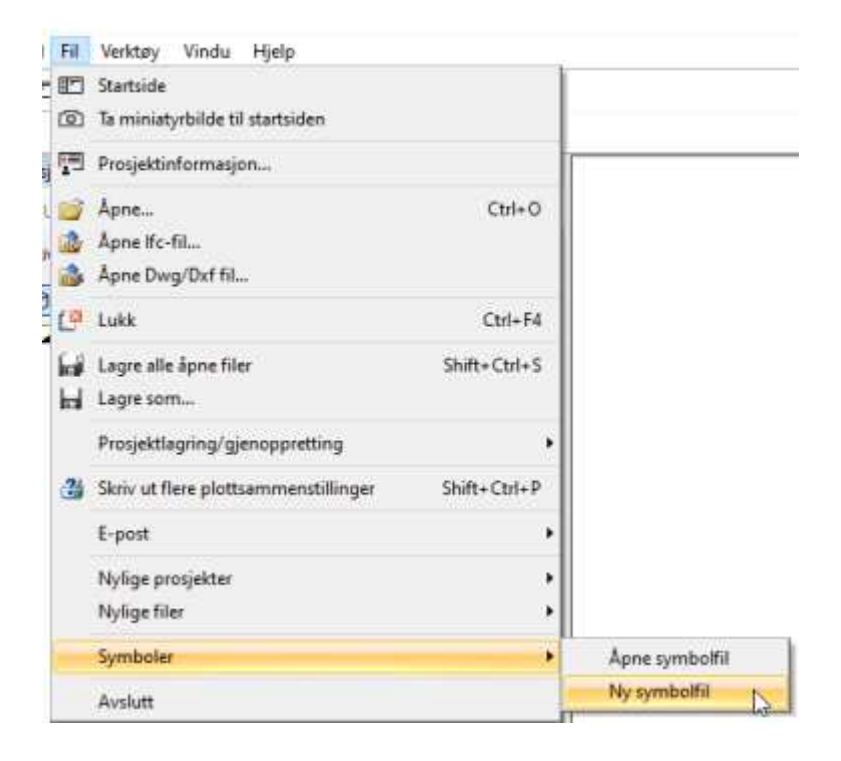

Gi symbolet et passende navn i dialogen under:

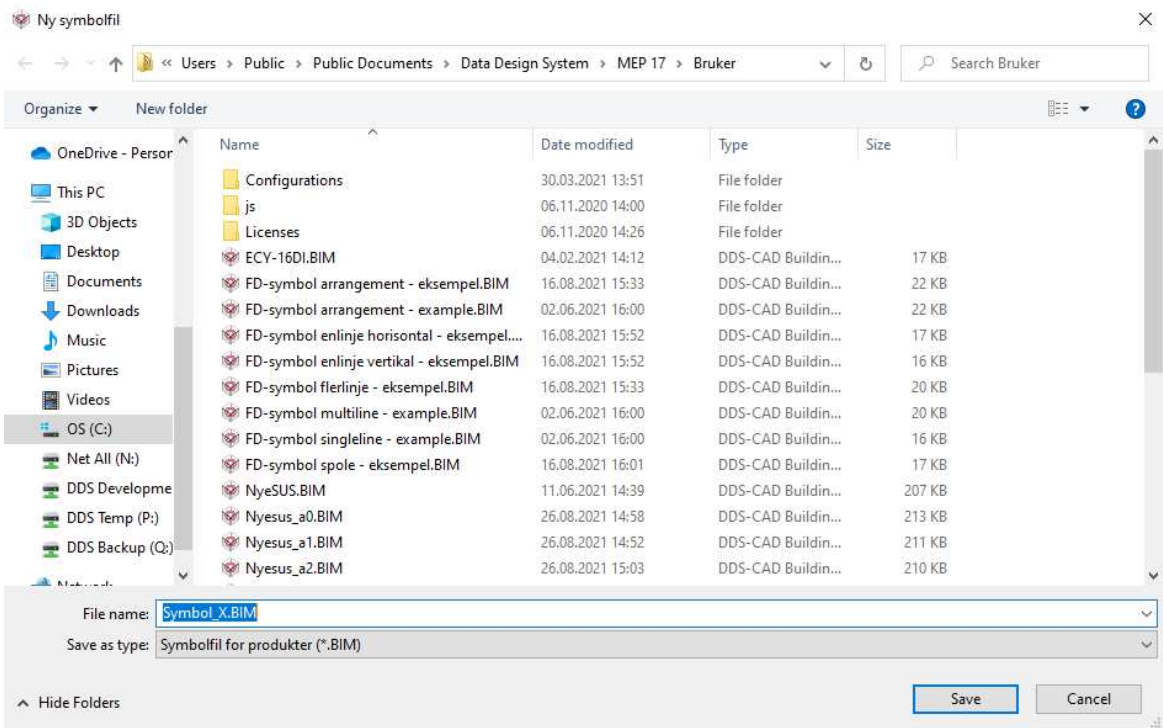

Man kommer nå inn i en egen menystruktur, tilpasset for tilordning av egne symboler:

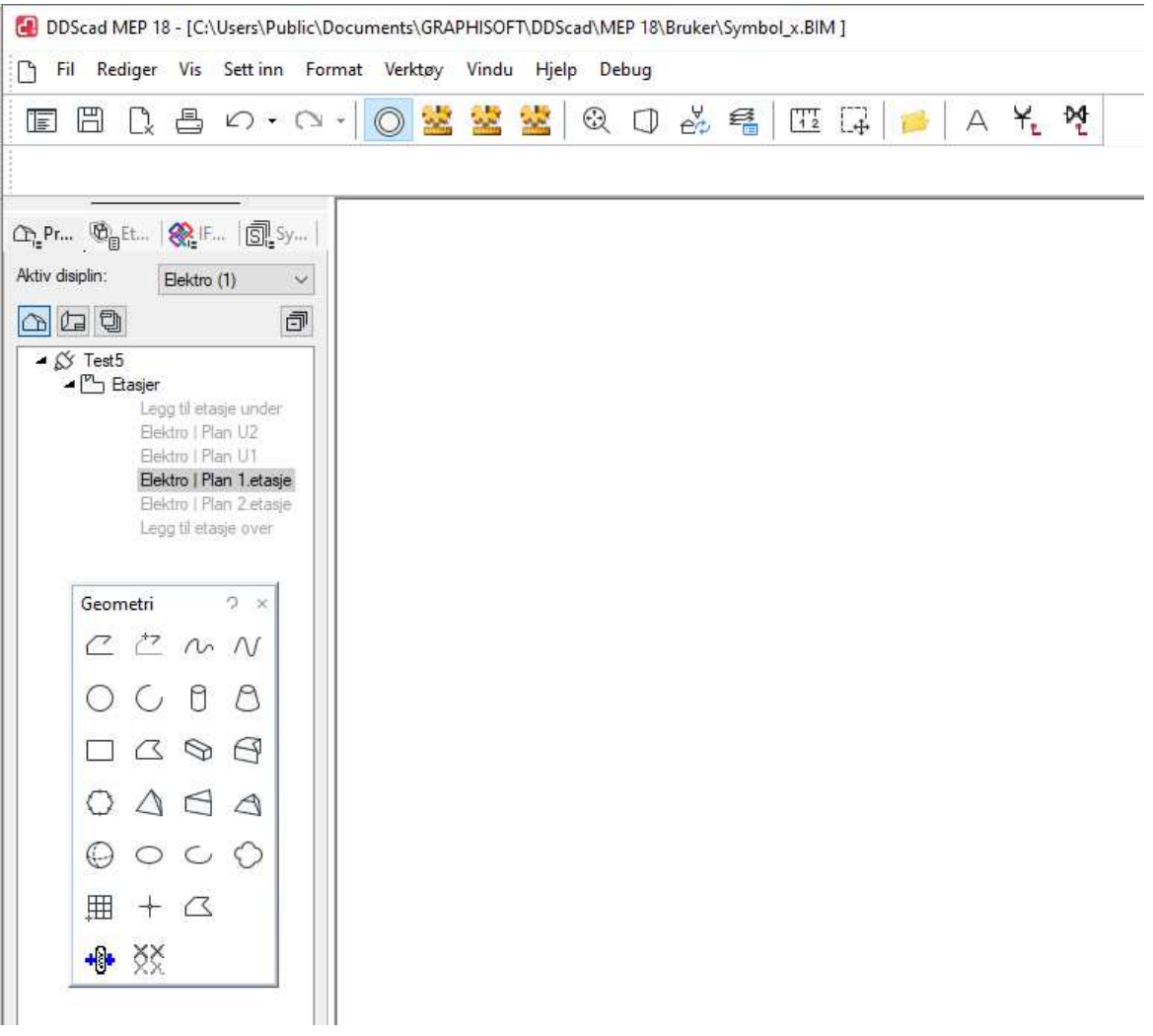

Tittelfelt, logo og egendefinerte symboler bør lagres i brukermappen.

### Kapittel 2 - Konseptet

### Skjermen

Når ny modell startes, er det lille krysset plassert i origo(nullpunktet) i 3D koordinatsystemet. Hvis et gitter ("modulnett") er aktivt, vises X- og Y-aksen tydelig markert gjennom origo i modellen.

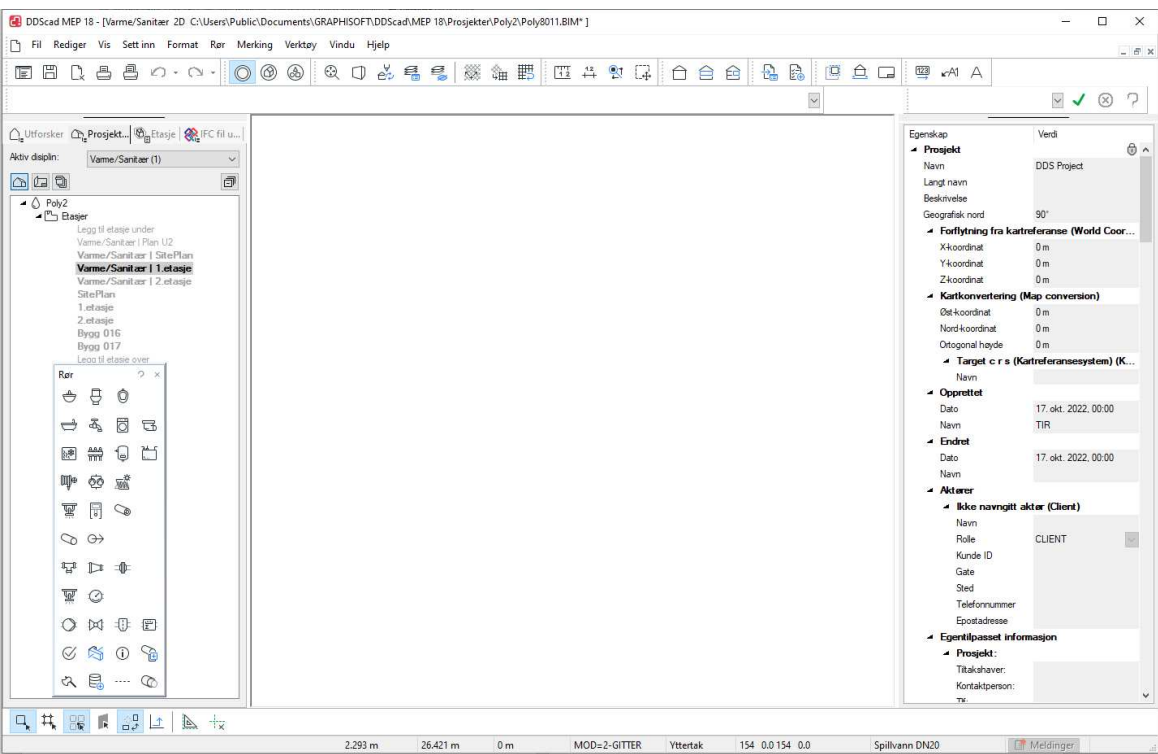

Øverst i skjermen vises versjonsnummer (DDS-CAD 18), navnet på aktuell modell, samt mappen prosjektet er lagret i. Neste linje er nedtrekksmenyene.

### Hovedknapperad

Under nedtrekksmenyene ligger hovedknapperaden. Du finner ut hva de forskjellige knappene gjør ved å holde pekeren over knappen.

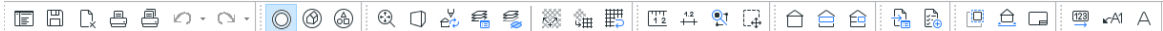

Disse knappene følger med uavhenging av hvilket verktøysett man har aktivt.

### Verktøysett

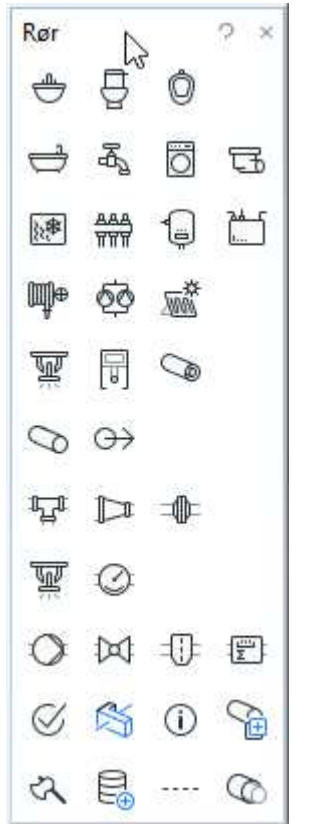

Det er disse knappene man hovedsaklig bruker for å prosjektere.

Man kan endre type verktøysett i hovedknapperaden.

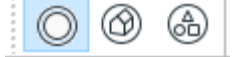

Her kan du velge mellom verktøysett for Rør, Bygg og Fri Geometri.

### Hurtigmenyer

Når man bruker en funksjon, f.eks. utplassering av et objekt, så kan man bruke høyre klikk for å få opp flere valg.

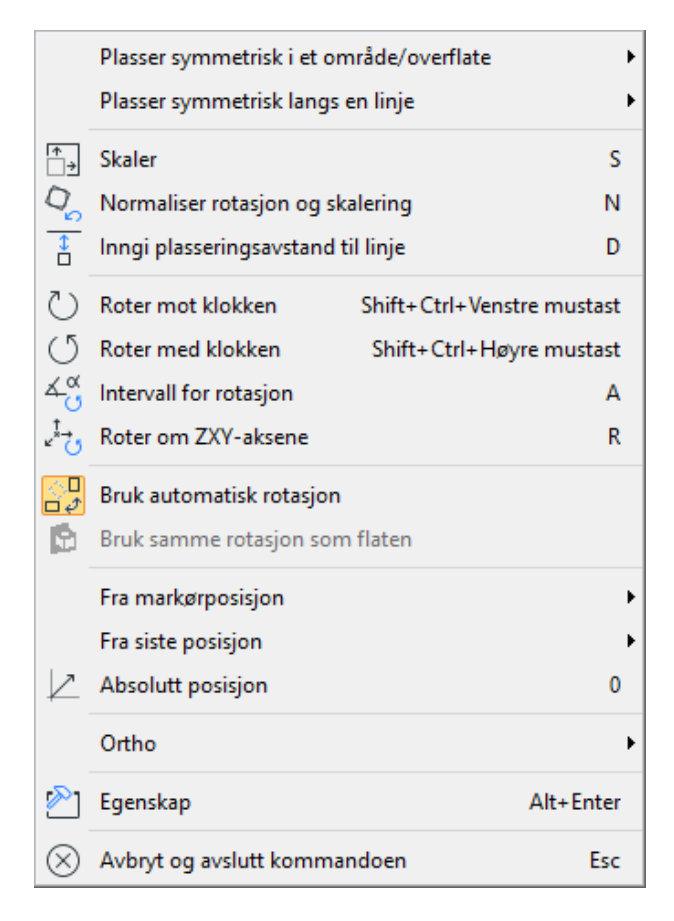

### Meldingslisten

Nedenfor hovedknapperaden viser alle meldinger som kommer fra programmet. Det kan være meldinger til deg om hva som skal utføres og feilmeldinger.

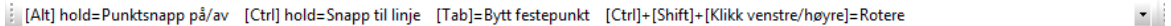

### Kommandofeltet

I feltet gis kommandoer. Dette feltet er mest brukt av avanserte brukere samt DDS Support.

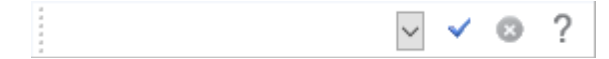

Kommandoene som blir inngitt fra tastaturet blir midlertidig lagret i kommandofeltet. Disse kan igjen aktiveres ved peke på ønsket kommando i listen, gjøre eventuelle endringer av parametrene og så trykke på Utfør-knappen til høyre.

Knappene:

Utfør

**Company** Kanseller

? Hjelp

### Dialogboks

En rekke kommandoer, enten valgt på tastaturet eller gitt via meny og verktøylinjer aktiveres via dialogbokser som du må svare i.

Parametrene inngis i dialogboksen, og det kvitteres med OK

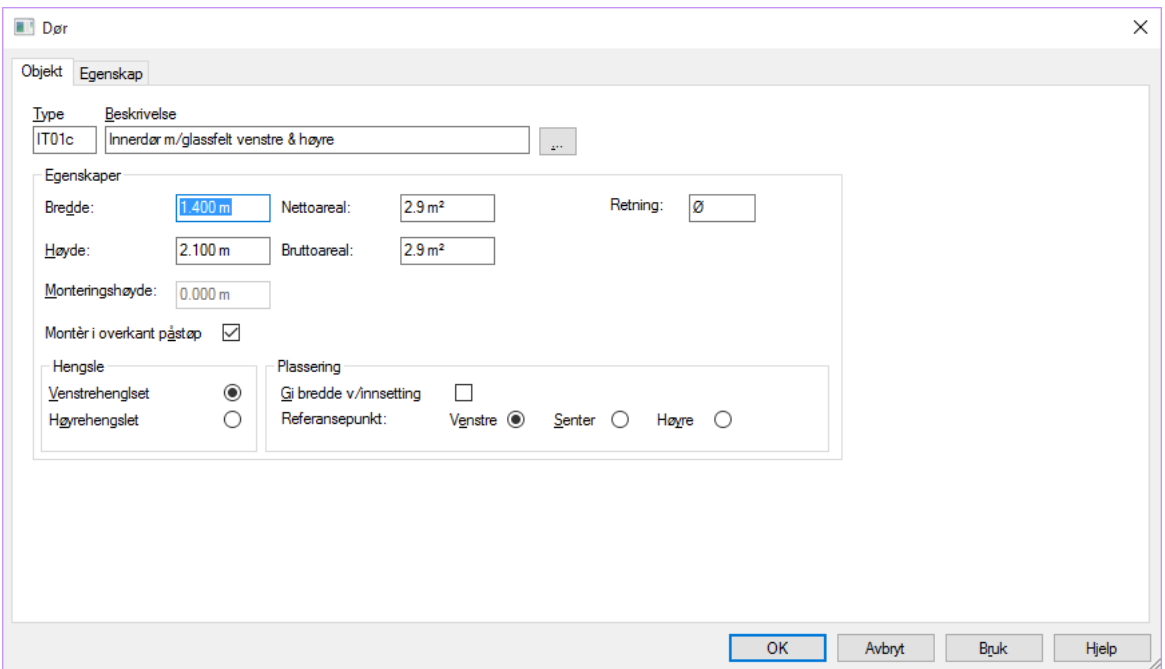

#### Innholdslister

Foruten tegneområdet kan skjermen deles inn i felt som nyttes til diverse innholdslister.

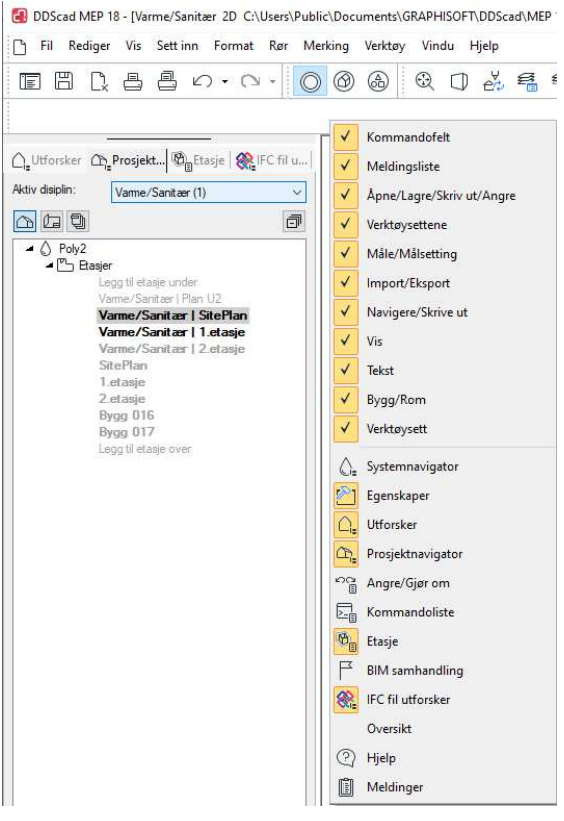

Hva som skal vises i listefeltet velges ved å høyreklikke i hovedknapperaden.. I DDS-CAD Elektro kan følgende vises i listefeltet:

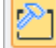

#### Egenskaper

- Viser egenskapene til valgt objekt i tegningsfeltet. Disse egenskapene kan endres direkte i Verdi-feltet til høyre.

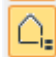

 Utforsker - viser alle modeller og presentasjoner som er aktive. Du kan også velge blant åpne modeller og presentasjoner direkte i listen, samt lukke dem.

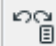

 Angre/gjøre om – viser ordrene etter hvert som de blir utfør. Her kan en angre/gjøre om ordrene som er inngitt. Listen tømmes hver gang en avslutter eller lagrer modellen, og en kan begynne på nytt å bygge opp en ny ordreliste

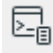

Kommandoliste - Innhold i kommandofil - Quick Edit - QE.

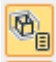

Etasje – Her listes de ulike rommene opp som er definert i gjeldende modell

### **BIM** samhandling

 - Fra denne kan man åpne BCF-filer eller koble til en BCF-server. (Tverrfaglig korrespondasne i IFC-prosjekter)

⊛

Ø.

lŒ

Æ

閶

ര

困

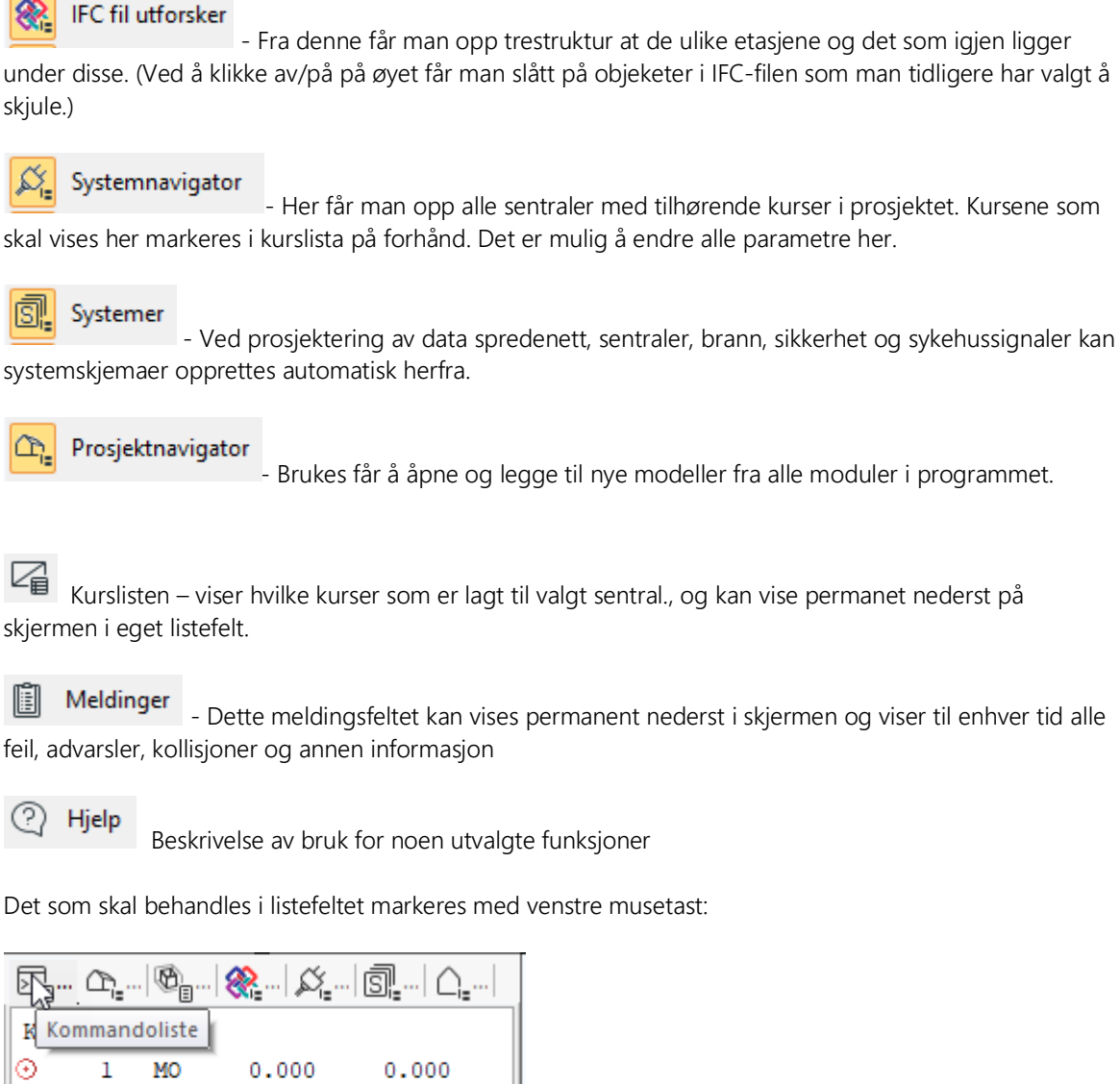

K ۵ ⋇ 2 Sollys .js 3 ElpInsNor10.js 4 ΙL  $0.000$ 3,000 5 и 2,000 2.100 ⊙ 6 MO  $0.000$  $0.000$ 

Listefeltet ligger vanligvis til venstre i skjermen. Bredden kan justeres ved å plassere markøren på linjen som skiller liste- og tegnefelt. Klikk og dra.

Feltet kan også flyttes i skjermen ved å dra og slippe det der du ønsker.

### Bruk av mus

Det er forutsatt at man bruker en mus med tre knapper hvor midtre tast også fungerer som et hjul

DDS-CAD har tillagt nyttige funksjoner til de tre knappene.

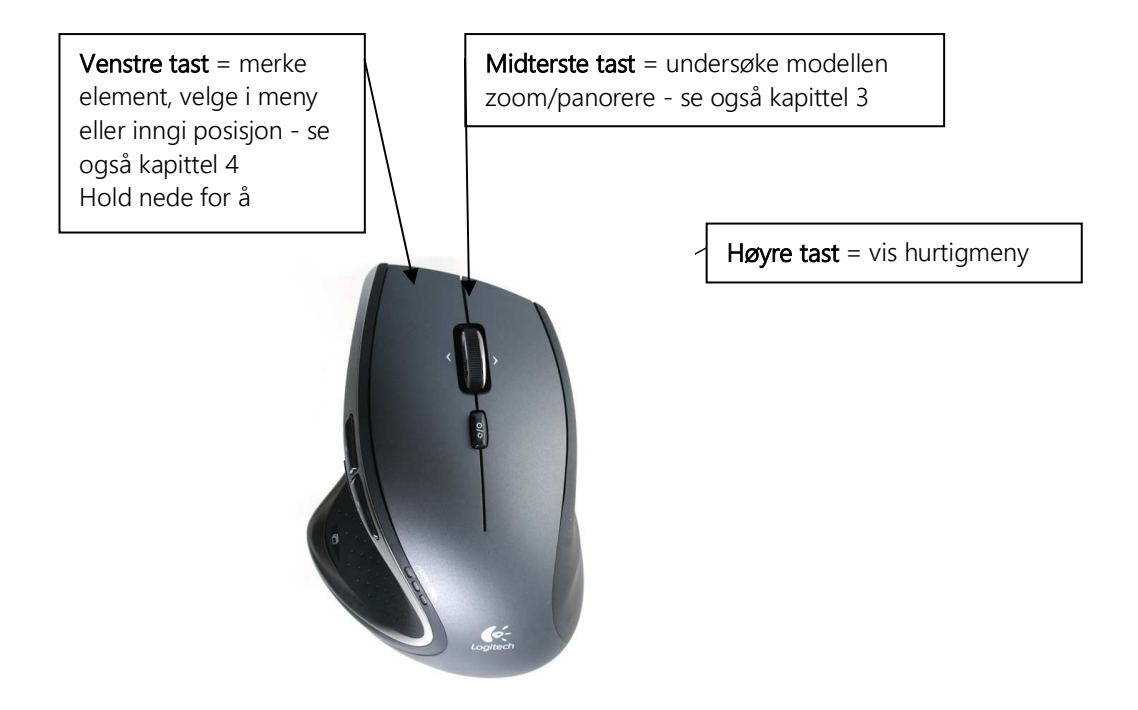

### Snappunkt

Posisjonering av punkter og objekter i skjermen inngis ved å peke og klikke venstre musetast.

### 3 viktige taster

[shift-tasten] tilgjengeliggjør alle punkter [ctrl-tasten] tilgjengeliggjør alle linjer [alt-tasten] frigjør all snap

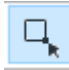

### Bruk snappunkt [1]

Snappunkt gjør det lettere å treffe skjæringspunkt, midtpunkt på en linje og lignende. Når du skal plassere ut et objekt så vil pekeren hoppe til disse punktene når du er nær nok. Knappen aktivieres nede i venstre hjørne. Snappunkt vises som en rød sirkel.

Når Bruk snappunkt er aktiv og en ønsker å posisjonere seg uten å bli hektet på andre punkt. Kan du holde inne [Alt]-tasten.

Når Bruk snappunkt ikke er aktiv, inngis posisjoner uten å bli hektet på andre punkt. Men en kan få fatt i snappunkt ved å holde inne[Shift]-tasten.

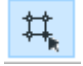

### Bruk gitter [2]

Gitter er et nett bestående av horisontale og vertikale linjer, hvis skjæringspunkt danner såkalte gitterpunkt. Markør viser gitterpunktene som snappunkt. Hvis dette er forstyrrende i tegneprossessen, kan gitteret slås av.

### 器

### Bruk smart snapping [3]

Smart snapping er intelligente snappunkt. Disse brukes når man skal koble sammen produkter ved hjelp av f.eks. kabler. Denne må være aktiv dersom man vil koble samme kabelstiger, kanaler, kabler, mm.

### Posisjonering

Når du har en funksjon aktiv, eks. stikk, så kan disse plassers ut ved hjelp av forskjellige metoder. Dersom man har plassert ut første objekt, kan man enkelt trykke på piltastene i den retningen man ønsker å plassere neste objekt (da er avstanden man setter, avstanden fra forrige innsatte objekt til neste objekt). Ønsker man å sette ut et objekt med en gitt avstand fra f.eks. et hjørnepunkt, setter man pekeren med objektet i hjørnepunktet og bruker SHIFT + piltast i ønsket retning. Da vil objektet bli plassert ut med den avstanden man setter i dialogboksen i forhold til snappunktet man har pekeren i.

### Posisjonering via linje

Når man f.eks. tegner kabler, kan en rekke funksjoner aktiveres via hurtigmenyen [høyre klikk]. Disse er stort sett selvforklarende. Tastaturets piltaster kan aktiveres for å spesifisere eksakt lengde i piltastenes retning. Tasten [Backspace] sletter sist gitte punkt og går tilbake et nivå.

Det er mulig å tegne i "orto" (låst vinkel) modus som aktiveres med *(Bruk ortho modus)* [F9] i nedre knapperad. Når "orto" er aktiv, beveger den dynamiske linjen seg trinnvis i vinkel ved forflytning av trådkorset. Denne vinkelen kan halveres ved å inngi tasten for deletegn (/). Fordobling av vinkelen utføres tilsvarende med tasten for multiplikasjon (\*). Utgangspunktet er 22,5 grader.

### Hurtigmeny ved posisjonering

Når du skal plasser ut et punkt eller objekt, er også en hurtigmenyen tilgjengelig ved høyre klikk. Via valgene her, kan posisjon beregnes fra markørens plassering i skjermen, eller fra sist gitte posisjon.

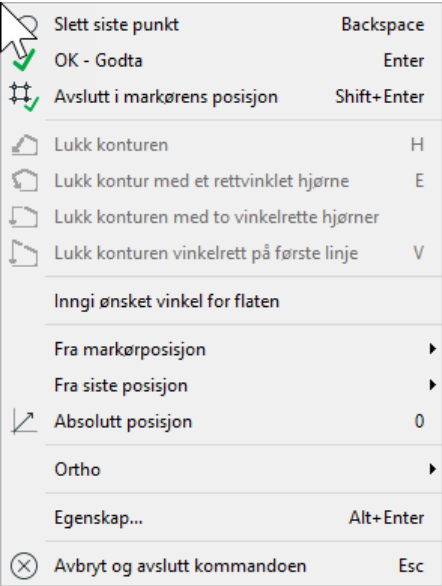

### Gripepunkt

Objektet må merkes før gripepunktene blir synlige.

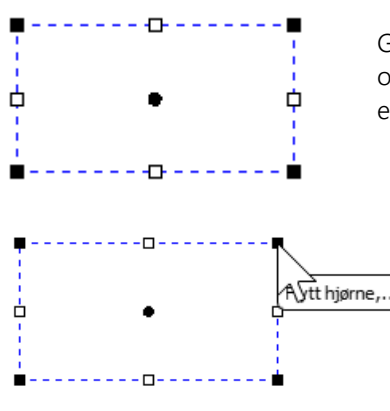

Gripepunkt vises i skjermen som et fyllt rektangel. Hvert objekt kan ha flere gripepunkt, og punktet nyttes til å flytte et eller flere objekt samtidig.

Pek på det gripepunktet som en ønsker for å flytte objektet. Objektet kan jo også slettes, kopieres, osv, men da skal en klikke høyre musetast først for å få fram hurtigmenyen som viser mulighetene.

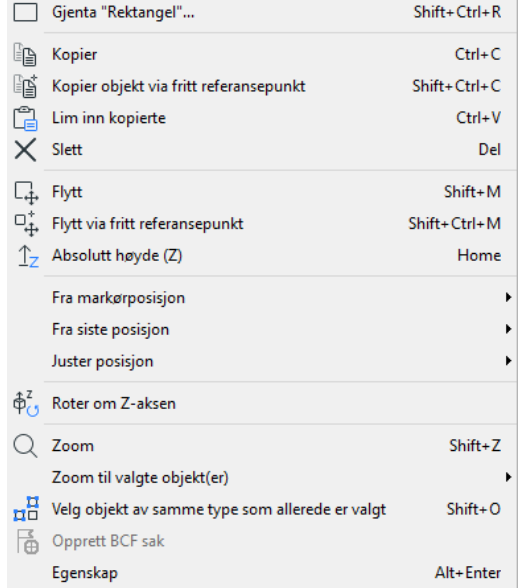

### Festepunkt

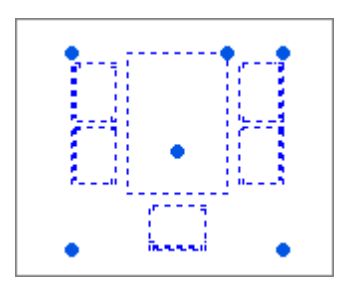

Når et objekt skal settes inn i en tegning – enten første gang, som kopi eller ved flytting, og er dynamisk festet til trådkorset, kan festepunktet i objektet flyttes. Dette gjøres ved å bruke [Tab] – tabulatortasten.

En ser da at objektet plasseres forskjellig i forhold til nullpunktet i trådkorset for hver gang en trykker på tabulatortasten. De mulige festepunktene i et objekt er objektets origo, de fire ytterpunktene i objektet samt senter i objektet.

### Hjelpegeometri

Hjelpegeometri vises i modellen i grønt. Hjelpelinjer, -sirkler og –punkter kan forbli i modellen eller de kan slettes en og en eller sammen ved et tastetrykk eller valg i hurtigmenyen. De kan ikke

redigeres/endres/flyttes. Hjelpegeometri aktiveres via egen knapp (Hjelpegeometri) nede i venstre hjørne. Et klikk på høyre museknappen gir oss deretter følgende valg:

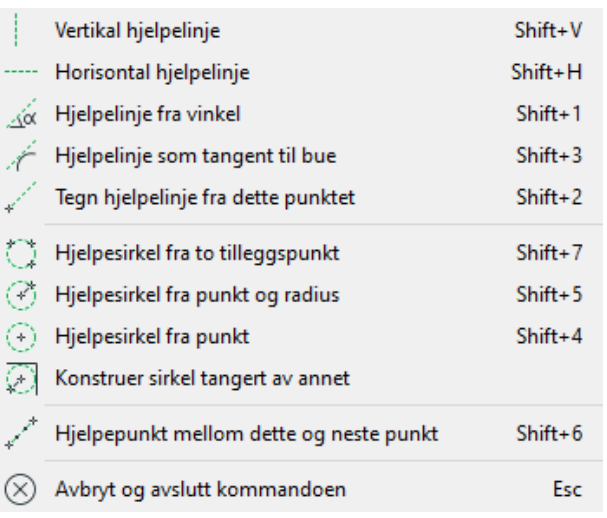

Via denne menyen kan en tegne hjelpelinjer og sirkler. Linjene blir uendelig lange og er tegnet i grønt.

Når hjelpegeometri er aktivert og man holder inne [Ctrl], vil linjer/sirkler/buer bli markert med orange farge slik at en kan ha kontroll på hvilken linje som er aktiv.

### Avbryt og avslutt hjelpegeometri = [Esc]

All hjelpegeometri kan slettes samtidig via knappen (*Slett hjelpegeometri*) i verktøysettet.

### Kapittel 3 – Undersøke modellen

Innholdet i modellen kan zoomes, panoreres og roteres. Modellen kan framstilles i 2D eller 3D.

De enkelte valg kan velges via meny og verktøyknapper(Vis → Zoom), men for å effektivisere dette, er zoom og panorering også tilegnet midterste musetast. I tillegg kan man beytte seg av venstre musetast for panorering, dette gjøres ved å holde tasten inne i ca. 1sek da vil panorering aktiveres. Dette gør det også mulig å manipulere skjermbildet når en kommando er aktiv og forventer svar fra bruker enten via en dialogboks eller ved å marker en posisjon.

### Vis alt

Ved å dobbeltklikke på midterste tast vil innholdet i skjermen bli gjennopfrisket - slik at hele modellen fyller skjermen best mulig.

### Vis forrige utsnitt/forminsk bildet

Ved å trykke ned og slippe midterste musetast en gang, vil resultatet vise hvilken zoom-operasjon som er gjort forut. Utføres dette etter Vis Alt (Vis alt = dobbeltklikk midterste), vil innholdet i skjermen forminskes med en faktor på 2. Zoomer du for langt vil programmet til slutt samle hele modellen i skjermbildet.

### Zoom inn markert objekt

Når et objekt er merket av i skjermen (stiplet blått), kan dette zoomes inn automatisk - slik at dette objektet fyller skjermen best mulig. Denne muligheten velges ved å markere objektet og bruke hurtigtast [Shift]+[Z].

### Midterste musetast holdes nede

Ved å trykke ned og holde midterste musetast vil følgende symbol erstatte pekeren i skjermen.

#### To valgmuligheter ረማ በ

Symbolet viser til to valgmuligheter som skilles ved å flytte markøren oppover eller nedover. ۹è

#### Flytte/panorere

Fortsatt hold musetast nede når markøren flyttes oppover. "Hånden" er festet i modellen og en kan flytte både nedover, sidelangs og oppover - også utover det synlige skjermområdet så lenge en holder midterste musetast nede. Slipp musetasten når ønsket posisjon er funnet. Det er også mulig å panorere ved å holde nede venstremusetast i ca 1 sekund.

#### Forstørre/zoom

ļΩ,

Fortsatt hold musetast nede når markøren flyttes nedover. Markøren blir byttet ut med peker og et dynamisk rektangel som brukes til å ringe inn den delen av modellen som skal forstørres. Den innringede delen av modellen blir forstørret til å tilpasse hele skjermen når musetasten/slippes.

Ved å holde nede [Shift] på tastaturet samtidig som en bruker venstre musetast vil en kunne zoome. Dette for dem som kun bruker touchpad på bærebar maskin.

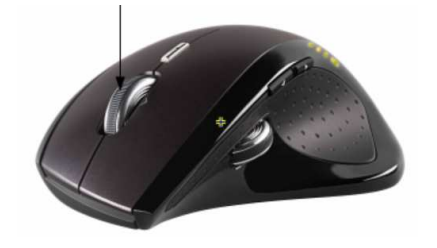

Ved å rulle på musens midthjul, vil bildet i skjermen forstørres eller forminskes alt etter hvilken vei du dreier hjulet. Vær obs på at utgangspunktet for skjermbildet er hvor pilen/markøren/er plassert i skjermen når du starter å dreie hjulet.

### 3D visning

 $\Box$ 

Bruk (*3D modus)* i hovedknapperaden for å aktivisere 3D kamera visning. Hvis du holder nede venstre musetast kommer det fram et symbol som består av to ellipser. Hold venstre musetast nede og roter bildet ved å flytte musen.

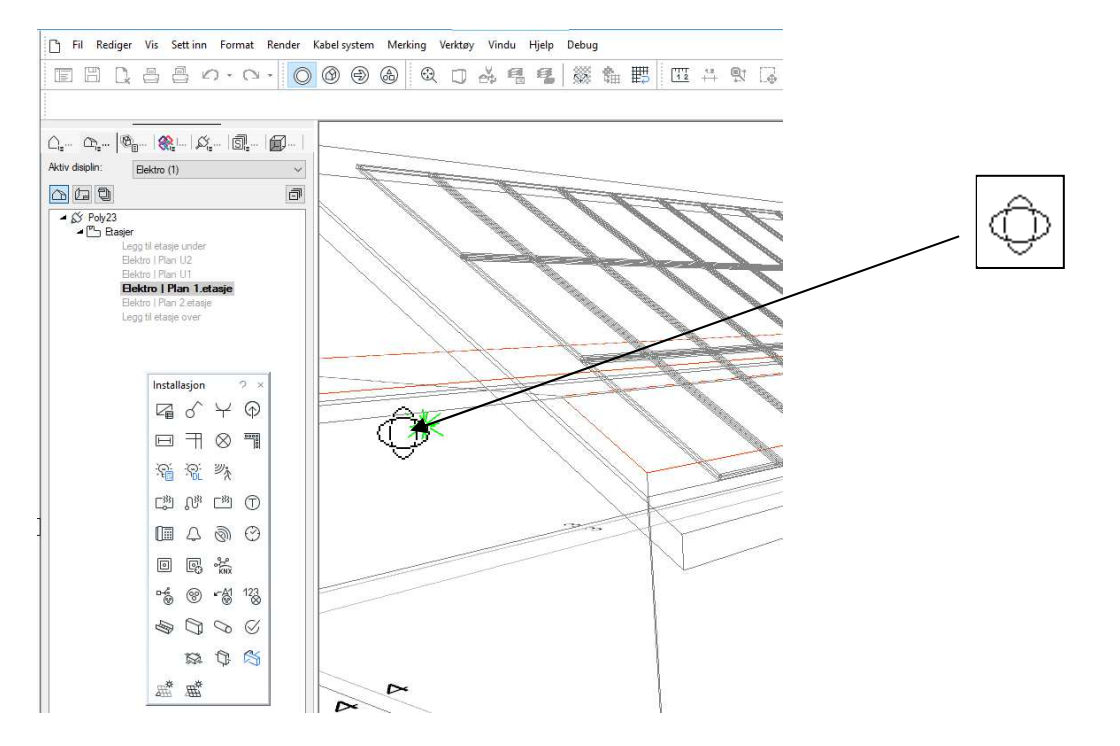

For å zooome inn eller ut fra modellen rulles det på hjulet til musen.

Dobbelklikk på midterste musetast for å zoome helt ut.

Når man er i 3D kamera visning finnes det under hovedvinduet en rekke knapper for å aktivere ulike 3D

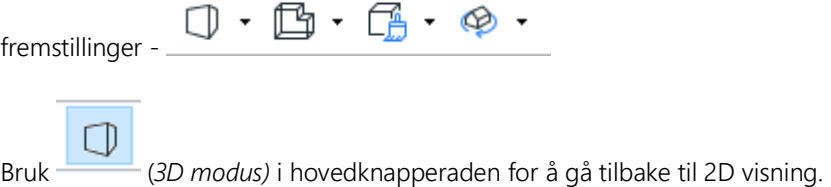

### Kapittel 4 - Merke element

Innholdet i modellen kan til enhver tid endres - dvs eksisterende elementer kan slettes, endres eller flyttes. Noen objekter er ikke tillatt å endre ved 3D-fremstilling. Det som skal endres merkes ved hjelp av venstre musetast.

Når et eller flere element er merket, vil aktuell hurtigmeny være tilgjengelig på høyre musetast.

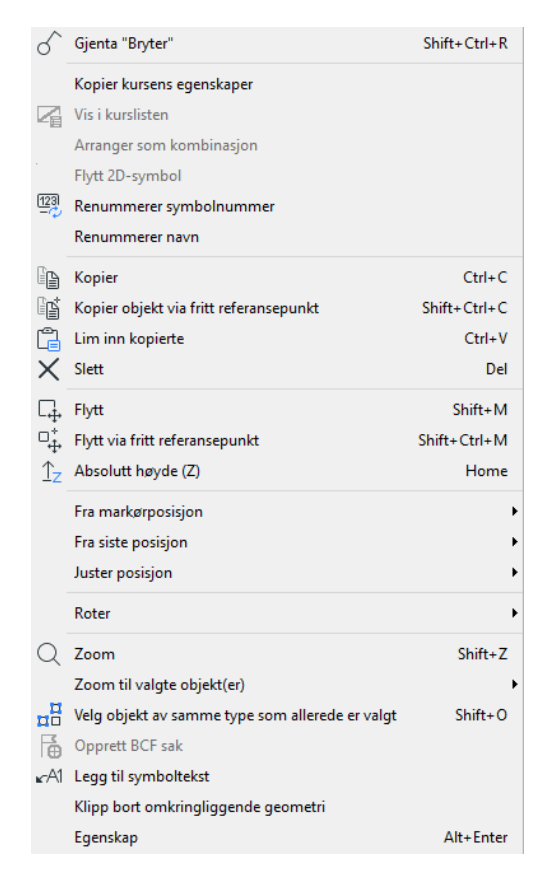

### Merke et element

Et element merkes ved å peke og klikke.

### Merke flere element

Flere element kan merkes ved å holde nede "Ctrl"-tasten samtidig som det klikkes på venstre musetast. Merkede elementer blir markert med stiplet linje.

### Endre parametre for merket element

Når du dobbeltklikker på et element, vil dialogboksen for elementet vises.

#### Merke element innenfor og som berøres av et rektangel

Flere element kan merkes samtidig når du bruker et dynamisk rektangel for å ringe inn og berøre de element som skal endres. Pek først øverste venstre hjørne av et tenkt rektangel og venstreklikk - hold nede musetasten. Et rektangel i stiplet strek vises. Dra rektangelet nedover til høyre og slipp musetasten når ønskede element er innenfor eller er berørt av rektangelet.

### Merke alle element innenfor et rektangel

Flere element kan merkes samtidig når du bruker et dynamisk rektangel for å ringe inn de ønskede elementene. Pek først i nederste venstre hjørne av et tenkt rektangel og venstreklikk - hold nede

musetasten. Et rektangel i heltrukket strek vises. Dra rektangelet oppover til høyre og slipp musetasten når de ønskede element er kommet innenfor rektangelet.

### Avmerke merkede element

Man kan også avmerke på en enkel måte.

Pek først øverste høyre hjørne av et tenkt rektangel, venstreklikk og hold nede musetasten. Et rektangel i stiplet strek vises. Dra rektangelet nedover til venstre og slipp venstre musetast når de ønskede element er berørt av rektangelet. Elementene som blir berørt blir så avmerket og vil ikke berøres av kommende endring.

Pek først nederste høyre hjørne av et tenkt rektangel, venstreklikk og hold nede musetasten. Et rektangel i heltrukket strek vises. Dra rektangelet oppover til venstre og slipp venstre musetast når de ønskede element er innenfor rektangelet. Elementene som er innenfor blir så avmerket og vil ikke berøres av kommende endring.

Merkede element vil også bli avmerket ved neste gjennoppfrisking av skjermen ved RP (RePaint) eller ved å peke på en ledig plass i modellen og klikke venstre musetast.

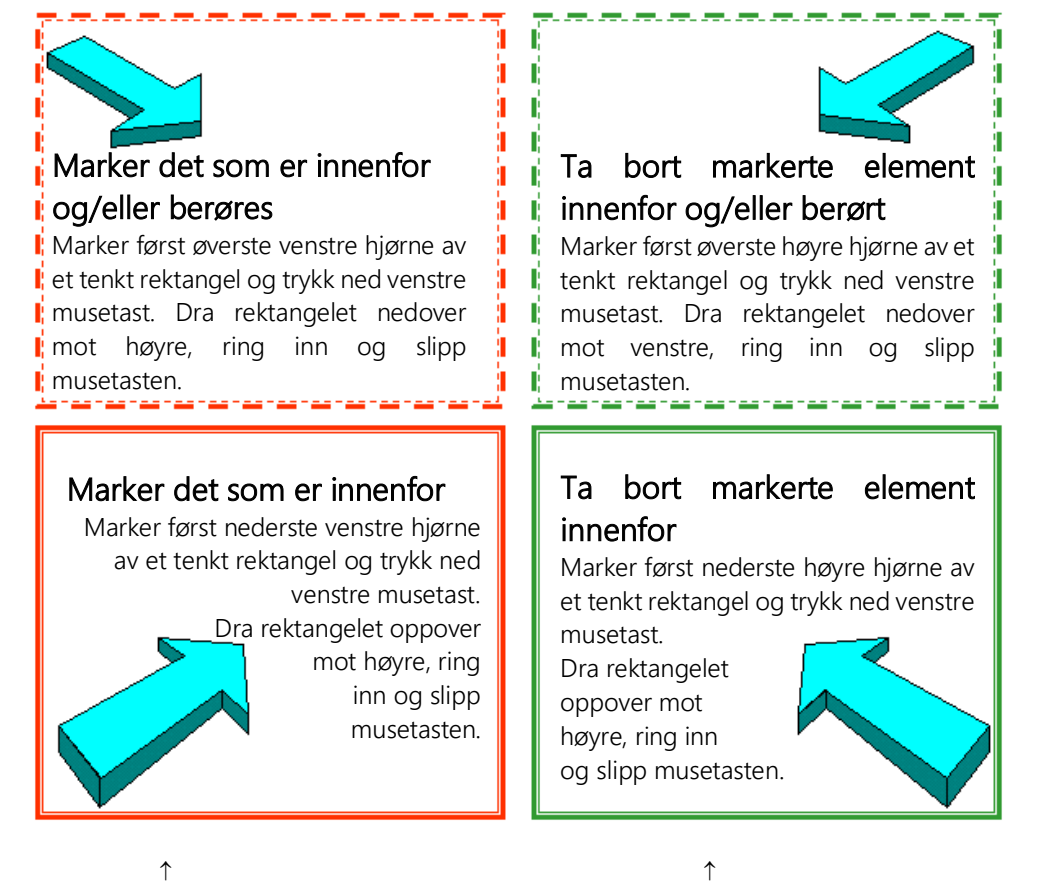

Rektangelet vises i skjermen i rødt Rektangelet vises i skjermen i grønt

### Kapittel 5 - Generell informasjon

### Lagre modell

Filbehandling virker på samme måte som i andre Windows program. Modellen blir lagret ved:

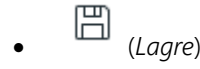

- På tastaturet trykkes [Ctrl] + [S]
- I Fil-menyen velges Lukk eller Lagre alt eller Avslutt Følg meldingene i skjermen

### Lagre alt

Ved å velge Lagre alt fra Fil-menyen vil alle åpne filer bli lagret. Programmet vil ikke vente på bekreftelse fra bruker, men utføre lagringen uten noen synlig bekreftelse.

### Sikkerhetkopi

Sikkerhtskopiering er som standard aktiver til å kopiere endringene i prosjektet hver gang prosjsketet lagres til en skjult undermappe. Derfra er det senere mulig å gjenopprette prosjektet fra de ulike tidspunktene.

Innstillinger for sikkerhetskopierng finnes i menyen Fil -> Prosjektlagring/gjenoppretting.

#### Sikkerhetslagring

Hvert 5. minutt legges det ut en sikkerhetslagring av alle åpne filer. Dette blir lagret på en egen mappe med navn etter fag du arbeider i og navn på PC`n din, f.eks BspNN (NN = brukernavn). Mappen ligger under aktiv prosjektmappe. Ved strømbrudd, evt. programstopp har du da en sikkerhetskopi av prosjektets modeller i mappen. Dette vil du få melding om ved oppstart etter ukontrollert avbrudd av programmet. Mappen slettes automatisk ved normal avlsutning av programmet.

### Lagre midlertidig kopi

Med menyvalget Lagre midlertidig kopi fra undermenyen Prosjektlagring/gjennoppretting i menyen Fil kan modellen lagres midlertidig for så å hentes frem igjen senere med Gjenskap fil midlertidig lagret fra samme meny. Funksjonen kan benyttes for å se hvordan en endring eller et tillegg i modellen vil påvirke modellen for så på en enkel måte å komme tilbake til modellen slik den var før endringen ble utført.

### Angre / Gjør om

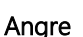

Angre *(Ctrl + Z)* funksjonen gjør det mulig å gå tilbake et steg om du har utført en handling som

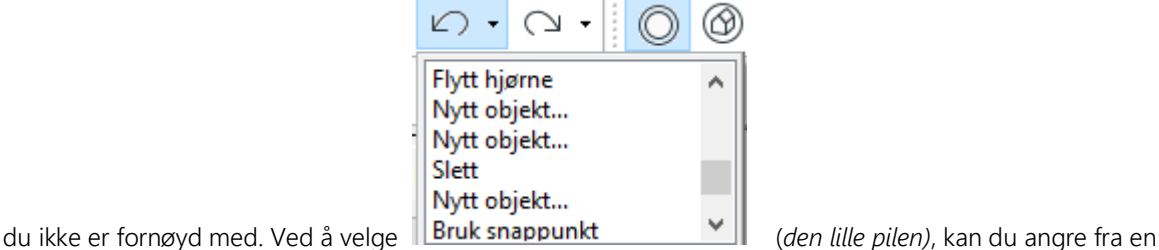

liste med de siste hendelsene.

Det er viktig å vite at angre funksjonen fungerer pr symbol. Det vil si at flere symbol satt inn fortløpende vil alle bli slettet om du angrer plasseringen. Om det skulle vise seg at en likevel ønsker å beholde symbolene

kan Gjør Om *(Ctrl + Y) velges*.

### Filnavn og formater

Programmet bestemmer automatisk filbetegnelsen til modellene/filene for et prosjekt. Disse betegnelsene baserer seg på den aktuelle prosjektbeskrivelse og modellnummer i prosjektmenyen.

Som etternavn nyttes generelt følgende:

- \*.BIM = Kommandofil modellen
- $*.SBD = Sentralfil, all information from a kurslisten (MM)$
- $*$ .CFI = For utskrift og underlagsfil
- \*.BOQ = Mengdefil

Det er fremdeles mulig å få frem prosjektmenyen under ved å trykke Ctrl + J

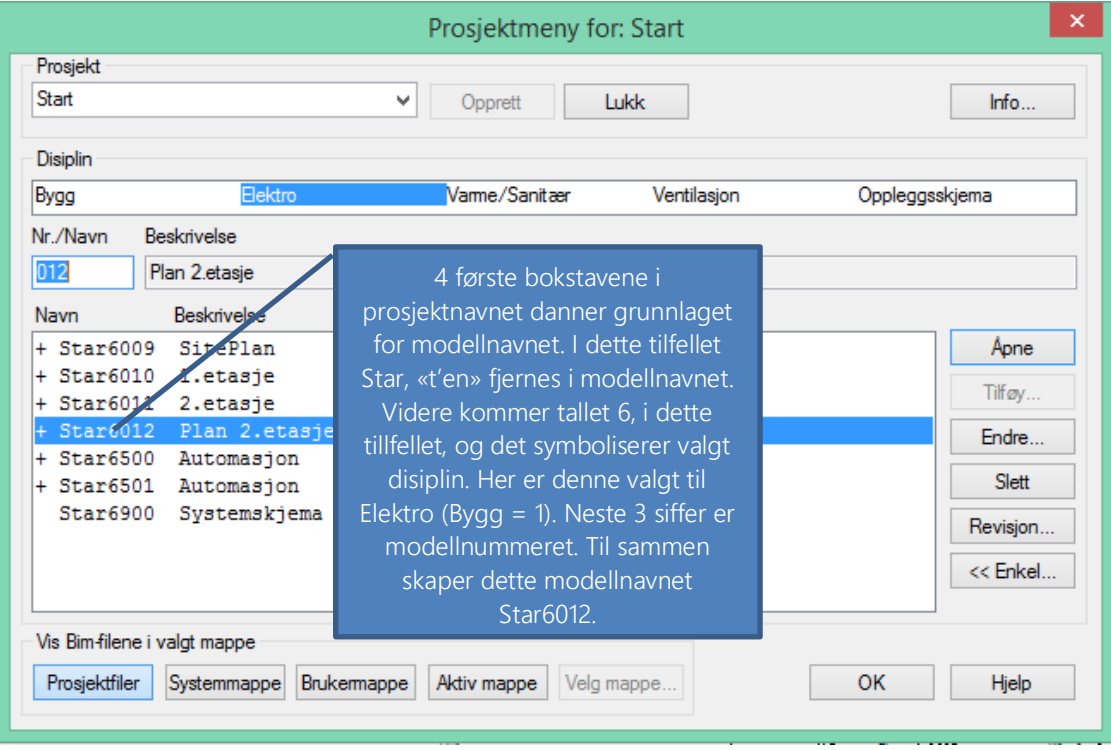

### Kapittel 6 - Sette inn Dwg-fil

Vi anbefaler at alle underlagsfiler lagres i en egen mappe i prosjektmappen.

Når du står i aktuell modell, velg *(Import administrator)* i hovedknapperaden. Trykk knappen [Ny **fil]** i dialogen som åpnes og velg ønsket fil. Trykk **[Åpne]** 

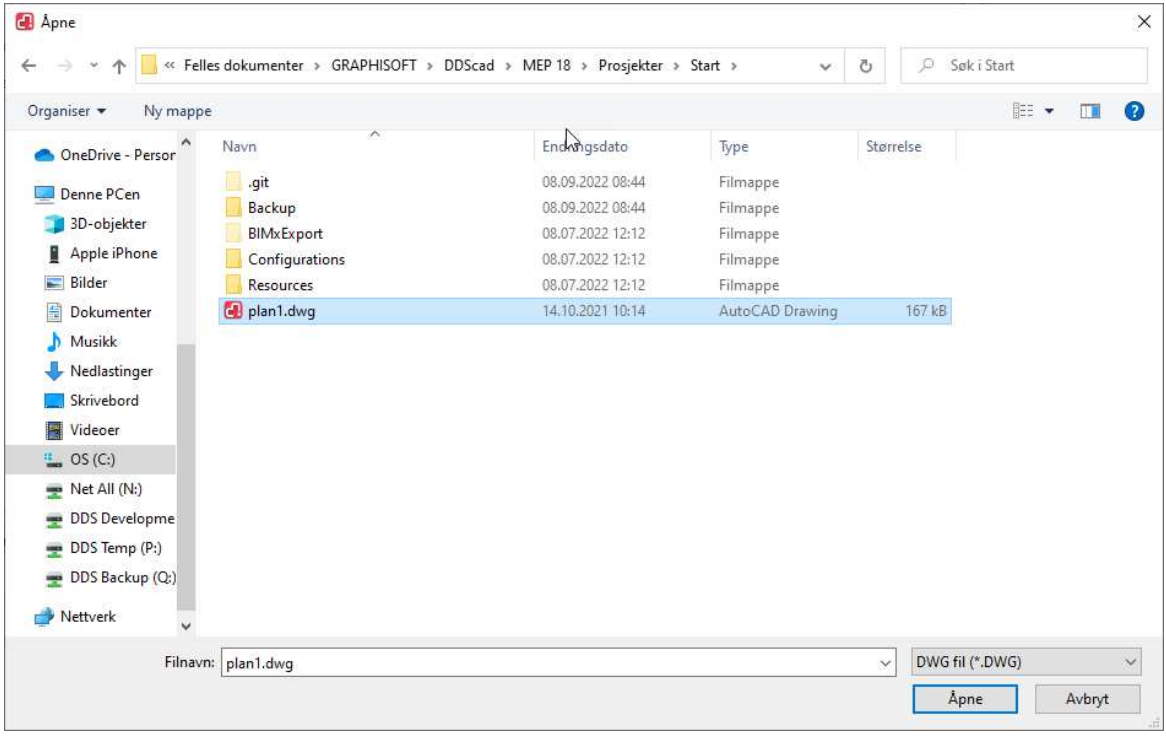

Dialog med egenskaper for innsatt fil åpnes. Velg [OK].

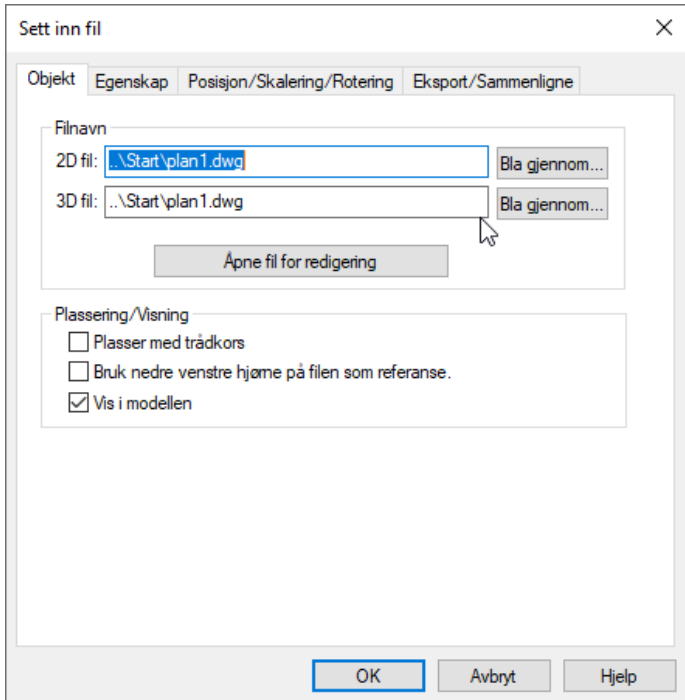

Valgt dwg fil konverteres til cfi-fil med samme navn og plasseres i modellen.

**(Figure 1)**<br>Neste gang *(Import administrator)* trykkes i samme modell, vil dialogen vise alle innsatte filer i modellen.

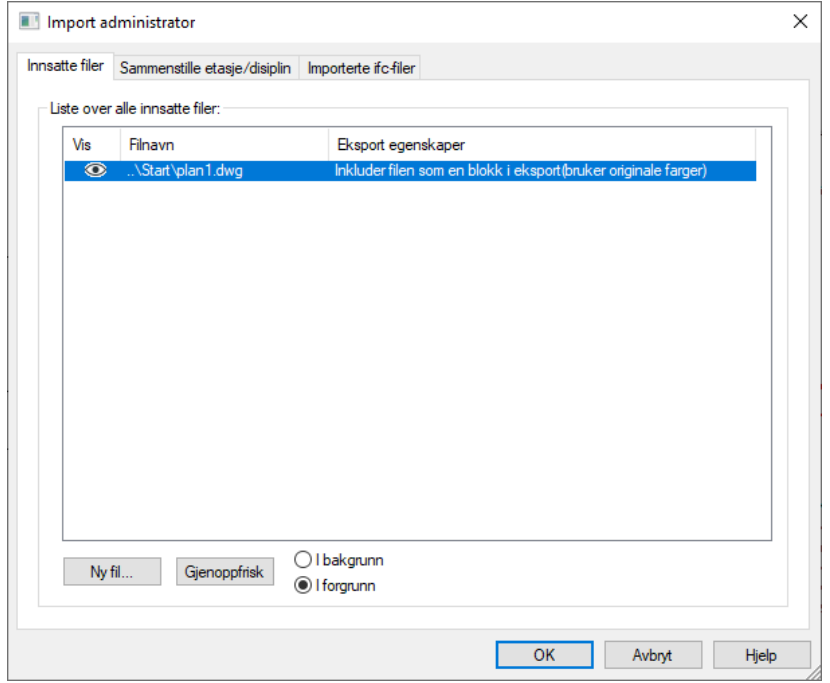

Dialogen lister opp alle filer som er satt inn i modellen. Klikk på øyet i kolonnen På for å skjule/vise en fil. Høyreklikk på en fil i listen for å zoome inn på, endre eller slette den fra modellen. Nederst i dialogen kan valgt fil flyttes i bakgrunnen av resten av innholdet i modellen.

 $\overline{\phantom{a}}$ 

Du kan også her velge om denne filen skal inkluderes ved eksport av modellen:

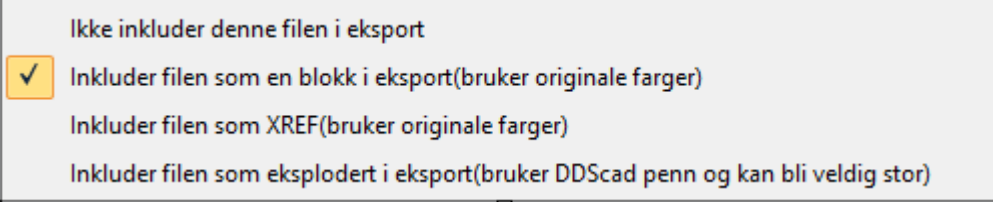

Før du starter med å tegne installasjon er det viktig å sjekke at skalering er riktig. Zoom inn på et kjent mål i modellen, forttrinnsvis noe som er målsatt. Er det ingen målsettinger kan en dør som vanligvis er ca 1

7일 meter lang brukes. Velg (*Mål mellom to punkt*) i hovedknapperaden. Pek og klikk med venstre musetast i hver ende av det som skal måles.

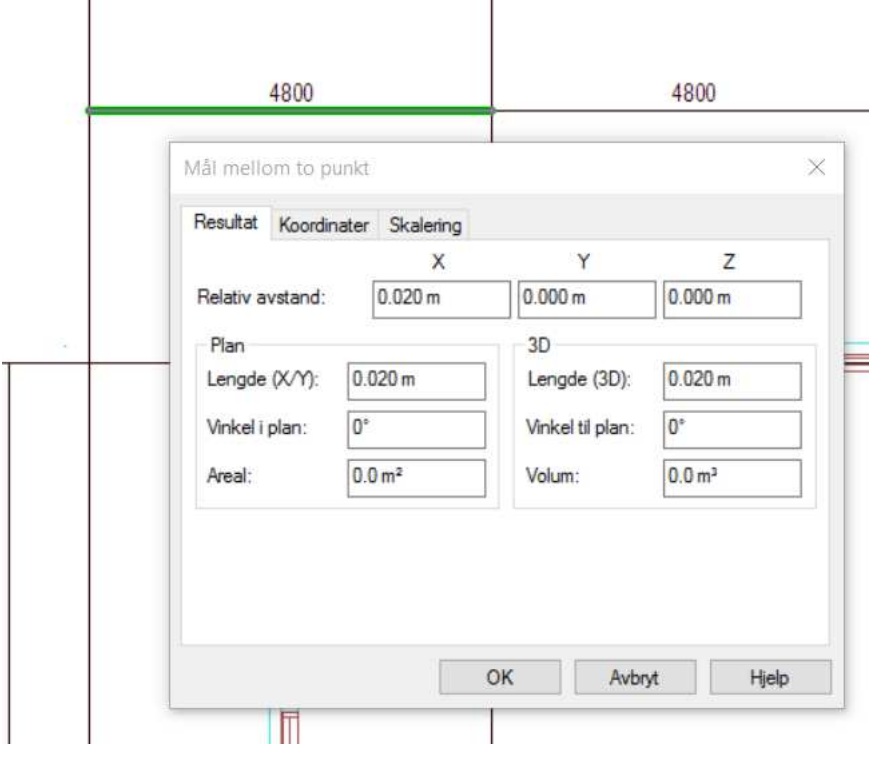

Den målte avstanden vises i meter i ovenstående dialog.

Her viser lengden 0.02m, mens målsetting viser 4.8m. Modellen er dermed feil og må skaleres om. Velg fanen Skalering og endre verdien i feltet Virkelig lengde fra 0.02m til 4.8m som er den verdien målt lengde skal ha:

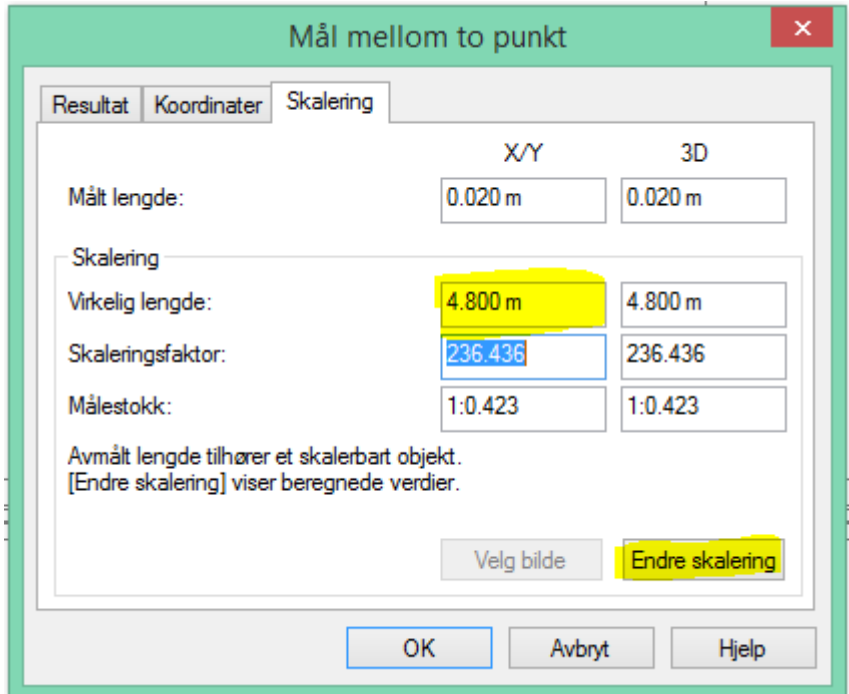

Trykk knappen Endre skalering for å endre skaleringen på målt objekt..

Vær obs på at denne funksjonen kun kan endre skalering når de to målte punkt er gitt på samme objekt. Skulle de ikke være det, kan du bruke følgende fremgangsmåte:

Dobbeltklikk på en strek i den insatte filen. I dialogboksen som åpnes velger du fanen Plassering/Skalering/Rotering:

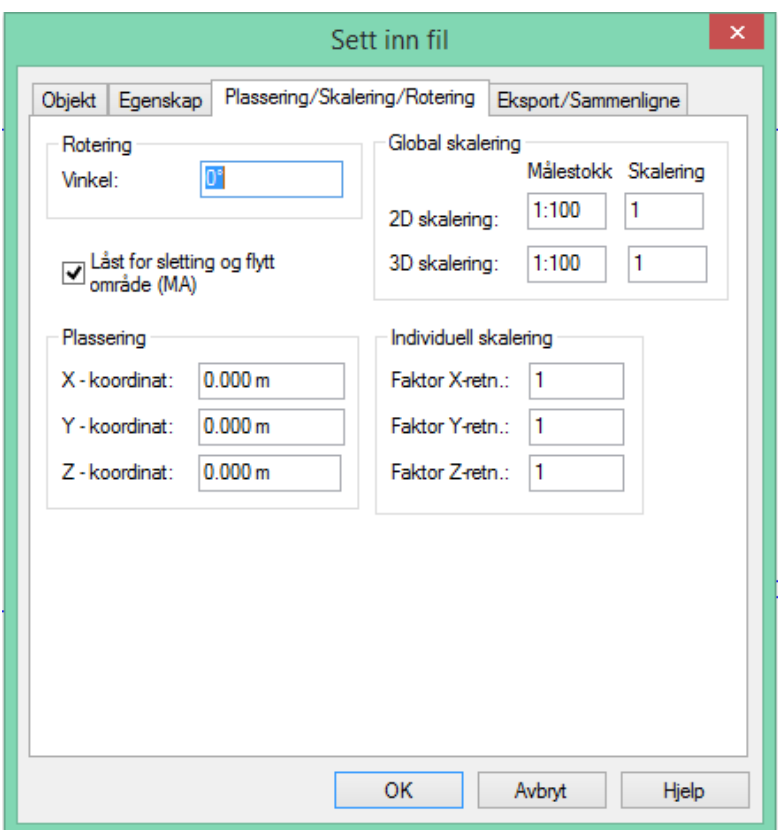

Endre verdien i feltet 2D skalering slik at målt verdi stemmer med virkeligheten. Bekreft dialogen med [OK] og zoom samme området igjen. Mål en gang til. Er målet riktig kan du starte tegning, hvis ikke må du gjenta endring av skalering til det stemmer.

### Origo

For at etasjene skal ligge overfor hverandre hver gang du oppdaterer en revisjon eller importerer nye underlagsfiler, må det ha origo som et statisk punkt. Bildet nedenfor viser origo som en sort punkt til markert underlag.

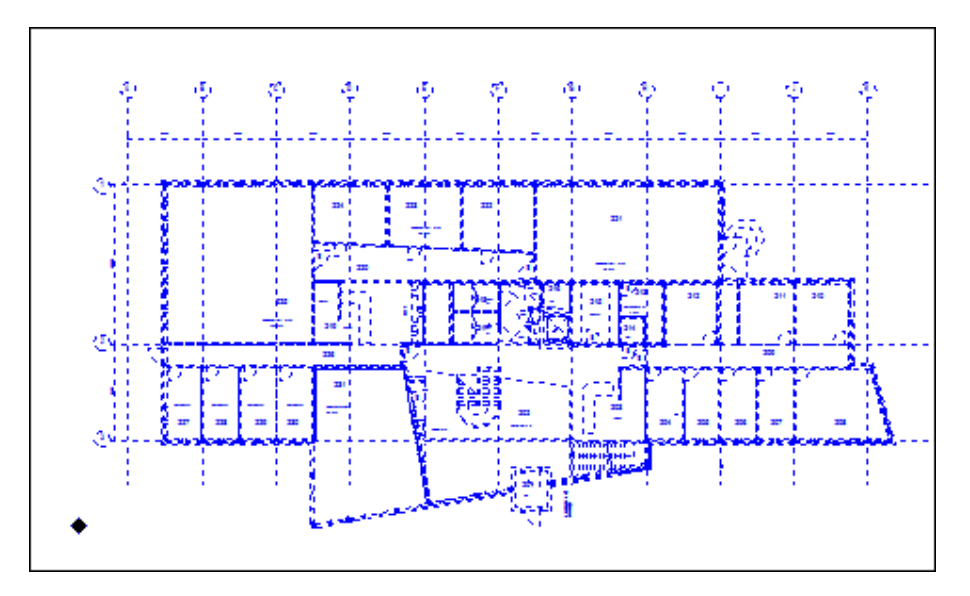

Er origo i de forkjellige etasjer vilkårlig satt slik som vist ovenfor vanskeliggjør dette korrekt stabling av etasjer.

For å endre origo i en innsatt fil må den åpnes for redigering. Dobbelklikk på en strek i filen som åpner egenskapsdialogen. Trykk på knappen [Åpne fil for redigering]

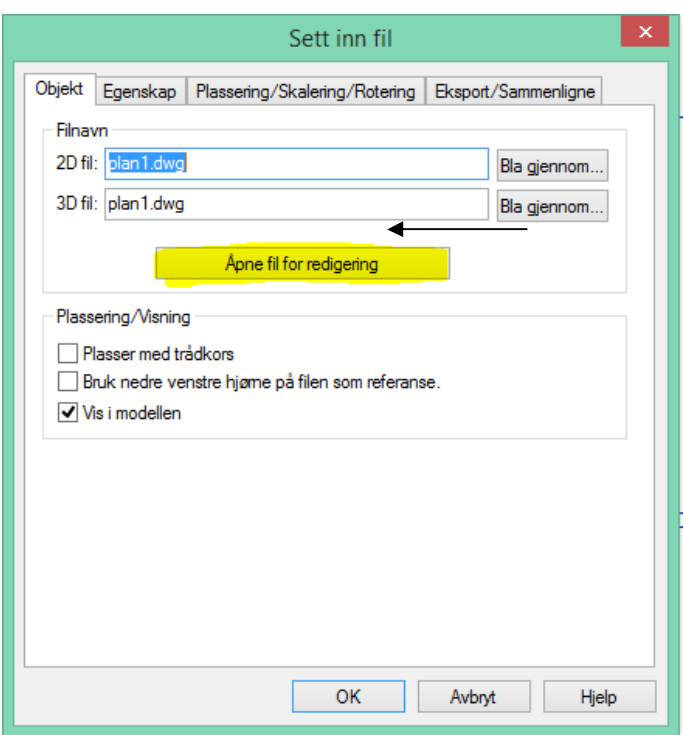

Filen åpnes da i redigeringsverktøyet der origo kan endres ved å velge *(Marker nytt origo)* i hovedknapperaden. Finn et punkt du ønsker å ha som origo. Dersom det finnes aksesystem anbefales det å gi origo på det laveste, altså A-1. Om det ikke er noe aksesystem må origo gis på et punkt som ikke endres underveis i prossesen, da dette må gjentas om det kommer en oppdatert fil. Zoom godt opp til punktet som skal brukes til origo og klikk.

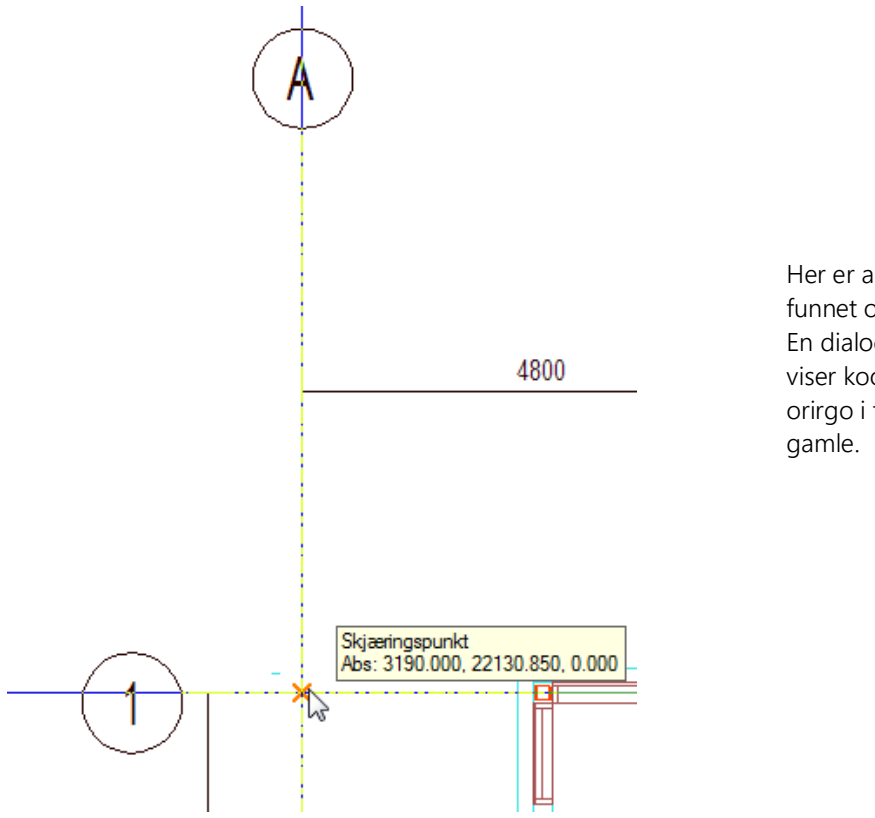

Her er aksepunktet A-1 funnet og origo er markert. En dialogboks åpnes og viser koordinatene til nytt orirgo i forhold til det

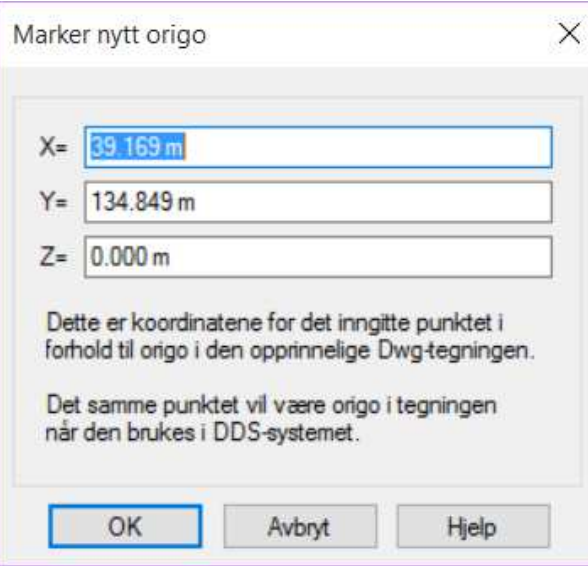

Koordinatene skal ikke endres. Bekreft dialoigen med [OK].

Endring av origo er ferdig og filen kan lukkes og lagres. Velg *(Bruk DXF/DWG endringer)* i hovedknapperaden som åpner en dialog med innstillinger for bruk av endret fil.

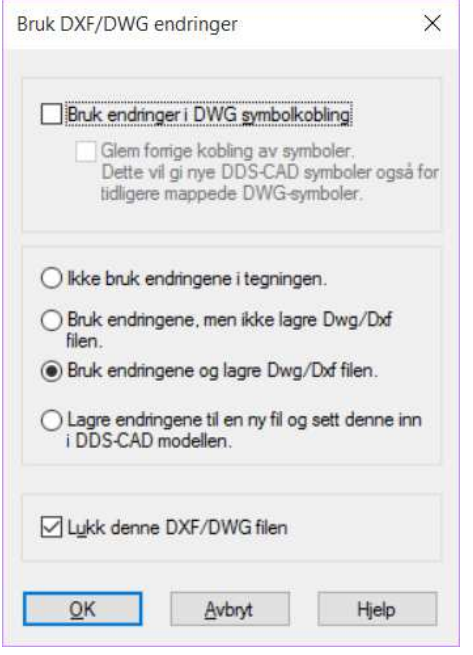

Standard valg i dialogen vil lagre og lukke filen og bruke denne i DDS-CAD modellen den ble åpnet fra.

### Splitting av underlagsfil (utsnitt)

Ofte består et arkitektunderlag av flere enheter som er tegnet sammen. Ønsker man å splitte og bruke disse enkeltvis kan man gjøre dette ved bruk av utsnitt. Eksempelvis kan vi ha 5 leiligheter som arkitekten har tegnet slik:

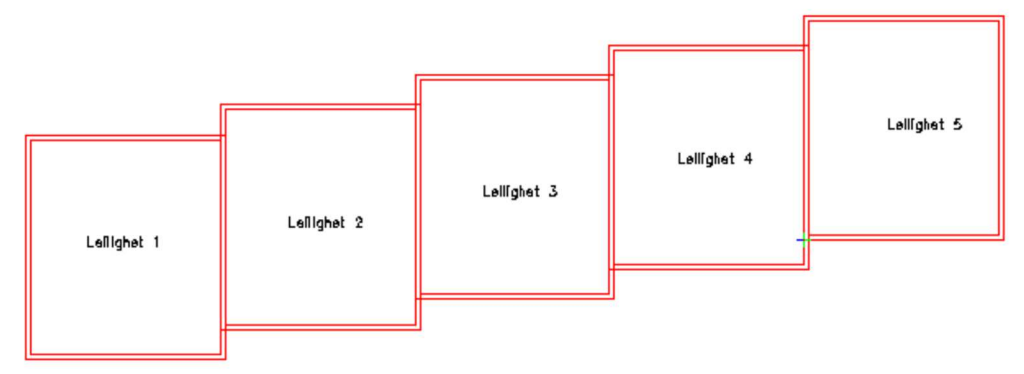

Velg da Utsnitt fra menyen Verktøy -> Utsnitt og snitt. En dialogboks med oversikt over alle eksisterende utsnitt i modellen åpnes.

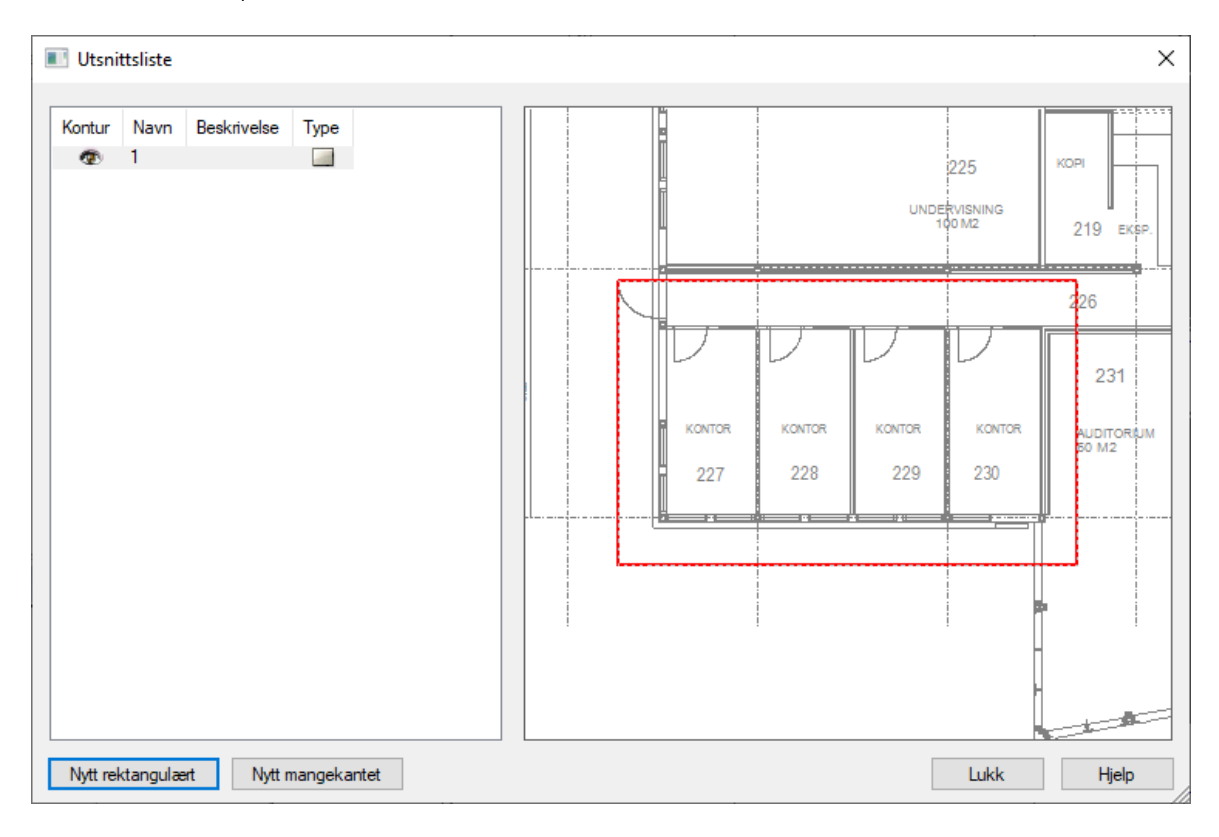

Klikk på knappen [Nytt rektangulært eller Nytt mangekantet] nede til venstre for å definere et nytt utsnitt. Du kan velge mellom rektangel eller polygon for å markere omrisset til utsnittet.

For rektangel gis det to diagonale punkt. For polygon må man markere hele omrisset punkt for punkt.

Utsnittet kommer automatisk inn i Prosjektnavigatoren, som en presentasjon, etter at du har laget den.

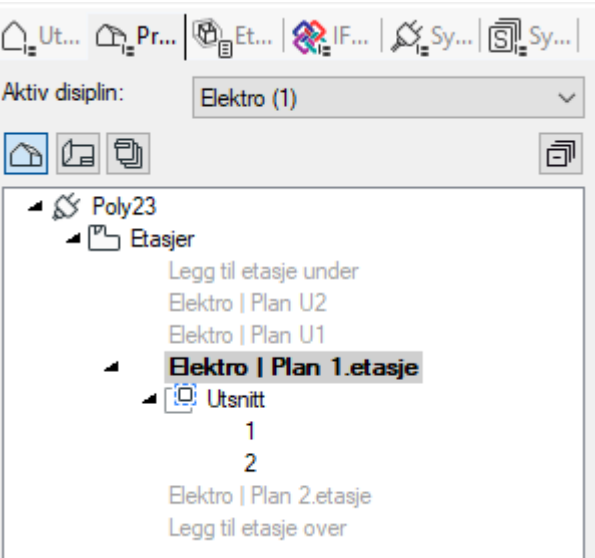

Hvert utsnitt vises i utforsker og disse oppdaterer seg selv etterhvert som hovedmodellen endrer seg. En kan også arbeide direkte i utsnittene som igjen vil oppdatere hovedmodellen.

Aktivt utsnitt kan skrives ut direkte eller eksporteres til egen fil på vanlig måte. Skal den eksporteres til egen fil bør den gis et eget navn. Det kan også lages egen plottsammenstilling av denne.

Se eget avsnitt i Hjelp om Utsnitt for nærmere beskrivelse.

### Etasjehøyder

Det er viktig å operere med riktige høyder for å få full utnyttelse av programmet. I modellene ligger det informasjon om etasjehøyde. Denne informasjonen blir brukt bl.a når rør tegnes gjennom etasjene.

Tegner du et rør og avslutter den i etasjen over, så går røret opp til definert etasjehøyde og avsluttes der. Standard etasjehøyde i DDS-CAD er 3 meter, men den kan når som helst endres.

Velg *(Romoversikt)* i hovedknapperaden. I feltet Etasjehøyde gir vi ønsket høyde og denne brukes til å sette vegghøyde når vi definerer bygg.

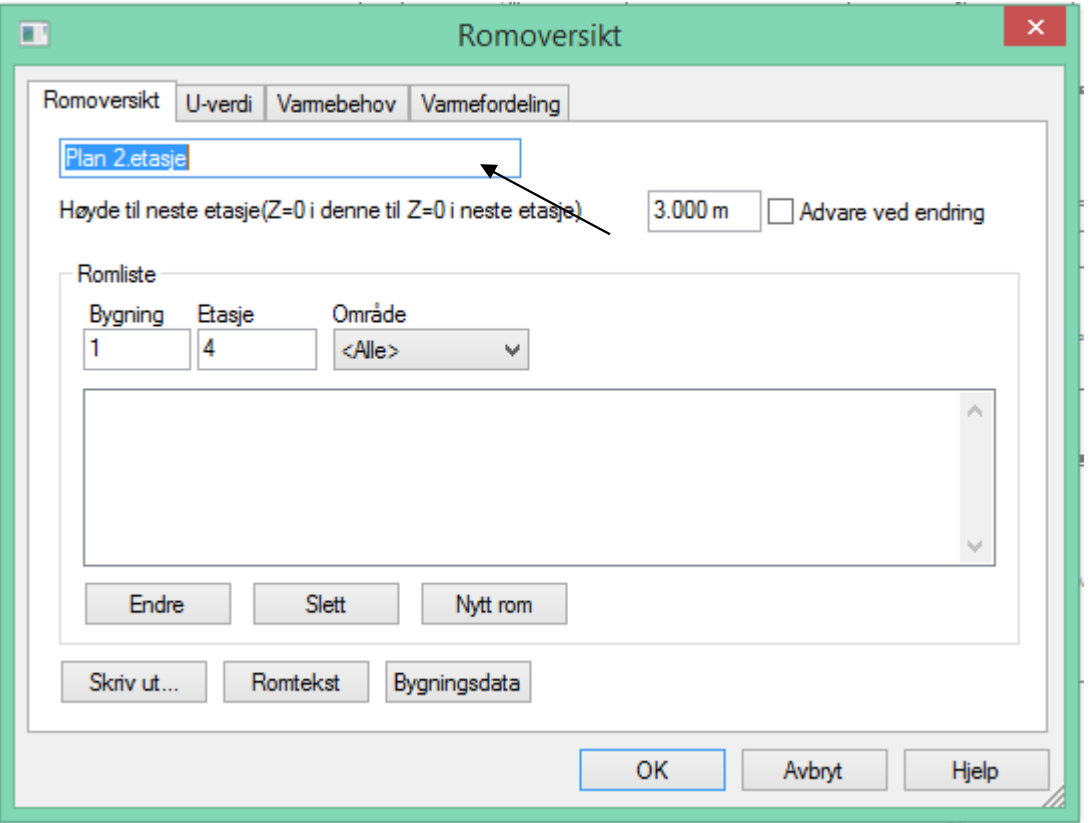

Endring av etasjehøyde etter at et område er tegnet vil gi spørsmål om de berørte rom skal oppdateres. Svares det nei her vil kun avstand mellom etasjene endres. **NB! Dersom man legger inn et rom eller område med dekke, vil tykkelsen på dekket endre etasjehøyden i etasjen under! (Dette er spesielt for prosjekt med IFC filer)**

Se avsnittet *Etasjehøyder* i kapittelet Bygg for nærmere beskrivekse av høyder i bygg.
# Kapittel 7 - Import/eksport av ifc

#### Import

Dette er en enkel forklaring av IFC import og eksport, dersom du ønsker mer informasjon om dette temaet, finner du dette på nettet. Velg Håndbok for Elektro fra menyen Hjelp.

## Hovedfil (arkitektfil)

Vi anbefaler at du importerer samtlige IFC-filer før du begynner å tegne i modellen.

Velg <u>IG</u> Import administrator fra verktøylinjen. Klikk deretter på Importerte ifc-filer. For innsettelse av ARK fil, som er hoved ifc fil, Legg til…. Bla deg frem til ønsket fil, og åpne denne.

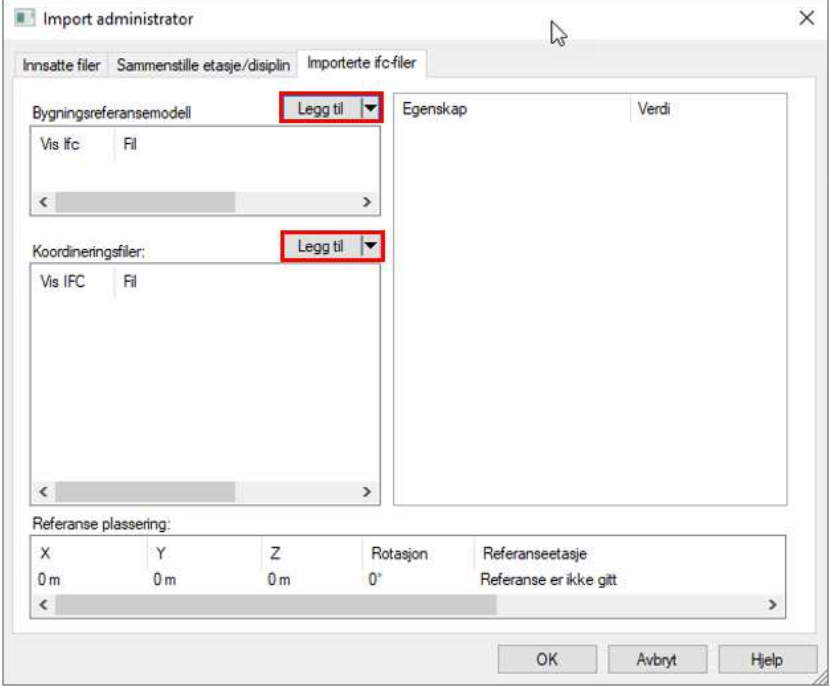

Når du har funnet ønsket fil, og trykket på åpne, kommer dialogen vist nedenunder frem. Nede til høyre i neste dialogboks vises foreslått etasjekobling. Det er viktig at IFC etasjene samsvarer med DDS etasjene. Bruk feltet Start med for å justere etasjene. Du kan også høyreklikke på DDS etasje nummeret og velge endre.

I vårt prosjekt er 011 1. etasje, vi må derfor endre på dette slik at IFC 1. etasje har DDS modell 11. (Kan være smart at etg. nr. samsvarer med siste siffer i DDS modell nr.)

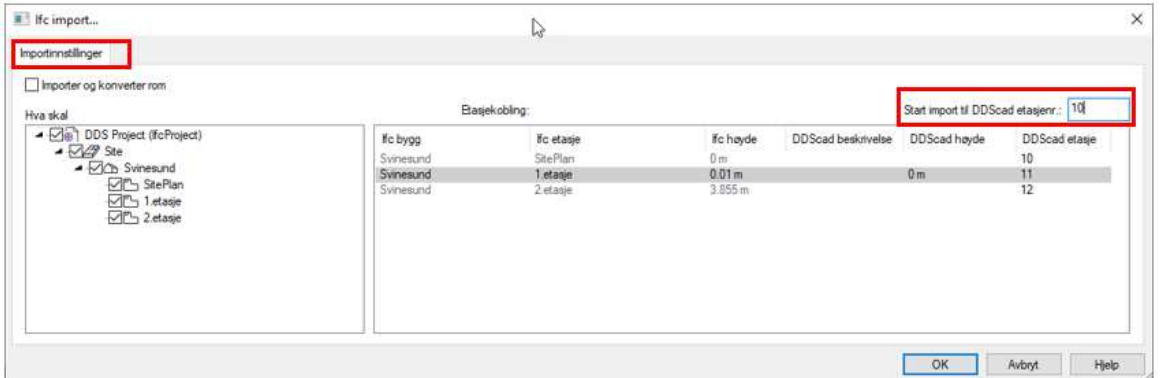

Oppe til venstre har vi et valg for Importer og konverter, denne er som default satt til av - anbefales av. Dersom denne skrus på, vil rom og rominformasjon importerers. I de fleste tilfeller er det tilstrekkelig at denne er av. Angrer man i ettertid er det bare å skru denne på og importere på nytt.

Nede i venstre felt listes alle etasjene i bygget med sine beskrivelser. Vær obs på at disse ikke nødvendivis listes i stigende rekkefølge. Fjern markering foran de etasjer som eventuelt ikke skal importeres. Foreta ønskede valg og trykk [OK].

Alle etasjene importeres og modellene for disse åpnes. I prosjektnavigator listes alle etasjer opp og kan velges ved å dobbelklikke på dem.

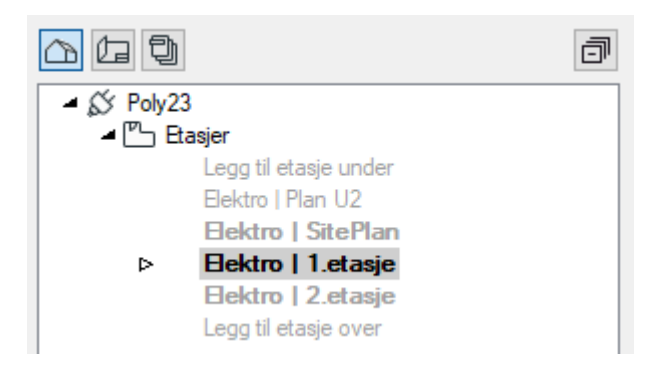

## Koordineringsfiler

Dersom du i tillegg ønsker å sette inn filer fra andre faggrupper som RIB, RIV, RIE, RIR, etc gjøres dette i samme dialog som for hovedfil, men du trykker på Legg til… i feltet *Koordineringsfiler*.

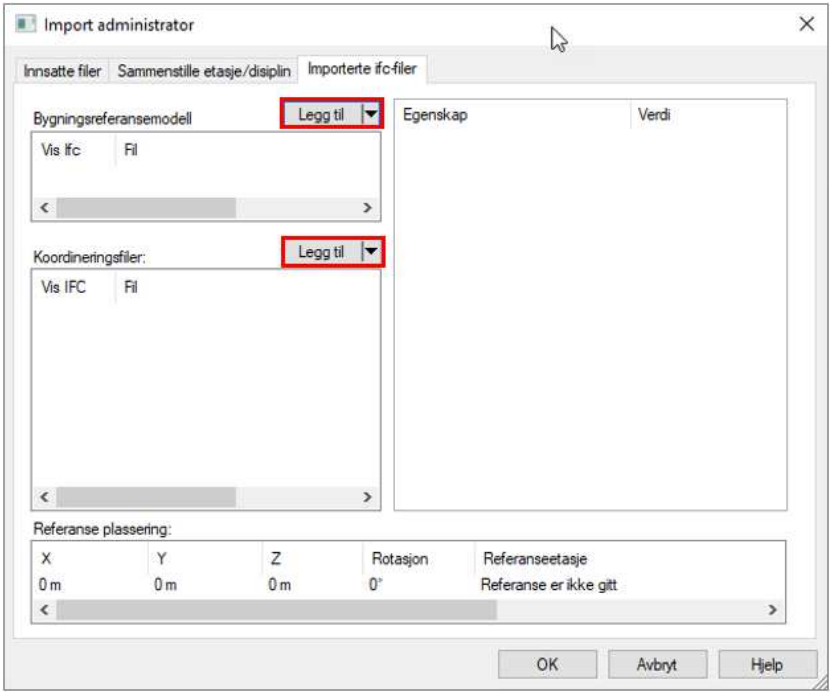

Trykk på Legg til fil… finn frem ønsket fil og trykk på åpne i dialogen. Nå vil du ikke få opp noe valg for etasjer og lignende som ved innsettelse av hovedfil, da disse blir styrt av hovedfilens referanser for etasjeinndeling osv.

## Eksport

For å eksportere tegninger til ifc velges **Fil -> Eksport -> IFC**. Følgende dialog fremkommer:

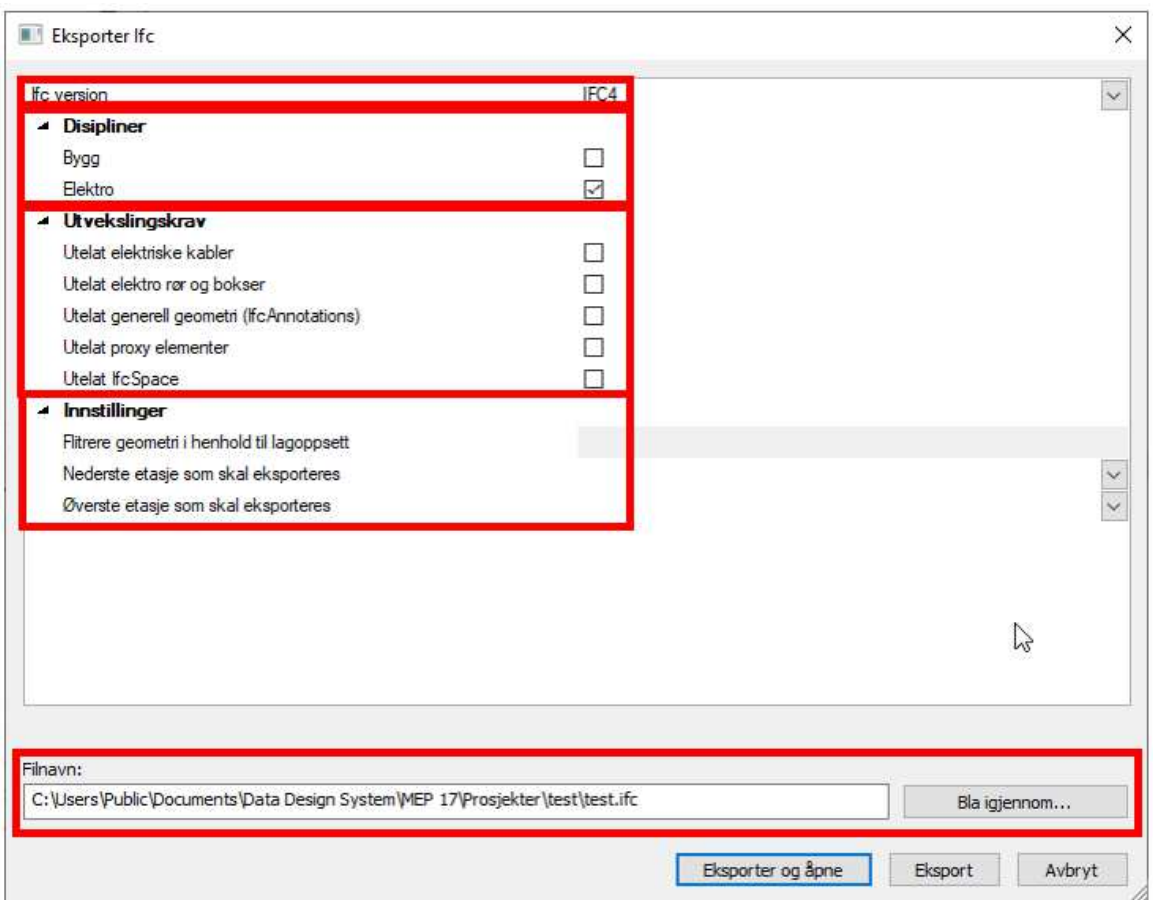

Øverst velges hvilke IFC-versjon man ønsker å eksportere.

Deretter velger man hvilke disipliner som skal eksporteres. Skal kun teknisk installasjon eksporteres må disiplinen **Bygg** ikke avkrysses.

Det er også 5 ulike avkrysningsfelter for ulike grupper man ikke ønsker å ha med i eksporten. Under Innstillinger kan man velge en komplett kombinasjon av lag som man vil ha med fra modellen. Dette lagoppsettet konfigureres og lagres som vanlig under knappen (øyet) for lag. Man kan også velge fra og til hvilke etasjer man ønsker å eksportere.

Til slutt bestemmes plassering og filnavn.

Når du trykker på Eksporter og åpne vil den eksporterte filen bli åpnet i programmet slik at du kan se hvordan denne ser ut, før du gir den videre. Dersom du kun ønsker å eksportere filen uten at den skal åpnes, velges Eksporter.

I Hjelp menyen finner du mer informasjon om import og eksport av ifc-filer.

# Kapittel 8 - Bygg

Byggmodulen benyttes til flere forskjellige funksjoner:

- lage plantegning
- innsetting av himling
- lage 3D-tegning av innlest 2D plantegning

Velg *(Verktøysett Bygg)* fra hovedknapperaden for å tegne bygg, eller velg disiplinen i Prosjektnavigatoren:

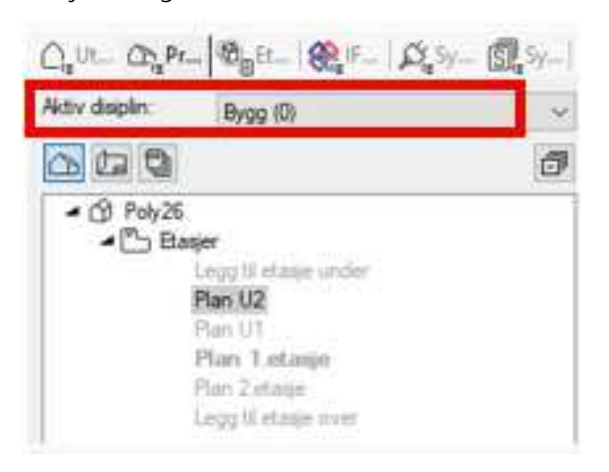

Kun modellnummer fra 0 til 99 brukes til bygg og rom definering.

#### OBS!

Det som tegnes i et i Bygg vil automatisk overføres til samme modellnummer i alle andre disipliner, og omvendt. Dvs at tegnes et bygg i modellnr. 8 vil dette bygget automatisk bli overført til modellnr. 8 i Elektro når denne åpnes.

Det er ikke nødvendig å velge Bygg fra prosjektmenyen for å tegne bygg. Alle de samme funksjoner

vil være tilgjengelig om en velger *(Verktøysett Bygg*) i elektro.

Det er kun nødvendig å tegne i disiplinen **Bygg** i de tilfeller du vil ha bygget på en helt egen modell som skal benyttes i forskjellige disipliner.

## Etasjehøyde

For å sette etasjehøyde velger vi først *(Romoversikt)* fra hovedknapperaden. I feltet Høyde til neste etasje gir vi ønsket høyde og denne brukes til å sette vegghøyde når vi definerer bygg. Denne verdien blir også brukt til å sette etasjehøyde ved sammenstilling av flere etasjer. Endring av etasjehøyde etter at et område er tegnet, vil gi spørsmål om de berørte rom skal oppdateres. Svares det nei her vil kun avstand mellom etasjene endres.

Høydebegreper i DDS-CAD:

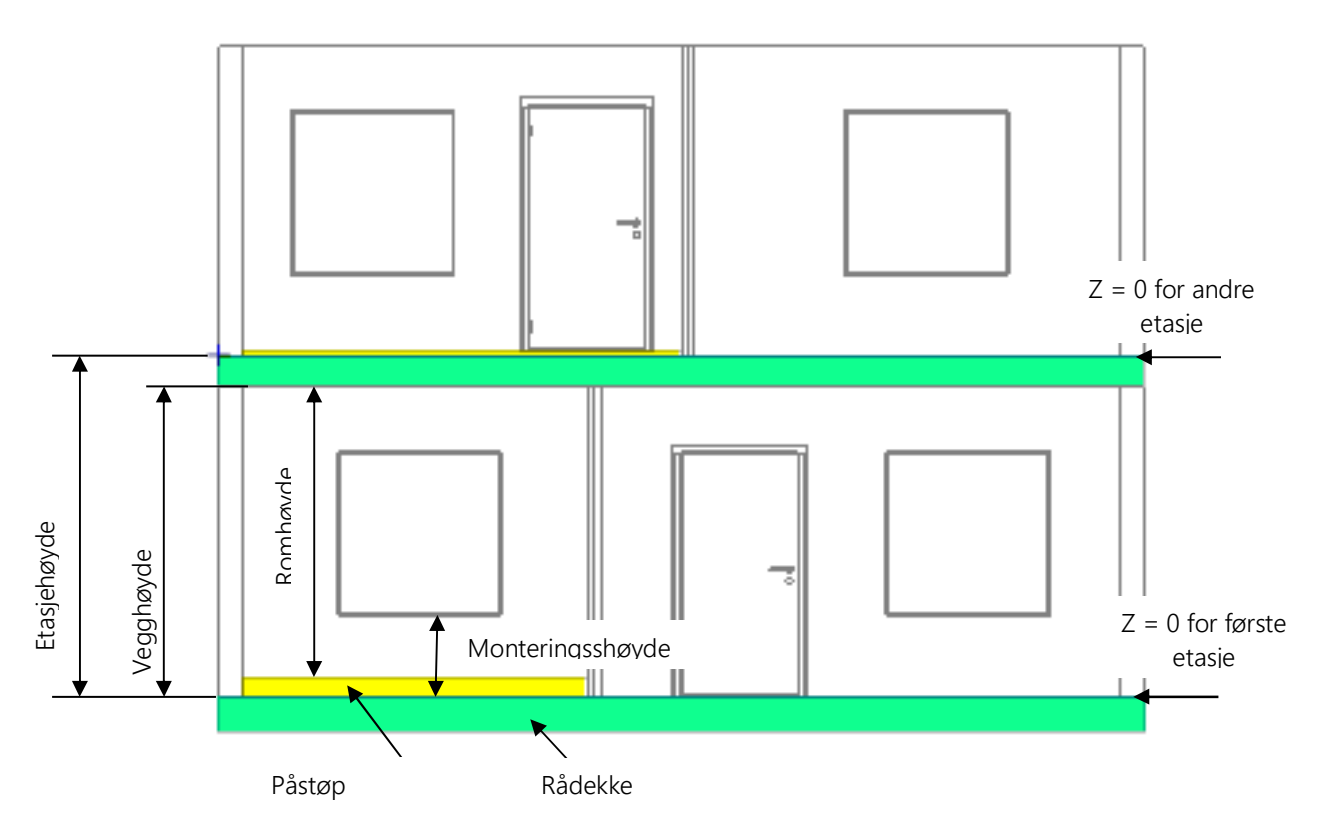

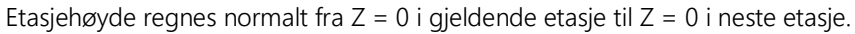

I bildet ovenfor er rådekke merket grønt og påstøp merket gult for enklere å skille dem. I nederste etasje har venstre rom påstøp på 150mm, mens høyre rom ikke har påstøp. I øvre etasje har venstre rom påstøp på 50mm, men høyre rom ikke har påstøp.

# Gulv, tak og yttervegger

Dette er bygget vi skal tegne:

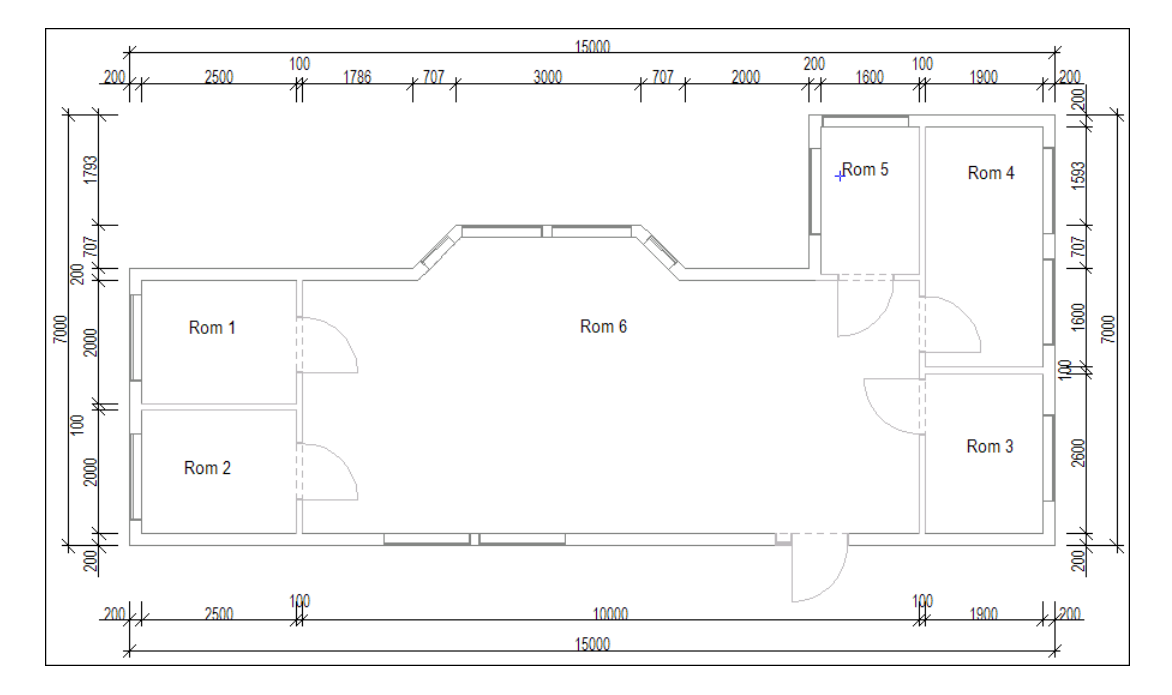

Velg *(Definer område(gulv/tak/yttervegger))* fra verktøysettet for å starte med yttervegger, gulv og etasjeskille. Dette forenkler videre arbeid, da vegger i rommene gjenkjenner og overtar verdier fra ytterveggene. Som fellesbegrep på gulv, tak og yttervegger bruker vi Område.

#### Tips!

Start alltid alle etasjer med samme hjørne i samme posisjon i modellene. Dette gjør sammenstilling av etasjer enkelt

- Skal bygget defineres over en innsatt underlagstegning markeres første hjørne ved et klikk.
- Skal bygget defineres helt forfra føres pekeren til det lille krysset nederst til venstre i modellen og startpunkt settes med et klikk.
- Tegneretning er mot klokken.

Er ikke snappunkt aktivert velges *(Bruk snappunkt)* i nederste knapperad.

Tegn ytterveggene i bygget som forklart i punktene under.

 Ved rektangulære bygg er det nok å sette diagonalen til bygget. Programmet snapper automatisk til punkt som ligger nært musepekeren. Zoom opp hvis det er vanskelig å treffe ønsket punkt. Avslutt med [Enter] når de to diagonale punktene er gitt for å fullføre ytterveggene.

Tips! Settes et punkt feil kan en gå et steg tilbake(slette siste punkt) med [Backspace]

- Ved ikke rektangulære bygg markeres alle hjørnene som bestemmer ytterveggene i modellen. Defineringen avsluttes automatisk når du kommer tilbake til startpunktet. [Enter] vil alltid gå snareste vei fra sist gitte punkt og tilbake til startpunktet for å lukke rommet.
- Tegn frie vegglinjer med å føre pekeren til ønsket posisjon og sett knekkpunkt med venstre musetast.
- Tegn vegger med gitte lengder ved å bruke piltaster på tastaturet.

Når startpunkt er satt, høyreklikk og velg Velg vegg fra hutigmenyen for å velge veggtype fra databasen. Velg Yttervegg 20.0cm i databasen og bekreft med [OK]. Ortho modus (linjen følger ikke trådkorset, men hopper i trinn over skjermen) kan forstyrre "snappfunksjonen" og kan slås av og på med funksjontast [F9].

Tegn mot klokken. Første veggen skal være 15m lang. Trykk [->] på tastaturet. Gi inn 15 (alle mål er i meter) og bekreft med [OK]

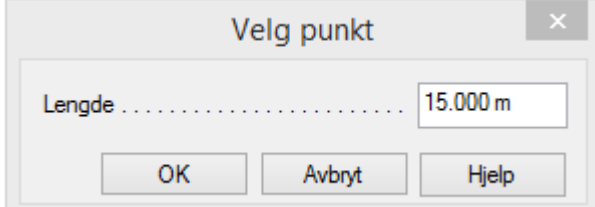

En 15 meter lang strek tegnes horisontalt på skjermen. Du kan gjerne zoome ut for å se hele streken. Så skal vi 7m vertikalt oppover på skjermen.

1. Trykk  $\hat{I}$  og gi inn 7 som verdi.

- 2. Trykk  $\left[\leftarrow\right]$ , skriv 4 og trykk  $\left[\text{OK}\right]$
- 3. Trykk  $\downarrow$ ], skriv 2.5, trykk  $[OK]$

4. Trykk [<-], skriv 2 og trykk [OK]

Nå skal skråvegg til karnapp tegnes. Høyreklikk og velg Polare koordinater (vinkel + lengde) fra undermenyen Flytt relativ fra siste posisjon i hurtigmenyen.

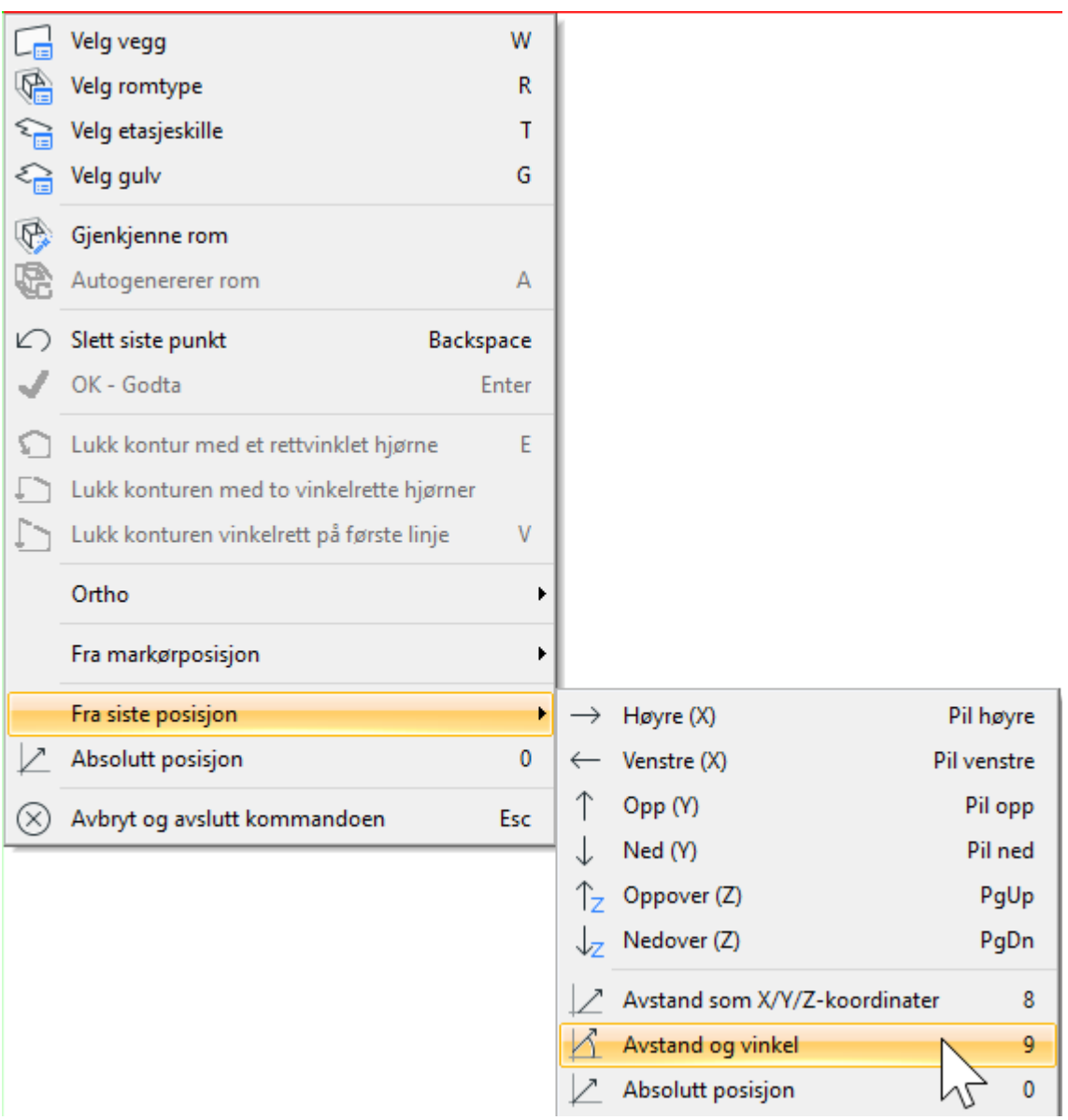

I dialogen som åpnes skal vinkel og lengde på den skrå linjen i karnappen gis. I vårt tilfelle skal veggen være 1m lang og ha en vinkel på 135°(0° er horisontalt til høyre).

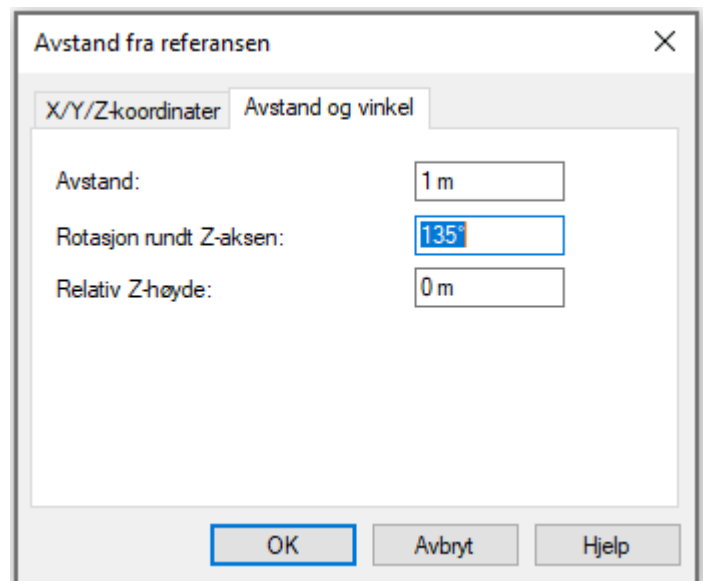

*Legg merke til forhåndsvisningen av linjen mens du gir verdiene i dialogen.*

Bekreft dialogen med [OK] og linjen er tegnet på skrå.

#### 1. Trykk  $[-]$ , skriv 3 og trykk  $[OK]$

Nå skal skrålinjen tegnes tilbake igjen. Velg Polare koordinater (vinkel + lengde) på samme måte som sist og gi 1m lengde og vinkel 225° (135° + 90°)

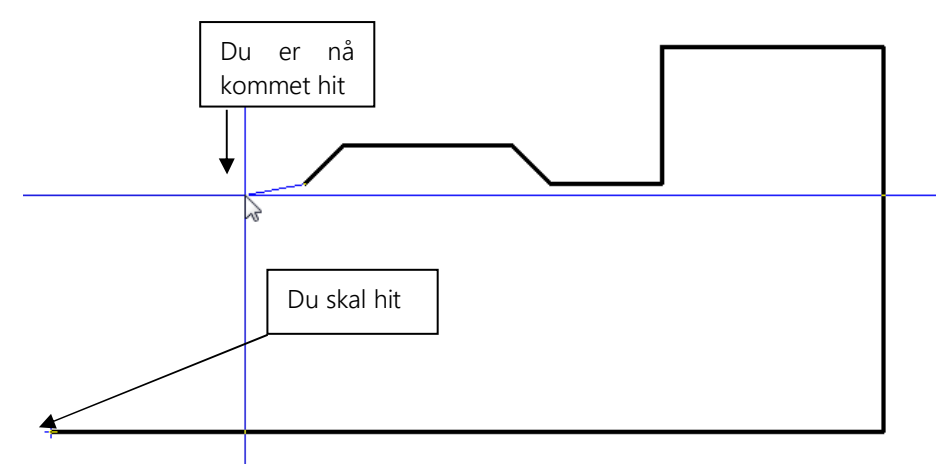

Programmet kan nå (se bildet over) med en hjelpefunksjon tegne en horisontal vegg til venstre, sette knekkpunkt og så tegne vegg loddrett ned til startpunkt for å lukke området. Høyreklikk og velg Lukk kontur med et rettvinklet hjørne fra hurtigmenyen. Området lukkes med 90 graders hjørne og tilkobling til startpunkt.

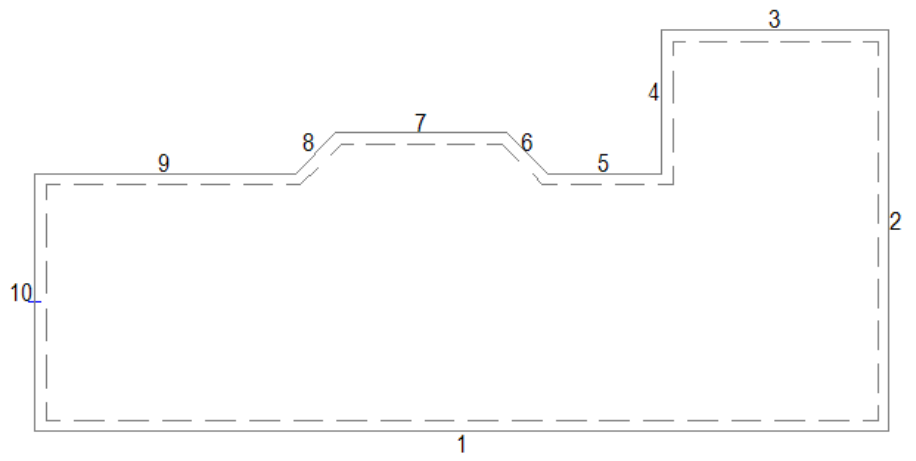

Produktdatabasen åpnes for å velge gulv og etasjeskille. Ingen høyde gis for etasjeskille da denne bruker tykkelsen på gulvet i neste etasje. Typen brukes kun ved beregning av varmebehov. Dialogvindu for Romdata vises og området tegnes opp med nummererte vegger. Veggtyper og tykkelse kan endres med å dobbeltklikke på dem i listen og så velge ny type. Bekreft med [OK].

#### Rom

Rommene defineres etter at område (yttervegger, gulv og tak) er definert.

For å definere et eller flere rom, kun for lysberegning eller himling i en innsatt dxf/dwg fil, er det ikke nødvendig å bruke disiplinen Bygg i prosjektmenyen eller definere område. Når filen er på

plass i ønsket installasjonsmodell velger du (*Verktøysett Bygg)* på samme måte som beskrevet i starten av dette kapittelet. Rommene defineres som forklart nednefor med bruk av venstreklikk i hvert hjørne.

#### NB! Legg merke til at startpunktet ved romdefinering blir brukt som referansepunkt ved symmetrisk symbolplassering og lysberegning.

Rommene kan tegnes på samme måte som beskrevet i punktene for Område.

#### Eksempel for å tegne rom i vist bygg:

Innervegger skal være 10cm. Vi begynner med rom 1, oppe i venstre hjørne som innvendig skal være 2.5 x.2 m. Velg *(Definer rom)* fra verktøysettet.

1. Før pekeren til øvre venstre innerhjørnet av området og sett startpunkt med venstre musetast.

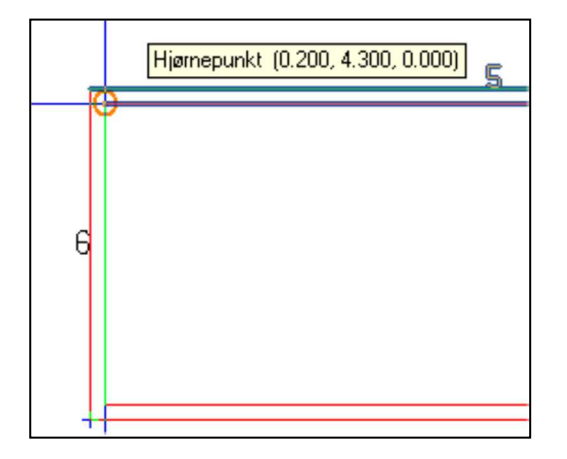

- 2. Trykk W på tastaturet for å velge 10.0 cm vegg fra produktdatabasen.
- 3. Trykk  $[\downarrow]$  gi lengde på 2.
- 4. Trykk [->], gi lengde på 2.5.
- 5. Høyreklikk og velg Lukk kontur med et rettvinklet hjørne fra hurtigmenyen for å lukke rommet med 90 graders hjørne.
- 6. Rommet lukkes og dialogvindu for rommet åpnes, verdier kan endres senere. Bekreft med [OK].

Rom 2 nedenfor er neste som skal defineres.

1. Start i nedre venstre hjørne av området med venstre musetast.

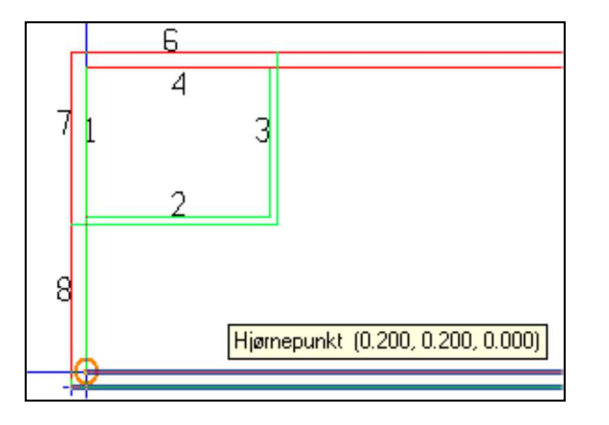

- 2. Trykk [->], gi lengde på 2.5.
- 3. For å koble oss vinkelrett inn på veggen i forrige rom pek og klikk med venstre musetast på punktet i veggen som danner 90 grd. til linjen.
- 4. Høyreklikk og velg Lukk kontur med et rettvinklet hjørne fra hurtigmenyen for å lukke rommet med 90 graders hjørne.

Rommet lukkes og dialogvindu for rommet åpnes, verdier kan endres senere. Bekreft med [OK].

Bygget skal nå se slik ut:

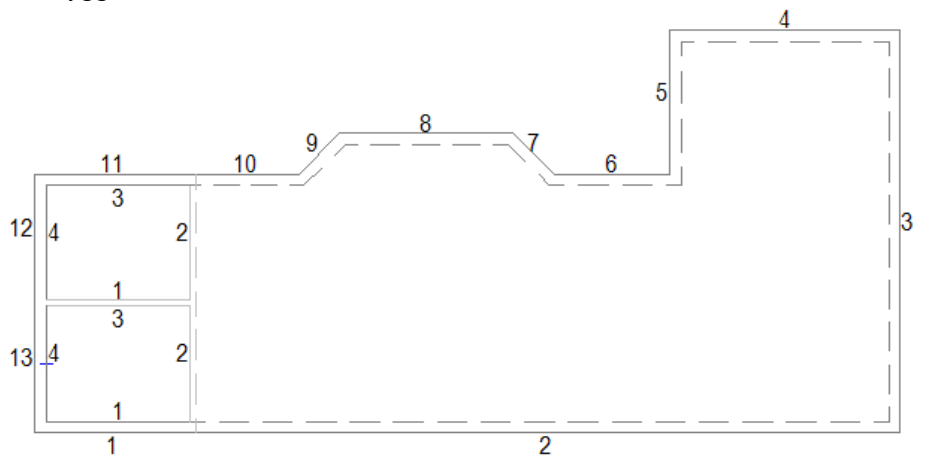

Rom 3 nede til høyre i bygget skal være 1.9 x 2.6m. Programmet ber om startpunkt for nytt rom hvis funksjonen for å definere rom ikke er avsluttet.

- 1. Før pekeren ned i høyre innehjørne av området og sett startpunkt med venstre musetast.
- 2. Trykk W for å velge vegg på 10.0 cm
- 3. Trykk  $[\hat{\uparrow}]$ , gi lengde på 2.6.
- 4. Trykk [←], gi lengde på 1.9.
- 5. Høyreklikk og velg Lukk kontur med et rettvinklet hjørne fra hurtigmenyen for å lukke rommet med 90 graders hjørne.
- 6. Rommet lukkes og dialogvindu for rommet åpnes, verdier kan endres senere. Bekreft med [OK].

Rom 4 kan vi definere med å bruke diagonalene. Det er i alle hjørner hjelpepunkter som det kan snappes til.

> Rom 4 har nå tre kjente hjørner. Vi skal bruke de diagonale hjørnene som vist.

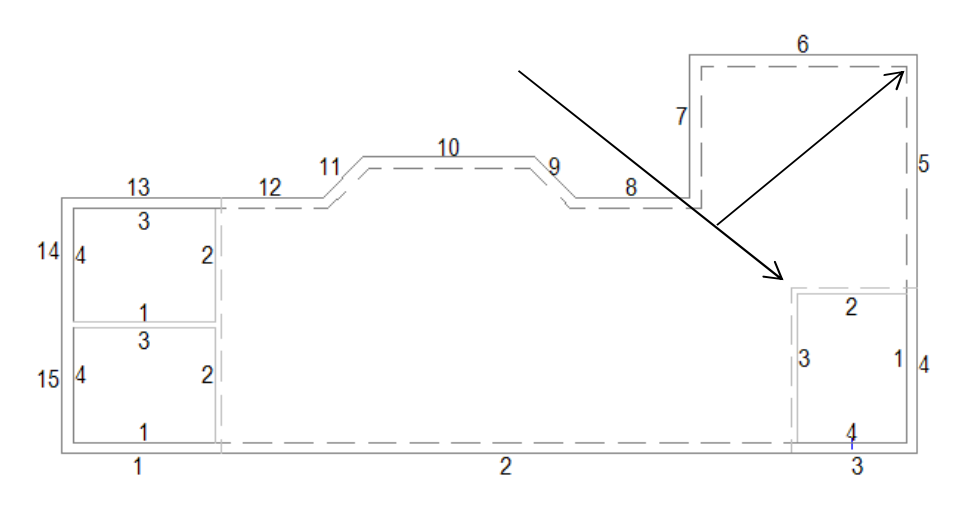

1. Sett pekeren på oversiden og mot det venstre hjørne av den horisontale veggen i det siste rommet som ble definert. Menytipset skal vise et punkt Justert for veggtykkelse som vil være forlengelsen av innvegg 3 i rom 3 som vist nedenfor.

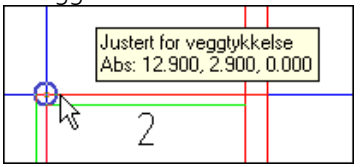

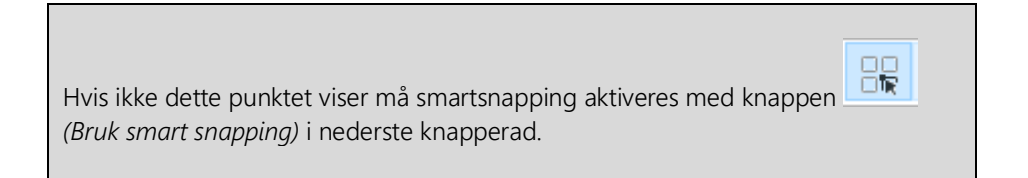

- 2. Klikk venstre musetast for å snappe til punktet. Linjen skal feste seg 10cm fra hjørnet, hvis ikke trykk [Backspace] på tastaturet og prøv på nytt.
- 3. Før pekeren opp til høyre innerhjørnet av området. Klikk venstre musetast. Linjen skal feste seg i innerhjørnet, hvis ikke trykk [Backspace] på tastaturet for å slette siste punkt og prøv på nytt.
- 4. Trykk [Enter] for å lukke rommet.
- 5. Dialogvindu for rommet åpnes, verdier kan endres senere. Bekreft med [OK].

Rom 5 definerer vi med å starte i hjørnet opp til venstre.

1. Sett startpunkt med venstre musetast.

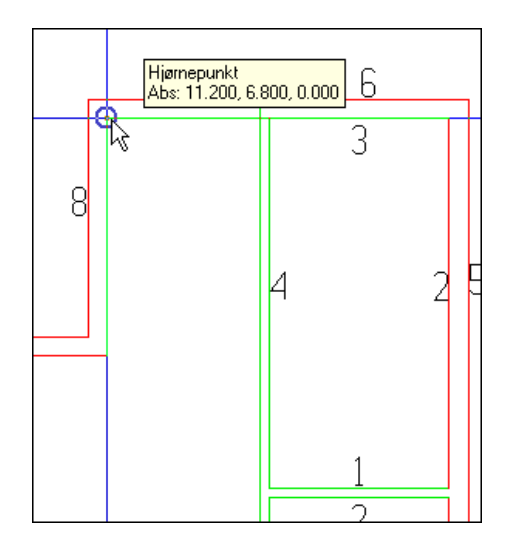

2. Før pekeren vertikalt ned til punktet Justert for veggtykkelse viser:

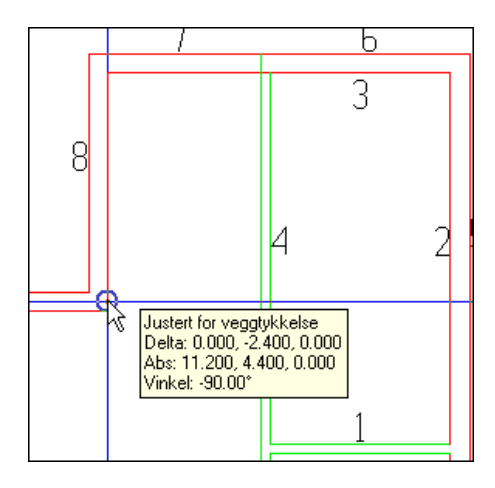

Dette for å få veggen korrekt i forhold til innsiden av yttervegg 9. Klikk venstre musetast for å snappe til punktet.

3. For å koble oss vinkelrett inn på den vertikale veggen, dra musepekeren bort til denne og snap for Normal til linje viser:

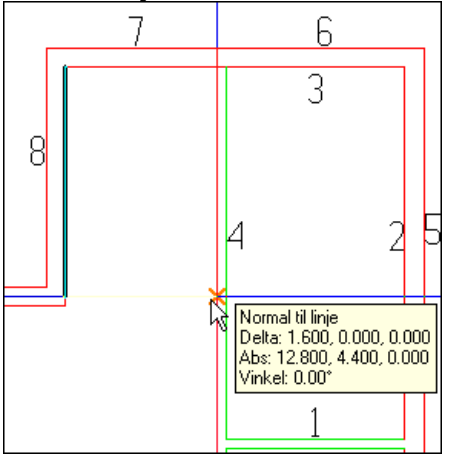

- 4. Klikk med venstre musetast for å koble til vinkelrett på linjen.
- 5. Høyreklikk og velg Lukk kontur med et rettvinklet hjørne fra hurtigmenyen for å lukke rommet med 90 graders hjørne.

Rom 6 er ikke definert enda. Dette viser ved at det mangler tall på de innvendige vegglinjene som er stiplet. Høyreklikk et vilkårlig sted i det tomme området rommet skal være i og velg Autogenerer rom fra hurtigmenyen. Programmet finner alle tilstøtende vegger og generer eget rom inne i det tomme ormådet.

Dialogvindu for rommet åpnes, verdier kan endres senere. Bekreft med [OK]. Trykk [Esc] for å avslutte romdefinisjon.

## Slette rom

Pek og klikk på en vegg eller et veggnummer i et rom som skal slettes. Hele romkonturen blir markert i modellen. Rommet slettes med [Delete] på tastaturet eller med å høyeklikke og velge Slett fra hurtigmenyen.

## Endre rom

Skal et rom endres, velg *(Rom)* fra hovedknapperaden, pek og klikk inne i ønsket rom. Dialog som viser rommet åpnes:

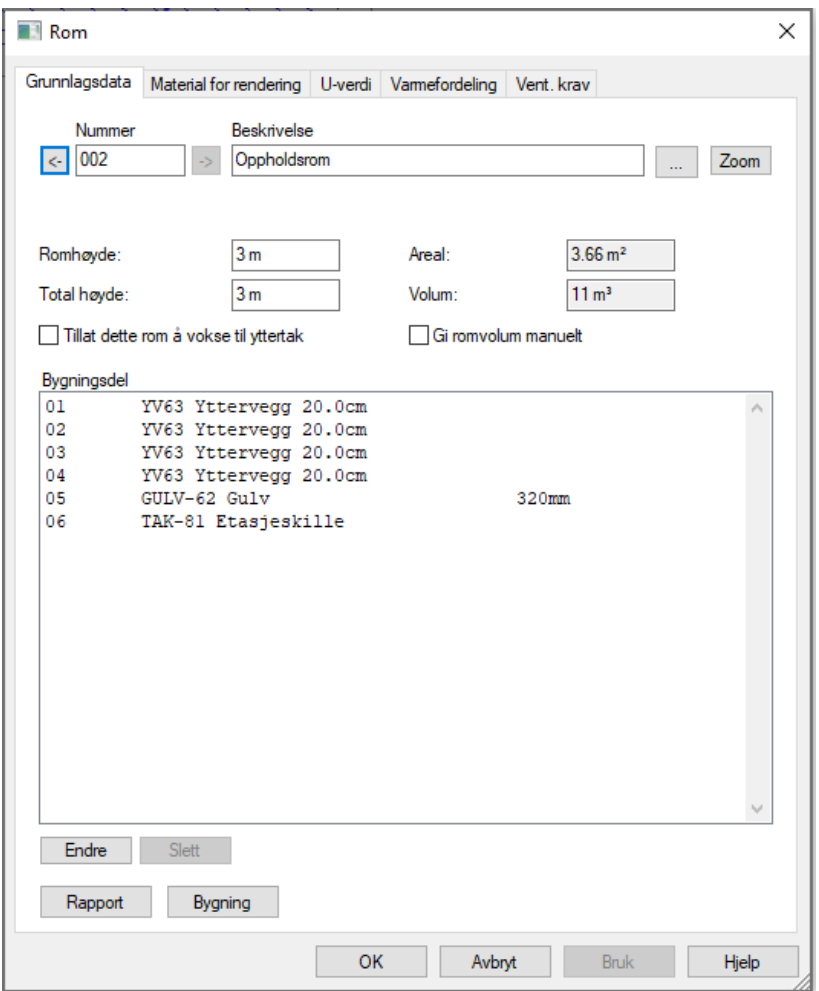

Romnummer Viser romnummer for valgt rom. Nummeret kan endres med å skrive nytt nummer i feltet. Bruke pil-knappene for å bla til neste/forrige rom.

Beskrivelse Romtype settes inn ved å velge i produktdatabasen. For å endre romtype, klikk [...]. Type rom velges fra produktdatabasen og inneholder verdier for temperatur og farger ved rendering. Beskrivelsen kan plasseres i modellen med romtekst.

Romhøyde Romhøyde i rommet kan endres.

Areal og volum Disse verdiene blir tatt fra modellen og de innstilte høyder. Endringer her er ikke mulig.

Dobbeltklikk på vegger, gulv eller tak listen for å endre dem.

## Hull i gulvet

Dersom man skal lage et hull i gulv for f.eks. en trapp, gjøres dette ved å sette inn en utsparing med verdiene

man ønsker at hullet skal ha. Etter at man har plassert den i rommet, er det bare å dobbelklikke på symbolet for å sette inn de verdier man ønsker:

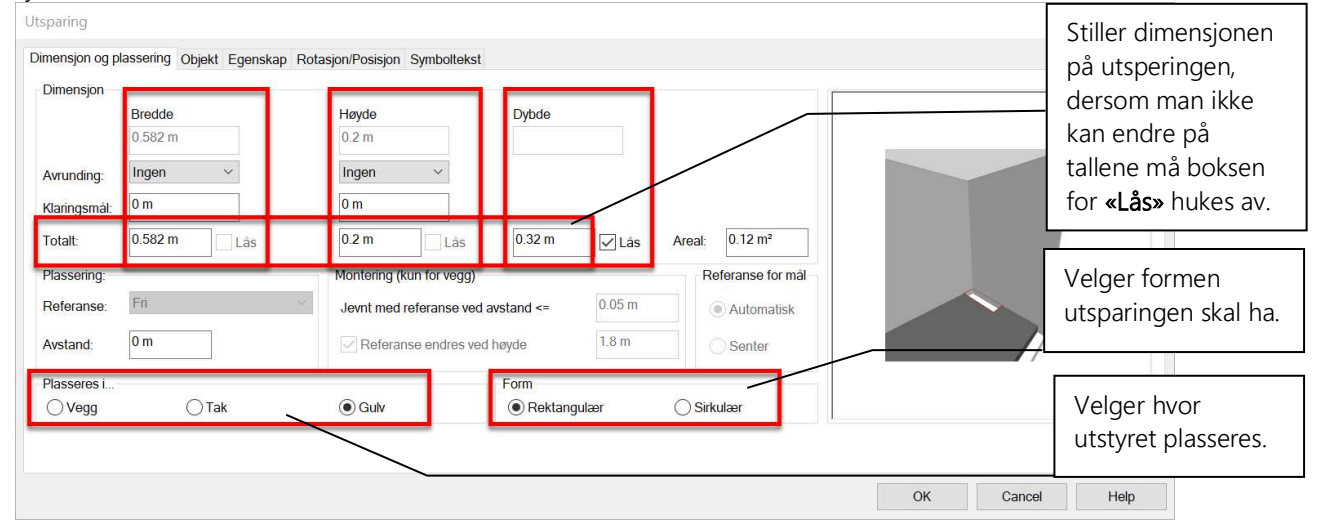

## Rom i rom

Skal det være rom inne i et annet rom må dette defineres i to operasjoner. Først tegnes området for

rommene inne i eksisterende rom med å velge *(Definer rom)* i verktøysettet og tegne dette med klokken.

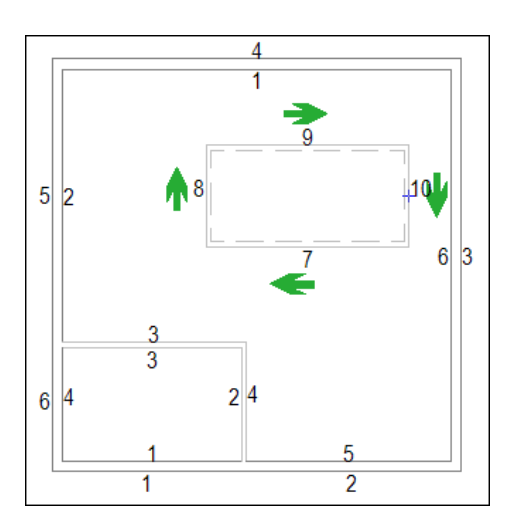

Deretter tegnes rommene som skal være inne i dette området på samme måte som vanlig i retning mot klokken.

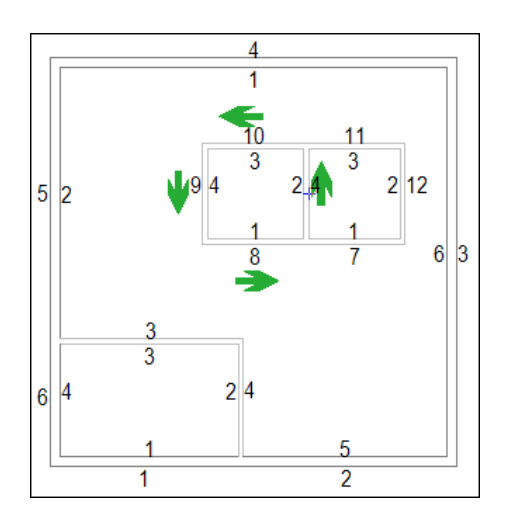

Rendret vil bygget se slik ut:

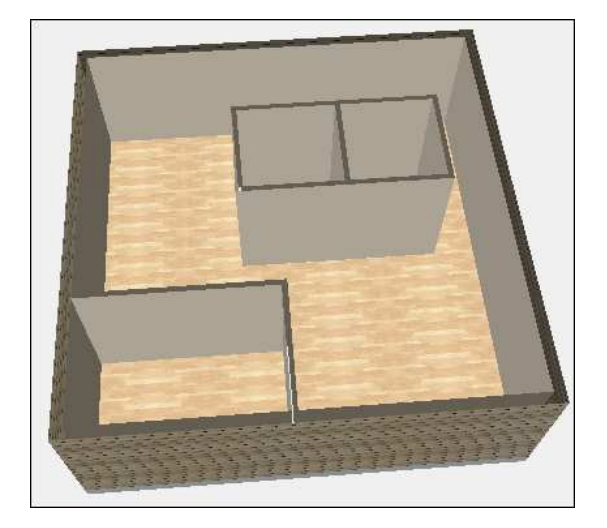

## Dører og vinduer

Dører og vinduer settes inn etter at rommene er definert. Velg (*Dør*) eller *(Vindu)* fra verktøysettet. Produktdatabasen åpnes og type (innerdør, ytterdør eller vindu) velges. For dør vises følgende dialogboks. For vindu vises en tilsvarende med litt andre felter.

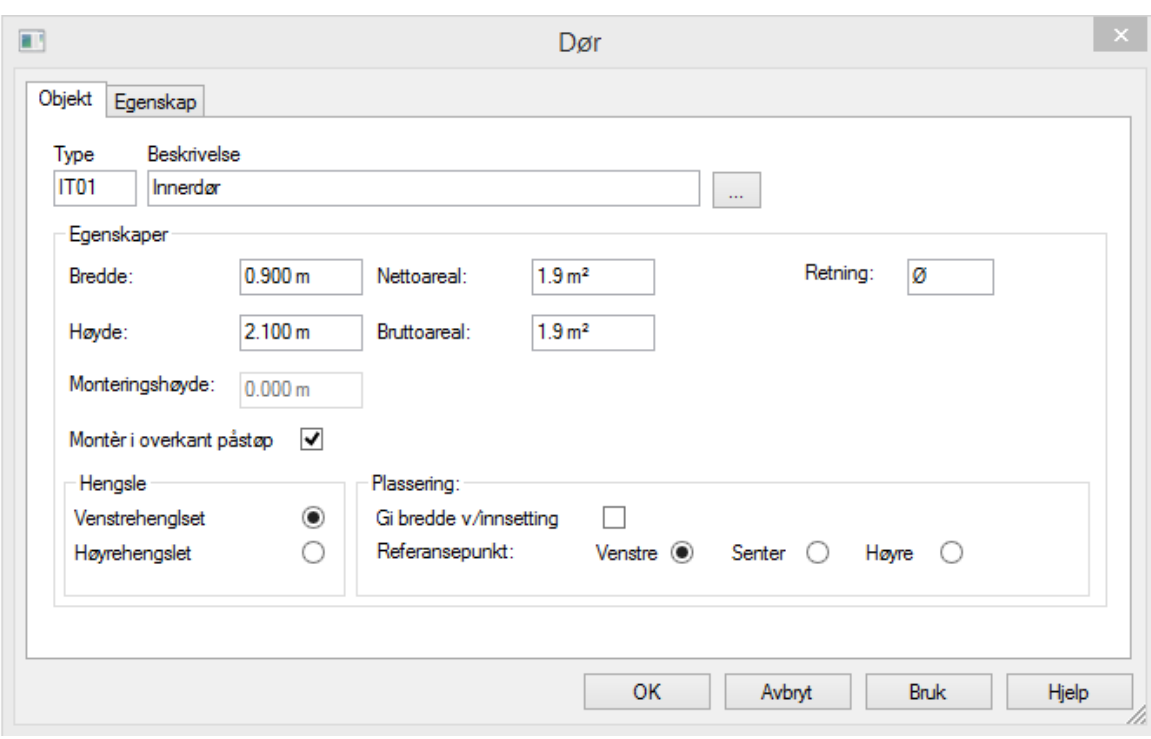

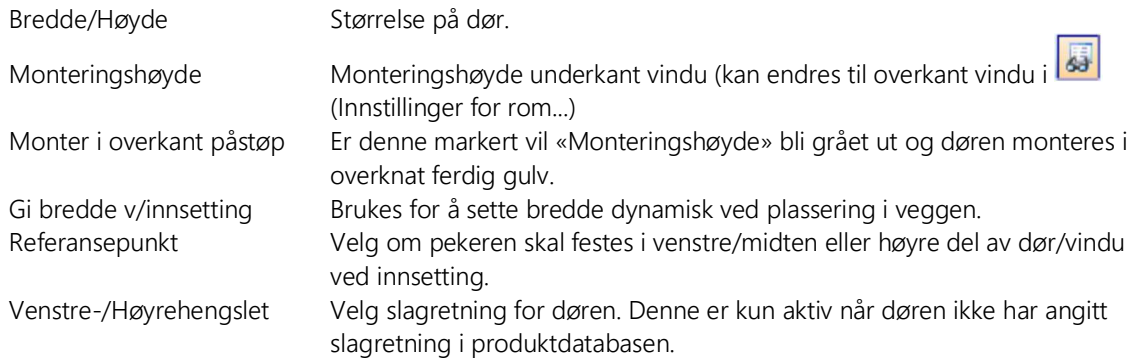

Vindu/dør finner selv veggene og riktig veggtykkelse. Monter dem fritt med å klikke venstre musetast.

Vinduene har piler i symbolet som skal peke ut av bygget ved montering. De viser utsiden av symbolet.

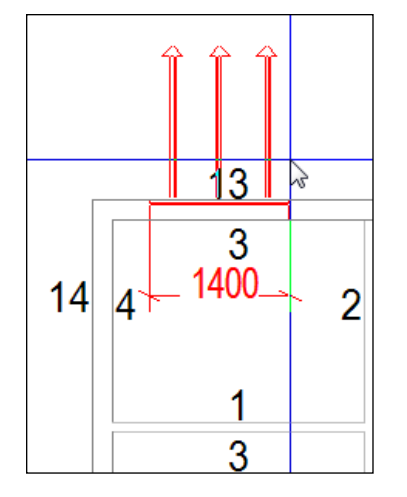

 Skal dør/vindu settes inn en gitt avstand fra et kjent punkt, før pekeren med vinduet/døren inntil punktet og klikk høyre musetast. Velg deretter ønsket retning fra undermenyen Flytt relativ fra markørens posisjon i hurtigmenyen:

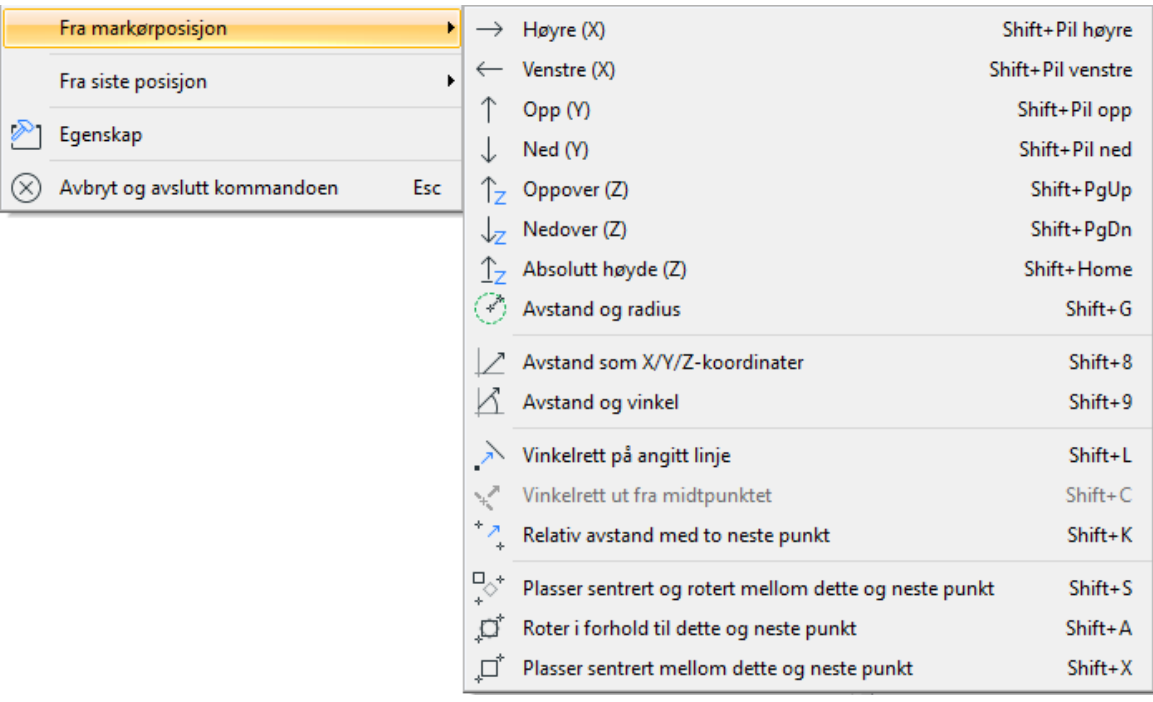

- For tilpasning til eksisterende punkt i innsatt underlagstegning må en først markere Gi bredde v/innsetting i dialogen for vindu/dør. Klikk så venstre musteast i hver ende som vindu/dør skal tilpasses.
- Settes dør/vindu inn i en vegg som tilstøter et naborom, blir denne automatisk satt inn og tatt hensyn til også i dette rommet.

#### Endre dør/vindu

- 1. Dobbelklikk på dør eller vindu i modellen.
- 2. Utfør endringer.
- 3. Bekreft dialogboksen med [OK].
- 4. Utfør Gjennoppfrisk skjem [F5].

#### Flytt dør/vindu

1. Marker ønsket dør/vindu ved å klikke på den i modellen.

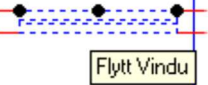

- 2. Klikk på en av de sorte prikkene med venstre musetast og dra døren til ønsket posisjon. Klikk på nytt for å feste døren.
- 3. Utfør Gjennoppfrisk skjem [F5].

#### Slett dør/vindu

- 1. Marker ønsket dør/vindu i modellen.
- 2. Høyreklikk og velg Slett fra hurtigmenyen eller [Delete] på tastaturet.
- 3. Utfør Gjennoppfrisk skjem [F5].

## Romtekst

I alle definerte rom kan tekstinformasjon som romnummer, beskrivelse, størrelse, osv. settes inn i

modellen. Velg *(Romtekst) eller (Tekst alle rom)* fra verktøysettet. Velg ønsket type fra egenskapsfeltet:

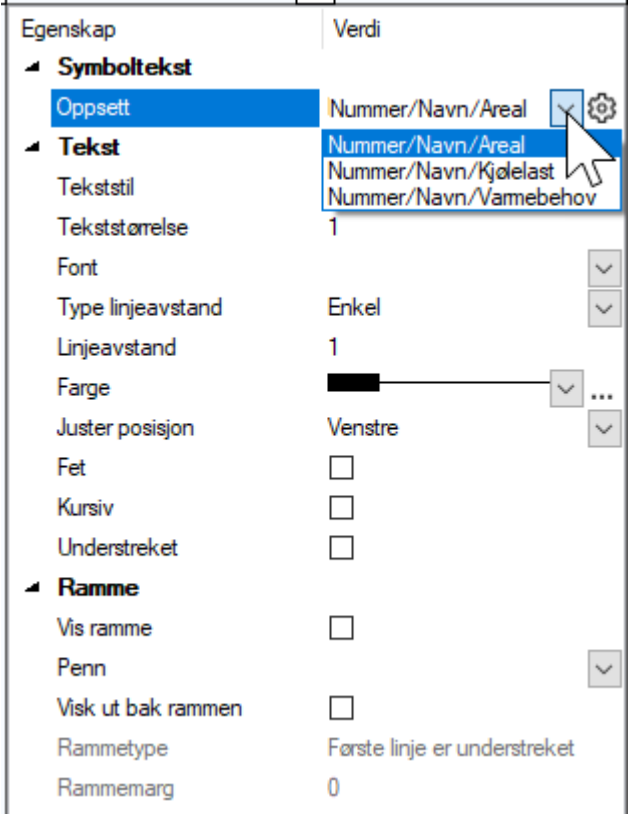

Velges [Tekst alle rom] plasseres tekst i senter i alle rom automatisk.

## Himling

Ved innsetting av himling vil første punkt som ble satt ved definering av rommet bli referansepunkt for himlingen.

Velg *(Himling)* fra verktøysettet. Velg ønsket himlingstype fra produktdatabasen. Bekreft med [OK] og pek og klikk i det rommet himlingen skal plasseres.

## Endre himling

Dobbelklikk på himlingen som skal endres (du må treffe på en av strekene).

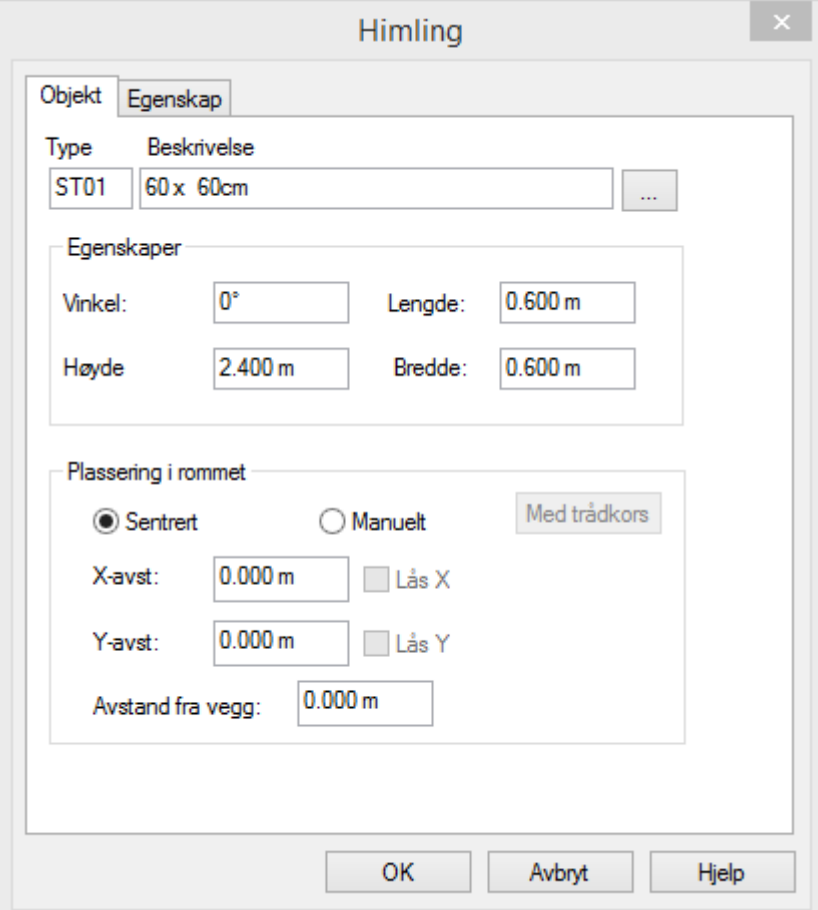

Vinkel Vinkel i forhold til første definerte vegg i rommet.

- Høyde Montasjehøyde i rommet.
- Lengde/Bredde Platestørrelse.
- Sentrert Himlingen plasseres sentrert i rommet.
- Manuelt Plasser himling fritt i rommet
	- X-avst. Lås avstand fra referansepunkt til første hele himlingsplate i x-retning
	- Y-avst. Lås avstand fra referansepunkt til første hele himlingsplate i y-retning
	- Med trådkors Flytt himlingen med trådkorset i rommet, festes med venstre musetast.
- Lås X X X retning låst, himlingen kan kun flyttes i Y-retning med pekeren
- Lås Y Y retning låst, himlingen kan kun flyttes i X-retning med pekeren
- Avstand fra vegg Avstand i meter mellom vegg og himling. Det blir da et tomt felt i gitt avstand rundt himlingen i hele rommet.

*DDS-CAD 19 Strektegning/plassere og redigere objekt* Kapittel 9 - Strektegning/Plassere og redigere objekt For å ha noe å plassere utstyr mot, tegner vi først et polyhedron (5-kant) Opprett en ny DDS tegning. Velg (*Verktøysett for geometri*) og velg (*Polyeder)* [4] DDScad MEP 18 - [Varme/Sanitær 2D C:\Users\Public\Documents\ Fil Rediger Vis Settlinn Format Rør Merking Verktøy 偏 問  $O \cdot O$  $\circledcirc$ ◎ 62 Inngi senterpunkt O\_Utforsker Ch\_Prosjekt... **B**<sub>n</sub>Etasje | & IFC fil u., Aktiv disiplin: Varme/Sanitaer (1)  $\checkmark$  $\triangle$  a t 同  $\triangle$  Kurshefte Etasjer Legg til etasje under Varme/Sanitaer | Plan U2 Varme/Sanitaer | Plan U1 Varme/Sanitær | Plan 1.etasje Varme/Sanitaer | Plan 2.etasje Legg til etasje over Geometri  $2x$  $C \nightharpoonup N$ Ů Õ  $\circ$  $\mathcal{O}$  $\Box\ \Box\ \odot\ \Theta$  $\triangle$ O Polyeder  $\odot$  $\circ$  $\subset$ 囲  $+$   $\mathbb{Z}$   $\mathbb{Z}$ . I parameteret skal høyde på polyeder være 1

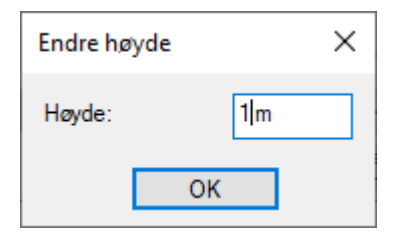

Trykk OK, og plasser objektet i tegningen.

Her må man gå inn på egenskapene på polyederen for å forandre på radius og antall sider. Merk polyederen, og gå på egenskapsfeltet til høyre

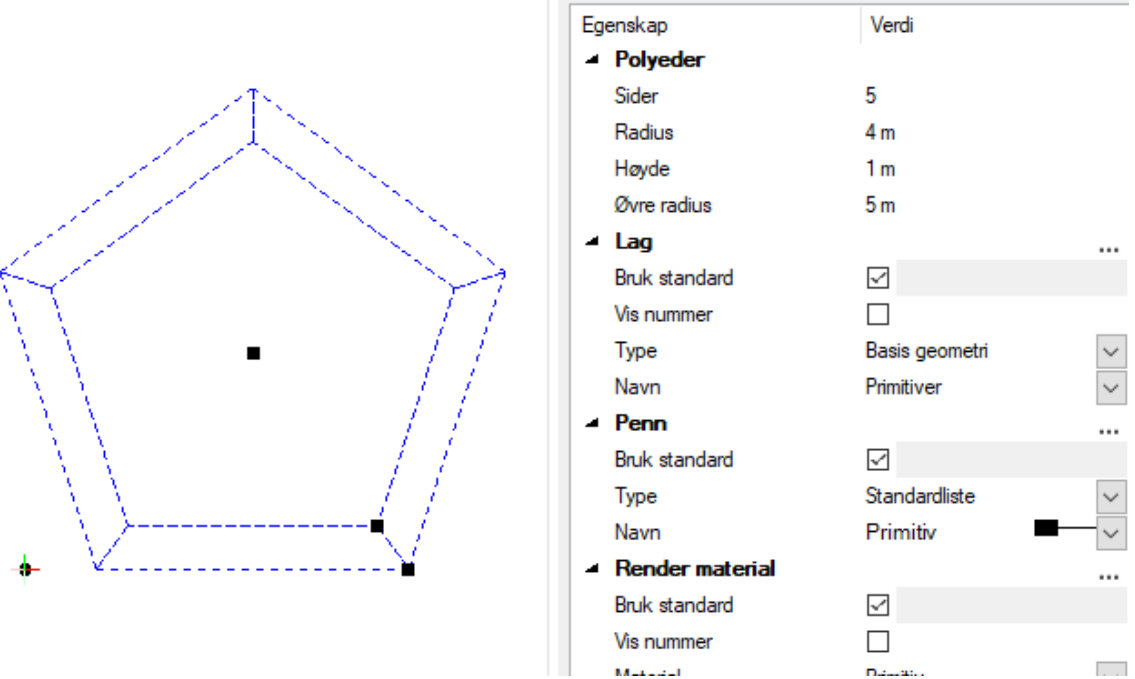

Radius 4 meter, øvre radius 5 meter, høyde 1 og antall sider 5.

*Polyhedron, med innerradius 4 meter, ytterradius 5 meter, antall sider 5, og høyde 1. Det blir en 5-kant.* 

Utstyret som skal plasseres er et dusjkabinett. Velg først verktøysett "Bygg", og deretter "Innredning/Komponenter" fra verktøyboks.

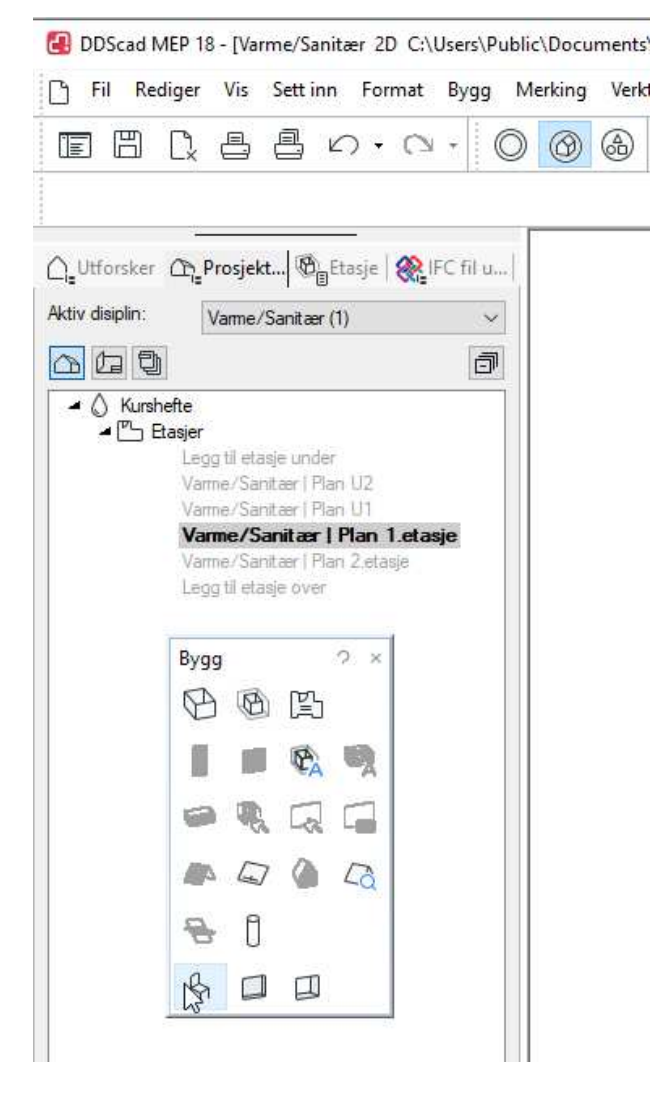

#### Produktdatabasen vil nå vise. Velg: Dusjkabinett halvrundt

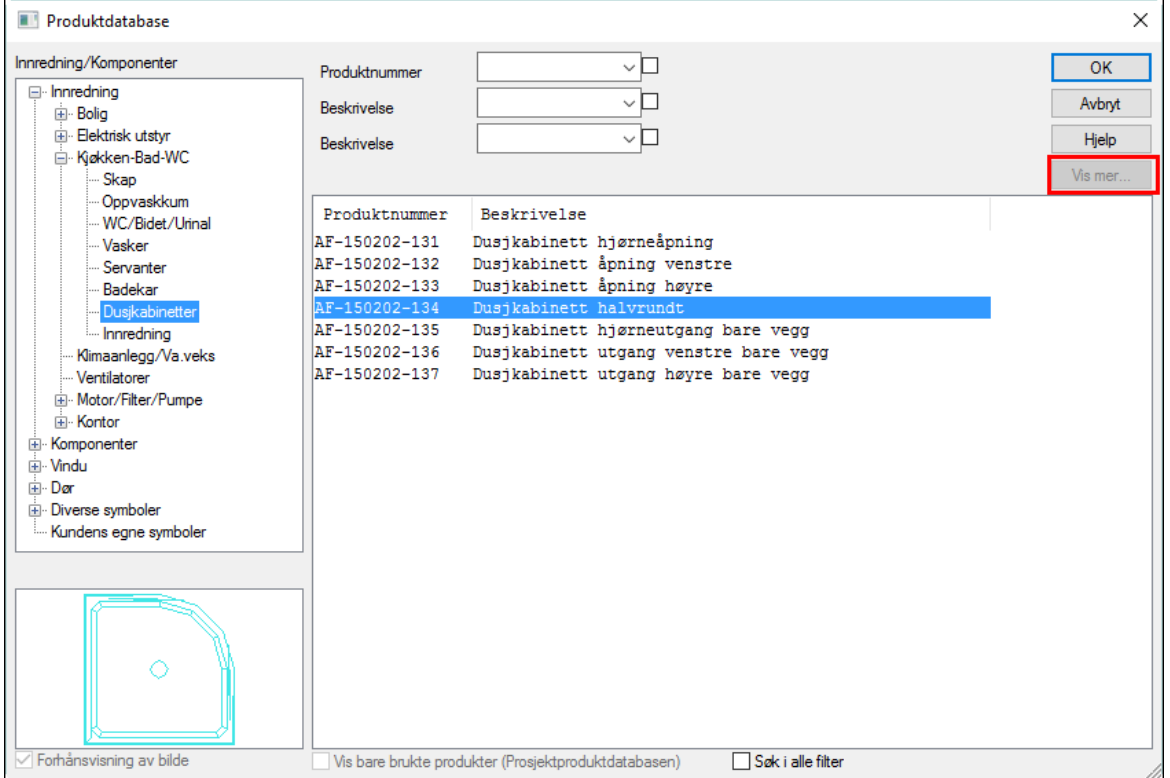

*Trykk knappen [Vis Mer] om den er aktiv for å se alle produkter i valgt gruppe* 

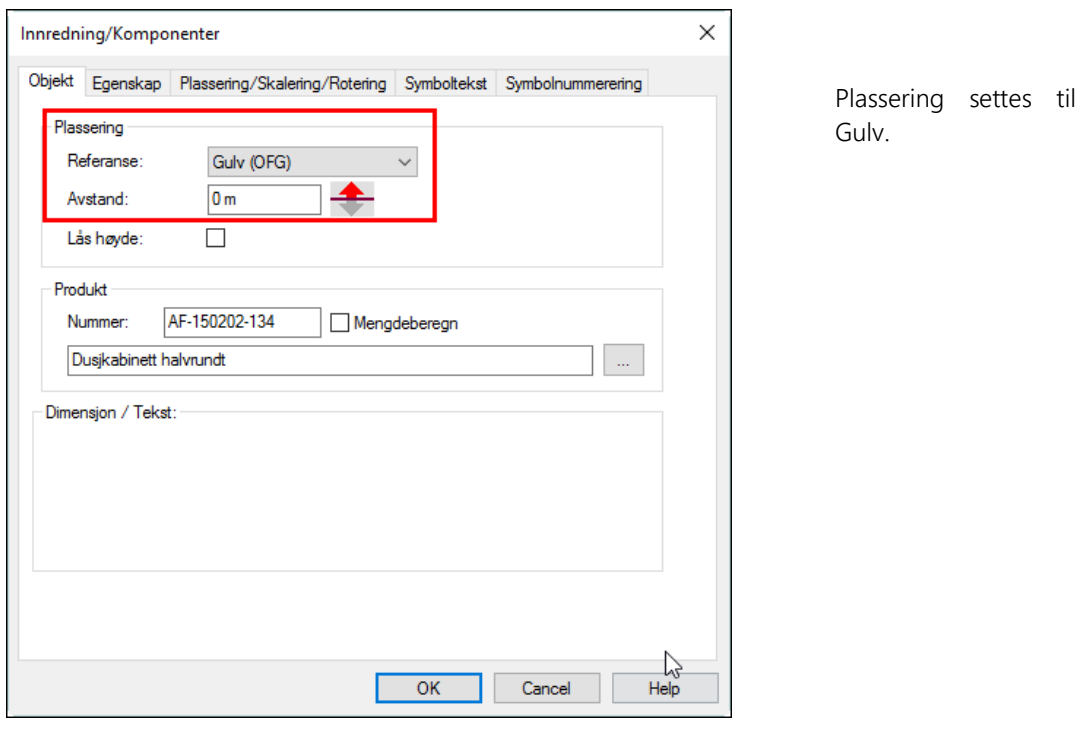

Trykk OK, så dukker opp et parameter for høyde og lengde instillinger. Produktet er ferdig instillt på riktig høyde.

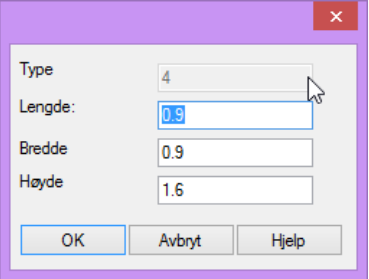

Bekreft dialogen med [OK]

## Fri plassering av utstyr

For fri plassering av utstyr, før trådkors til ønsket plasseringog klikk. DDS-CAD er nå klar til å plassere samme objekt fortløpende.

## Roter utstyr

For å rotere utstyr, hold nede *Ctrl + Shift* og trykk med venstre eller høyre mustast.

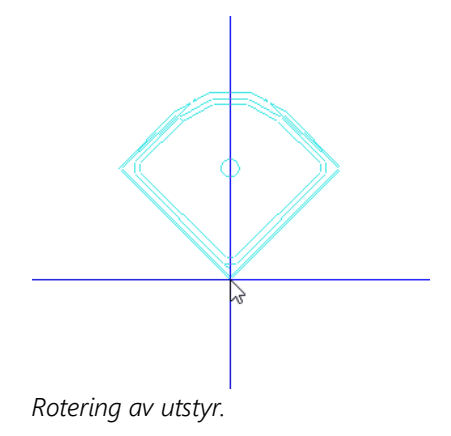

For hvert trykk vil utstyret rotere 45° . Når utstyret er rotert til ønsket vridning, slipp *Ctrl+Shift* knappene, og plasser utstyret med venstre mustast.

I noen tilfeller er 45° intervall for mye ved rotasjon. Intervallet kan justeres. Mens utstyret er dynamisk på trådkors, høyreklikk for å bringe frem hurtig-meny. Velg "Intervall for rotasjon"

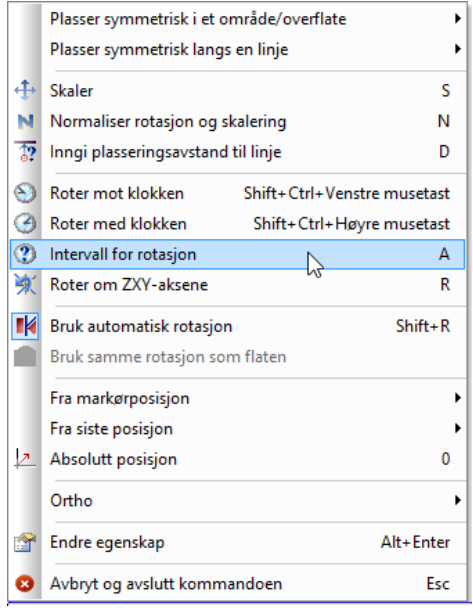

*For å justere intervall for rotasjon. Bokstaven A på tastaturet kan også nyttes.*

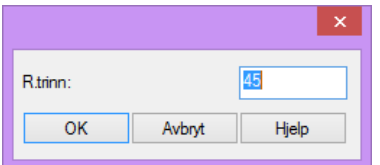

*Rotasjonsintervall kan settes til ønsket verdi.Trykk OK, og fortsett rotasjon. Husk å trykke ned Ctrl+Shift først.*

#### Automatisk rotasjon av utstyr.

Skal du rotere utstyr ihht en linje som du ikke kjenner vinkelen på, så kan du be DDS om hjelp til å finne riktig rotasjon. Pass på at du har aktivert Bruk automatisk rotasjon (Shift+R) fra nedre knapperad.

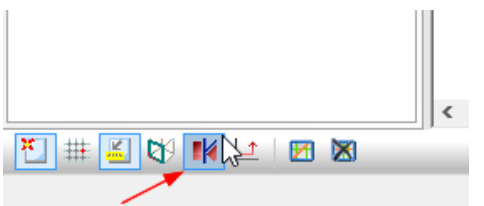

*Automatisk rotasjon slås av og på fra nedre knapperad.* 

Linjene i 5-kanten vår har ukurante vinkler. For å rotere dusjkabinettet ihht disse, hold nede *Ctrl* knappen på tastaturet, og før trådkorset mot en linje. Når du er nærme, vil linjen bli markert, og utstyret vil rotere seg ihht denne, samtidig som utstyret snappes inntil linjen.

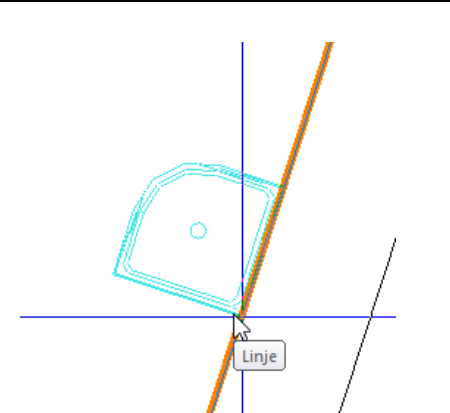

Med automatisk rotasjon aktivert roterer dusjkabinettet seg automatisk ihht vinkelen til linjen.

Slipp Ctrl knappen, og rotasjonen vil holde seg

Med Autorotasjon av, vil samme prosedyre snappe utstyret inntil linjen, men ikke rotere det.

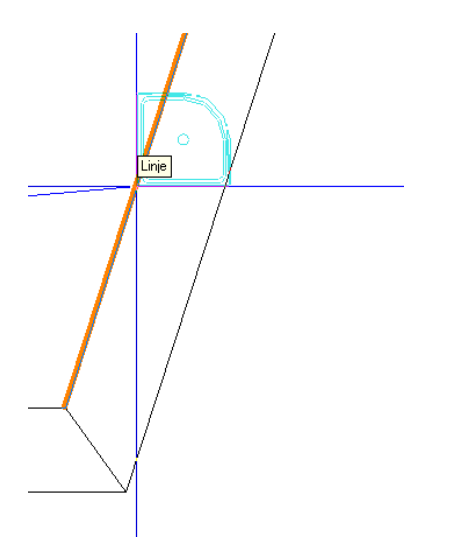

Snap til linje uten automatisk rotasjon aktivert

## Snap utstyr til eksisterende punkt.

DDS-CAD kan hjelpe til å snappe utstyr til eksisterende punkt i tegningen. Punkt som blir gjenkjent er punkt, enden av linje, midten av linje, krysning av to linjer.

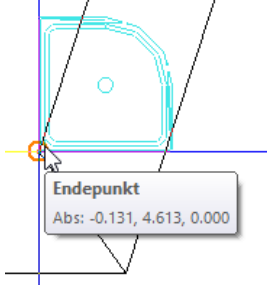

*Snap til punkt.* 

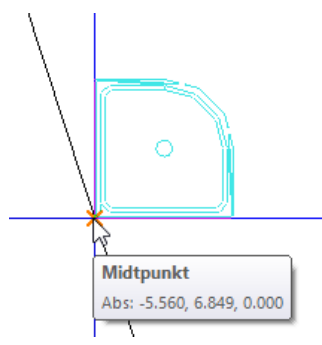

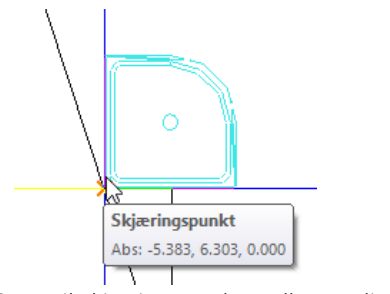

*Snap til midten av en linje Snap til skjæringspunkt mellom to linjer.* 

Automatisk snap kan slås av og på i knapperaden nede til venstre. Husk at snap alltid vil være aktivt hvis du holder *Shift* knappen nede, og den vil alltid være av hvis du holder *Alt* knappen nede.

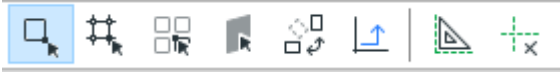

*Automatisk snap kan også slås på ved å trykke hurtigtast: (1). Det kan gjøres med flere av verktøyene. Beskrivelse for hurtigtast vil komme fram dersom du holder musepekeren på verktøyet.* 

## Snap til gitter

Er det definert gitter i tegningen kan denne snappes til på lik måte som snap til kjente punkt.

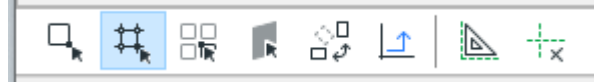

*Snap til gitter punkt slås av og på i verktøyboks.Se kaptittel 1 for definisjon av gitter.* 

## Polyline redigering

Skal du flytte eller slette på deler av rørene uten å gjøre store forandringer, er det mulig å gjøre om rørene ved polylineredigering. Dette kan gjøres ved å klikke på røret eller kanal slik at det blir markert, og pek mot den hvite noden, høyreklikk for å å frem hurtigmenyen.

## Parallellforskyv

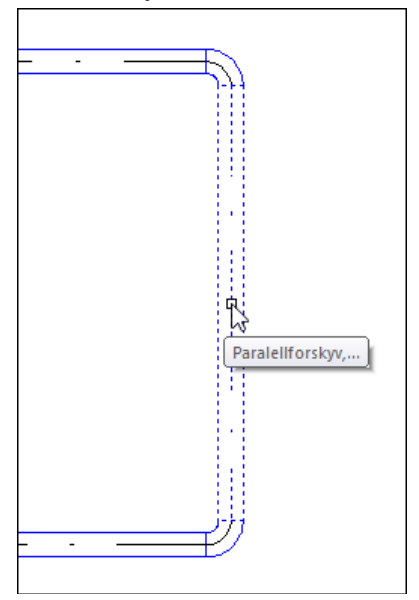

Den hvite prikken viser noden, når man selekterer røret/kanalen.

Klikk venstre musetast for å starte parallelfoskyvningen.

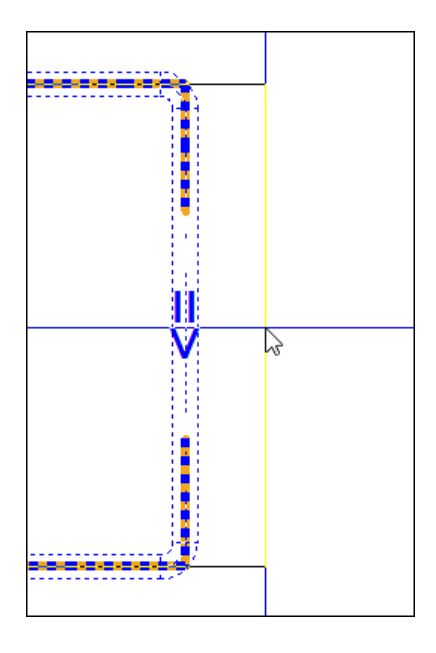

Venstreklikk der du ønsker å dra hele den siden til. Dette vil gjøre at alle rør og bend på begge sidene vil følge med.

## Sett inn knekkpunkter

I noen tilfeller må traseen røret eller kanalen går endres ved å sette inn nye knekkpunkter. Marker strekket der der traseen skal endres, høyreklikk på den hvite noden og velg Sett inn.

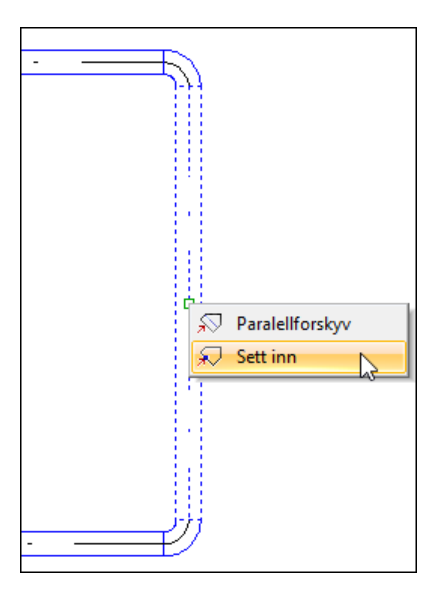

Dra noden ut hvor du ønsker, venstreklikk for første nye knekkpunkt og dra trådkorset til neste knekkpunkt og venstreklikk. Avslutt med [Enter].

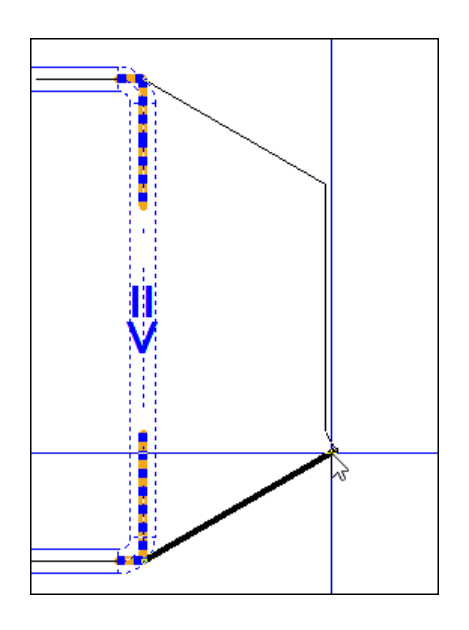

De nye punktene må gis i samme rekkefølge som traseen er tegnet originalt, se pilene i den originale traseen.

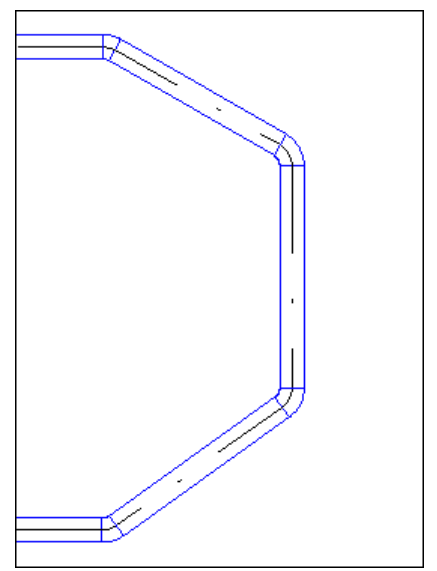

Hele kanalen er redigert som en strektegning.

## Legg merke til!

Det er ikke alltid denne funksjonen fungerer, røret må ha bend eller fri start/ende på begge endene for at det skal fungere.

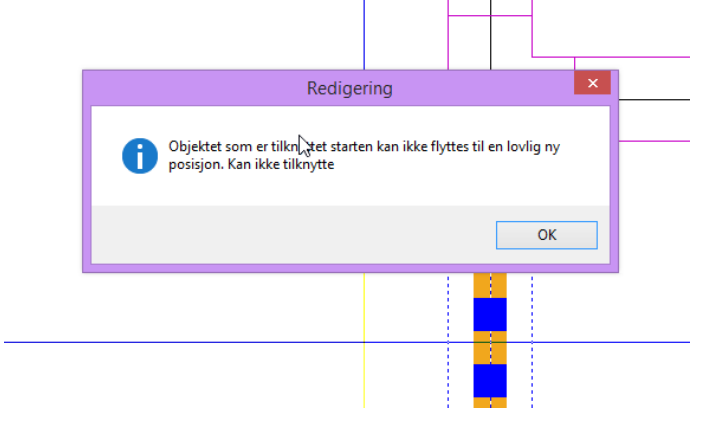

Sett inn polyline virker også i frontvisning og snitt

**XY** Velg oppriss fra høyre eller venstre siden.

Merk røret, pek mot hviten noden, høyreklikk og velg Sett inn polyline fra hurtigmenyen.

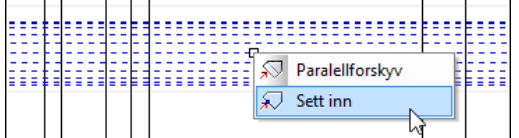

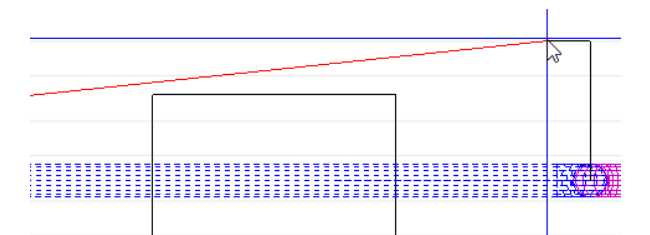

Venstreklikk på røret hvor det er ønskelig for å starte bendet, og følg eksempelet som vist på tegningen.

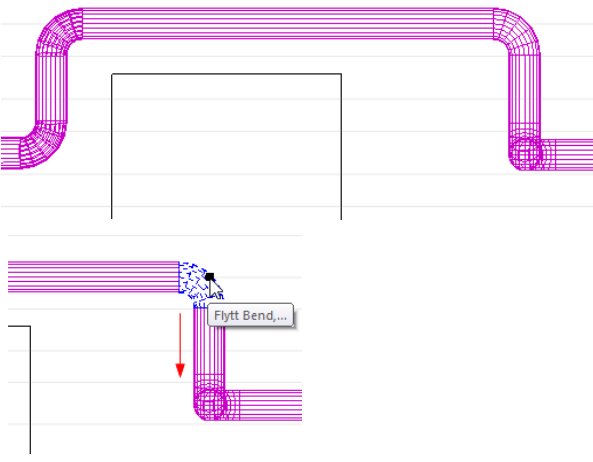

For at røret skal ligge tettere inntil hindringen, kan bendet dras ned. Husk det kan være at det ene bendet forskyver seg frem og tilbake, mens det andre opp og ned.

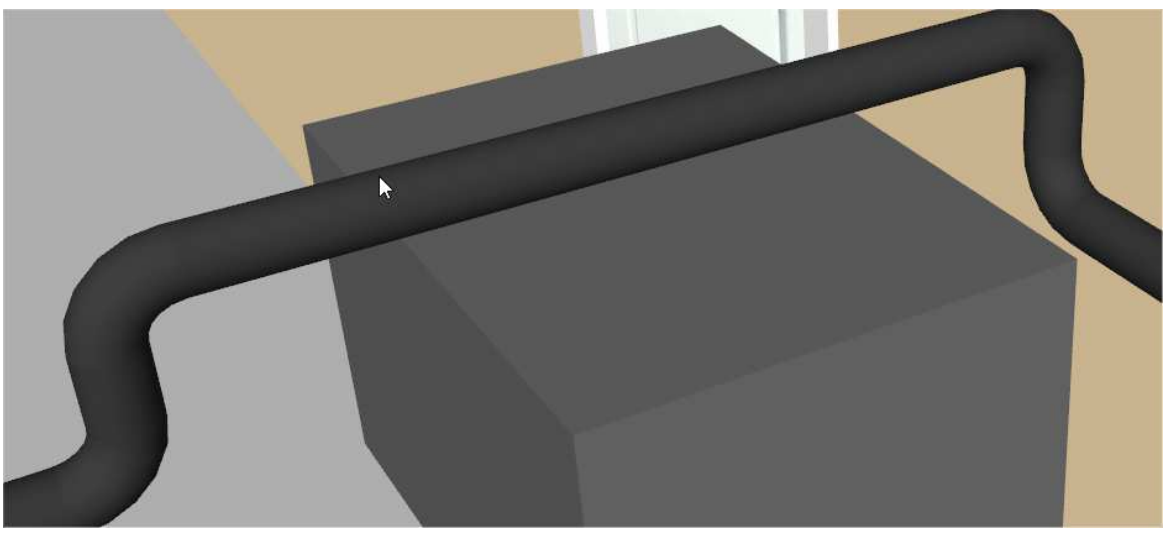

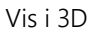

## Flytte t-stykker og bend

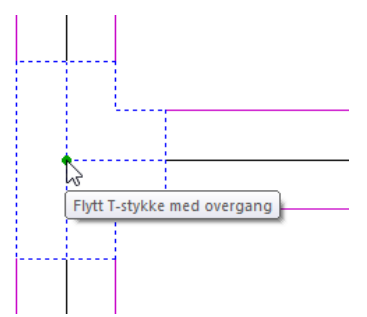

For å flytte t-stykke eller bend merkes objektet og venstreklikk på den svarte noden på objektet og flytt det.

## Kollisjonssjekk

Om man tegner i 2D eller 3D, kommer det alltid opp et alternativ om å gå under eller over et objekt når man tegner et rør og treffer et objekt.

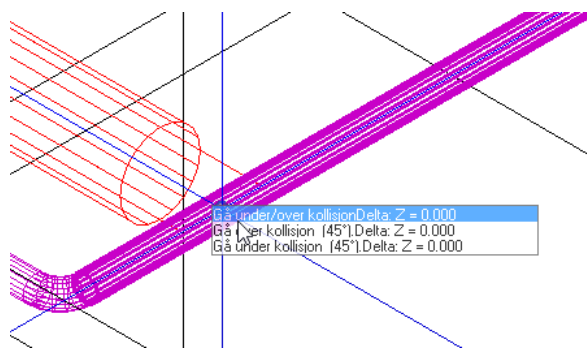

Her treffer ventilasjonskanalen sprinkler røret, og man får valg om å gå under eller over i minihurtigmenyen.

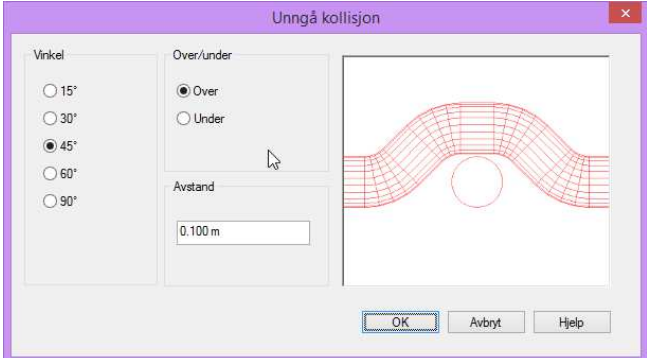

*Her velges om rørene skal ligge over eller under alt etter hvordan andre rør ligger.* 

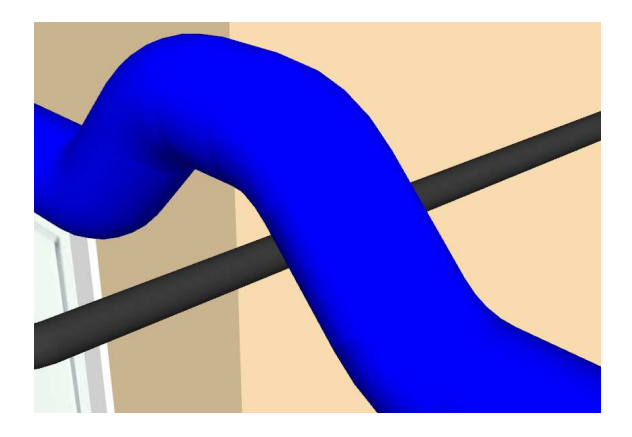

Ventilasjonskanalen legger seg fint over røret.

## Kopier og speilvend

Alle objekter og kabler kan kopieres og speilvendes.

Marker de objektene som ønskes kopiert og speilvendt

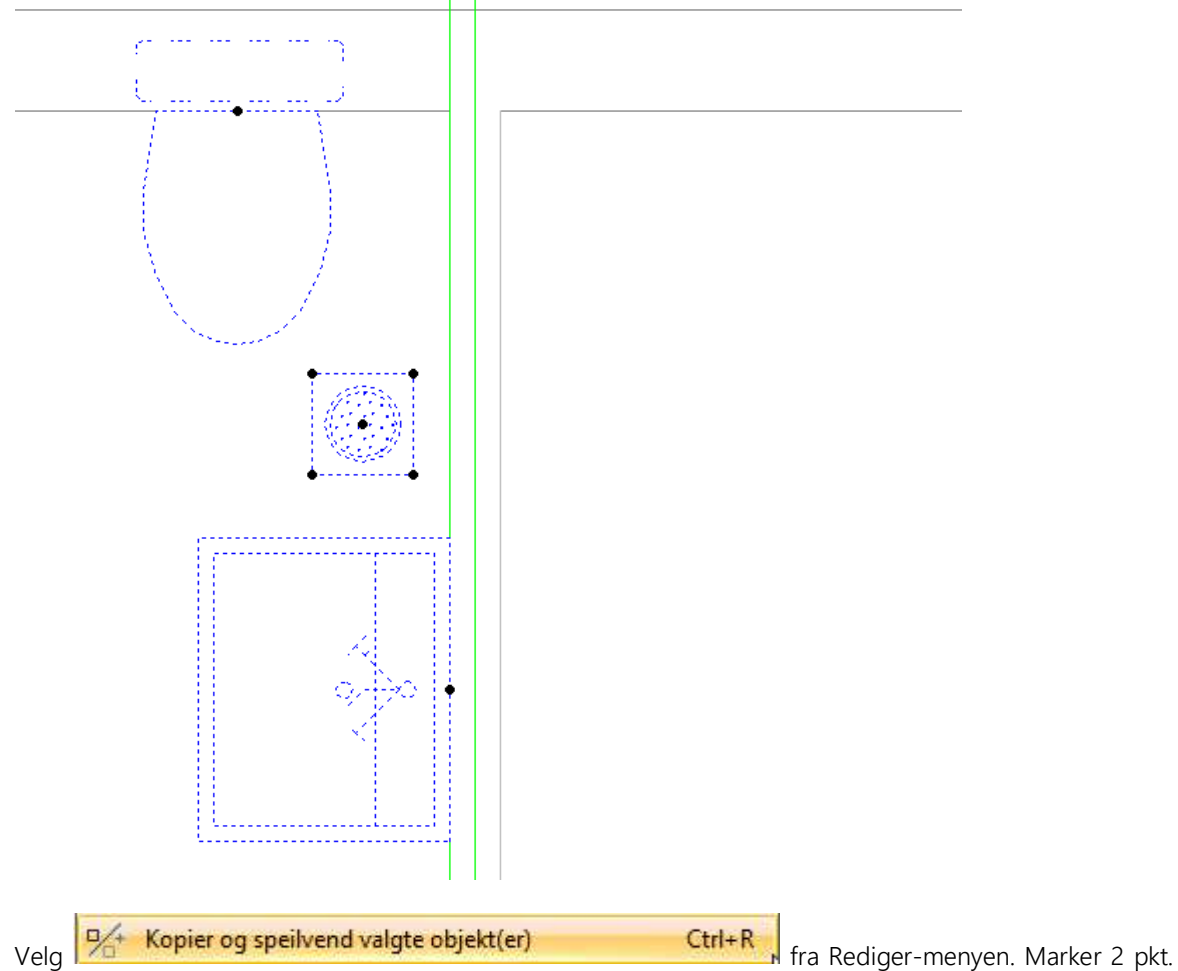

som danner linjen du vil kopiere og speile rundt. (Disse må som oftest tilordnes på forhånd). Etter at begge punktene er satt av skjer operasjonen automatisk.

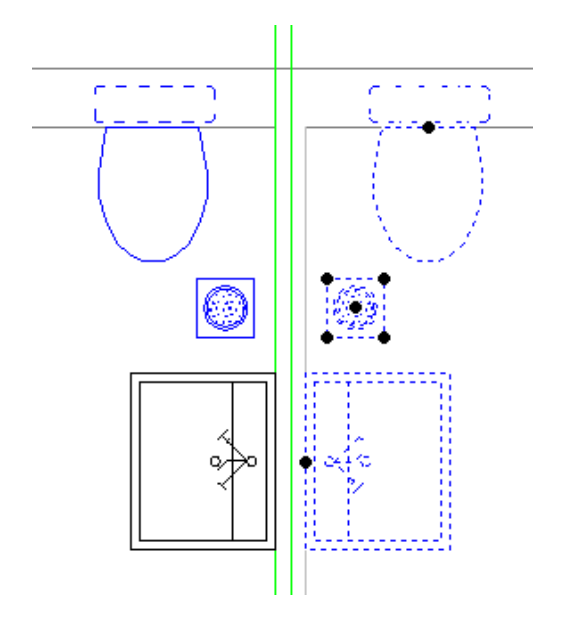

Foreløpig kan ikke rør benytte denne funksjonen.

# Kapittel 10 - Rør

Det finnes flere måter å starte rør på. Vanligvis tilknyttes rørstarten et DDS-CAD objekt (div utstyr, andre rør, andre etasjer), men det er også mulig å starte et rør i et fritt punkt i tegningen. Før rørtegning startes, velg Standard verktøysett.

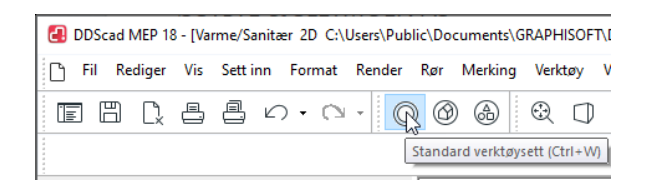

*Standard verktøysett for rørtegning. Dette er verktøysettet for alle teknisk installasjoner, avhengig av hvilken disiplin du velger i prosjektmenyen.* 

Fra verktøyboks finner man de viktigste verktøyene. Her ligger all utstyr som, ventiler, start rør(smartstart), overganger, gren, fordelere, sprinkler osv

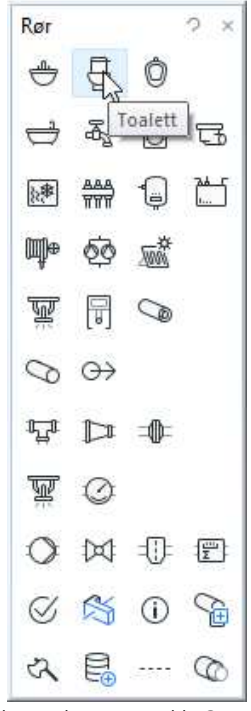

Velg toalett og trykk OK.

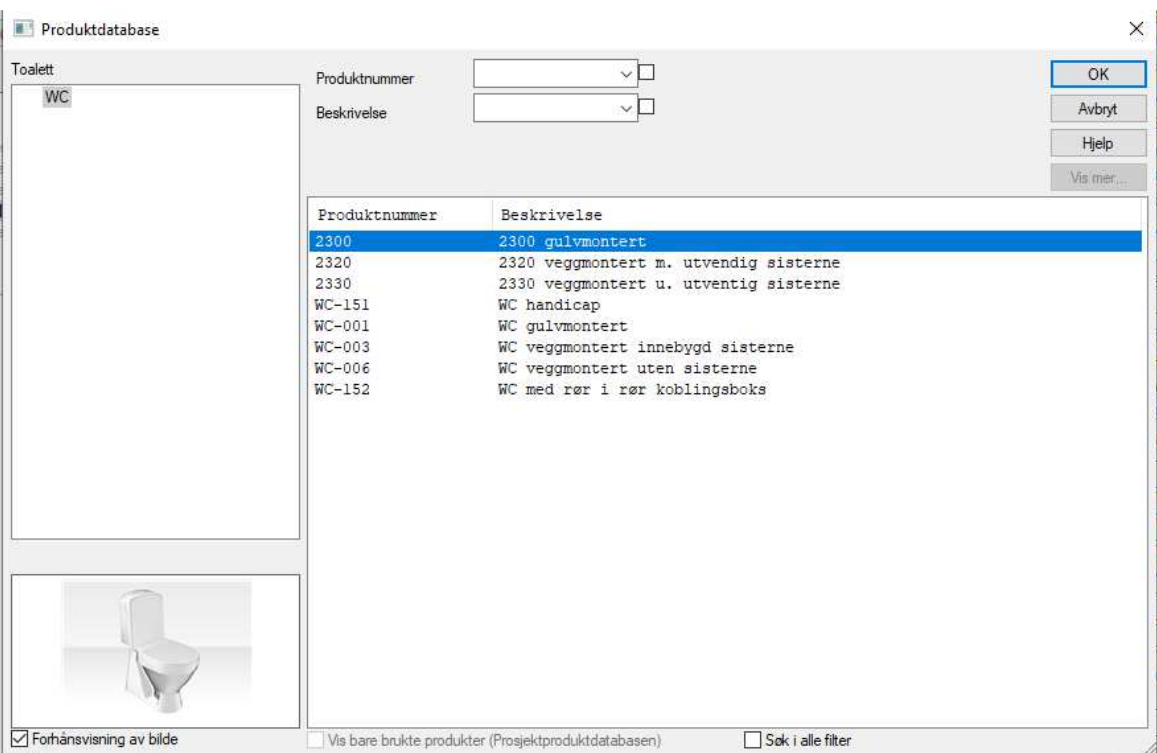

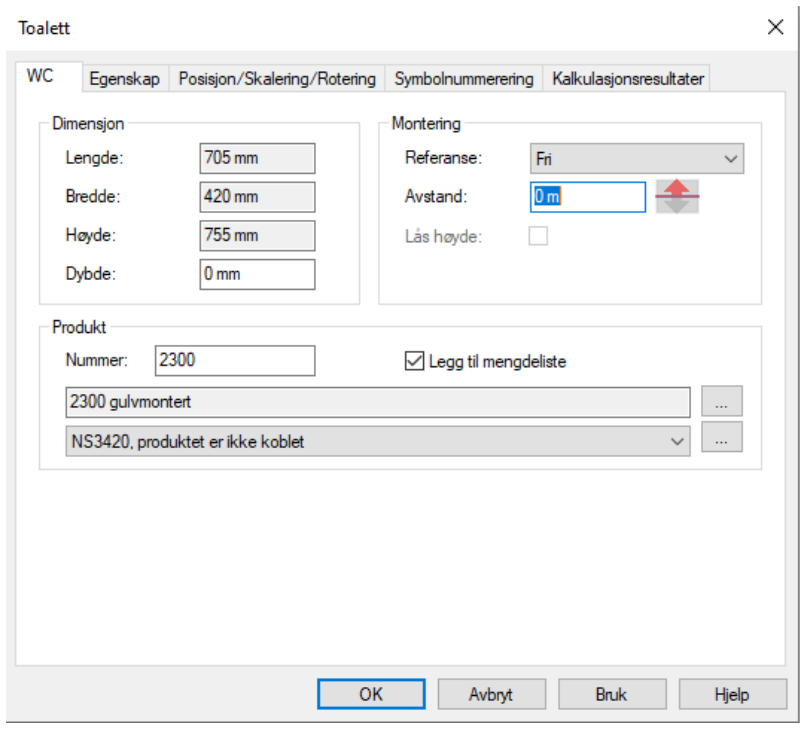

*Her velges monteringshøyde. Dersom man vil ha tilbake produktdatabasen, forå velge et annen toalett, trykkes den nederste knappen – Vis mer....* 

*Her havner man tilbake til hvor man valgte utstyret først.* 

 $\overline{\phantom{a}}$ 

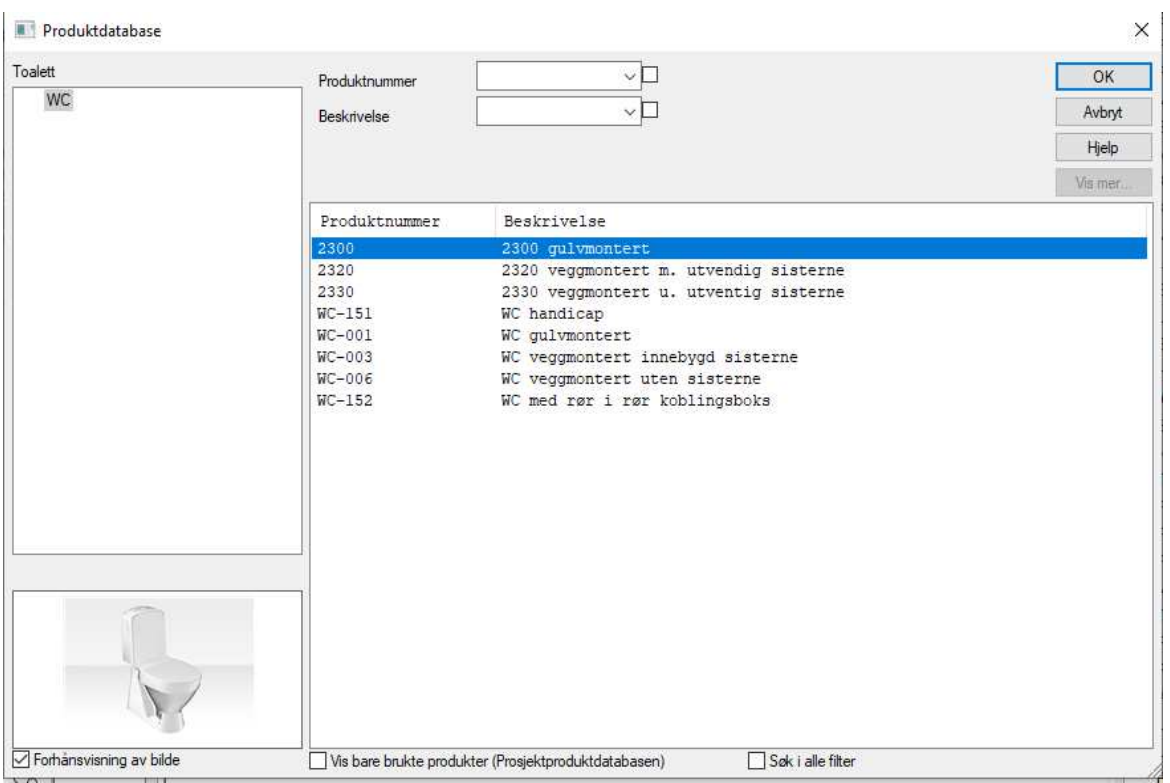

*Velg riktig toalett.* 

*Trykk OK og plasser toalettet.* 

## Start rør fra tilkoblingspunkt.

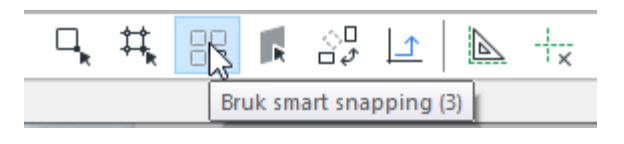

Smartsnapping funksjonen startes fra verktøyboks som vist til venstre. Er *Smart snapping* aktiv, vil DDS-CAD søke etter kjente objekter for å tilknytte de. Slår du av *Smart snapping* startes røret fritt, og du må ta stilling til medium, dimensjon, starthøyde og retning. *Smart snapping* slås også av hvis du holder nede *Alt* knappen på tastaturet.

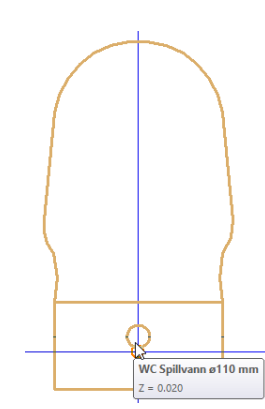

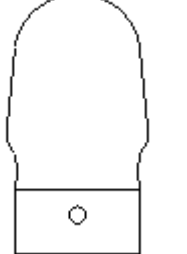

*Toalett plassert i tegning Toalett som er blitt markert når SmartStart har funnet tilkoblingspunkt. Det kommer opp hvilke dimensjon og type rør som foreslåes tilknyttet. De absolutte Z koordinatene til punktet viser også.* 

## Flens & Split

Disse finnes i standard verktøysett

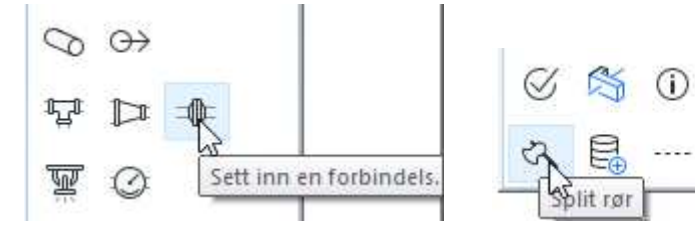

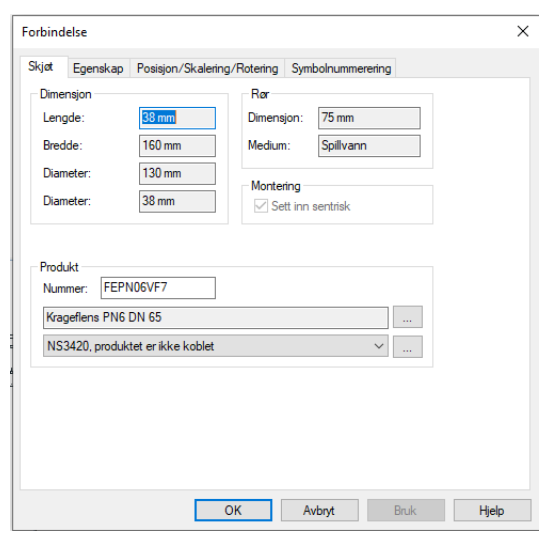

Innstillinger for flens gjøres i egen fane når man starter å tegne rør.

Med splitt funksjoner kan røret splittes, hvor det er ønskelig, meget praktisk ved for eks. isolering av rør.

#### Definere rør eller komponent.

Før du går i gang med å tegne rør i rør, bør du plassere en fordeler samt tilkoblingsbokser til disse rørene. Arkitektunderlag på DWG format har ikke tilkoblinginformasjon for DDS-CAD rør, og du vil derfor raskere kunne definere rør i rør om du har tilkoblingspunkter å knytte dem til.

Rør i rør fordelerskap er parametrisk. Det vil si at du kan definere og endre de selv. I neste eksempel vil vi lage et skap som heter Mitt eget skap. Det har NRF nummer 7777777, er 750mm bredt, 100mm dypt og 350mm høyt. Det skal ha 10 avgreninger og tilknytningsdimensjonen skal være 15 mm.

Fordeler rør i rør i standard verktøysett.

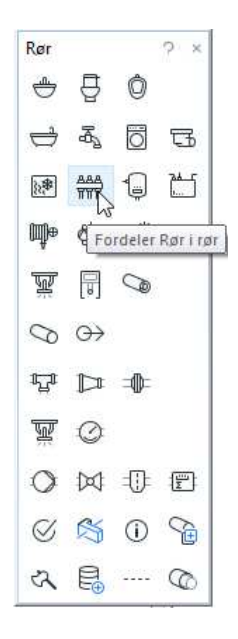

Hvis produktdatabasen ikke viser direkte må du i egenskapboksen for rør i rør fordeler trykke […] for å åpne den.

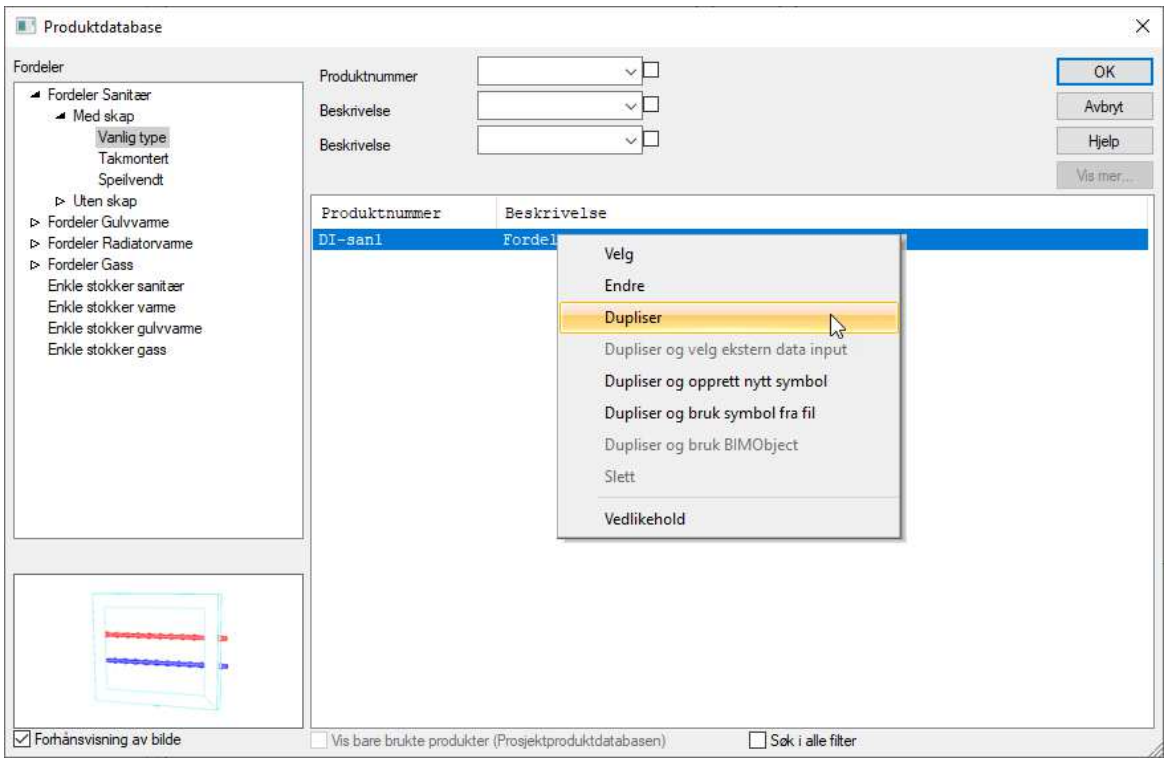

Høyreklikk på vallgt fordeler og velg Kopier.
Høyreklikk så på den kopierte fordeleren og velg Endre.

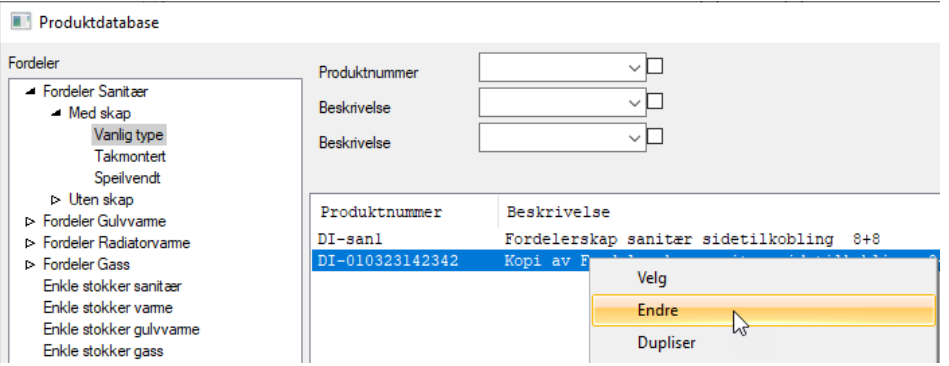

Produktnummer = 7777777 Beskrivelse = Mitt eget skap Bredde = 750 mm  $Dybde = 100$  mm Høyde =  $350$  mm Antall avgreninger = 10 Avgrenings dimensjon = 15 mm

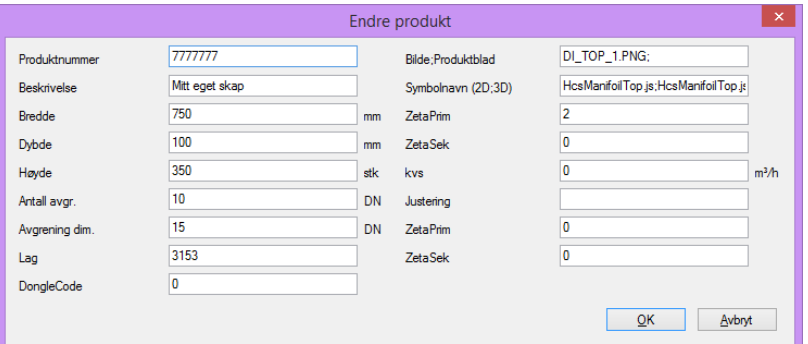

*Egenskaper for fordelerskap.* 

Samme fremgangsmåte er for å lage egne gulvvarmeskap og fordelere for øvrig. Denne metoden kan også brukes på andre utstyr eller ved egen definisjon av rør.

Ved gulvarmeinstallasjon, er det meget praktisk å definere egne rør, fordi ved eksport av en mengdeliste er det bedre oversikt over hvilken kurs ligger hvor.

Dersom det er flere kurser i huset, kan man kopiere flere av samme rørtype, og endre dem til egne beskrivelser, og da er det enkelt å skille ut.

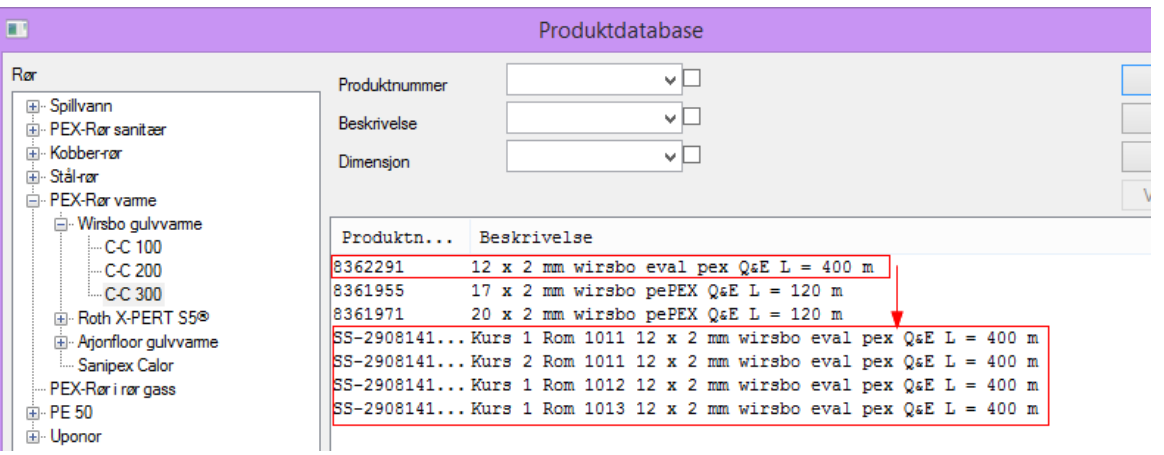

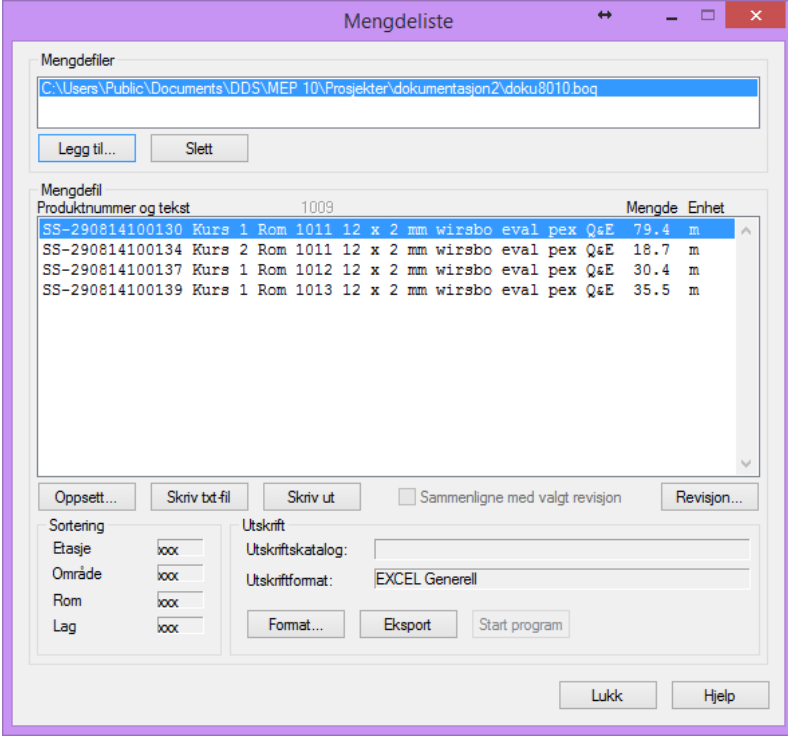

*Export mengdelister etter å ha tegnet 4 gulvarmekurser.* 

Mengelisten generer også antall meter brukt i hver kurs.

#### **Gulvvarme**

Ved definisjon av gulvvarme blir det best resultat om du lager et rutenett (Gitter) som sløyfene følger. Avstanden mellom gitterpunktene skal da være lik C-C avstanden på gulvvarmerørene.

Sett også opp gitterorigo med en gitter avstand fra et vegghjørne. Gitter og dets egenskaper finner du i menyen «Format - > Gitter/Koordinat»

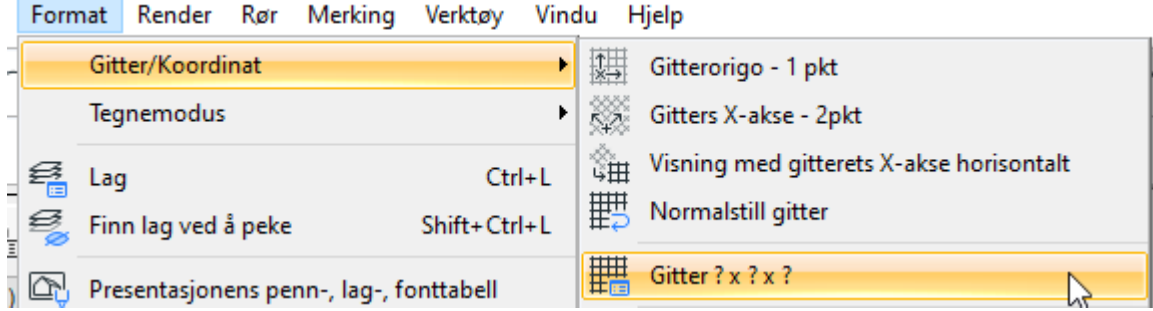

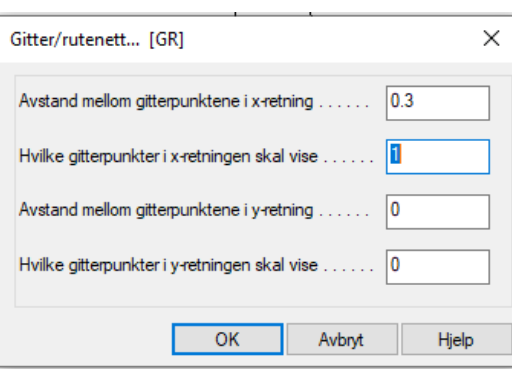

I neste eksempel skal gulvvarmesløyfer med C-C 30 cm defineres

Hjelpegeometri (4)

Avstanden fra yttervegg skal være 10 cm. Hjelpelinjer kan da være nyttig for å få nøyaktig plassering av

sløyfer. Trykk først på knappen: **Hensel et alle konserveret i trykk først** på knappen: **Hensel et alle konserveret i trykk** først på knappen: **Hensel et alle konserveret i trykk** først på knappen: R Þ finnes ved å holde nede Ctrl knappen og føre trådkors mot en linje. Når linjen er funnet, høyreklikk og velg funksjon.

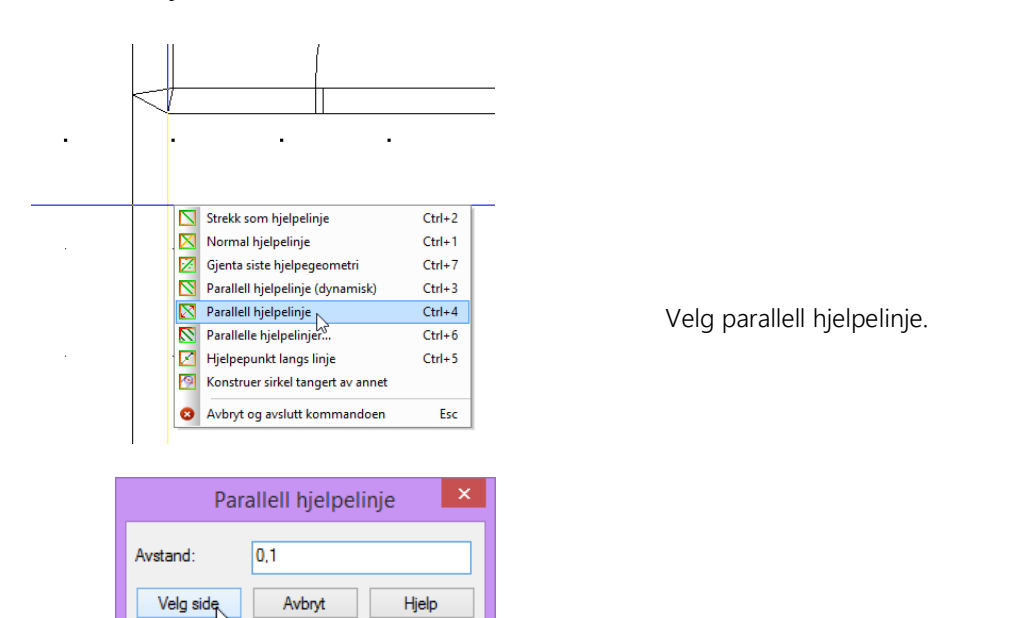

*Skriv 0.1 for å definere 10 cm og velg side.* 

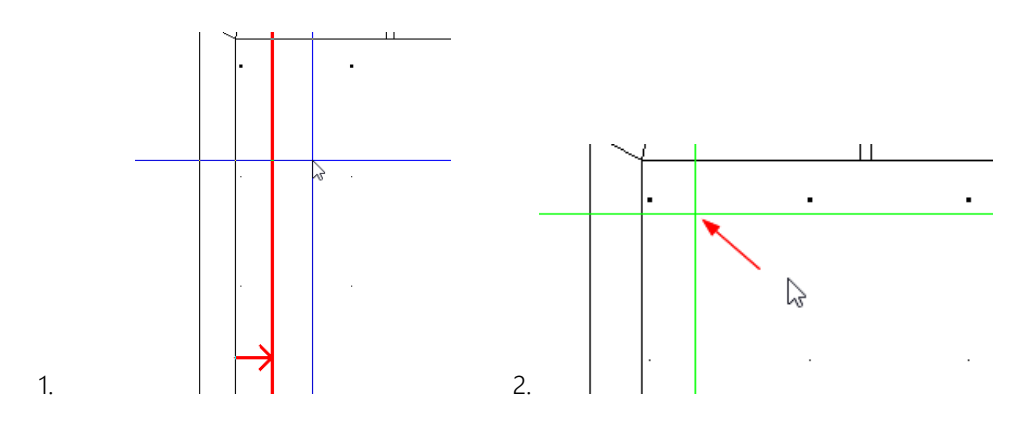

Det samme gjøres på den andre veggen, og man får et krysningspunkt av hjelpelinje.

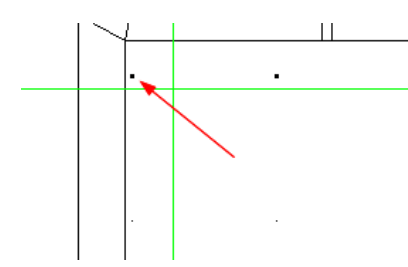

Her ligger origopunktet for gitter på feil plass.

Vi ønsker å ha origopunktet for gitteret 10 cm fra veggen og for å flytte gitteret til det krysningspunktet. Velg Gitterorigo -1pkt fra menyen «Format->Gitterinstilling».

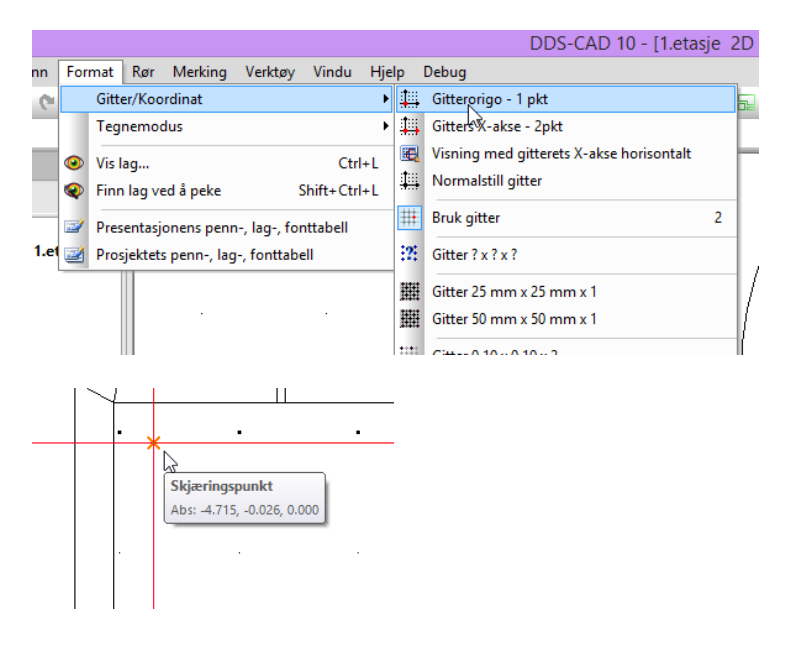

Før trådkors mot skjæringspunktet på hjelpelinjene, og klikk. Da ser man at gitterets origo flyttes til det punktet.

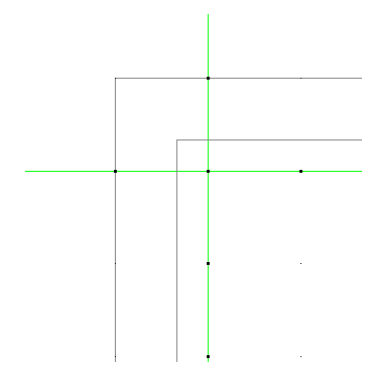

Da er det klart for å tegne gulvvarmerør. Velg ønsket rørtype og start utenfor døren eller fra en fordeler. Pass på at gitter modus er aktivt i nedre knapperad.

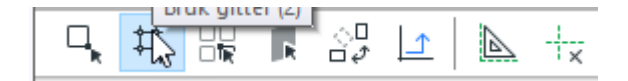

#### Start rør fra fri

Velger du å starte rør uten å koble til kjente DDS-CAD objekt, så vil en dialogboks med rørets egenskaper vise. Her må du ta stilling til medium, dimensjon, material, starthøyde og evt fall hvis du tegner spillvann.

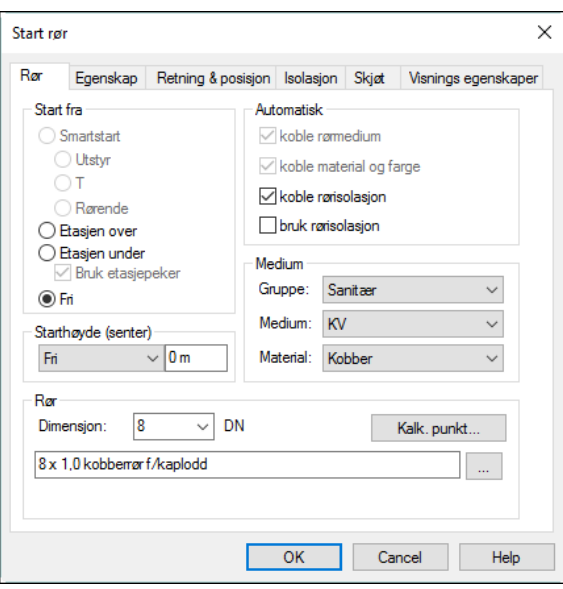

#### *Starthøyde*:

Høyden i meter over ferdig gulv til senter rør. Skal røret tegnes under ferdig gulv settes starthøyden til negativ verdi (f.eks. -1m)

#### *Medium:*

Gruppe, Medium og Material velges fra nedtrekks listene

#### *Dimensjon:*

Settes i mm etter du har valgt medium.

Trykk [OK]for å tegne videre

#### Startretning, fall og startposisjon

Ønsker du å låse startretning, startposisjon eller definere fall på røret, gjøres dette i fanen "Retning & pos" før du starter å tegne røret.

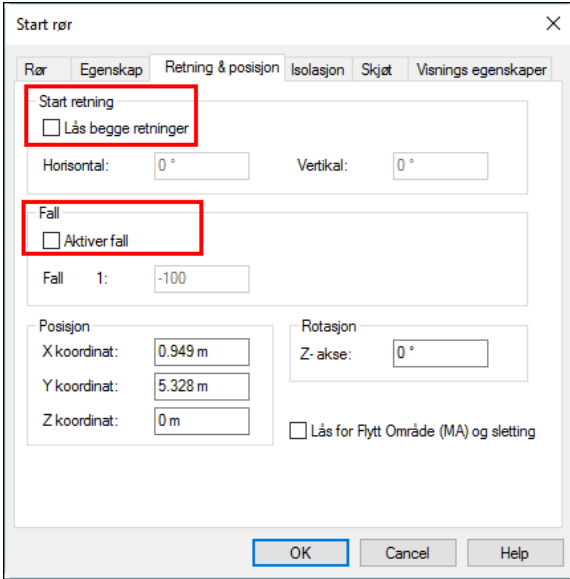

*Startretning, fall og startposisjon.*

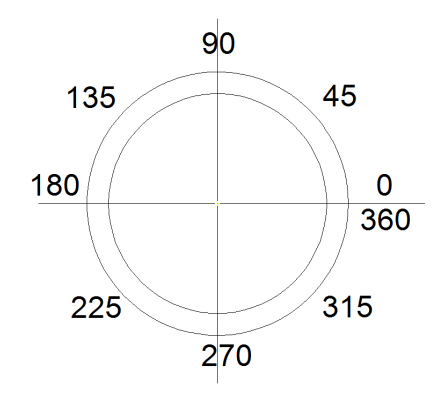

#### *Start retning:*

Marker Lås begge retninger for aktivere denne funksjonen. Retning er gitt i grader, og går fra 0 til 360. I *Horisontal* retning er 0 grader positiv X retning, 90 grader er positiv Y retning, 180 grader negativ X retning og 270 grader negativ Y retning.

#### *Vertikal*

90 grader er rett oppover i rommet, mens 270 er rett nedover i rommet.

#### *Fall:*

Kan bare aktiveres hvis det er spillvannsrør som er valgt. Gis i 1 høydemeter i forhold til gitt lengdemeter. Skal fallet gå nedover, settes minus tegn foran fallverdien. F.eks. Starter du en bunnledning inne i et hus, og skal tegne røret ut av huset skal fallet gå nedover, og verdien må være negativ. Starter du utenfor huset og tegner innover, så må fallet gå oppover, og verdien positiv.

Horisontal retning.

Gradverdien kan låses før du begynner å tegne rør.

#### Start rør fra utstyr

Skal du starte fra et DDS utstyr, kan det være at utgangsretningen fra utstyret er låst. Dette varierer og avhenger av hvilken type utstyr du starter fra.

Har utstyret flere tilkoblingspunkter vil du få opp en liste over de forskjellige tilkoblingspunktene.

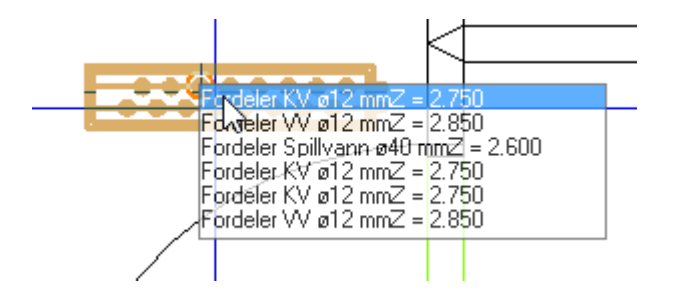

Når flere tilknytningspunkter ligger tett inntil hverandre viser en liste over punkter, og du må velge hvilket punkt du vil starte fra.

Listen viser tilknytningspunktenes absolutte *Z* koordinat, *medium* og *dimensjon*

Når den vertikale retningen er låst, vil du få spørsmål om hvilken høyde du vil gå til før du evt. retter deg ut i horisontalplanet med røret.

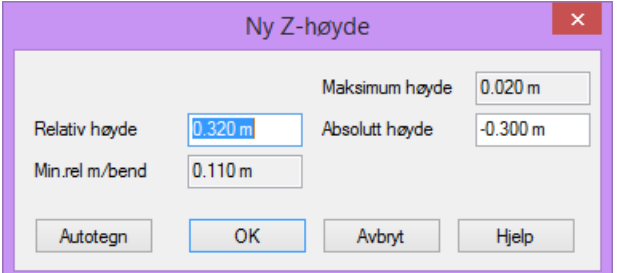

*Har utstyret låst utgangsretning i vertikal planet spør DDS-CAD om ny høyde.* 

Absolutt høyde er *alltid* høyden i forhold til overkant gulv. Relativ høyde er differansen mellom starthøyde (min høyde) og den nye absolutt høyden.

#### Start rør i rør fra utstyr

Ved bruk av SmartStart vil DDS-CAD automatisk benytte seg av tradisjonelle rør (ikke flexi rør). Ønsker du å starte fra utstyr med "rør i rør", så er det en egen funksjon fra verktøyboks til dette.

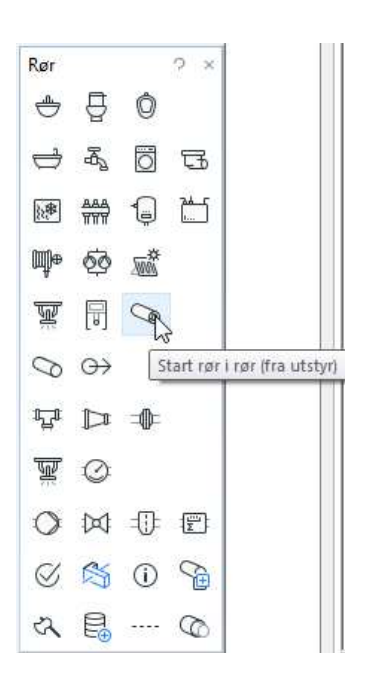

*Start fra rør i rør* fungerer i prinsippet på samme måte som SmartStart, men med denne vil DDS-CAD bruke flexi rør i stedet for tradisjonelle rør (som kobberrør eller stålrør)

#### Start fra annet rør

SmartStart vil i tillegg til utstyr også søke etter andre rør å knytte seg til. På samme måte som ved utstyr vil et rør bli markert og "uthevet" hvis trådkors kommer nærme nok. Tilknytning til et annet rør kan gjøres enten ved å sette inn et grenrør og starte nytt rør derfra, eller knytte seg til enden/starten av røret. Skal grenrøret har en avgreningsvinkel som er forskjellig fra 90 grader må du ha kontroll på tegneretningen til røret som gren-røret skal settes inn i. Tegneretning for røret kan aktiveres med å velge Piler for tegneretning i menyen «Vis».

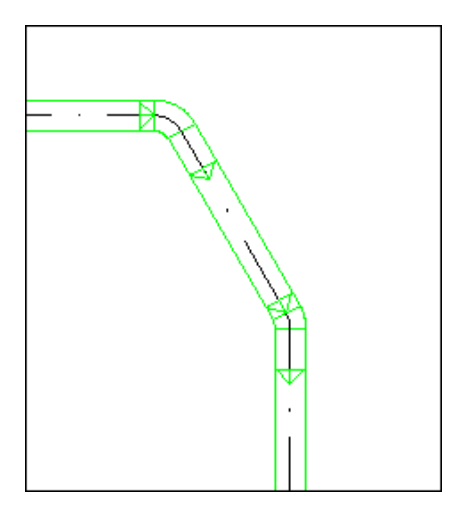

Her er Bruk utvidet presentasjon og Piler for tegneretning aktivert i menyen «Vis»

Når du bruker SmartStart i et rørstrekk vil det i praksis si at du må sette inn et grenrør for å koble deg til rørstrekket. Idet du kvitterer med å trykke på venstre mustast, så vil en dialogboks med grenrørets egenskaper vise.

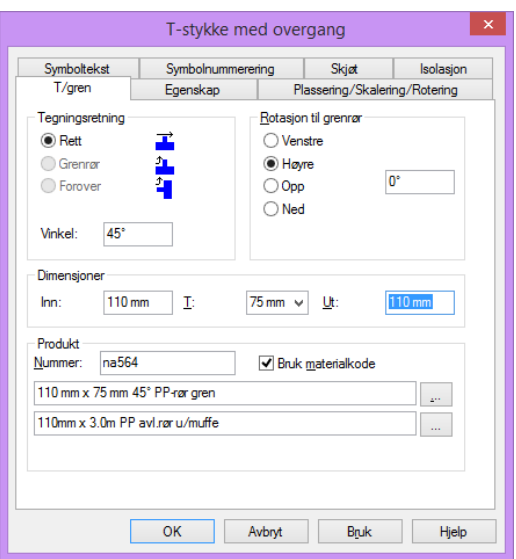

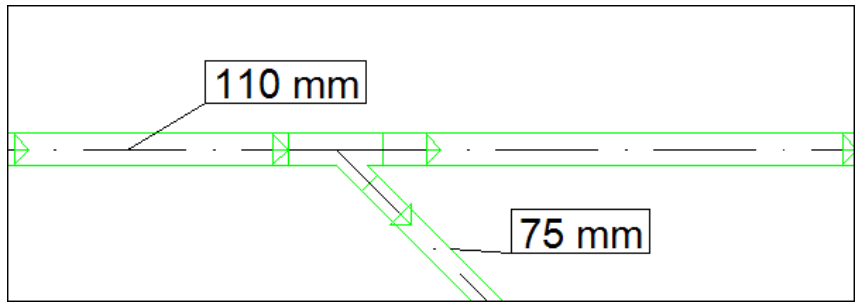

*Utgangsretning fra grenrør avhenger av hvilken retning eksisterende rør er tegnet i. I eksemplet over er Rotasjon satt til høyre og Vinkel satt til 45 grader. Dimensjon ut av grenrøret er 75mm, mens eksisterende rør har 110mm.* 

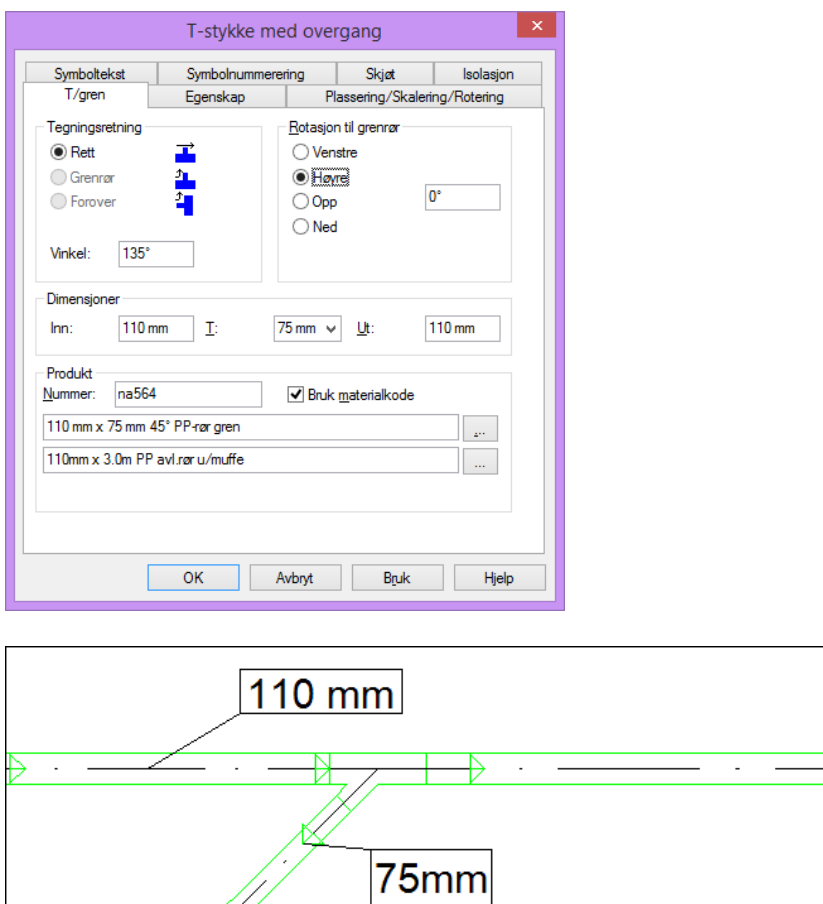

*Eksemplet over viser at Rotasjon og Vinkel avhenger av tegneretning på eksisterende rør. For å få et 45 graders grenrør hvor utgangsretningen peker mot tegneretningen på eksisterende rør, må gradene settes til 45 + 90 = 135 grader.* 

SmartStart med automatisk innsetting av grenrør fungere på alle rørmedium bortsett fra rør i rør og gulvvarme rør.

#### Start rør fra annen etasje

Ved gjennomføring av røret til en annen etasje, starter man å tegne røret, venstreklikk i posisjon hvor man ønsker å gjennomføre, deretter høyreklikk, og velg Avslutt i etasjen over eller Avslutt i etasjen under.

Vær oppmerksom på: Noen ganger får man ikke velge den etasjen man vil gjennomføre røret til, pga det er motfall på røret. Så juster fallet riktig vei i rørets egenskaper

For at denne funksjonen skal virke må etasjene opprettes i stigende rekkefølge fra prosjektnavigatoren. Det er derfor viktig at bunnledning legges nederst i prosjektnavigatoren, og etasjene kommer over denne.

Normalt er Vis tilkobling fra etasjen over og Vis tilkoblinger fra etasjen under i menyen «Vis» aktive og gjennomføringene vil derfor vise når du åpner etasjen de går til.

Er det ikke avsluttet et rør i en annen etasje, så kan du definere frie punkt for etasjegjennomføring. Start rør på vanlig måte og velg Etasjen over eller Etasjen under i dialogen som åpnes når startpunkt er gitt.

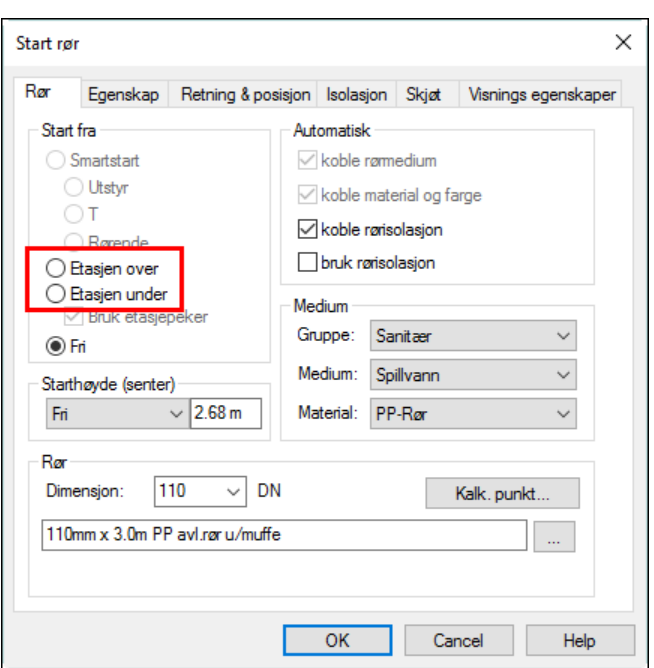

Tar man utgangspunkt i det frie punktet fra etasjen over, og tegner et rørstrekk ut fra dette, så kan man deretter åpne etasjen den peker til og starte derfra med å velge Start rør fra etasjen over/under fra menyen «Rør -> Rør». Da vil det slik ut.

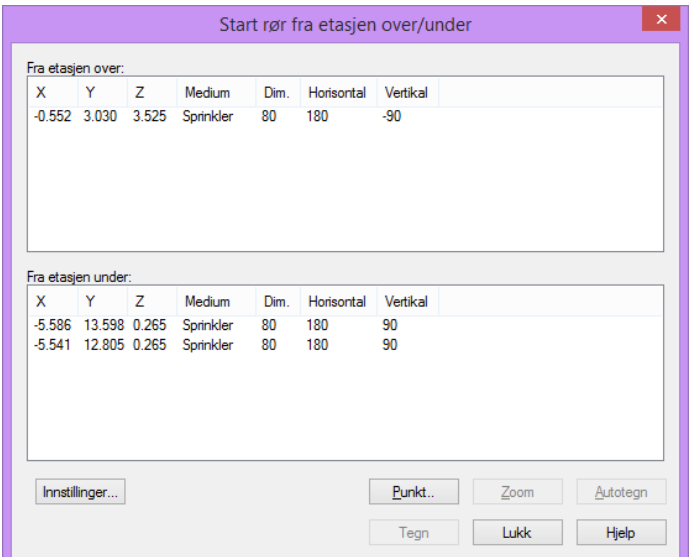

*Rør startet fra etasjene over/under kommer frem i listen. Selekter en av disse, og trykk OK, så er røret knyttet sammen gjennom etasjen. Autotegn knappen tegner røret direkte til etasjen under* 

#### 2D/3D Symboler

Når man tegner i plan, er det ofte vanskelig å kunne se røret, og hvordan det er koblet til. For å lettere kunne se en evt tilkobling eller et rør i 3D, samtidig som man er i 2D modus, velges Bruk 3D symboler i menyen «Vis». Det er også mulig å fylle røret med farge med å velge Fyll kanaler og rør med farge i samme meny.

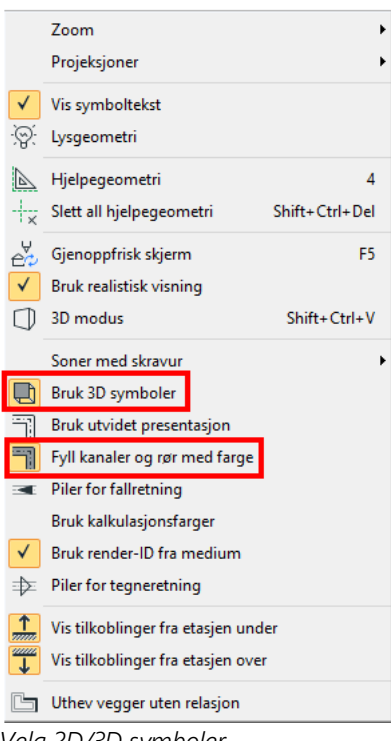

*Velg 2D/3D symboler*

#### Tegne rør

Når du har startet et rør, vil en dynamisk linje vise at rørtegning er aktivt. Denne er aktiv inntil du trykker [Esc] fra tastaturet, eller velger en annen avlutningsmåte.

Ved å trykke med venstre mustast vil du sette knekkpunkt for å forandre retning på røret. Et bend vil automatisk bli satt inn i dette knekkpunktet.Venste mustast er kun til å sette knekkpunkt i horisontalplanet. Dvs at du kun kan sette bend til høyre elle venstre med denne museknappen. Høyreklikk og velg Bend fra hurtigmenyen for å velge andre retninger.

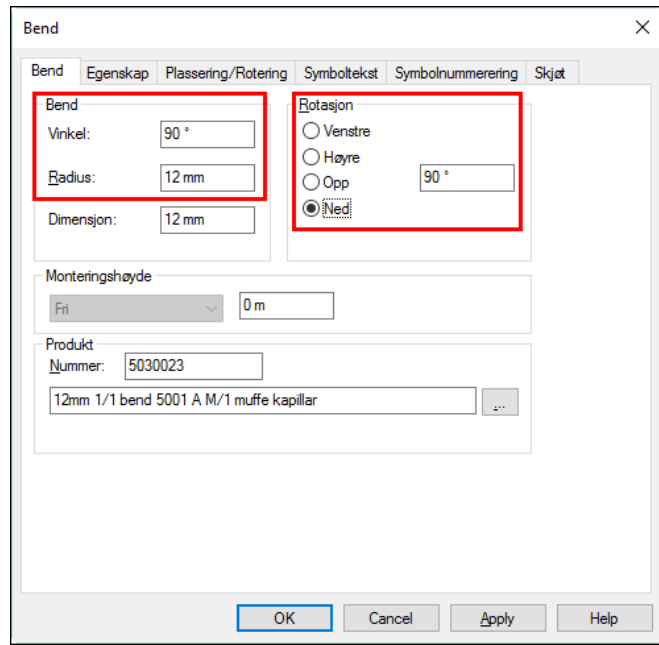

#### Bend

Viser dialogboks med bend egenskaper. I denne kan du bl.a. sette vinkelgrader og radius.

*Dialogboks for bend. Vinkelgrader, radius til venstre, og ny retning til høyre.* 

Trykk OK, for å gi vertikal lengde. Dialogen *Ny Z-høyde vil deretter* vise.Om du tegner et rør som går på skrått oppover eller nedover, og skal ende opp i en bestemt høyde kan du få hjelp i denne dialogen. *Ny Zhøyde* vil regne ut hvor langt rør du trenger til å komme til denne høyden.

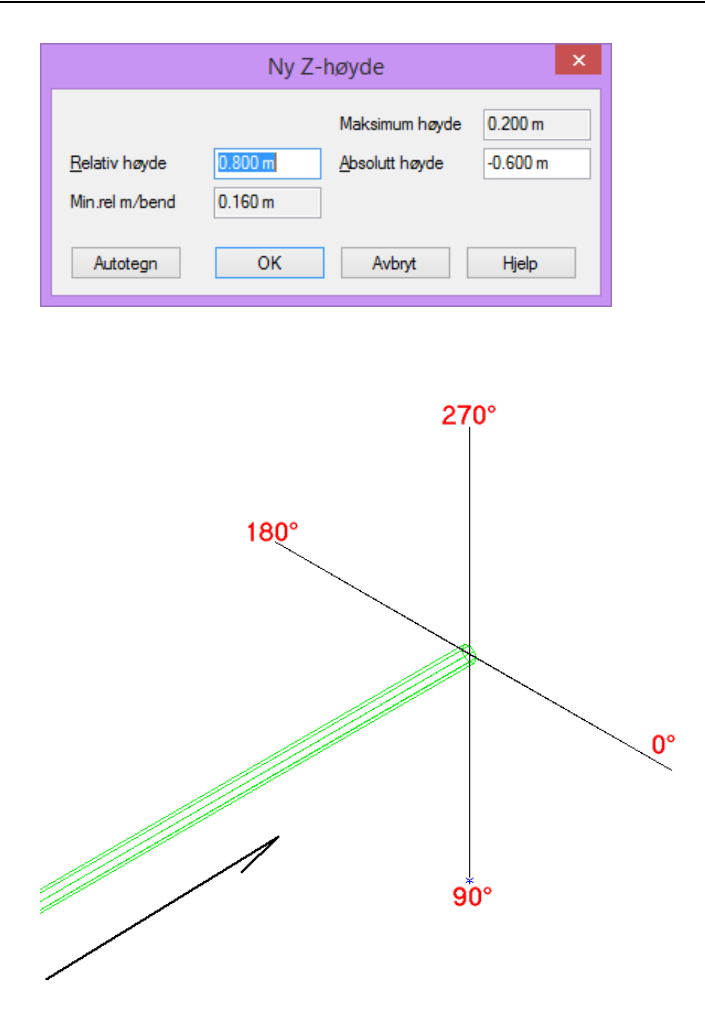

*Rotasjon på bend i hht tegneretning på røret.* Rotasjon til bend kan settes fritt i grader fra 0 til 360. Høyre er 0, ned er 90, venstre er 180 og opp er 270.

De viktigeste funksjoner for rørtegning ligger i hurtigmenyen som åpnes med høyre musetast. Alle funksjoner fra hurtigmenyen gjelder fra den siste posisjonen gitt med venstre musetast. Komponenter som grenrør, overgang etc. kan settes inn mens røret tegnes. Det er likevel tilrådelig å sette inn disse komponentene etter røret er ferdig tegnet.

#### **Ortho**

Ortho-begrepet omhandler frie vinkler på knekkpunkt. Er ortho aktivt vil vinkelen hoppe i gitte intervaller. Intervallene vil variere etter hvilket medium du tegner. F.eks vil flexi rør som rør i rør operere med ortho av inntil du evt slår den på. Ortho intervaller er 30, 45, 60 og 90 grader.

Funksjonen kan enten slås av/på fra nedre knapperad, eller ved å trykke [F9] på tastaturet.

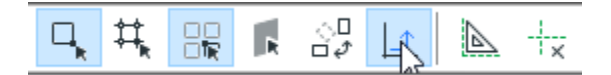

Vær oppmerskom på at med noen rørmedium må du trykke to ganger på [F9] for å få helt frie vinkler da vinkel intervallet kun vil bli halvert første gang du trykker [F9].

#### Angre

Har du satt et knekkpunkt som du angrer på, så kan du gjøre dette ved å trykke høyre musetast og velg Angre i hurtigmenyen. Alternativt kan man bruke backspace tasten

#### Fri avslutning i siste punkt

Til denne funksjonen kan du trykke [Esc] tasten på tastaturet. Det vil være mulig å koble seg på denne avslutningen senere, og fortsette rørstrekket.

#### Avslutning i annen etasje

Mens rør tegnes kan du høyreklikke og velge Avslutt i etasjen under eller Avslutt i etasjen over i hurtigmenyen røret tegnes da vertikal fra sist gitte knekkpunkt og avsluttes i tak eller gulv. I etasjen denne peker til kan røret fortsettes.

#### Avslutt rør

Er du usikker på hvordan du vil avslutte røret, eller ikke finner frem til den funksjonen som du ønsker kan du trykke [E] på tastaturet. Denne vil vise en dialogboks med alle avslutningmåtene.

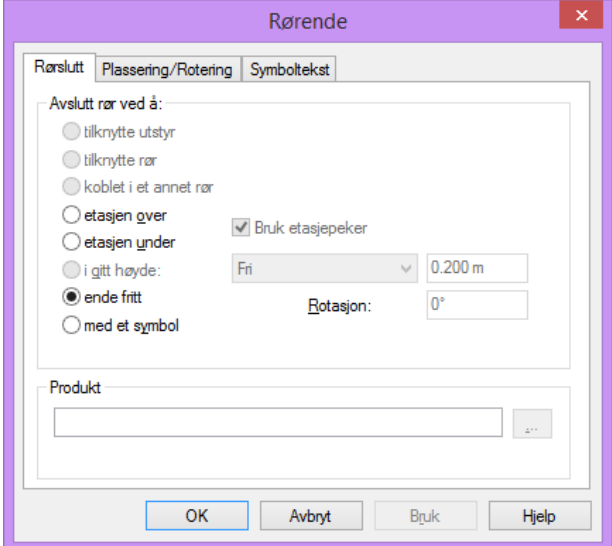

*Ved [E] listes alle avslutningsmåtene opp.*

#### Tilknytte et annet rør

Om du under dynamisk rørtegning fører trådkorset mot et eksisterende rør med lik medium vil dette røret bli markert og klar for å bli tilknyttet. Bruk venstre mustast for å kvittere på at du ønsker å knytte deg til dette røret.

Avløpsledninger (spillvann, bunnledning, takvann) vil automatisk legge inn et grenrør på 45 grader ved en tilknytning. Er eksisterene rør ikke tegnet med fall vil DDS-CAD spør hvilken vei grenrøret skal peke.

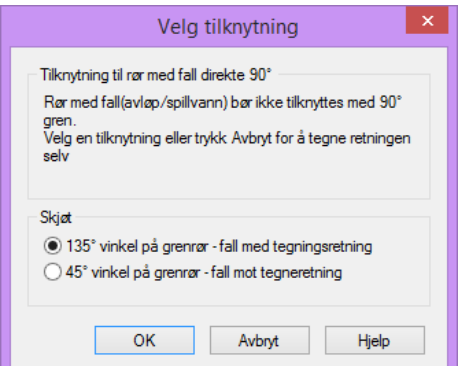

*Spillvannsledninger uten fall. Ved tilknytning må du ta stilling til hvilken vei grenrøret skal peke* 

## Tilknytte rør med ulike høyder

Kommer dynamisk rør inn mot eksisterende rør i en annen høyde vil DDS-CAD spør hvordan du vil knytte deg til røret.

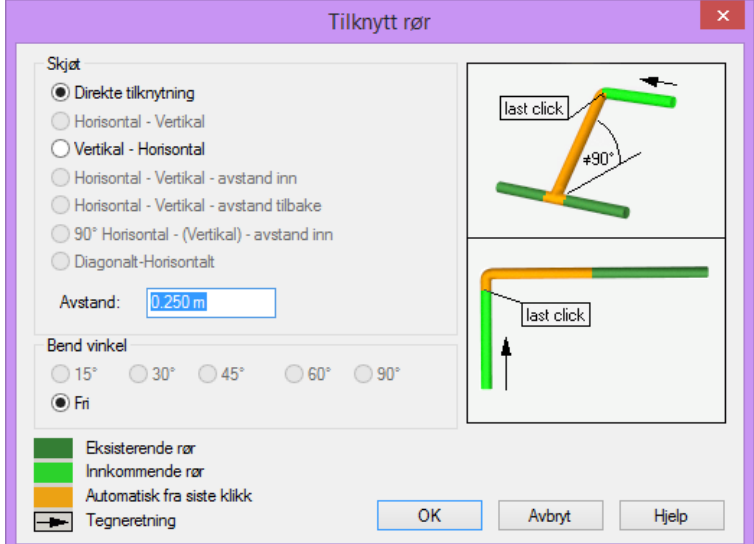

*Forskjellige måter å tilknytte et rør mot et annet.* 

*Direkte tilknytning –* Fra siste punkt du har gitt med venstre mustast vil DDS-CAD regne ut korteste vei til tilknytning. Mest vanlig til tegning av spillvannsledninger/bunnledninger med fall.

*Horisontal – Vertikal –* DDS-CAD tegner først gjeldende rør horisontalt frem til det står rett under eller rett over eksisterende rør, og slår deretter et rørstrekk vertikalt for å tilknytte.

*Vertikal – Horisontal –* DDS-CAD tegner fra siste punkt først rør vertikalt opp eller ned til samme høydenivå som røret som skal tilknyttes. Deretter tegnes et horisontal strekk inn til eksisterende rør.

*Horisontal – Vertikal – Avstand inn –* DDS-CAD tegner først gjeldende rør horisontalt mot eksisterende rør. Når det er kommet så nærme som verdien som står i feltet Avstand: går det rett ned til eksisterende rørs høyde, og deretter inn å tilknytter eksisterende rør.

*Bend vinkel -* Ved Standard vinkel vil DDS-CAD søke etter nærmeste standardbend og benytte dette inntil tilknytning. Siste punkt før tilknytning vil da bli justert utfra bendets vinkel. Ved Fri vinkel vil siste punkt før tilknytning bli stående.

De to neste bildene viser tilknytning med standard bend, og fri bend. Rørstrekk er sett fra siden.

Standard bend (45°) Eksisterende rør

*Tilknytning med standard bend. DDS-CAD justerer siste punkt før tilknytning.* 

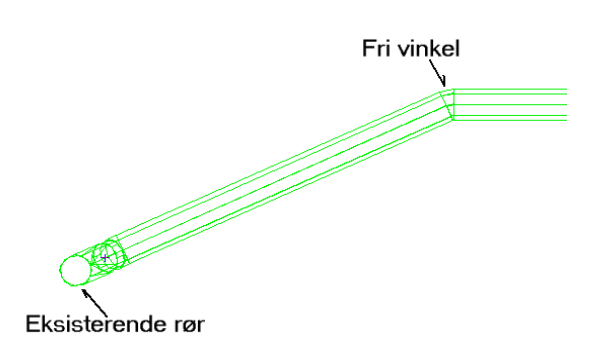

*Fri vinkel. DDS-CAD bruker siste punkt før tilknytning, og regner ut vinkelen på bendet, som i de fleste tilfeller vil avvike fra standard grader.* 

Treffer du en eksisterende rørstart eller eksisterende rørende, så vil DDS tilkoble sluttstykket på denne istedet for å sette inn grenrør.

#### Tilknytte utstyr

Tilknytte utstyr bruker samme prinsipp som andre tilknytninger. Er det flere utstyr samt rør som ligger tett inntil hverandre, så viser en liste de nærmeste tilknytningspunktene, og ber deg velge hvilket som skal knyttes til.

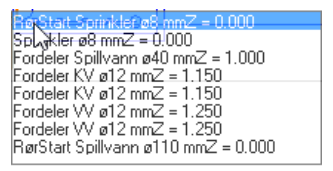

*Flere tilknytningspunkt nærme hverandre bringer opp en liste over tilkoblingspunkt. Bildet over viser et fordelerskap rør i rør hvor to KV punkter er funnet. I tillegg ble et KV rør funnet.* 

#### Sette komponenter inn i rør.

Etter et rør er tegnet, kan komponenter settes inn. Komponenter finnes i verktøyboksen, eller i menyen Rør.

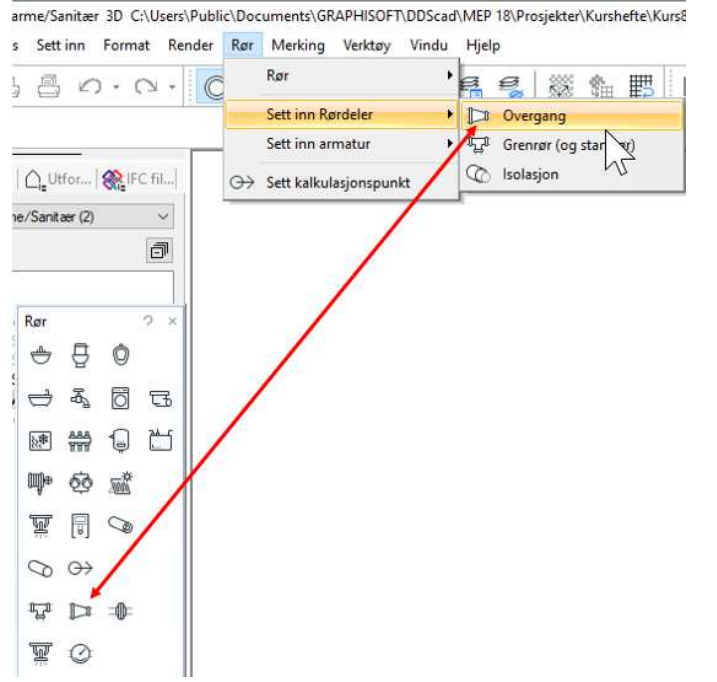

*Komponenter som settes inn i rør kan velges både fra verktøysettet og menyen.* 

Fremgangsmåten er først å velge komponent type fra meny, og deretter trykke med venstre mustast på det røret du vil plassere komponenten i.

Vil du sette en komponent i et vertikalt rør, så vil DDS-CAD spørre hvilken høyde komponenten skal stå.

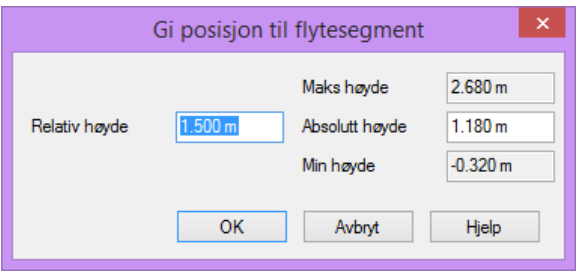

## Endre rør

Endring av rør er ofte den jobben som tar mest tid i et prosjekt. Det anbefales at rør blir slettes og tegnes på nytt istedet for å endre på de.

Et rørstrekk kan enten slettes komplett, eller deler kan fjernes.

#### Slette deler av et rør

Deler av et rørstrekk kan slettes. Marker et rørstrekk, trykk høyre musestast og velg Slett fra hurtigmenyen. Alternativt kan «Del» knappen brukes. Delstrekket slettes og endene kan tilknyttes på nytt,

#### Sletting av komplett rør

Marker en rørbit, høyreklikk og velg fra hurtigmenyen:

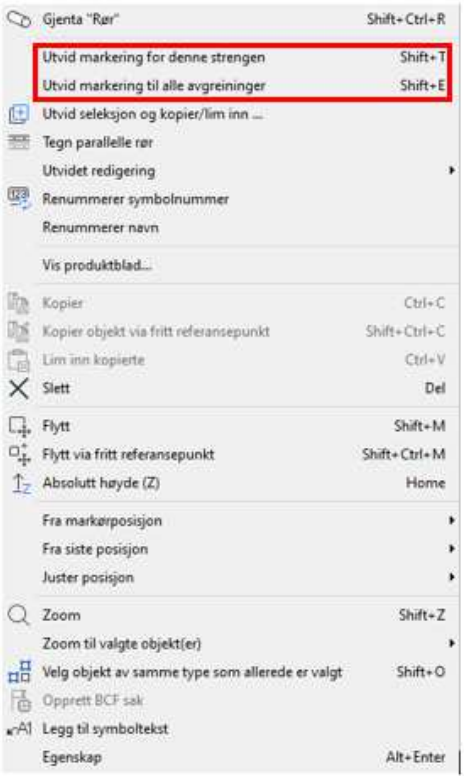

#### Utvid markering for denne strengen

Markerer resten av rørstrekket valgt rørbit er en del av, men ingen avgreininger blir markert

#### Utvid markering til alle avgreininger

Markerer resten av rørstrekket valgt rørbit er en del av inkludert alle avgreininger som går ut fra denne

Markerte rørdeler slettes så på samme måte som for en del av et rør.

#### Slette bend

Markerer du kun et bend, og sletter det, vil resten av røret beholdes. Husk. Har du slettet for mye, så har du alltid "Angre" knappen i menyen.

## Flytte DDS komponenter som er tilknyttet rørstrekk

Komponenter som er satt inn et rørstrekk kan flyttes på. Med dette menes komponenter som bend, grenrør, overgang, ventil, pumpe etc...

En komponent kan kun flyttes langs rørstrekket, ikke ut forbi, ei heller forbi en annen komponent. Flyttes et bend vil tilhørende rørstrekk etter bendet i tegneretning flytte seg etter.

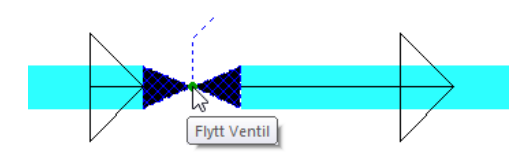

*En ventil kan flyttes langs rørstrekket både med og mot tegneretning.* 

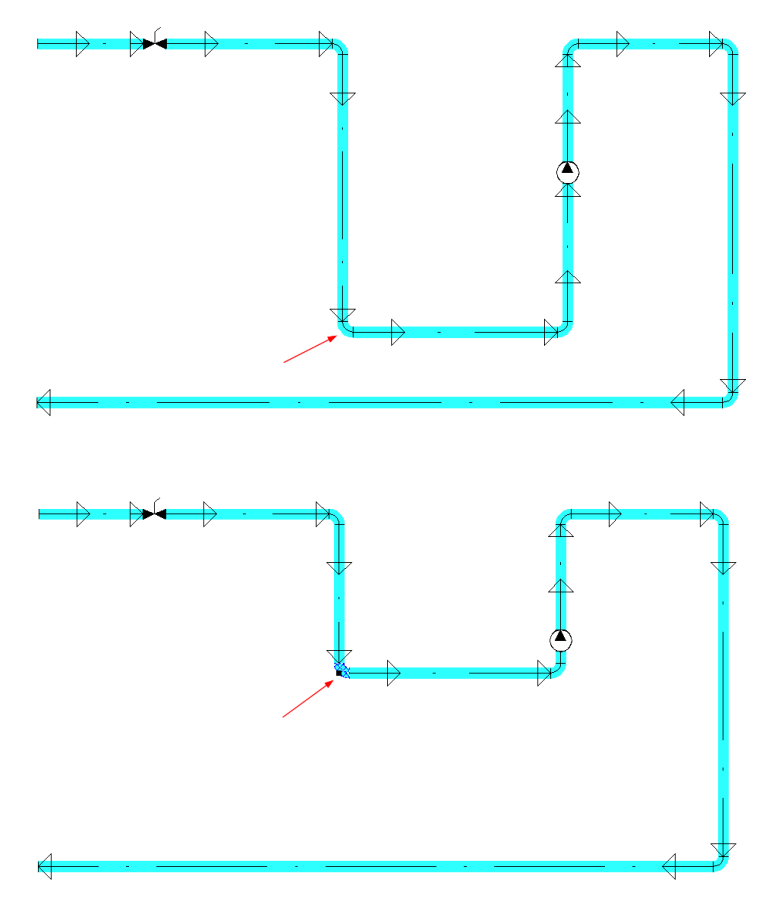

*På de to ovenforstående bildene ser man at et bend kan flyttes, og da vil røret som er definert etter bendet i tegneretning følge etter.* 

I tillegg til dynamisk flytting av komponenter vil alltid plasseringen stå i egenskaper for komponenten. Egenskaper får en frem med å dobbeltklikke på komponenten.

F.eks vil du heve høyden på en rørtrase, så kan en dobbeltklikke på bendet som styrer høyden, og endre der.

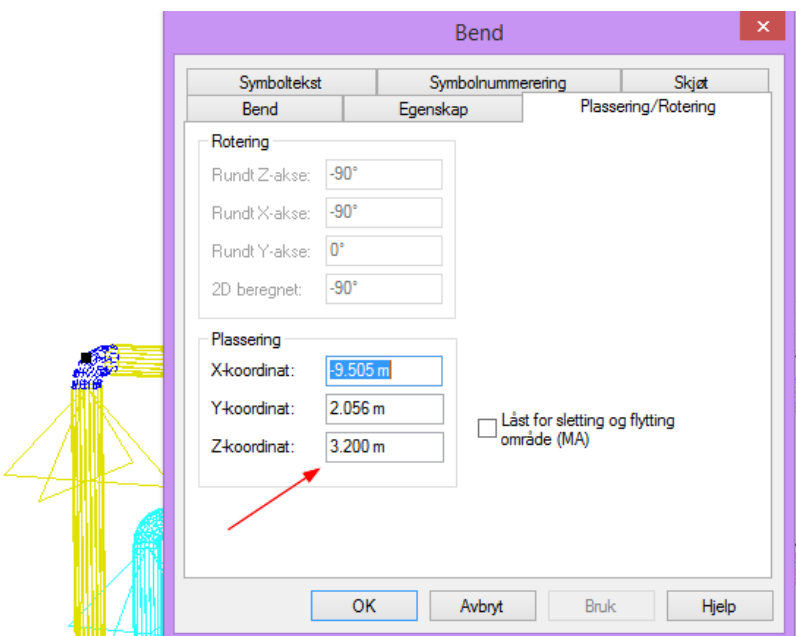

*Fanen "Plassering/Rotering" viser posisjonen til bend. Ved å endre Z verdien (høyde) vil resten av rørstrekket følge med.* 

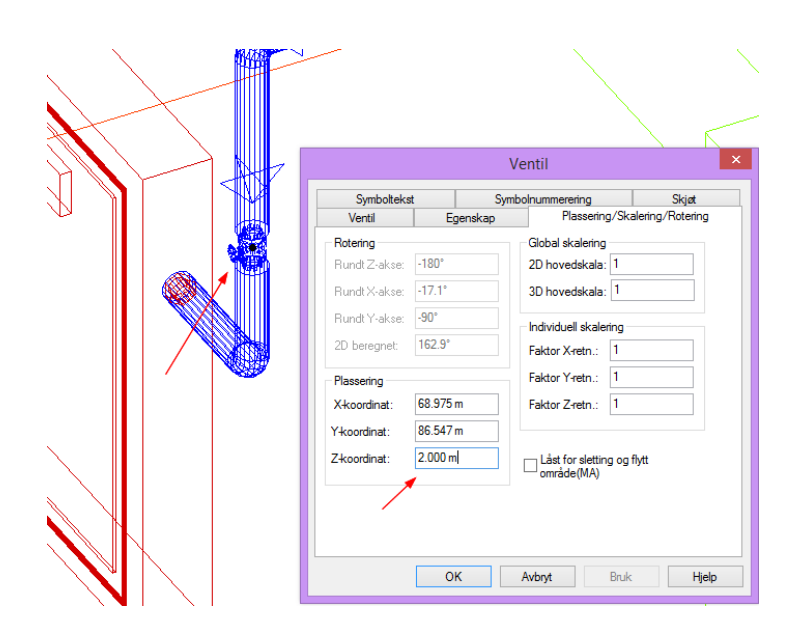

*Komponenter som måler, ventil etc kan flyttes på samme måte som bend. Her er en stengeventil 2 meter over gulv.* 

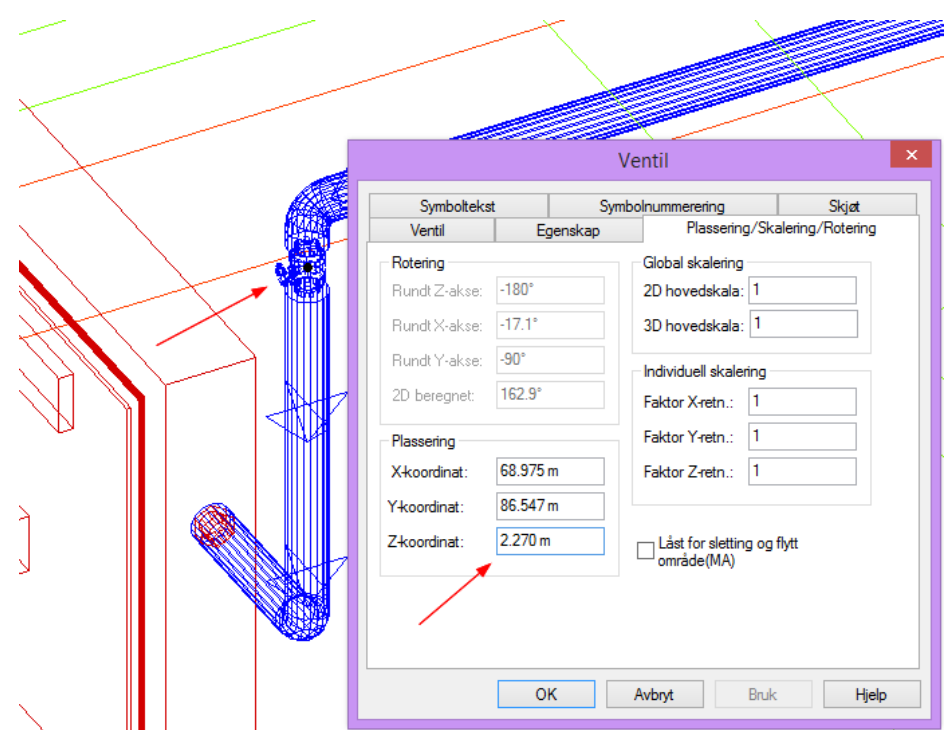

*Ved å endre høyden til 2.27 meter ser det slik ut.* 

## Oppdatering av rørnett

Har du gjort endringer etter at rørene er tegnet, f.eks. flyttet delstrekk, eller endret etasjehøyde, så må du ofte kjøre oppdatering av rørnettet før endringene trer i kraft. Velg da Sjekk og oppdater modell i verktøysettet.

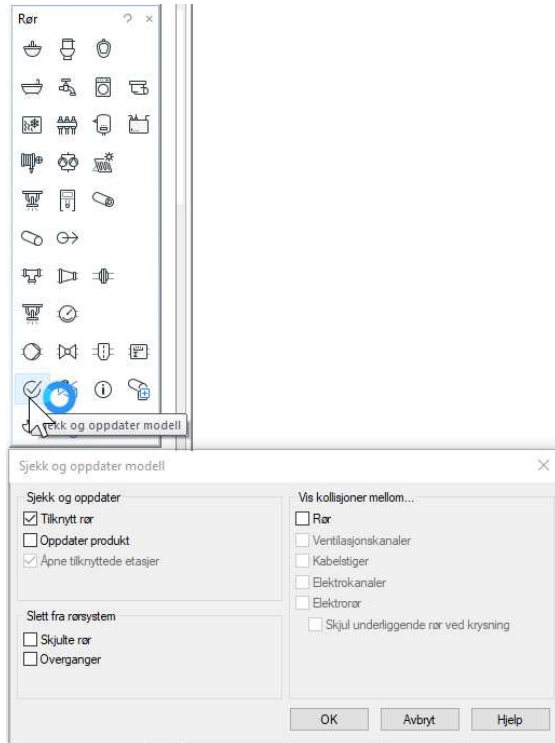

*Det finnes flere sjekker på oppdater rørnett.*

## Høyder og dimensjoner

Ønsker du litt mer definert info om høyde på et rør, velges Sjekk monteringshøyde og dimensjon i verktøysettet.

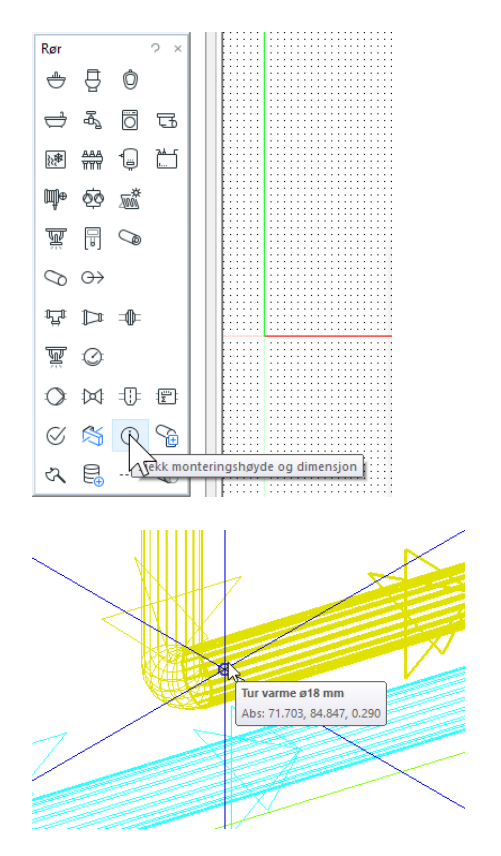

Klikk på røret.

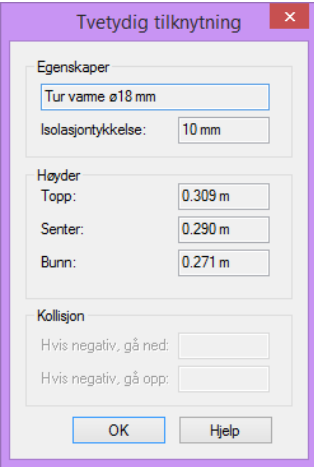

Info om røret og monteringshøyde og evt kollisjon

## Teksting av rør, dimensjoner, monteringshøyde mm.

#### Symboltekst

I versjon 17 fikk symbolteksting helt ny funksjonalitet. Det er nå en rekke nye muligheter. Bl.a. kan man nå få ønskede spesialtekster slik som MMI og TFM eksportert ut direkte til Pset i IFC-filer. Man står fremdeles fritt til å bygge opp egendefinerte maler for de ulike objekttyper, som er nærmere forklart under. Ved ny installasjon av programmet vises ingen symboltekst når et symbol limes inn.

 $\frac{1}{2}$ 

Legges det inn en fri tekst i Egenskapsfeltet så vil denne vises automatisk. Marker først ønsket symbol:

Man kan nå skrive inn ønsker Fri tekst (3 linjer) i egenskapsfeltet. Denne vises deretter automatisk på symbolet.

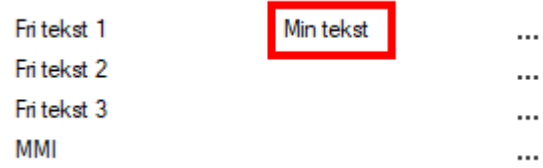

Markerer man et symbol uten å skrive inn en fri tekst vil det se slik ut.

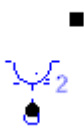

Ved å klikke på markert firkant under (eller på fri tekst om man har valgt det), eller høyreklikke å velge Al Legg til symboltekst får man frem symboltekstegenskapene:

 $\Box$ 

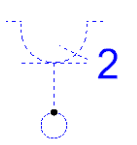

Ved å klikke på markert «dropdown» under kan man bytte til annen forhåndsdefinert tekstype:

 $\overline{a}$ 

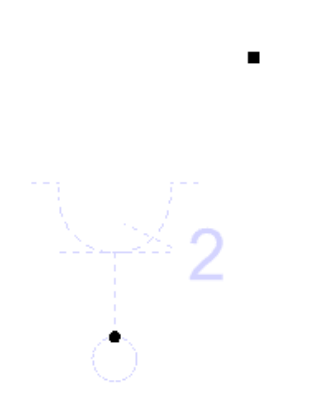

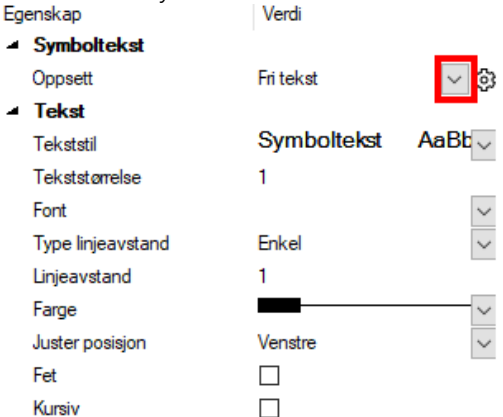

Disse valgene finnes for Stikkontakt:

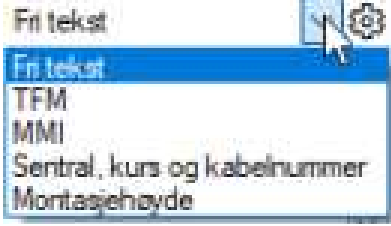

I Egenskapsfeltet finnes nå videre en rekke innstillingsmuligheter for denne teksten slik som før. Man kan endre font, tekststørrelse, sette på ramme, linje, endre lag osv.

Ønskes flere forhåndsvalg av teksttyper enn de som er vist over trykker man på tannhjulet:

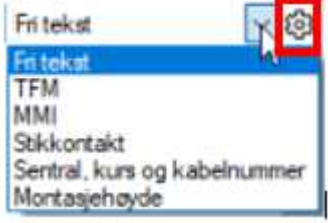

Følgende dialog fremkommer da:

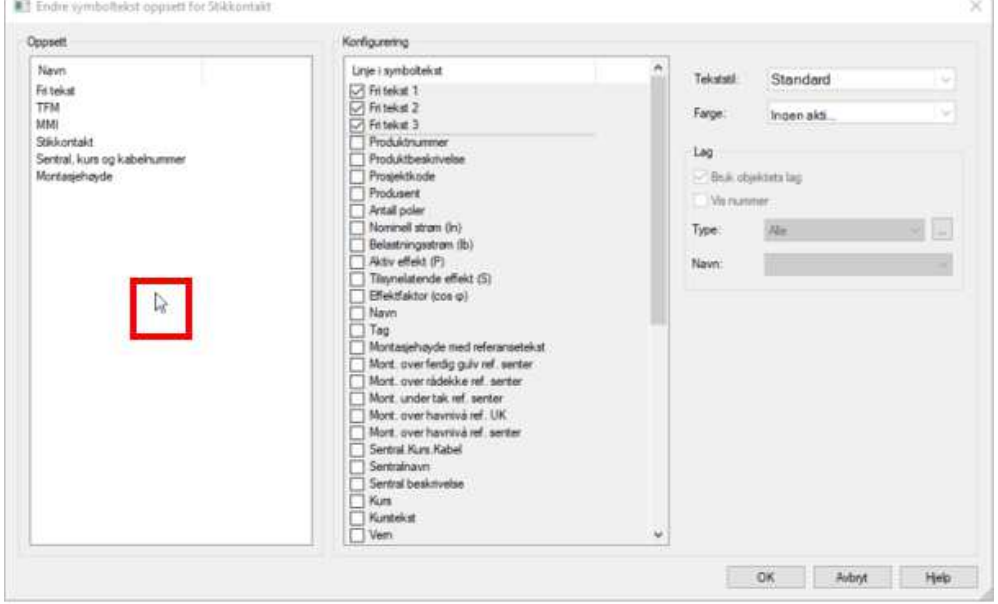

Høyreklikk i feltet der musen er plassert:

Ny ٨ť

Gi inn et passe navn (Stikkontakt)

Velg blant de ulike tekstmulighetene i konfigureringskolonnen. Merk at med en gang du klikker på et av valgene legger det seg helt på toppen i kolonnen.

Klikk på symbolteksten på symbolet ditt og du kan nå velge det nye forhåndsvalget ditt.

#### Kabelbro, kanal og rør:

Klikk deretter på

Klikk først en gang på det segmentet du vil ha tekstet:

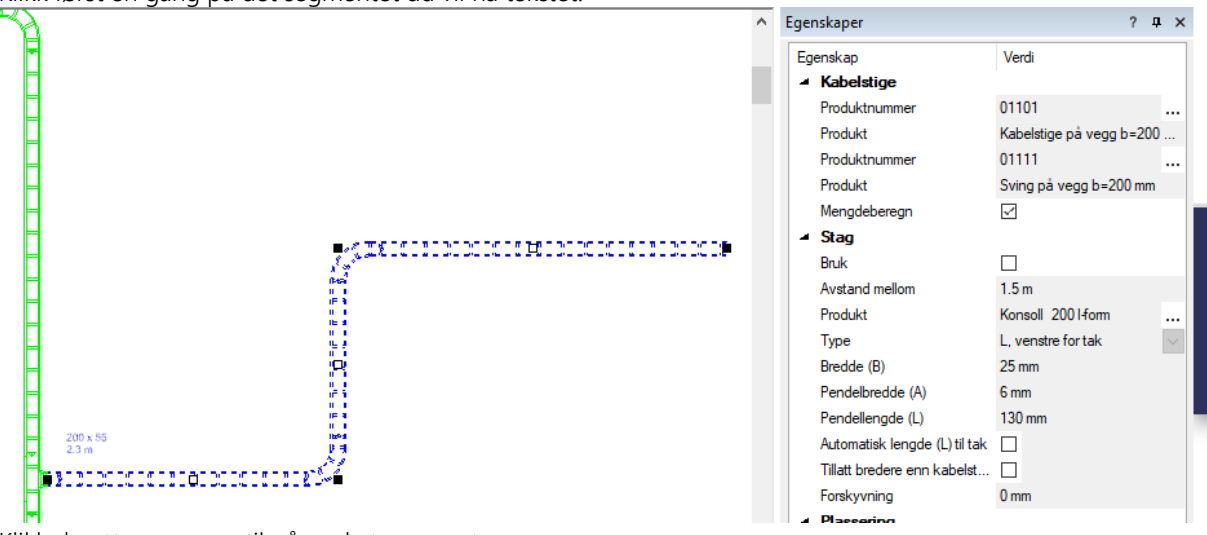

Klikk deretter en gang til på ønsket segment:

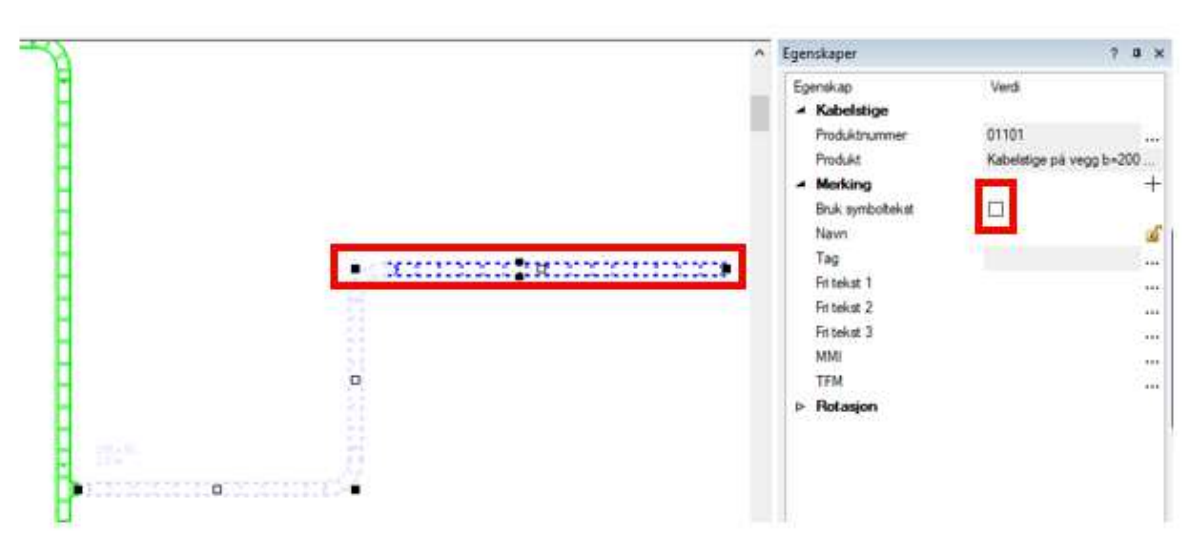

Huk av for Bruk symboltekst. Nå vil enten sist type brukte symboltekst vise, eller sort firkant som beskrevet over. Videre forløp er som beskrevet over for stikkontakt. Du kan nå bevege musen videre til flere segmenter på broen som da vil bli «lyst opp» og direkte kunne klikke inn flere symboltekster.

# Legge til nye valg under Merking

Klikk først på ønsket symboltype for å definere et nytt tekstfelt her:

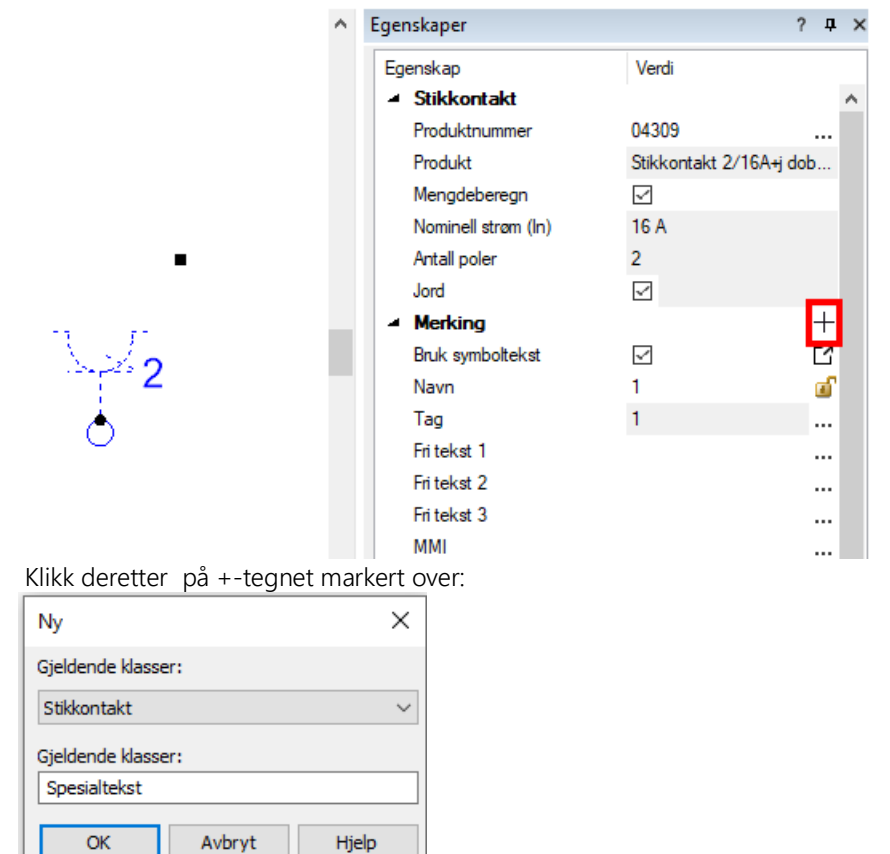

Du kan velge om denne egendefinerte tekstingen skal gjelde bare for valgt objekttype, eller for flere valg:

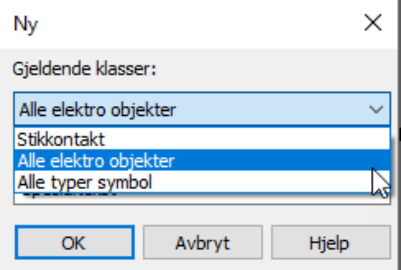

Det blir nå lagt til en ny linje med valgt tekst i egenskapsfeltet:

l,

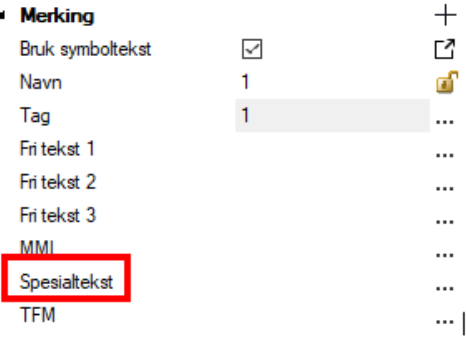

Denne egendefinerte symbolteksten er nå også tilgjengelig under tannhjulet slik at den kan inngå i egendefinerte tekstmaler.

# <mark>୍</mark> ଡ଼

#### Fri tekst fra versjon 16:

I eksisterende prosjekter som er påbegynt i versjon 16 (eller eldre) der fritekstfunksjonen under symboltekst er brukt, vil denne vise slik i versjon 17:

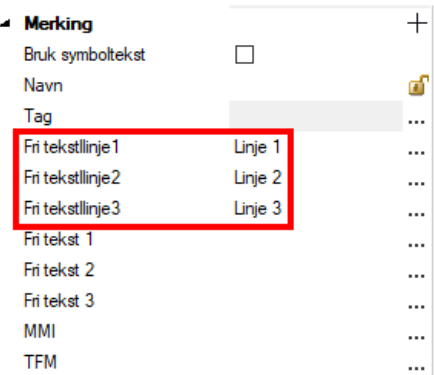

Man kan redigere og flytte denne slik man ønsker.

# Tag

Under Merking i Egenskapsfeltet er det også et valg som kalles Tag:

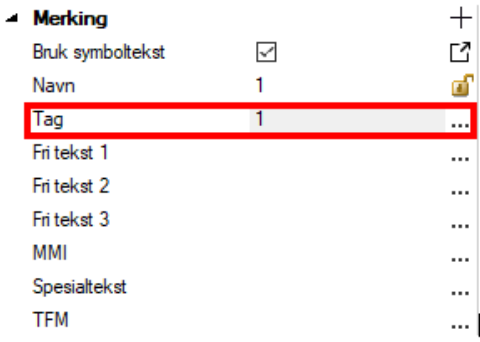

Her kan man konfigurere opp en sammensetning av de ulike tekstvalgene som finnes.

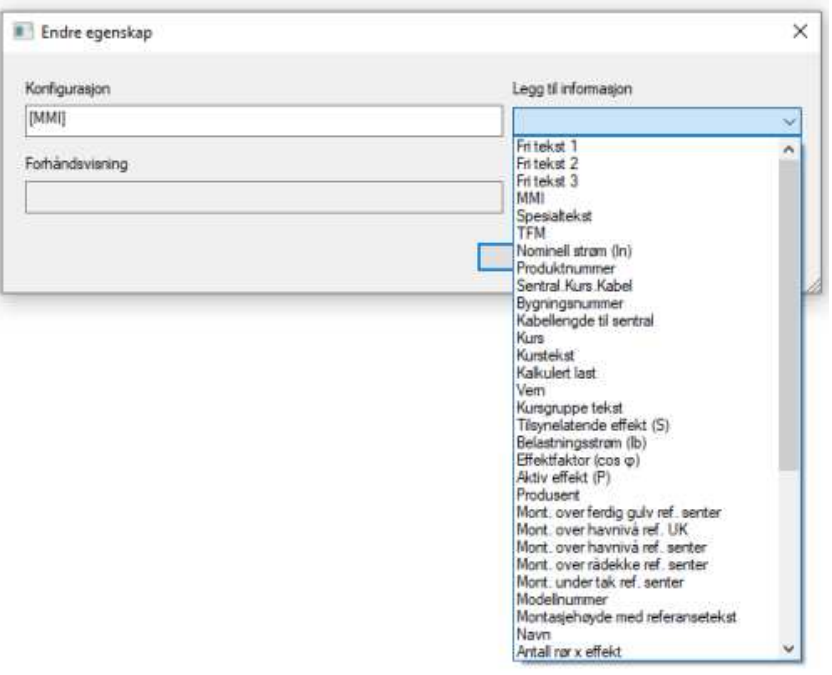

Denne teksten kan også eksporteres til Pset i IFC-ekport.

# Lagring av egne tilpasninger

Har man foretatt egne tilpasninger av symboltekster ønsker man som regel at disse blir tilgjengelig i andre prosjekter også. Da må man gjøre følgende:

Åpne gjeldende prosjektmappe med utforsker:

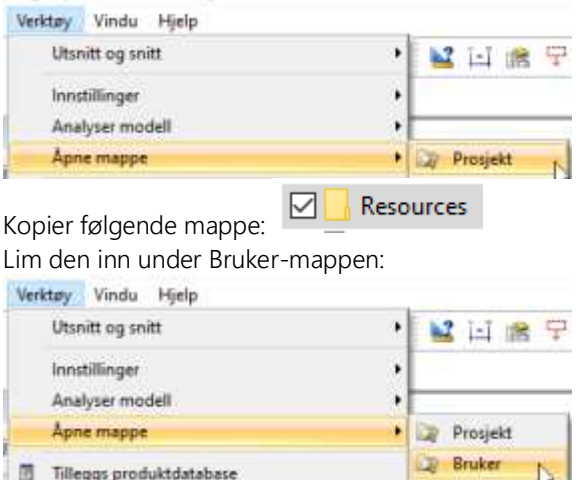

Ved opprettelse av nye prosjekt skal nå egne tilpasninger komme med.

## Oppgave

Plasser 1 stk varmtvannsbereder med toppanslutning, 1 stk WC gulvmontert, 2 stk servanter, 1 stk sluk og 1 stk rør i rør fordeler.

Utstyret skal ha rør i rør koblingsbokser. Rør i rør koblingsbokser finnes i samme gruppe som «vannkraner».

Alt utstyr skal plasserers i standard høyde (dvs Z = 0 meter) med unntak av rør i rør fordeler som skal stå plassert 1 meter over gulv. Koblingsboks for WC skal stå 0.15 meter over gulv, mens koblingsboks for servant skal stå 0.4 meter over gulv.

Tilknytt spillvannsrør til WC. Gå ned til Z = -0.4 meter, og tegn ut. Spillvannsrøret skal ha fall på 1:60. Tilknytt deretter resten av utstyret til spillvannsledningen.

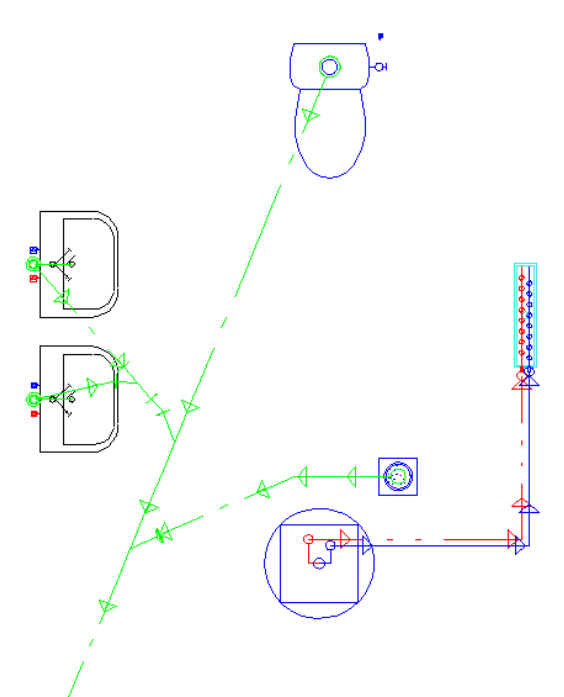

*Spillvann fra servant har dimensjon Ø 40. Sett inn overgang 10 cm over gulv etter røret er tegnet.*

Tilknytt VV Bereder. Tegn et stykke ut fra berederen, gå opp til Z = 2.5 meter og tilknytt fordeler rør i rør.

Rør fra bereder til rør i rør fordeler. Bruk kobber Ø22 til dette.

Tilslutt, start rør i rør fra fordeler, og forsyn servanter og WC med vann. Gå opp til høyde 2.5 meter.

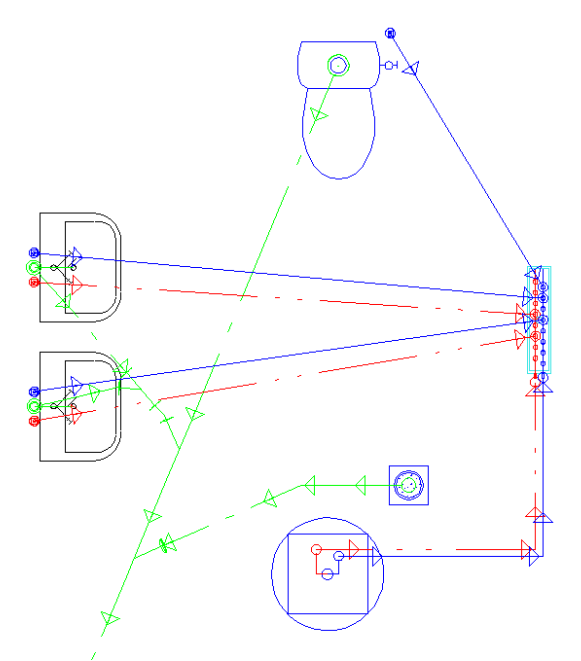

*Gå direkte fra fordeler via tak til utstyr.*

Sett til slutt ut dimensjonstekst på rørene.

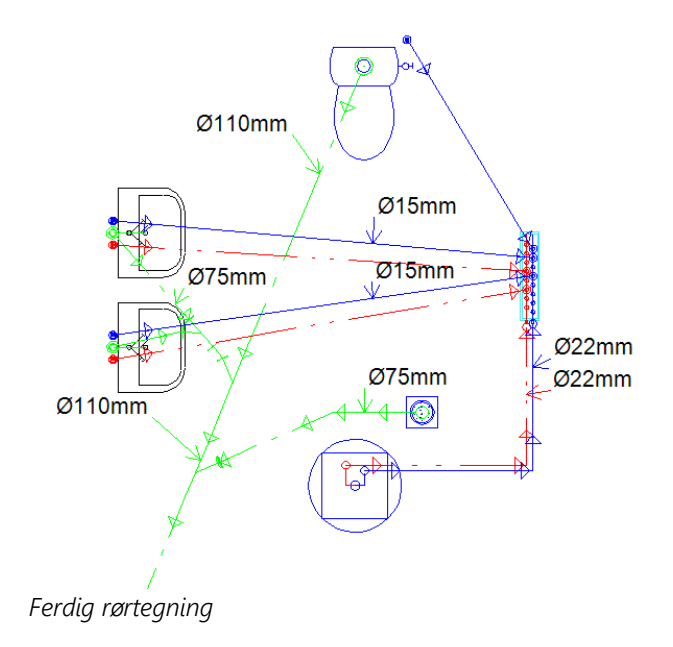

# Kapittel 11 - Ventilasjon

Ventilasjontegning er i utgangspunktet lik rørtegning. Vi anbefaler derfor at du leser kapittel 9 og 10 om rørdefininsjoner først. I dette kapittelet er det de funksjoner som er forskjellig fra rørtegning som blir omtalt.

## Aggregat

Det er ikke mulig å ha alle typer aggregat tilgjengelig i DDScad produktdatabase. Det er derimot mulig å bygge sitt eget aggregat med å sette sammen aggregatkomponenter.

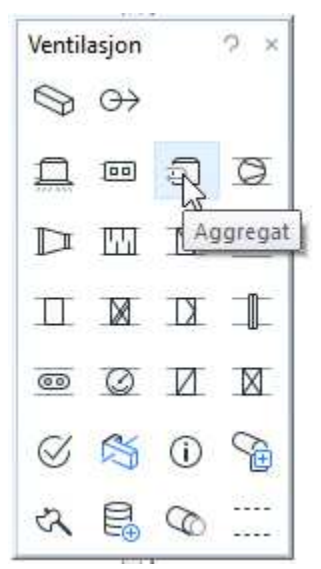

*Aggregat og komponenter finner du i verktøyboks under standard verktøysett.* 

Når du har funnet en komponent du vil bruke, kan du definere størrelse, tilkoblingspunkter og dimensjonen på disse. Se Kapittel 10 « Definere rør eller komponent», for hvordan man definerer eget fordelerskap.

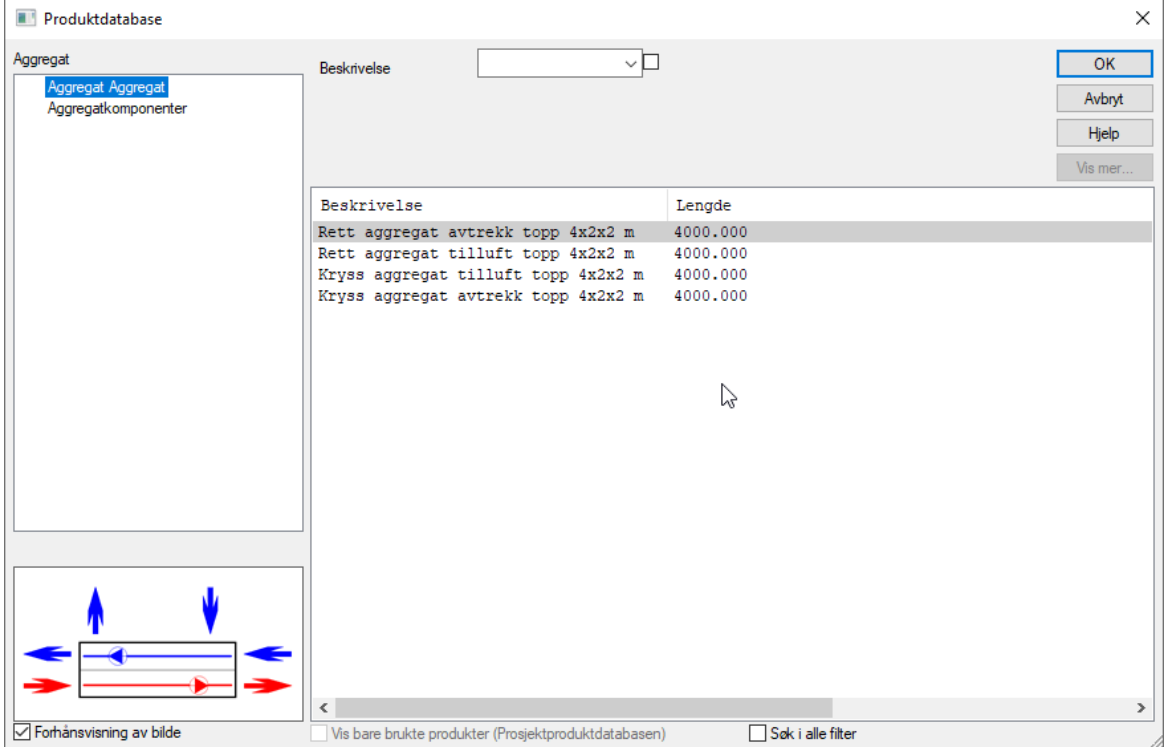

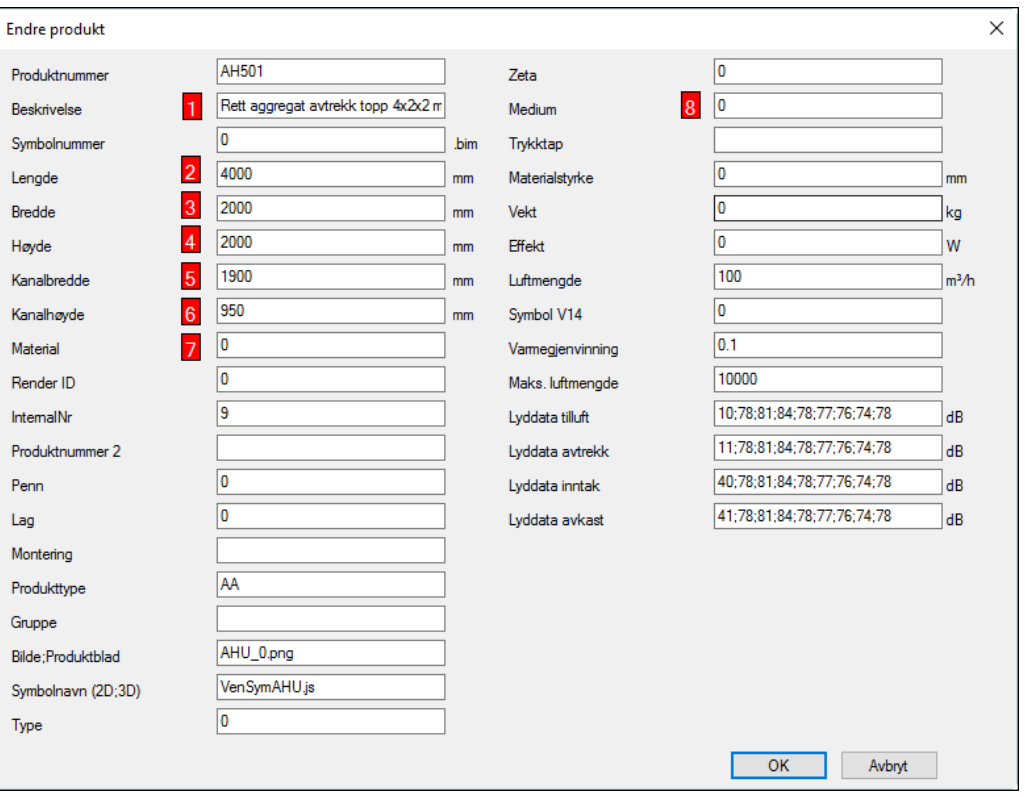

Egenskapene til en aggregatkomponent.

- 1. Beskrivelse = Her gir du din komponent en beskrivelse. Husk at du ikke kan endre en lydfelle til f.eks. et spjeld. Skal du definere en lydfelle,så må du ta utgangspunkt i en.
- 2. Lengde på komponenten i mm
- 3. Bredde på komponenten i mm
- 4. Høyde på komponenten i mm
- 5. Kanalbredde . Vil du at komponenten skal ha tilkoblingspunkt, så skriver du dimensjonen på punktet her.
- 6. Kanalhøyde . Samme som under felt 5. Vil du at tilkoblingspunktet skal ha rektangulær form, så skriver du høyden her. Ved sirkulær form skriver du 0 (null) her.
- 7. Material. For tilkobling. Rektangulære kanaler har materialID = 40000 mens sirkulære kanaler har materialID =  $30000$
- 8. Medium. For å definere hvilket medium tilkoblingspunktet skal ha. 10 = tilluft, 11 = avtrekk, 40 = inntak mens 41 er avkast

#### Ventiler

Ventiler kan velges fra standard verktøysett.

| $\overline{\mathcal{L}}$ | $\Theta$                |                    |         |
|--------------------------|-------------------------|--------------------|---------|
|                          | $\overline{\mathsf{p}}$ | වි                 | $\circ$ |
|                          |                         |                    | mm      |
|                          | γ.                      |                    |         |
| $\circledcirc$           | $\circ$ $\vee$          | I.                 |         |
| $\mathbb C$              | S                       | $\hat{\mathbb{O}}$ | Ë       |
|                          |                         |                    |         |

*Ventil fra verktøysett* 

Det er i hovedsak 3 forskjellige måter å knytte en ventil sammen med en kanal på. Disse måtene er:

- 1. Starte kanal fra en utplassert ventil.
- 2. Koble en kanal til en utplassert ventil.
- 3. Avslutte en kanal med ventil

Ventiler finnes med sideanslutning og toppanslutning. Starter du kanal fra en utplassert ventil med toppanslutning vil DDS-CAD spør om hvor langt opp du ønsker å gå med kanalen før du returnerer i horisontalplanet, eller avslutter kanalen.

I tilfelle kontrollventiler som ligger rett under en ovenforliggende avtrekkskanal, så er det enklest å starte i kanal, sette retning på t-stykke/påstikk ned, gå ned til himlingshøyde for å avslutte med ventil.

Definere egen ventil er mulig å gjøre. Se kapittel 10 «Definere rør og komponent» om definere en ventil. Egenskapene til en ventil er:

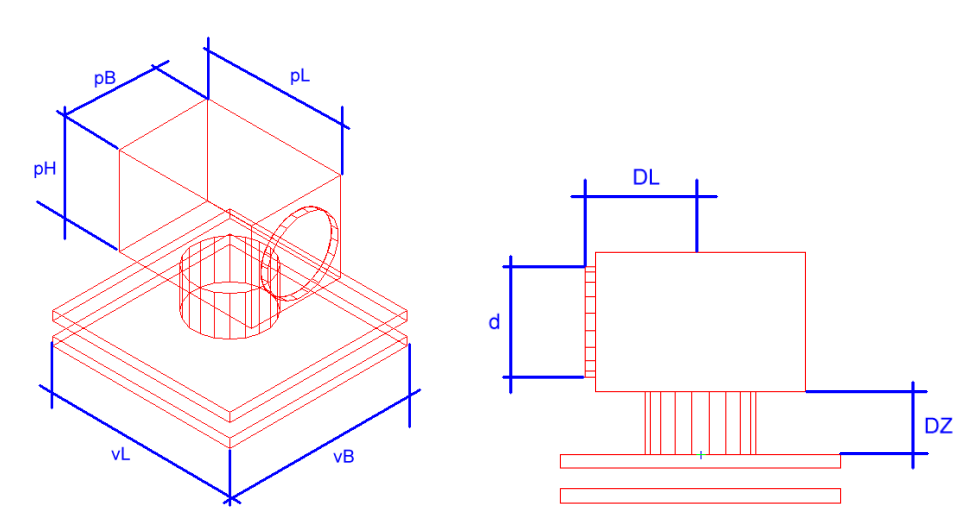

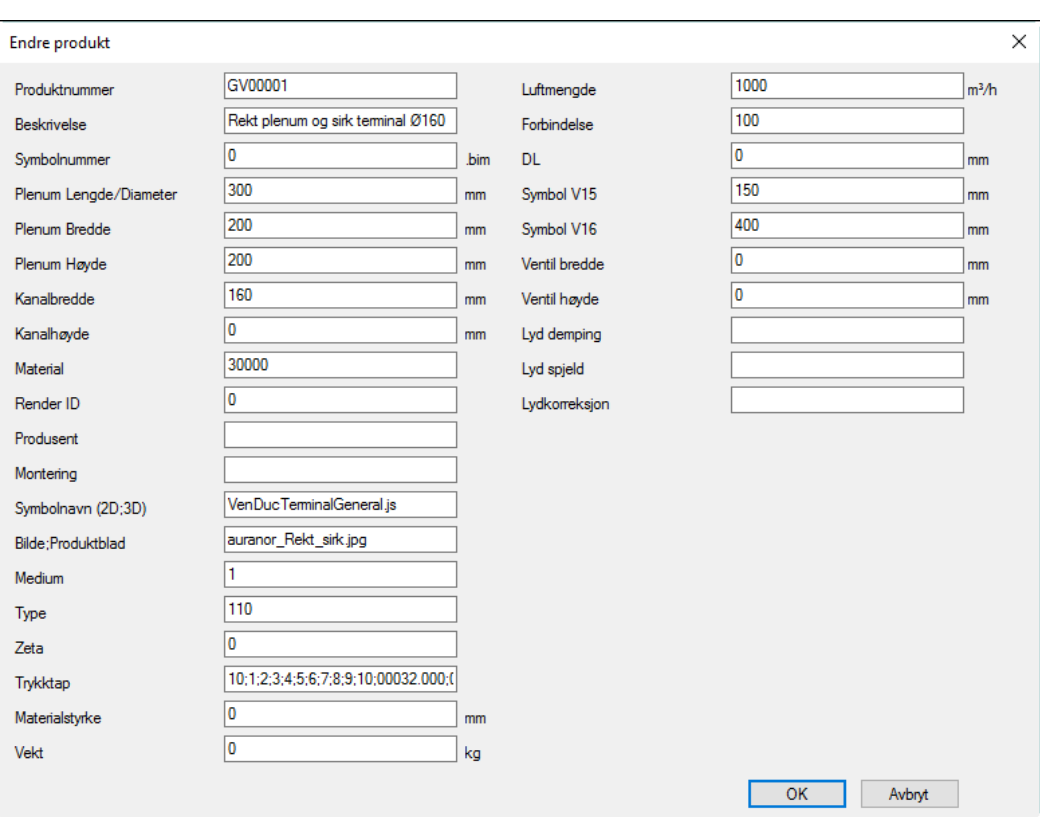

Produktnummer – er det en leverandør som har et produktnummer kan det legges inn her Beskrivelse – av ventil

Symbolnummer – symbolnummer.

Plenum Lengde/Diameter(pL) – lengden på plenumet. Er plenumet sirkulært blir dette diameteren på plenumet

Plenum Bredde(pB) – bredden på plenumet. For sirkulært plenum settes denne til 0

Plenum Høyde(pH) – høyden på plenumet.

Kanalbredde(d) – dimensjon på kanalens tilknytningspunkt

Kanal Høyde – i tilfelle tilknytningen skal være rektangulær, så settes høyde på kanal her

Material – for sirkulær tilknytning er det 30000, for rektangulær er det 40000

Bilde/Produktblad – har du et bilde av ventilen på din maskin, så kan du legge inn navnet på det bildet, og det vil komme som forhåndsvisning i produktdatabasen. Bildet må ligge enten på prosjektkatalog, brukerkatalog eller på sys katalog. Har du en referanse til et datablad, enten lokalt på din maskin eller på internett, så kan du legge inn URL til denne etter bildenanvet. Bildenavn og URL skilles med semikolon ; Medium – For luftmengdekalkulasjon. 1 = tilluft, 2 = avtrekk. Bruker du ikke luftmengdeberegning, så kan mediumet settes til 10=tilluft og 11 = avtrekk

Type– internnummer

Zeta – Kjenner du motstandstallet på ventilen (zetaverdi) så kan den skrives her

Trykktap – for innregulering av ventilen. Start med antall innreguleringsnivå, dernest benevnelsen på hver nivå (1, 2, 3, eller a, b, c, eller 1.1, 1.2, 1.3 osv...) Til slutt settes zeta verdi for hvert nivå. Legger du inn mindre felter med zeta verdi vil DDS-CAD interpolere mellom disse for å få riktig trykkmotstand.

Luftmengde – kan stå til 0. Les mer om luftmengder senere i kapittelet.

**Tilkobling** – Type ventil. 5 siffer,  $a, b, c, d$ , e hvor:

a : 0=sideanslutning, 1=toppanslutning

b: ikke i bruk

c: 0=sirkulært plenum, 1=firkantet plenum

d: ikke i bruk

e: 0=sirkulær ventil, 1 = firkantet ventil

DL – DL – hvor langt det er fra anslutningspunktet til innsettingspunkt for ventil. Kanalen blir "kuttet" bort den verdien som gis her

Stuss – DZ – avstand mellom overkant ventil til underkant plenum.

Ventil lengde / diameter – vL – Ventilens lengde. Ved sirkulær ventil blir dette diameter Ventil bredde – vB – Ventilens bredde ved firkantventiler. Ventil høyde vH – Ventilens høyde

#### Gjennomgådende ventiler / rister

Gjennomgående ventiler og rister må settes i eksisterende kanal. Funksjonen finner du i verktøysettet.

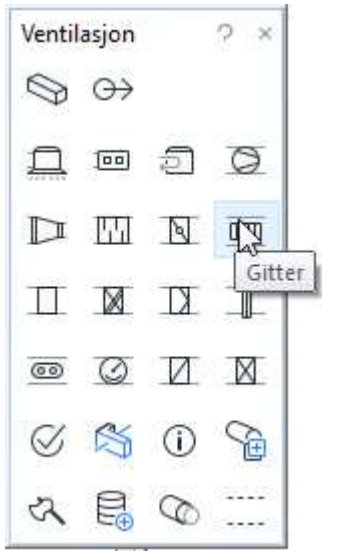

*Gjennomgående ventil / gitter-rist i kanal* 

Det er feltet rotasjon som bestemmer om risten skal peke til høyre, venstre, ned eller opp.

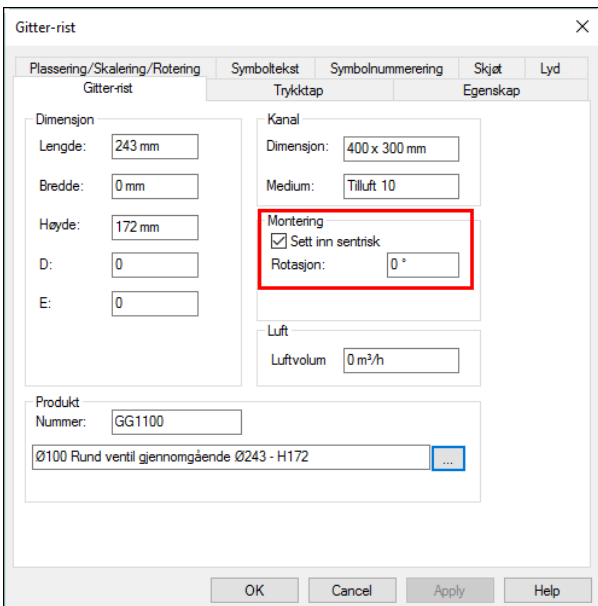

Gitterristens rotasjon i kanalen. 0 = høyre, 90 = ned, 180 = venstre og  $270 =$  opp.

Se kapittel om rørtegning hva rotasjon gjelder.

#### Leverandør database for ventiler**.**

For å få en oversikt over leverandører som er i DDScad, velges Tilleggs produktdatabaser fra menyen «Verktøy». Dobbeltklikk på den databasen du vil aktivere.

#### Takhatter, Avkasthetter

Takhatter finner du i samme komponentgruppe som ventiler.

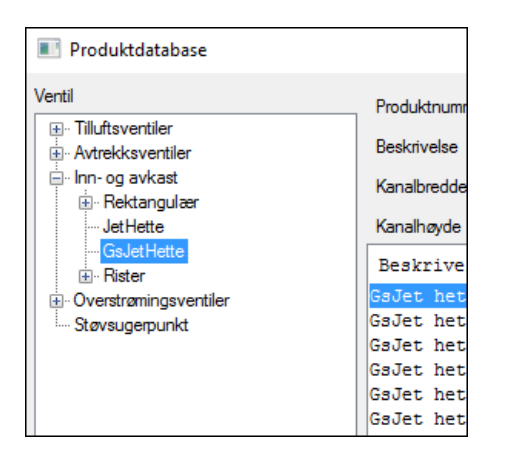

## Luftmengde.

For å få en riktig dimensjonering og trykktapsberegning, så må riktig luftmengde legges på ventiler. Mengden kan gis enten i m3/t eller l/s. For å endre enhet, velges Innstillinger for måleenhet fra menyen «Verktøy -> Innstillinger»

Luftmengde settes i ventilens egenskaper.

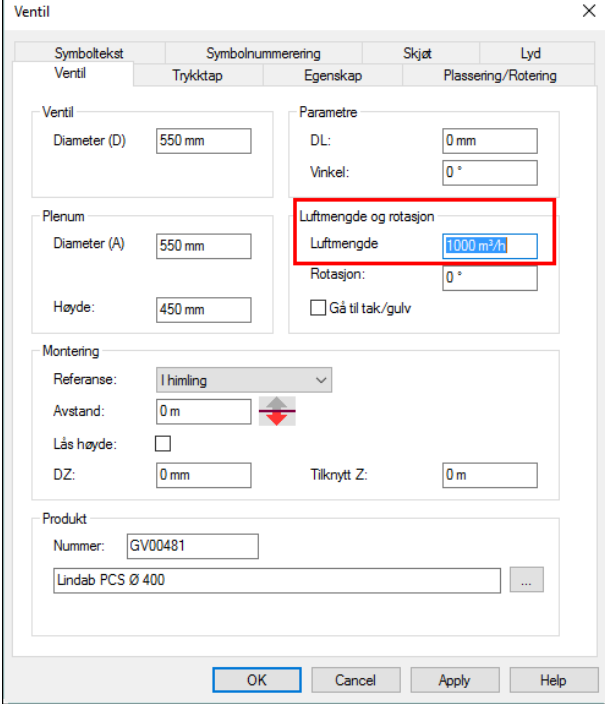

*Egenskaper for frittstående ventil* 

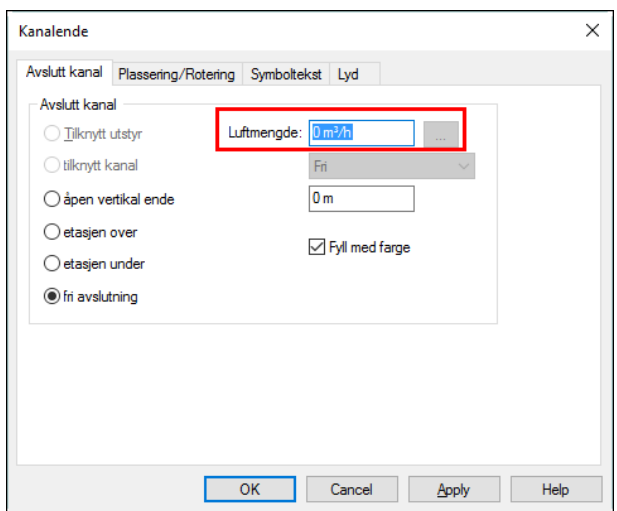

*Egenskaper for kanal som er avsluttet med ventil* 

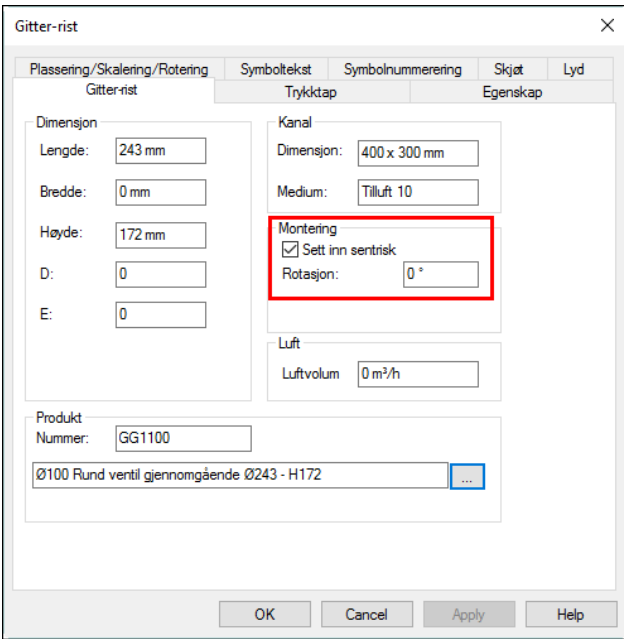

*Egenskaper for gitterrist / gjennomgående ventil*

#### Endelokk

Du kan både starte og slutte en kanal med endelokk. I start kanal dialogen er det et valg fri med endebunn, og i avslutt kanal dialogen er det tilsvarende.

#### Endring av dimensjon / form

En kanal kan hvor som helst endre dimensjon og form.- Både fra rektangulær til sirkulær og omvendt. Dette gjøres ved å sette inn en overgang

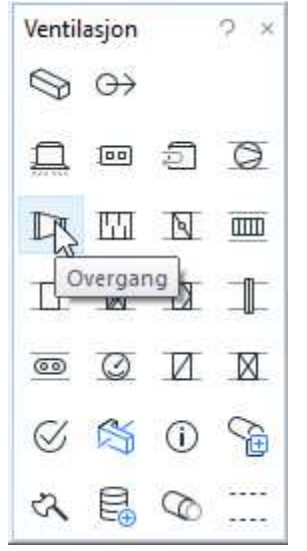

*Overgang i kanal.* 

Overgang kan settes inn mens du tegner kanal, eller etterpå. Ønsker du å sette inn overgangen mens du tegner kanal, så finner du komponenten på hurtigmeny (høyreklikk)

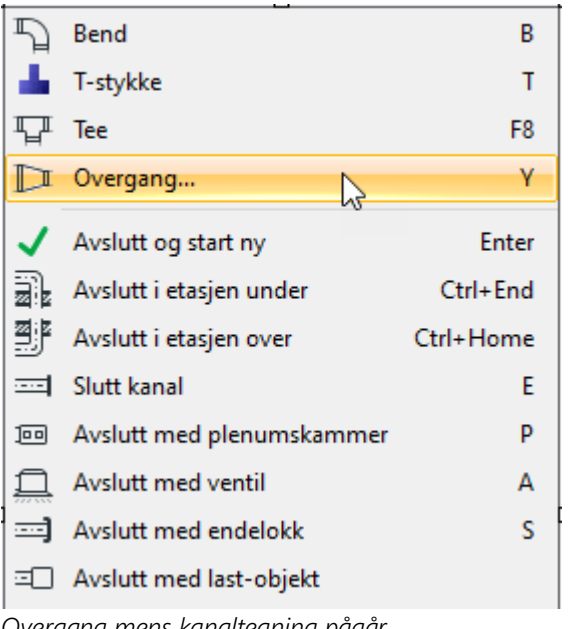

Overganger kan være sentriske eller eksentriske både sideveis og opp/ned.

*Overgang mens kanaltegning pågår.* 

#### Bend

Bend er den eneste komponenten som ikke kan settes inn i kanalstrekk etter det er tegnet. Det må inn mens kanalen tegnes. Bend kommer automatisk med retningsendring, og ønsker du bend med en gitt vinkel, eller opp / ned, må dette velges fra pop-up meny (høyreklikk, velg bend mens du tegner)

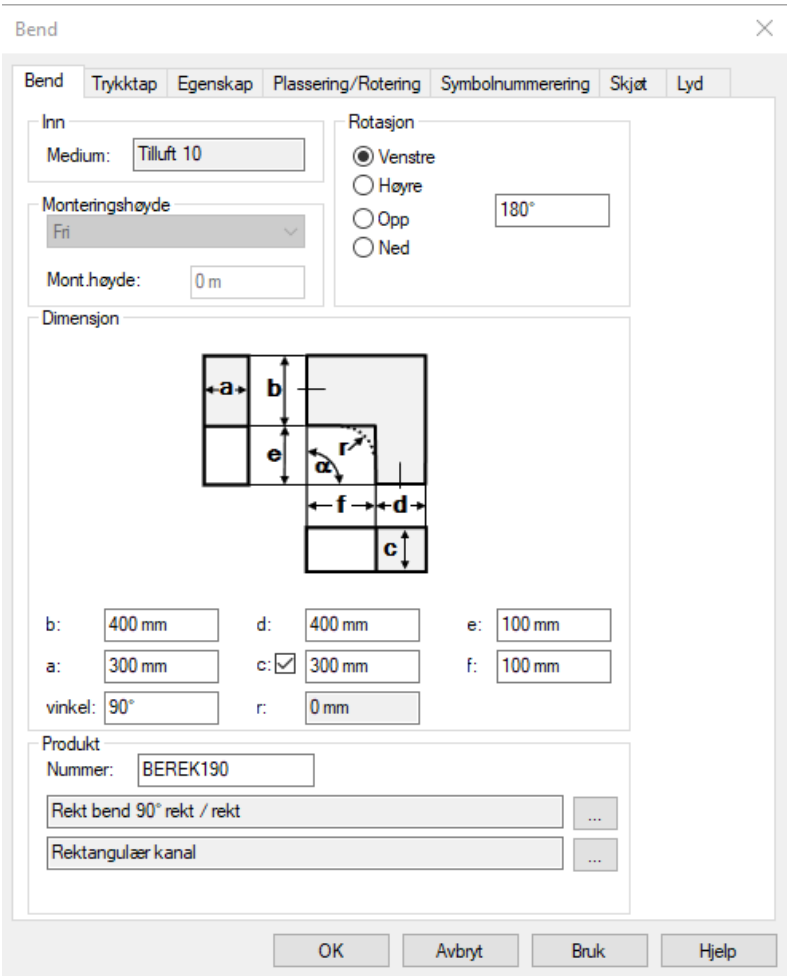

*Egenskaper for bend / retninger.*

Rektangulære bend har 3 forskjellige former. Rund radius utvendig og innvendig, rund radius innvendig men ikke utvendig, og ingen radius hverken innvendig eller utvendig. Alle disse typene er å finne i produktdatabasen.

#### Kanalstart, rektangulær med vridning.

Er en rektangulær kanal vridd, og går vertikalt, så må det justeres for dette under fanen "Retning og posisjon". For vertikale kanaler må Vertikal verdi være 90 for oppadgående kanaler, og -90 for nedadgående kanaler. Setter du den Horisontale verdien til den vinkelen som kanalen skal vris, så kommer det riktig frem.

*Eksempel på en vridd kanal* 

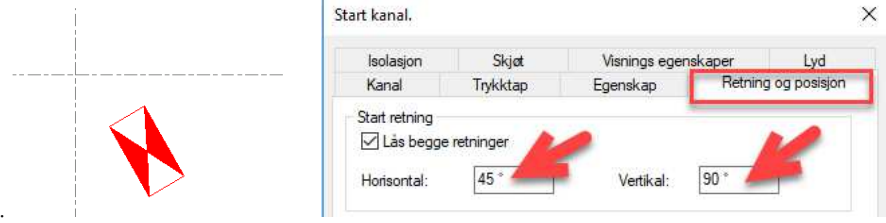

#### Tilluft og avtrekkspiler

Piler for tegneretning finner du i Vis-menyen:

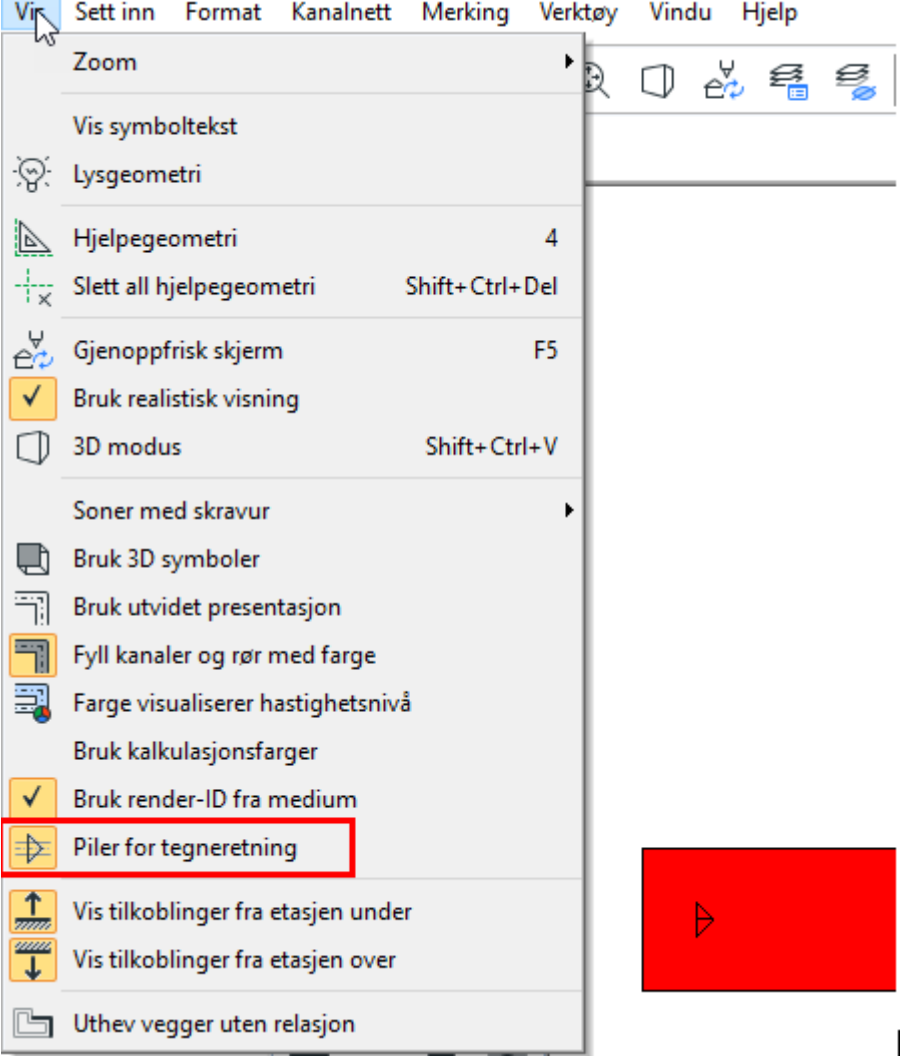

## Kopier delstrekk

Det er to måter å kopiere delstrekk på. Den ene finner du i verktøyboks og betinger at du har startet en kanal fra et t-stykke / påstikk, og avsluttet med enten ventil eller endelokk.

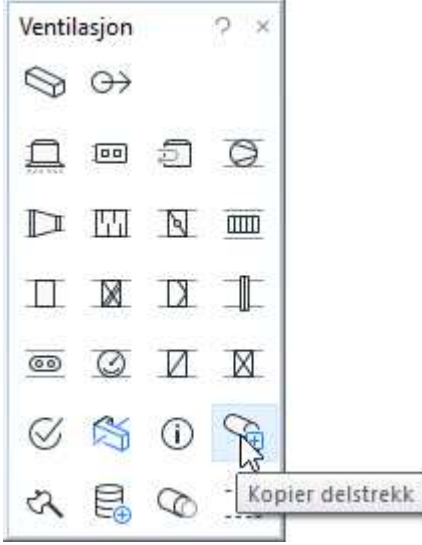

*Kopier delstrekk* 

Du får da ulike valg for kopieringen:

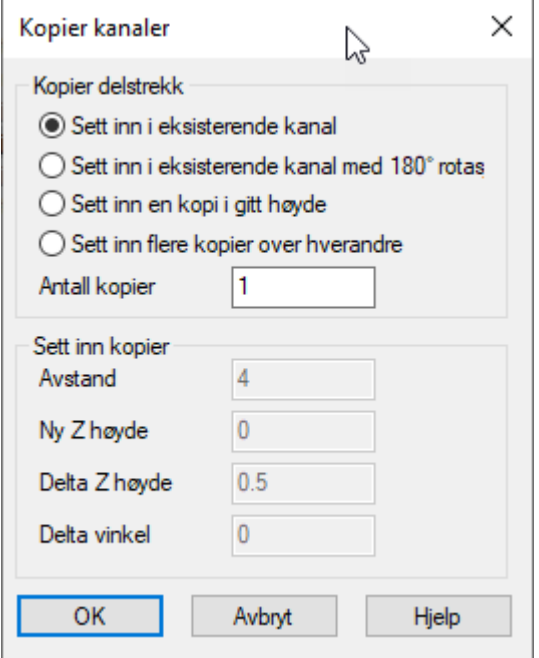

## T-stykke / påstikk.

DDS-CAD har 3 forskjellige t-stykke/påstikk. Alle tre kan settes inn mens kanal tegnes, mens bare et kan settes inn i etterkant.

Etter kanalen er tegnet kan du sette inn t-stykke/påstikk. Aktiviser smart snapping, velg kanal i vertøyboks. Marker ønsket innsetningspumkt og aktiviser med venstre musetast for å få frem pop-up meny.
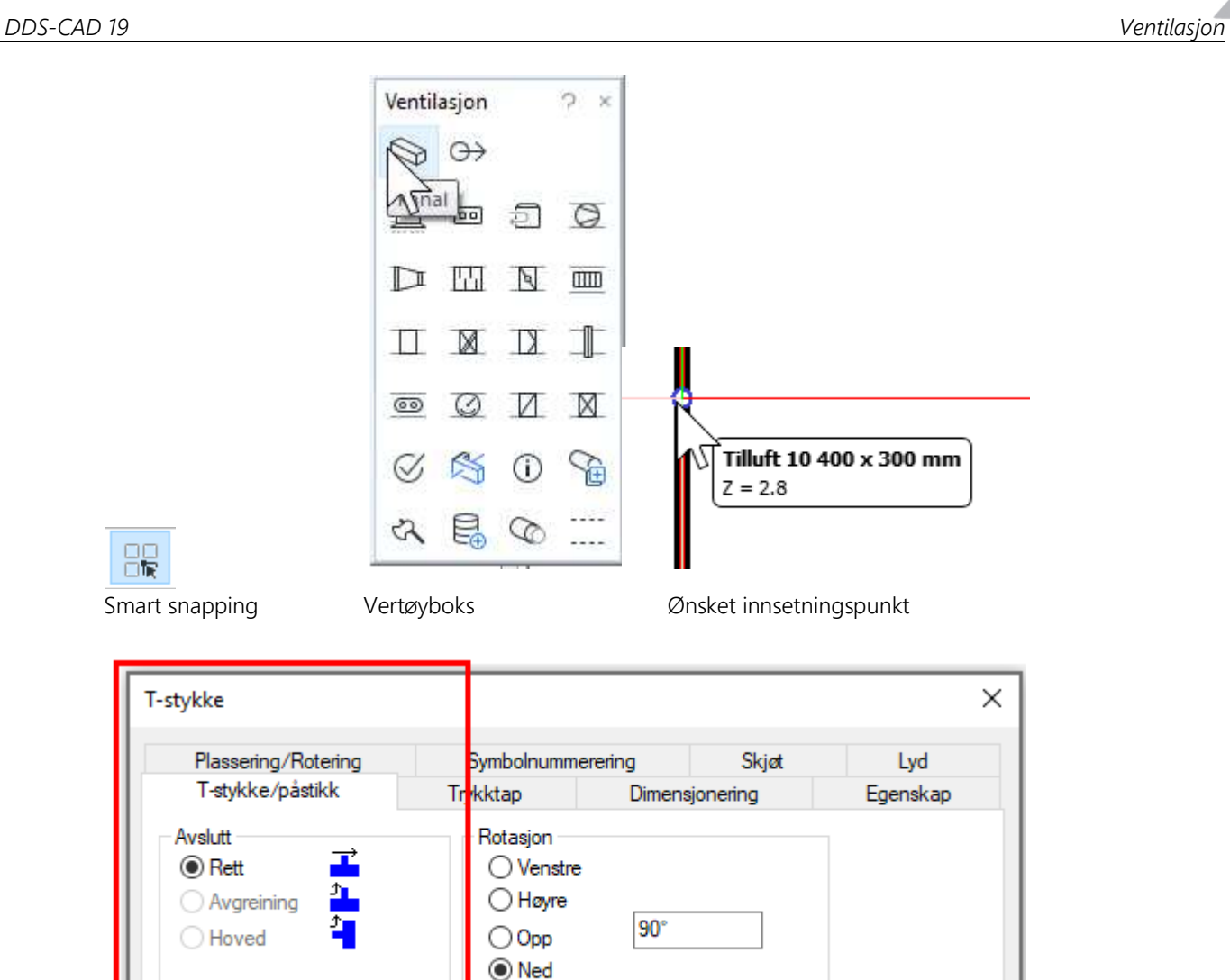

*Egenskaper til t-stykke / påstikk* 

Setter du inn t-stykke/påstikk etter kanalen er tegnet, så er det kun valget Rett som er tilgjengelig.

Mens kanal tegnes kan du sette inn t-stykke/påstikk med å få frem pop-up meny (høyreklikk) og velge Tstykke/påstikk

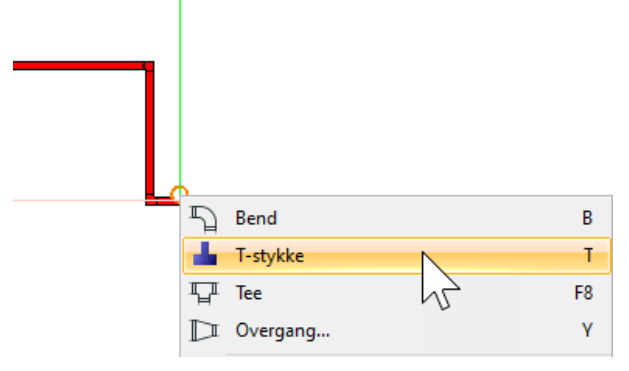

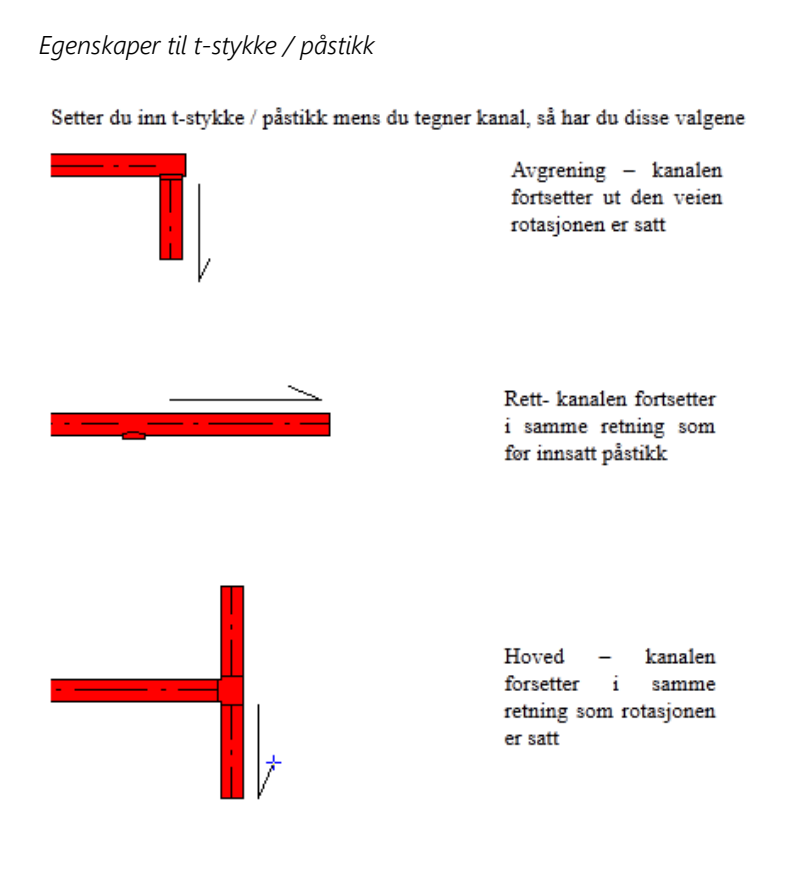

# Kanalisolasjon

Kanaler kan isoleres enten fra starten av kanalen, mens den tegnes, eller den kan settes inn i en kanal etter den er tegnet.

 $2x$ 

◎

 $\overline{nm}$ 

T

X

습

plasjon

N

TX

V.

I start kanal dialogen er det en fane som heter Isolasjon

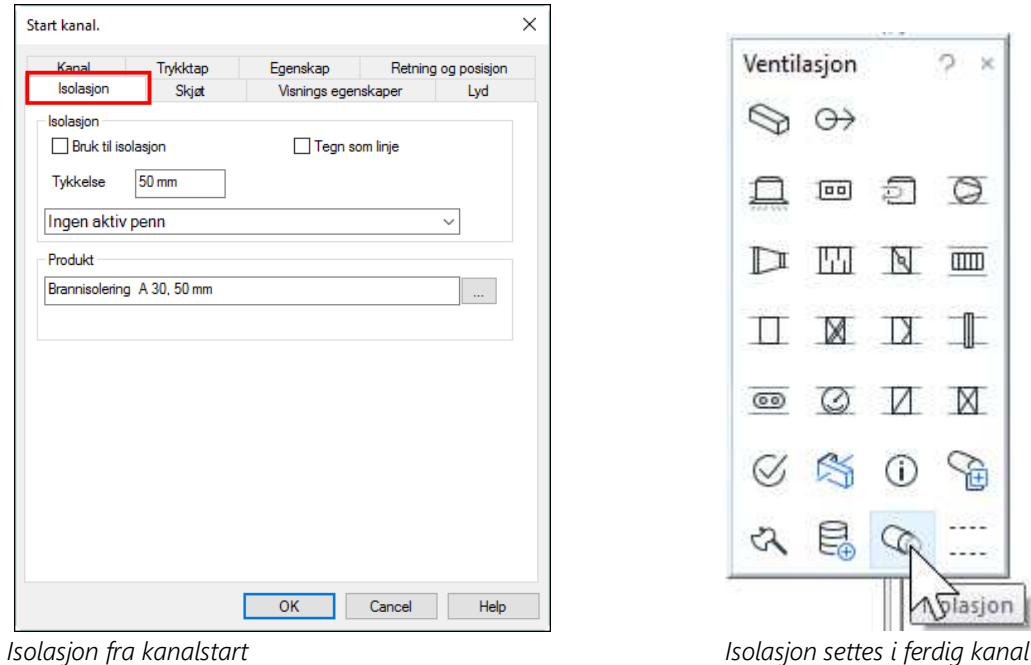

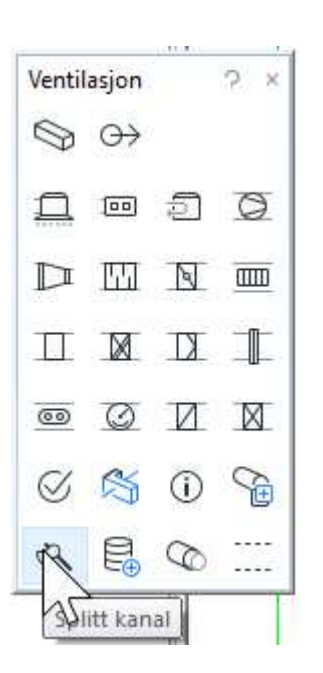

# Kapittel 12 - Mengdeliste/Plott/Snitt/Utsnitt

# Eksporter mengdeliste

En DDS modell er mye mer enn bare streker som kan skrives ut på et papir. Dvs at en kan presentere innholdet i en modell som mer enn selve tegningen. En av disse presentasjonene er mengdeliste. Alt som du har tilført modellen kan listes opp etterpå. For å lage en mengdefil, velg Eksporter mengdeliste fra verktøylinjen

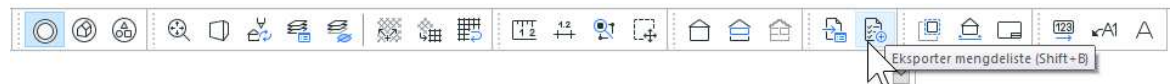

| Mengdeliste                         |                                                                              |              |          | × |
|-------------------------------------|------------------------------------------------------------------------------|--------------|----------|---|
| Mengdefiler                         |                                                                              |              |          |   |
|                                     | D:\Users\Public\Documents\DDS\MEP 12\Prosiekter\v11 etasiepeker\etas8009.bog |              |          |   |
|                                     |                                                                              |              |          |   |
| Legg til                            | Slett                                                                        |              |          |   |
|                                     |                                                                              |              |          |   |
| Menadefil<br>Produktnummer og tekst | 1008                                                                         | Mengde Enhet |          |   |
| 8000501                             | Super S 120-2                                                                | $1.0 -$      | stk      | ۸ |
| 1340                                | 40 mm x 40 mm 45° PP-rør gren                                                | 1.0          | Stk      |   |
| 1394                                | 110 mm x 40 mm 45° PP-rør gren                                               | 1.0          | Stk      |   |
| 2201394                             | 110mm x 3.0m PP avl.rør u/muffe                                              | 6.2          | m        |   |
| 2202109                             | 40.<br>mm PP bend 45°                                                        | 1.0          | stk      |   |
| 2202129                             | 40.<br>mm PP bend 90°                                                        | 2.0          | stk      |   |
| 2202399                             | 110 mm PP bend 90°                                                           | 1.0          | stk      |   |
| 5000326                             | 12 x 1,0 kobberrør f/kaplodd                                                 | 40.4         | m        |   |
| 5000333                             | 15 x 1,2 kobberrør f/kaplodd                                                 | 10.5         | m        |   |
| 5030023                             | 12mm 1/1 bend 5001 A M/1 muffe kapillar                                      | 11.0         | st.k     |   |
| 5030026                             | 15mm 1/1 bend 5001 A M/1 muffe kapillar                                      | 10.0         | stk      |   |
| $DI$ -san $1$                       | Fordelerskap sanitær sidetilkobling 8+8                                      | 1.0          | stk      |   |
| N/A123                              | 12mm 30° bend M/1 muffe kanillar                                             | 2.0          | stk      |   |
| Oppsett                             | Skriv bd-fil<br>Rapport<br>Sammenligne med valgt revisjon                    |              | Revision |   |
| Sortering                           | <b>Utskrift</b>                                                              |              |          |   |
| <b>Etasje</b>                       | Utskriftskatalog:<br><b>XXXX</b>                                             |              |          |   |
| Område                              | <b>xxx</b><br><b>FXCEL Generell</b><br>Utskriftformat:                       |              |          |   |
| <b>Rom</b>                          | <b>koox</b>                                                                  |              |          |   |
| Lag                                 | Format<br>Eksport<br>Start program<br><b>kxx</b>                             |              |          |   |
|                                     |                                                                              |              |          |   |
|                                     |                                                                              |              |          |   |
|                                     | Lukk                                                                         |              | Hielp    |   |

*Dialogboks med valgmuligheter for hvordan presentere mengdefilen.*

Trykk knappen [Skriv txt-fil] for å eksportere mengder til Notisblokk.

Trykk knappen [Rapport] for å eksportere mengder til ønslet rapportoppsett.

| Rapporter                                                                                                    |                                                                                                    |                                                                                                    |                                                                             |                  |                                                                                                    | $\Box$ | X             |
|----------------------------------------------------------------------------------------------------|----------------------------------------------------------------------------------------------------|----------------------------------------------------------------------------------------------------|-----------------------------------------------------------------------------|------------------|----------------------------------------------------------------------------------------------------|--------|---------------|
| <b>⊟</b> -Generelt<br>Alle disipliner<br>Mengdeliste<br>Mengdeliste utsparinger etter type<br>Mengdeliste prosjektkode<br>Mengdeliste NS3420<br>Mengdeliste VVS | 4<br><b>同</b> 占   H<br>$\mathbb{R}$                                                                                    | 1 船 鱼。<br>$ \mathbf{r} $<br>$\mathsf{I}$ 1                                                                                                    |                                                                             |                  |                                                                                                    |        |               |
|                                                                                                    | <b>Mengdelistesortert NRF</b>                                                                                          |                                                                                                    |                                                                             | <b>DDS-CAD</b>   |                                                                                                    |        |               |
|                                                                                                    |                                                                                                    |                                                                                                    |                                                                             |                  | 12.09.2016                                                                                                    |        |               |
|                                                                                                    |                                                                                                    |                                                                                                    |                                                                             |                  | Side 1                                                                                                    |        |               |
|                                                                                                    |                                                                                                    |                                                                                                    |                                                                             |                  | etasjepeker                                                                                                    |        |               |
|                                                                                                    | Produktnummer                                                                                                    | <b>Beskrivelse</b>                                                                                                    | Dim I                                                                       | Dim II           | Mengde                                                                                                    |        |               |
|                                                                                                    | <b>Sanitaer-rømett</b>                                                                                                 |                                                                                                    |                                                                             |                  |                                                                                                    |        |               |
|                                                                                                    | 2201394<br>5000326<br>5000333<br><b>NA</b>                                                                             | 110mm x 3.0m PP avl.rør u/muffe<br>12 x 1,0 kobberrør f/kaplodd<br>15 x 1.2 kobberrør f/kaplodd<br>40mm x 3.0m PP avl.rar u/muffe                                                                                                    | .110<br>,012<br>,015<br>.040                                                |                  | $6.2 \text{ m}$<br>39.9 m<br>$10.5$ m<br>$4.7 \text{ m}$                                                                         |        |               |
|                                                                                                    |                                                                                                    | Sanitær-rørdeler                                                                                                    |                                                                             |                  |                                                                                                    |        |               |
|                                                                                                    | 1340<br>1394<br>2202109<br>2202129<br>2202399<br>5030023<br>5030026<br><b>N/A123</b><br>N/A12b<br><b>MILA SOO</b><br>e | 40 mm x 40 mm 45° PP-Før gren<br>110 mm x 40 mm 45° PP-rør gren<br>40 mm PP bend 45°<br>40 mm PP bend 90°<br>110 mm PP bend 90°<br>12mm 1/1 bend 5001 A M/1 muffe kapillar<br>15mm 1/1 bend 5001 A M/1 muffe kapillar<br>12mm 30° bend M/1 muffe kapillar<br>12mm bend M/1 muffe kapillar fri vinkel | 040<br>,040<br>,040<br>.040<br>.110<br>.012<br>.015<br>.012<br>.012<br>0.80 | .040<br>.110     | $1.0$ Stk<br>$1.0$ Stk<br>$1.0$ stk<br>$2.0$ stk<br>$1.0$ stk<br>$11.0$ stk<br>$10.0$ stk<br>$2.0$ stk<br>$1.0$ stk<br>$10 - 11$ |        | $\rightarrow$ |
|                                                                                                    | Gjeldende sidetall: 1                                                                                                  | Totalt antall sider: 1                                                                                                    |                                                                             | Zoomfaktor: 100% |                                                                                                    |        |               |

*Her er rapporten Mengdeliste VVS valgt.* 

Velg i venstre felt hvilken rapport som ønskes. Rapporten forhåndsvises i høyre felt og kan skrives ut eller eksporteres til ulike formater med knappene i verktøylinjen øverst.

# **Utskrift**

For utskrift rett fra modellen har vi flere valg.

#### Direkteutskrift

Lag (se avsnitt om Lag) som ikke skal være med på utskriften slås av før utskriften startes.

For å skrive modellen direkte ut slik den viser i skjermen velges *(Skriv ut)* i hovedknapperaden eller Skriv ut... i menyen Fil -> Skriv ut. I dialogboksen som åpnes velger du skriver, arkstørrelse, penntykkelser osv.

#### Skriv ut valgt område

Slå av de lag (se avsnitt om Lag) som ikke skal være med på utskriften.

For å skrive ut et valgt område i modellen velger du Skriv ut område fra menyen Fil -> Skriv ut. Klikk på et punkt som markerer første hjørne av området. Flytt musen diagonalt til andre hjørne av området og klikk. Plotteprogrammet startes med valgt område klart for utskrift.

#### Plottsammenstilling – utskrift av modell med ark og tittelfelt

Alle lag blir slått på i plottsammenstillingen uavhengig av hvilke lag som slått av i modellen man setter inn. Lag man ikke ønsker at skal vises, slås av direkte i plottsammenstillingen ved hjelp av lagstyringen.

1. Velg Ny plottsammenstilling fra menyen Fil -> Skriv ut, eller trykk på <sup>LE</sup> i verktøylinjen. Gi navn for plottsammenstillingen i dialogen som åpnes. Navnet brukes for å velge denne igjen ved senere bruk.

#### Konfigurer plottsammenstilling

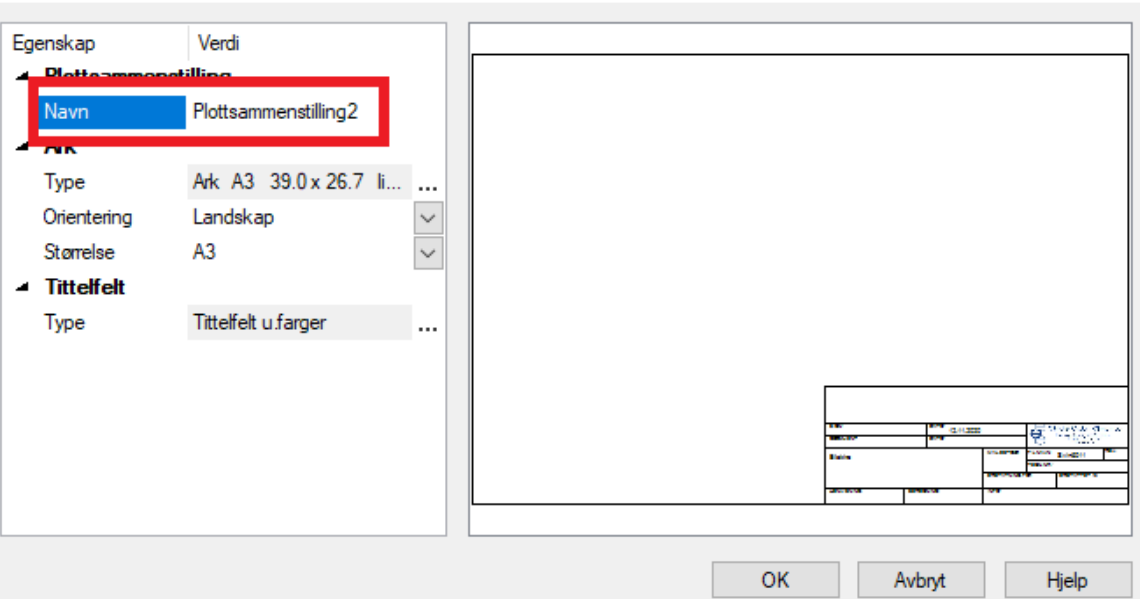

- 2. Velg ønsket Ark-størrelse
- 3. Velg ønsket Type tittelfelt fra Produkdatabasen
- 4. Klikk OK i dialogen over.
- 5.

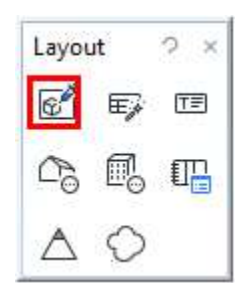

Klikk på Sett inn representasjon.

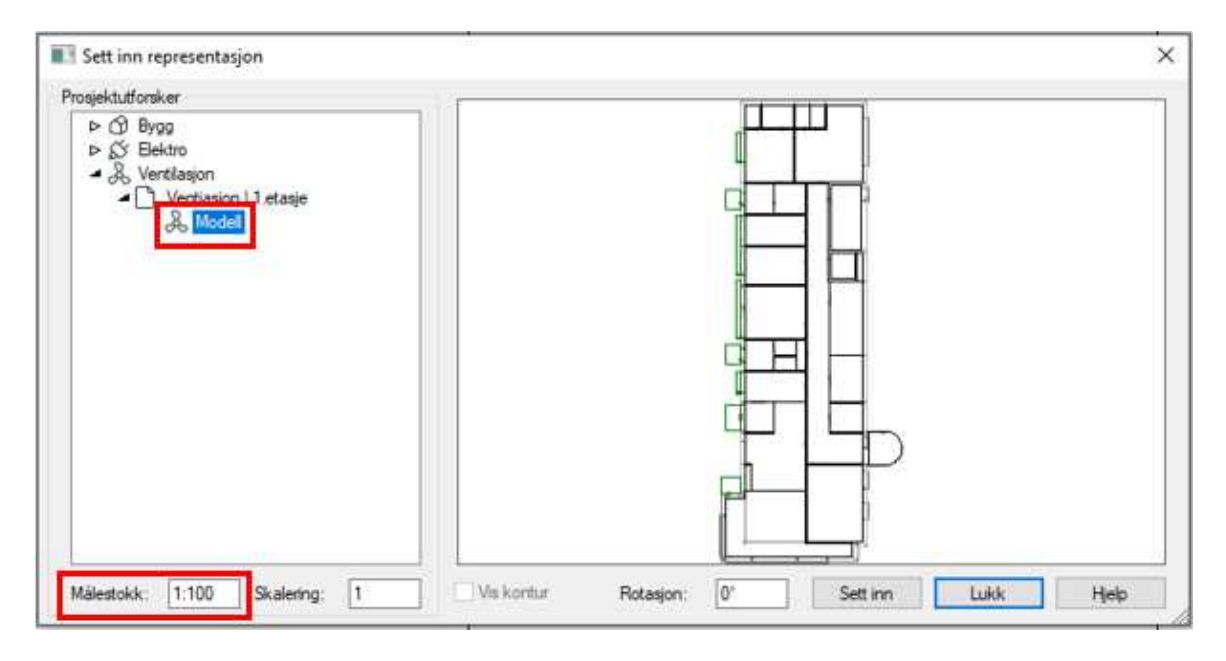

Velg ønsket modell for utskrift (du kan velge flere), samt målestokk for denne. Valgt modell følger trådkorset klart for plassering i arket.

×

6) Plasser i ønsket posisjon på arket med klikk. Etter plassering kan du også endre målestokk ved å dobbeltklikke på modellen og velge fanen Rot./Pos./Skalering 7) Dialogen for å velge modell, utsnitt eller snitt åpnes igjen for å velge flere til samme plottsammenstilling. Gjenta valg som forrige gang eller avbryt med knappen [Lukk] 8) Dialog med tittelfeltinformasjon for plottsammenstillingen åpnes med denne: Layout ö  $\propto$  $\overline{6}'$ 田。 TE 晿 9) Egenskap Verdi ⊿ Modell Beskrivelse Info Info Status Merknad Godkjent/Kontroll Godkient dato Kontroll(SMK) Saksbehandler - Modellinfo Målestokk Modellnr. ▲ Opprettet Dato 17.03.2022 ... Signatur TIR  $\triangle$  Endret 17.03.2022 Dato ... Signatur **A** Revisjoner *Her bør i hvert fall feltet Målestokk fylles ut. Bekreft dialogen med [OK]* 

- 10) Slå av de lag som ikke skal være med i denne plottsammenstillingen på vanlig måte. Plottsammenstillingen vil huske hvilke lag som er slått av til neste gang den åpnes.
- 11) Velg *(Skriv ut tegning)* fra hovedknapperaden.
- 12) Velg skriver, arkstørrelse, penntykkelser osv.
- 13) Velg [Skriv ut] for å sende det til skriveren.
- 14) Ønsker du å skrive ut flere plottsammenstillinger samtidig, velger du det herfra:

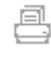

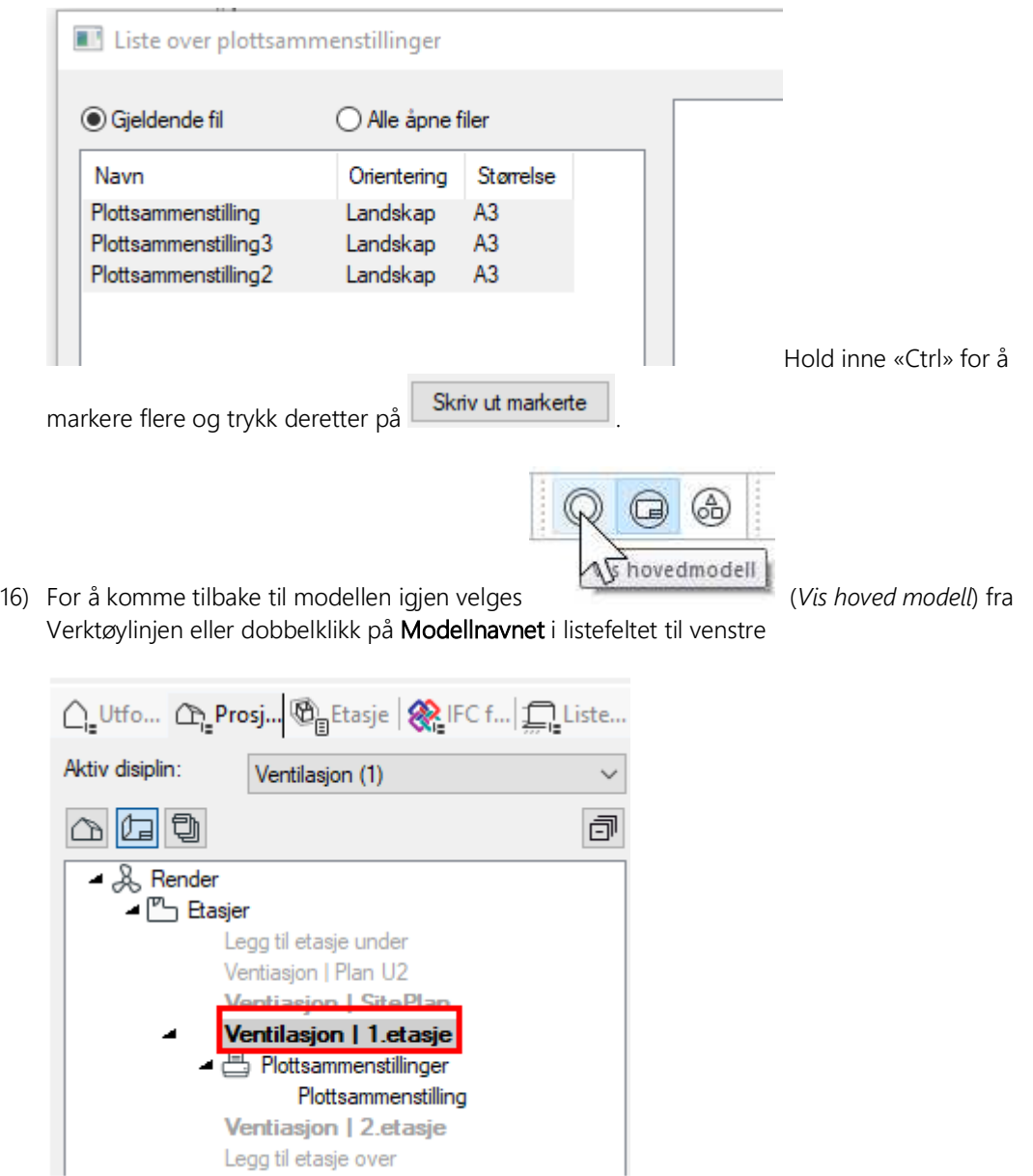

Plottsammenstillinger vil automatisk oppdateres med endringer foretatt i modellene. De åpnes igjen ved å dobbelklikke på dem i listefeltet til venstre og skrive dem ut på nytt.

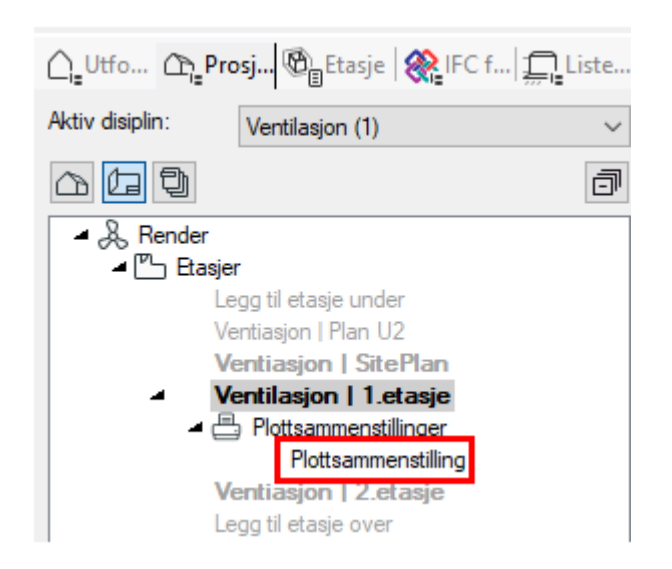

Legg til etasje over

Se håndboken som du finner i menyen Hjelp for mer informasjon om utskrift og plottsammenstilling.

# **Tittelfelt**

Størrelsen på tittelfeltet kan bli for stort hvis det plasseres på et A4 ark. Ønsker du å skalere ned størrelsen, dobbeltklikk på tittelfeltet og åpne fanen Plassering/Skalering/Rotering.

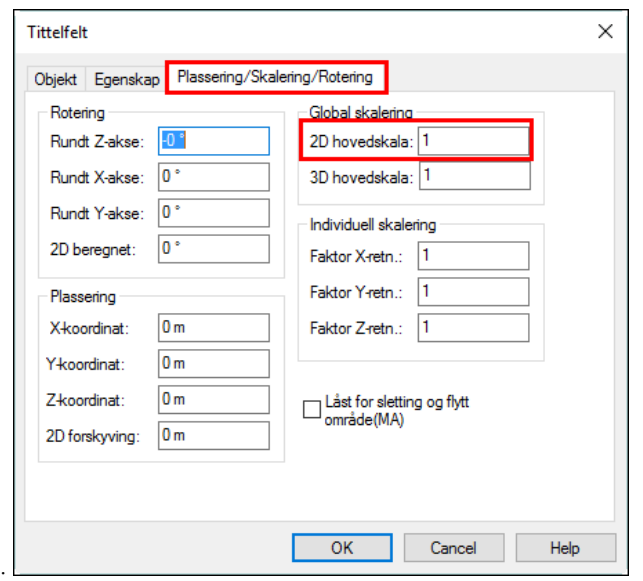

*2D – hovedskala kan endres. Ønskes halvparten så stort tittelfelt, skriv 0.5. Ønskes dobbelt så stort tittelfelt skriv 2.* 

# **Utsnitt**

Er tegningen for stor til å få inn på et ark, så må den deles opp først. Deretter må det opprettes egne ark

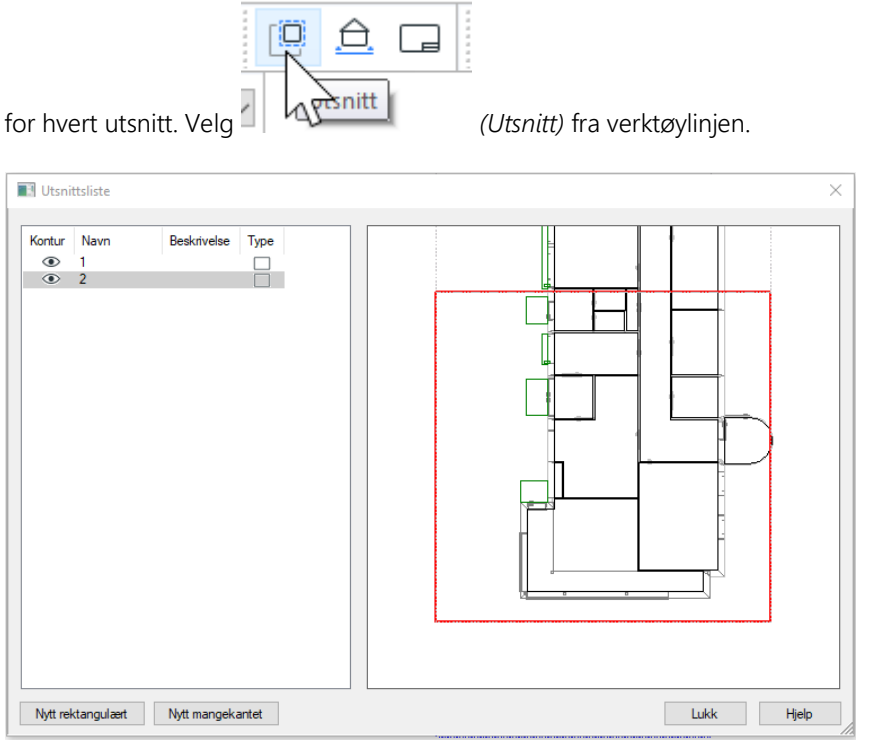

Velg hvilket navn utsnittet skal ha og beskrivelse for lettere å kjenne igjen i listen, og velg om du vil markere med rektangel eller tegne med mangekant.

Dra ut et rektangel over de områdene du vil lage utsnitt av.

Hver ramme genererer et utsnitt, og i listen ville alle utsnittene dukke opp. Da er det bare å trykke på [Nytt utsnitt] for hver ny markeringUtsnittene legger seg også automatisk i prosjektnavigatoren.

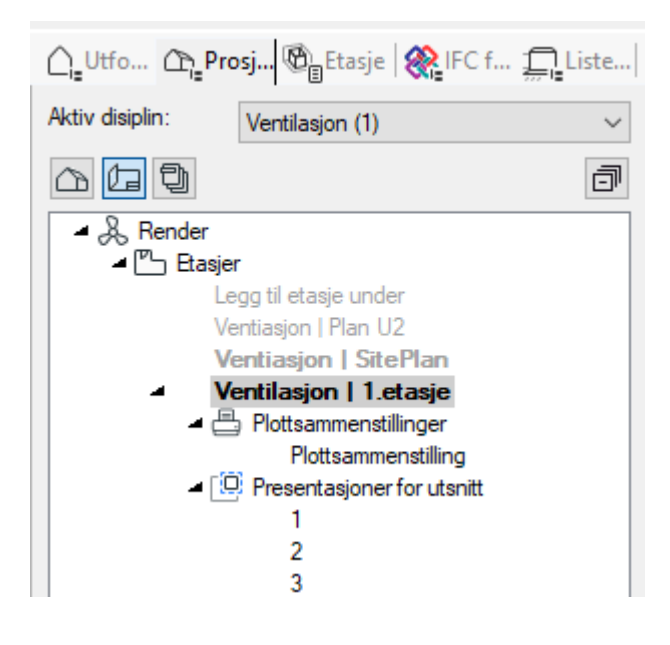

# Snitt

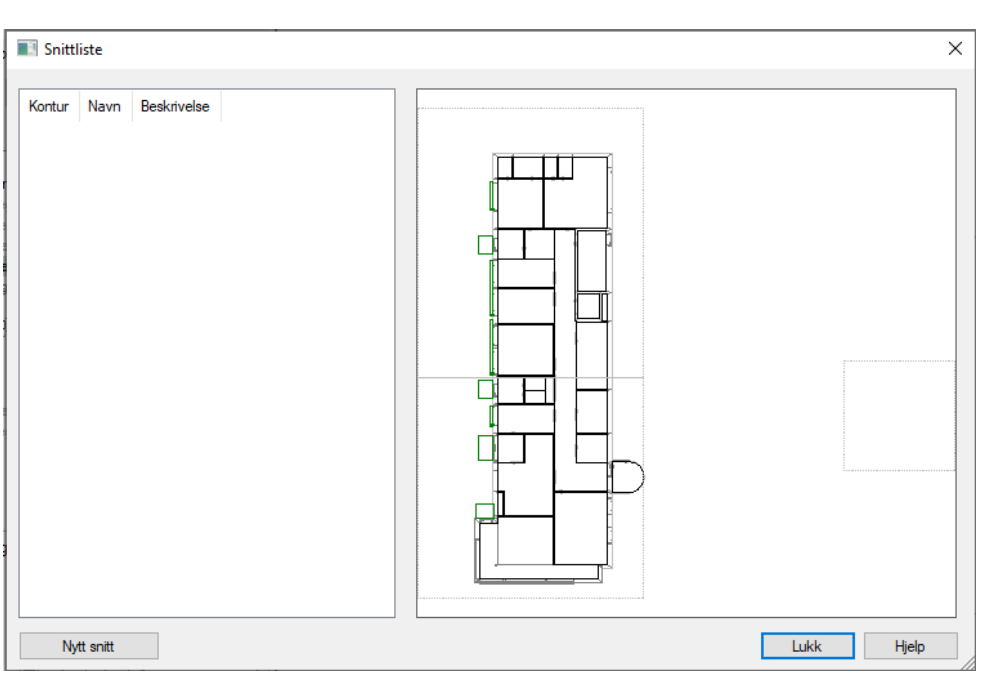

Snitt opprettes med å velge *(Snitt)* i verktøylinjen. I dialogen som åpnes velges [Nytt snitt]

Gi to punkt for bredden til snittet, deretter dras dybden snittet til ønsket posisjon før et klikk med venstre musetast låser denne.

Egne presentasjoner for snitt blir automatisk opprettet i det vertikale listefeltet og kan åpnes ved å dobbeltklikke på dem:

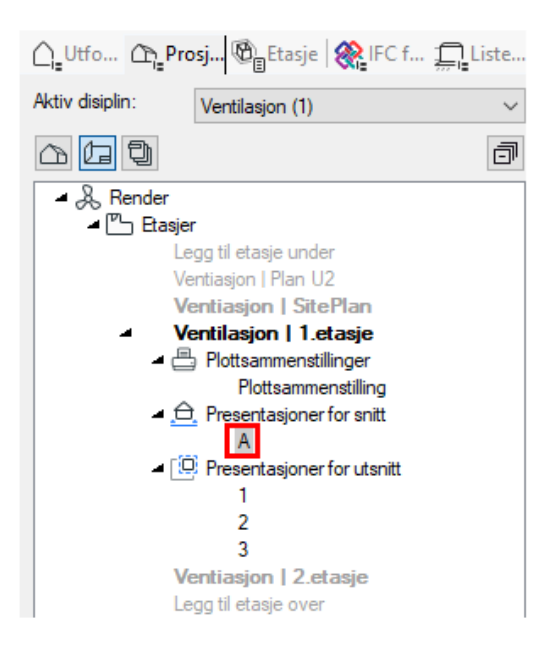

Denne presentasjonen blir automatisk oppdatert med endringer i hovedmodellen og hovedmodellen blir oppdatert med endringer i snittet.

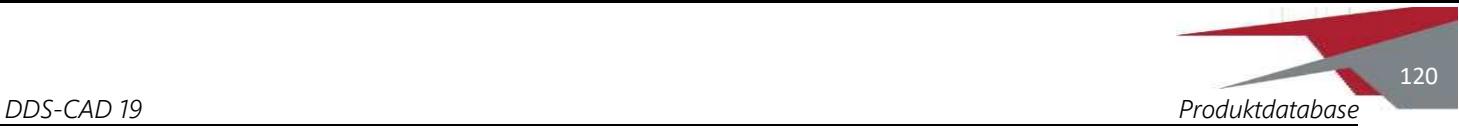

# Kapittel 13 - Produktdatabasen

Bruk et eget prosjekt for å opprette og vedlikeholde egne produkter. Vedlikeholdet (endring og sletting) av produkter blir da mye enklere.

Legge til nytt produkt

- 1. Åpne produktdatabasen i ønsket komponentgruppe.
- 2. Velg ett produkt som er tilnærmet lik den nye som skal lages.
- 3. Høyreklikk og velg Dupliser i menyen som åpnes. Kopien er nå markert.
- 4. Kopi av valgt produkt opprettes. Produktet legges nederst og vil ha tekst som starter med "Kopi av..."
- 5. Høyreklikk på kopien som er opprettet og velg [Endre].
- 6. Endre informasjon om produkt:

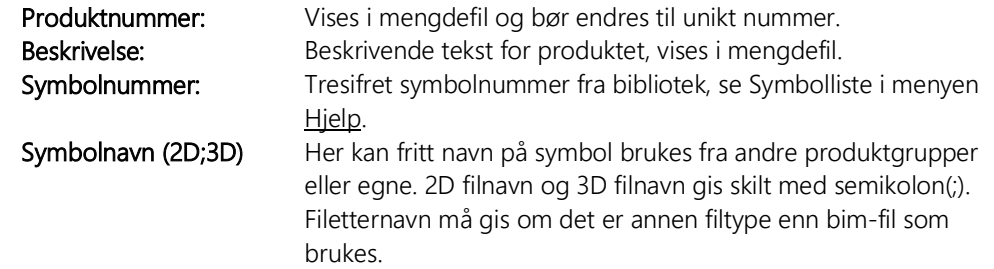

7. Nytt produkt legges nederst i produktdatabase og kan benyttes i aktivt prosjekt.

# Nye produkter til alle prosjekt

Når nye produkter er lagt til i produktdatabasen er de i utgangspunktet kun tilgjengelige i aktivt prosjekt. Høyreklikk og velg [Vedlikehold] i produktdatabasen for å gjøre dem tilgjengelige i alle prosjekt.

- 1. Velg Fra gjeldende prosjekt database
- 2. Velg Alle produkter som er endret
- 3. Velg Til gjeldende Bruker-database
- 4. Bekreft med [OK]

Alle produkter som er endret i aktivt prosjekt blir nå kopiert til BRUKER-database som automatisk er tilgjengelig i alle prosjekt.

Se mer om Produktdatabasen og oppretting av egne symboler i håndboken.

# BIM Objekt

Det er nå mulig å importere produkter fra verdens største plattform for produsentspesifikt BIMinnhold - BIMobject Cloud. Gjør funksjonaliteten aktiv fra følgende menyvalg:

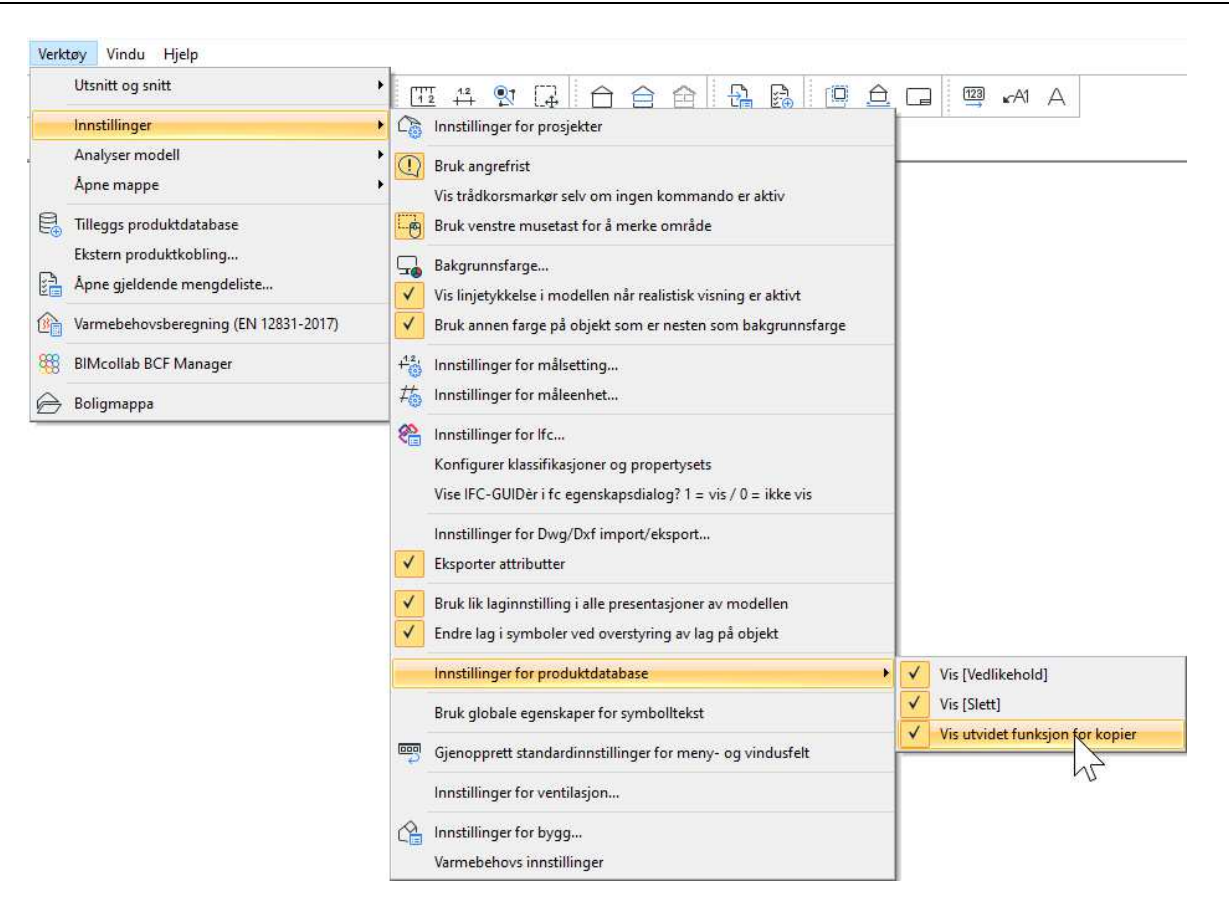

Kopier et objekt i produktdatabasen som ligner mest mulig på BIM-objektet du ønsker å sette inn.

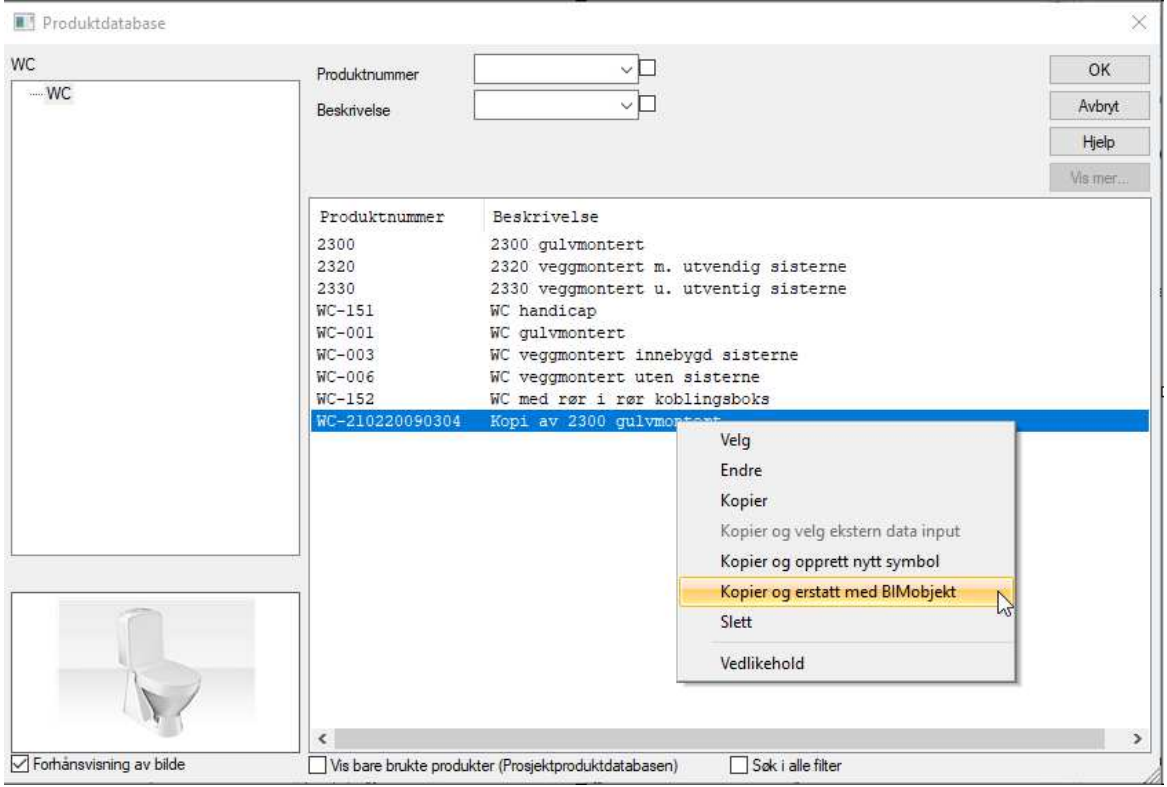

Etter å ha opprettet bruker på bim object (https://www.bimobject.com/en-us/) vil du nå komme inn i riktig produktgruppe og kan velge ønsker bimobjekt.

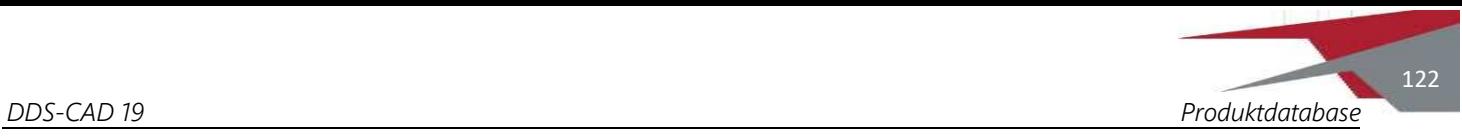

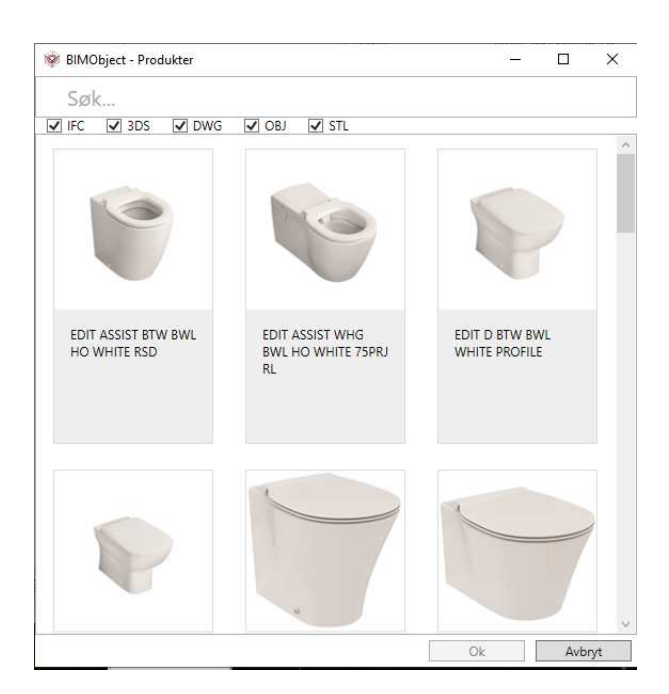

Produktet importers nå inn i DDS-CAD. Flytt eller sett inn nye tilkoblingspunkter til avløp og kaldt vann til ønsket posisjon.

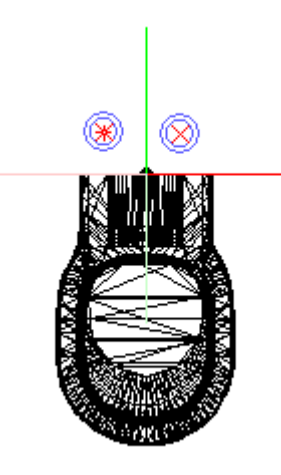

Lagre og lukk vindu. Produktet er nå klart til bruk og hentes frem fra produktdatabasen:

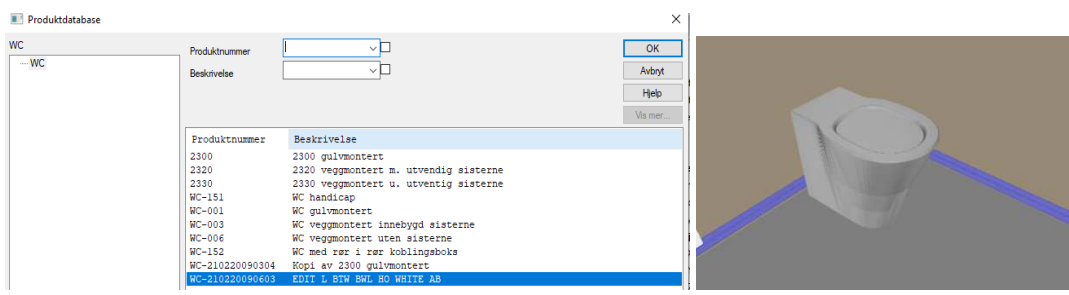

# Kapittel 14 - Alfabetisk stikkordregister

# **A**

Aggregat, 100 Angre, 85 Automatisk rotasjon av utstyr, 61 Avslutning i annen etasje, 85 Avslutt rør, 85

#### **B**

Bygg, 41

#### **D**

Definere et rør eller komponent., 73 Dele opp tegningen før utskrift, 118 DWG import, 29 Dører og vinduer, 51, 52

# **E**

Eksport til mengdeliste, 113 Eksportere ifc, 40 Endelokk, 106 Endre dør/vindu, 54 Endre himling, 56 Endre rom, 50 Endre rør, 88 Endring av dimensjon, 106 Etasjehøyde, 41

#### **F**

Filbehandling, 27 Filformater, 28 Flytt dør/vindu, 55 Flytte DDS komponenter som er tilknyttet rørstrekk, 89 Flytte t-stykker og bend, 67 Fri avslutning i siste punkt, 85 Fri plassering av utstyret, 60

#### **G**

Generell informasjon, 27 Gjennomgående ventiler/rister, 104 Golv, tak og yttervegger, 42 Gripepunkt, 21 Gulvvarme., 75

#### **H**

Himling, 55 Hjelpgeometri, 21 Hurtigmenyer, 15 Høyder og dimensjoner, 92

#### **I**

IFC import, 38 Importere ifc, 38

**K**

kanalisolasjon, 111 kollisjonsjekk, 67 kopier delstrekk, 109 Kopier og speilvend, 68

#### **L**

Lagre alt, 27 Lagre midlertidig kopi, 27 Lagre modell, 27 luftmengde, 105

#### **M**

Mengdeliste/Plott/Utsnitt, 113 Merke element, 25 Modellinformasjon, 10

#### **N**

Ny modell, 8 Nytt produkt, 121

### **O**

Oppdatering av rørnett, 91 Oppgave, 98 Ortho, 84

#### **P**

Paralellforskyv, 63 Polylineredigering, 63 Produktdatabase, 121 Prosjektmeny, 6, 7

#### **R**

Rom, 46 Romtekst, 55 Roter Utstyr, 60 Rør, 69

#### **S**

Sett inn knekkpunkter, 64 Sette komponenter inn i rør, 87 Sikkerhetskopi, 27 Slett dør/vindu, 55 Slette bend, 88 Slette deler av et rør, 88 Slette rom, 50 Sletting av komplett rør, 88 Snap til gitter, 63 Snap utdtyr til eksisterende punkt, 62 Snitt, 119 Start fra annet rør, 80 Start fra rør i rør, 79 *Start rør fra fri*, 77

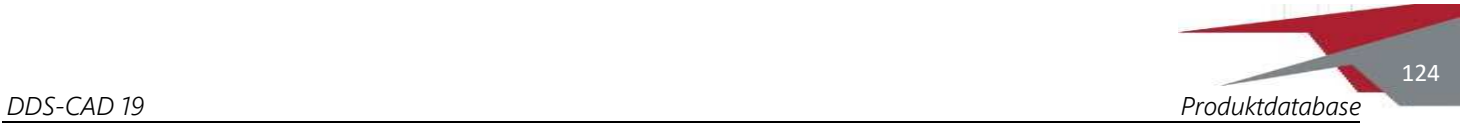

Start rør fra utstyr, 79 Startretning, fall og startposisjon, 78

# **T**

takhatter, Avkasthetter, 104 Tegne rør, 83 Teksting av rør dimensjoner monteringshøyde mm., 92 Tilknytte rør med ulike høyder, 86 Tilknytte utstyr, 87 Tilluft og avtrekkspiler, 108 Tilnytte et annet rør, 85 Tittelfelt, 118 T-stykke/påstikk, 109

# **U**

USER og SYS, 11 Utskrift av installasjonsmodell, 114

#### **V**

VentilasjonVenti, 100 Ventiler, 102 Verktøysett, 15

# **Z**

Zoom inn markert objekt, 23

# **Graphisoft Scandinavia AS**

Øksnevad Næringspark Engelsvollvegen 264 4353 Klepp Stasjon

W www.dds-cad.no

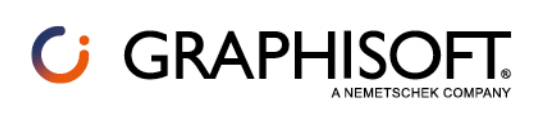